# Manual de instrucciones Liquistation CSF33

Tomamuestras automático para productos líquidos

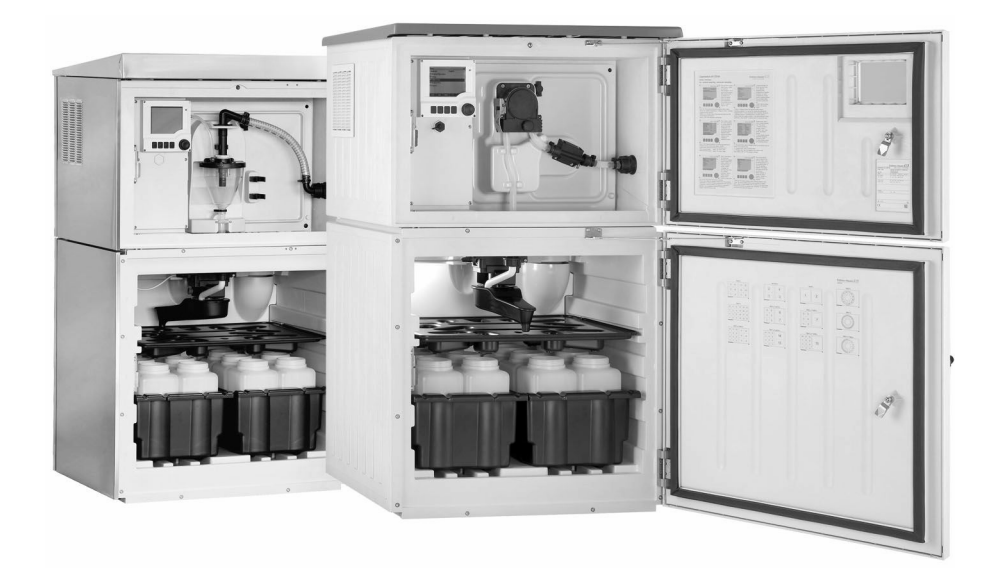

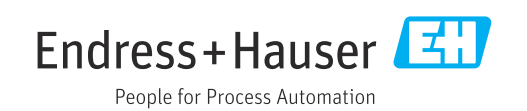

71527877 2021-03-17 Válido desde versión 01.09.00

# Índice de contenidos

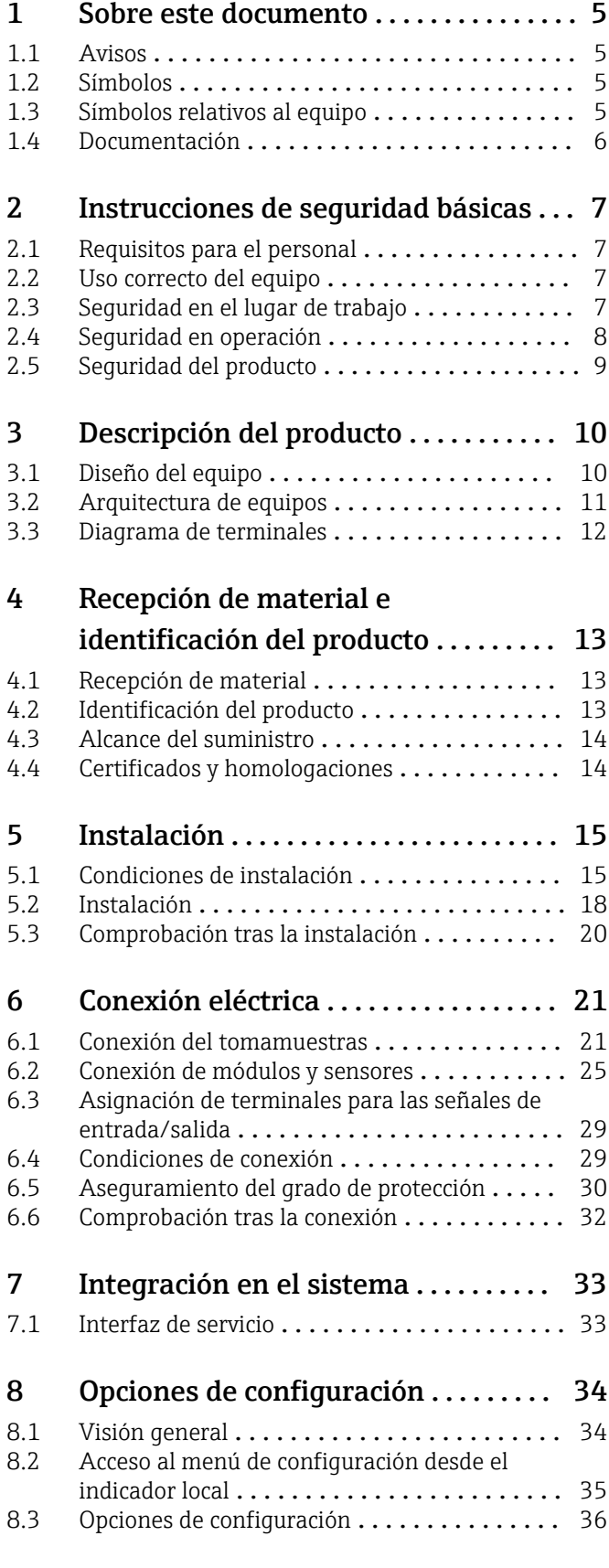

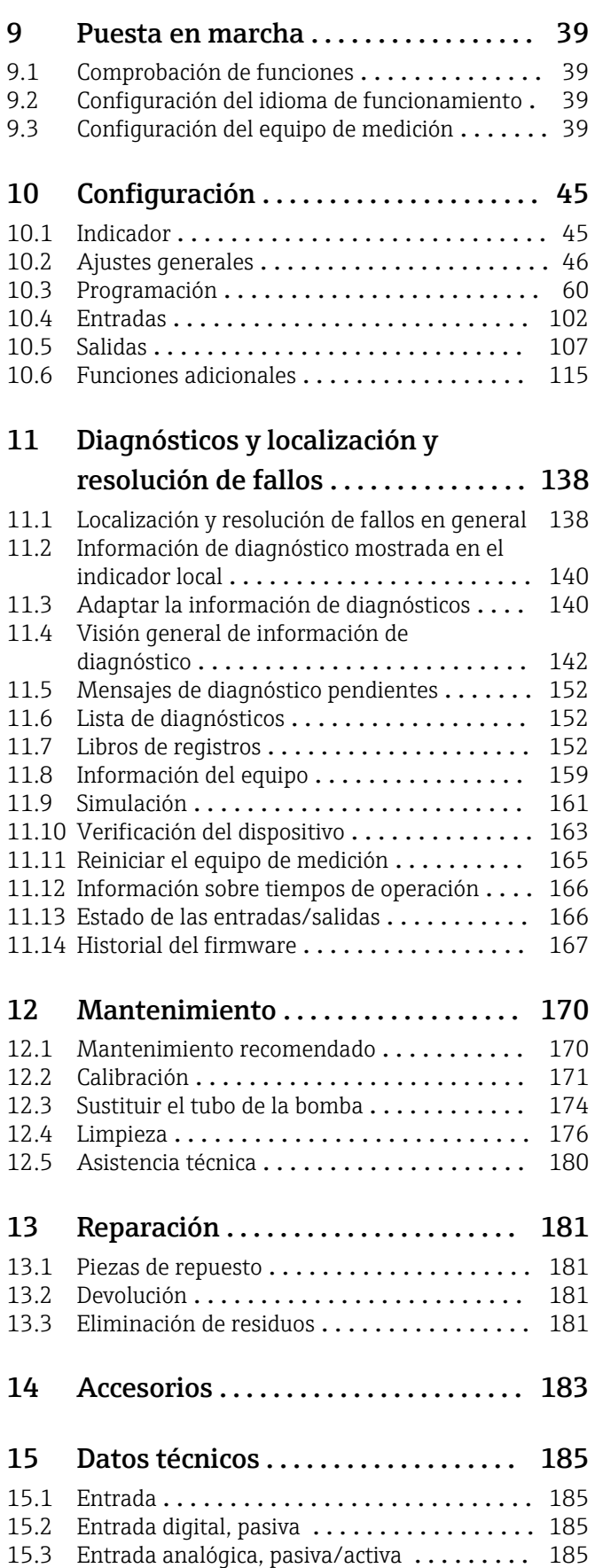

15.4 Salida [.............................](#page-184-0) 185

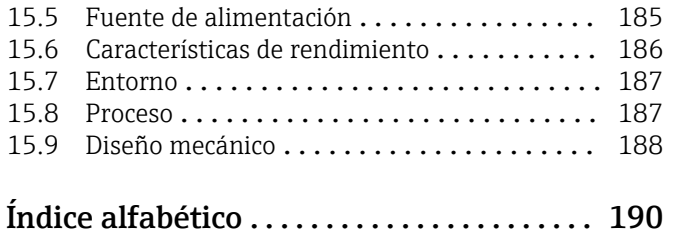

# <span id="page-4-0"></span>1 Sobre este documento

# 1.1 Avisos

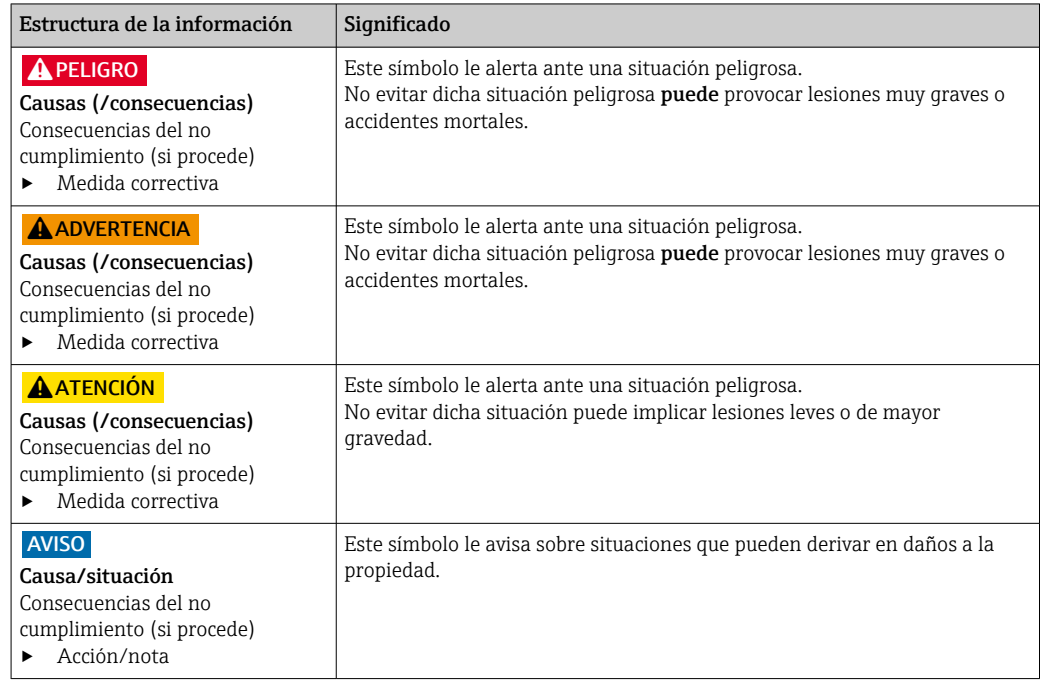

## 1.2 Símbolos

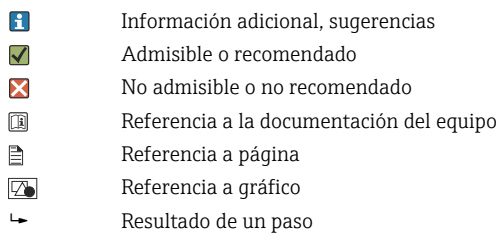

# 1.3 Símbolos relativos al equipo

- $\bigwedge\hspace{-0.5mm}-\bigtriangledown\hspace{-0.5mm}\bigtriangledown$ Referencia a la documentación del equipo
- $\boxtimes$ No tire a la basura los productos que llevan la marca de residuos urbanos no seleccionados. En lugar de ello, devuélvalos al fabricante para que los elimine en las condiciones aplicables.

# <span id="page-5-0"></span>1.4 Documentación

Los manuales siguientes, que están disponibles en las , complementan al presente manual de instrucciones abreviado Manual de instrucciones:

- Manual de instrucciones abreviado de Liquistation CSF33, BA00479C
- Directrices para la comunicación mediante bus de campo y servidor Web
- Documentación especial: manual de aplicaciones del tomamuestras SD01068C
- Documentación sobre otros dispositivos de la plataforma Liquiline:
	- Liquiline CM44xR (equipo de montaje en raíl DIN)
	- Sistema Liquiline CA80 (analizador)
	- Sistema Liquiline CAT8x0 (preparación de muestras)
	- Liquistation CSFxx (tomamuestras)
	- Liquiport CSP44 (tomamuestras)

# <span id="page-6-0"></span>2 Instrucciones de seguridad básicas

## 2.1 Requisitos para el personal

- La instalación, la puesta en marcha, las operaciones de configuración y el mantenimiento del sistema de medición solo deben ser realizadas por personal técnico cualificado y formado para ello.
- El personal técnico debe tener la autorización del jefe de planta para la realización de dichas tareas.
- El conexionado eléctrico solo debe ser realizado por un técnico electricista.
- Es imprescindible que el personal técnico lea y comprenda el presente Manual de instrucciones y siga las instrucciones comprendidas en el mismo.
- Los fallos en los puntos de medición únicamente podrán ser subsanados por personal autorizado y especialmente cualificado para la tarea.

Es posible que las reparaciones que no se describen en el Manual de instrucciones proporcionado deban realizarse directamente por el fabricante o por parte del servicio técnico.

# 2.2 Uso correcto del equipo

El Liquistation CSF33 es un tomamuestras estático para líquidos. Las muestras se toman de forma discontinua utilizando una bomba de vacío, una bomba peristáltica o y se distribuyen en recipientes para muestras y se guardan en un lugar refrigerado.

El tomamuestras ha sido diseñado para las siguientes aplicaciones:

- Plantas de tratamiento de aguas residuales urbanas e industriales
- Laboratorios y oficinas de gestión de aguas
- Monitorización de líquidos en procesos industriales

Utilizar el equipo para un fin distinto al descrito supone un riesgo para la seguridad del personal y todo el sistema de medición y por lo tanto no está permitido. El fabricante no asume ninguna responsabilidad por daños debidos a un uso indebido del equipo.

# 2.3 Seguridad en el lugar de trabajo

Como usuario, usted es el responsable del cumplimiento de las siguientes condiciones de seguridad:

- Prescripciones de instalación
- Normas y disposiciones locales
- Normativas de protección contra explosiones

#### Compatibilidad electromagnética

- La compatibilidad electromagnética de este equipo ha sido verificada conforme a las normas internacionales pertinentes de aplicación industrial.
- La compatibilidad electromagnética indicada se mantiene no obstante únicamente si se conecta el equipo conforme al presente manual de instrucciones.

# <span id="page-7-0"></span>2.4 Seguridad en operación

#### Antes de la puesta en marcha el punto de medición:

- 1. Verifique que todas las conexiones sean correctas.
- 2. Asegúrese de que los cables eléctricos y conexiones de mangueras no estén dañadas.
- 3. No opere con ningún producto que esté dañado y póngalo siempre a resguardo para evitar la operación involuntaria del mismo.
- 4. Etiquete los productos dañados como defectuosos.

#### Durante la operación:

‣ Si no se pueden subsanar los fallos: es imprescindible dejar los productos fuera de servicio y a resguardo de una operación involuntaria.

# <span id="page-8-0"></span>2.5 Seguridad del producto

### 2.5.1 Tecnología de última generación

El equipo se ha diseñado conforme a los requisitos de seguridad más exigentes, se ha revisado y ha salido de fábrica en las condiciones óptimas para que funcione de forma segura. Se cumplen todos los reglamentos pertinentes y normas internacionales.

Los equipos conectados al filtro de caudal cruzado deben cumplir la normativa de seguridad de aplicación.

### 2.5.2 Seguridad informática

Otorgamos únicamente garantía si el equipo ha sido instalado y utilizado tal como se describe en el Manual de instrucciones. El equipo está dotado de mecanismos de seguridad que lo protegen contra modificaciones involuntarias en los parámetros de configuración.

No obstante, la implementación de medidas de seguridad TI conformes a las normas de seguridad del operador y destinadas a dotar el equipo y la transmisión de datos con una protección adicional debe ser realizada por el propio operador.

# <span id="page-9-0"></span>3 Descripción del producto

# 3.1 Diseño del equipo

Una unidad completa de muestreo comprende:

- Controlador con indicador, teclas de configuración rápida y navegador
- Bomba peristáltica o de vacío para la toma de muestras
- Botellas de material plástico (PE) o vidrio para guardar las muestras
- Regulador de temperatura para la cámara de muestreo (opcional) para un almacenamiento seguro de las muestras
- Línea de succión con cabezal de succión

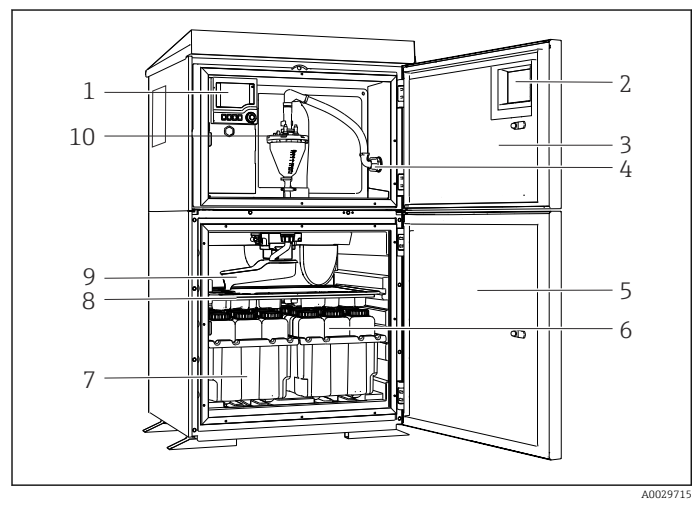

 *1 Ejemplo de una versión de Liquistation que comprende una bomba de vacío*

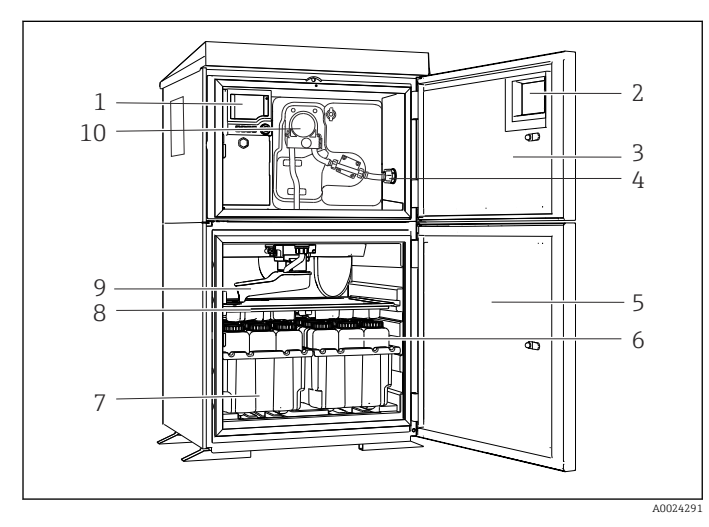

 *2 Ejemplo de una versión de Liquistation que comprende una bomba peristáltica*

#### **A**ADVERTENCIA

Riesgo de lesiones

Riesgo de lesiones debido a piezas giratorias

‣ Proteja el tomamuestras contra cualquier arranque imprevisto mientras esté trabajando con la bomba destapada.

- 1 Controlador
- 2 Ventana (opcional)
- 3 Puerta de la cámara de dosificación
- 4 Conexión de la línea de succión
- 5 Puerta de la cámara de muestreo
- 6 Botellas para muestras, p. ej. 2 x 12 botellas, PE, 1 litro
- Bandejas para botellas (según el tipo de botellas seleccionado)
- 8 Placa de distribución (según el tipo de botellas seleccionado)
- 9 Brazo distribuidor
- 10 Sistema de vacío, p. ej., sistema de dosificación con sensor conductivo para el muestreo
- 1 Controlador
- 2 Ventana (opcional)
- 3 Puerta de la cámara de dosificación
- 4 Conexión de la línea de succión
- 5 Puerta de la cámara de muestreo
- 6 Botellas para muestras, p. ej. 2 x 12 botellas, PE, 1 litro
- 7 Bandejas para botellas (según el tipo de botellas seleccionado)
- 8 Placa de distribución (según el tipo de botellas seleccionado)
- 9 Brazo distribuidor
- 10 Bomba peristáltica

# <span id="page-10-0"></span>3.2 Arquitectura de equipos

### 3.2.1 Asignación de slots y puertos

#### La configuración de la electrónica ha sido diseñada según un concepto modular:

- Hay varias ranuras para módulos electrónicos.
- Estos slots están numerados en la caja por orden sucesivo. Los slots 0 y 1 se utilizan siempre para el módulo básico.
- Además, también existen entradas y salidas para el módulo de control. Estos slots presentan la etiqueta "S".
- Cada módulo de electrónica tiene una o más entradas y salidas o relés. Aquí se conocen colectivamente como "puertos".
- Los puertos están numerados consecutivamente para cada módulo de electrónica y el software los reconoce automáticamente.
- Las salidas y los relés se denominan conforme a su función, por ejemplo, "salida de corriente", y se visualizan en el indicador en orden ascendente con los números de slot y puerto.

Ejemplo:

La "salida de corriente 2:1" mostrada en el indicador significa: slot 2 (p. ej., módulo AOR) : puerto 1 (salida de corriente 1 del módulo AOR)

• La asignación de las entradas a los canales se realiza por orden ascendente de "número de slot:puerto"

Ejemplo:

# <span id="page-11-0"></span>3.3 Diagrama de terminales

El nombre del terminal único viene de:

Núm. ranura: Núm. puerto: Terminal

### Ejemplo, contacto NO de un relé

Equipo con entradas para sensores digitales, 4 salidas de corriente y 4 relés

- Módulo base Base2-E (contiene 2 entradas de sensor, 2 salidas de corriente)
- Módulo 2AO (2 salidas de corriente)
- Módulo 4R (4 relés)

# <span id="page-12-0"></span>4 Recepción de material e identificación del producto

### 4.1 Recepción de material

1. Verificar que el embalaje no esté dañado.

- Notifique al suministrador cualquier daño en el embalaje. Guarde el embalaje dañado hasta que se haya resuelto la cuestión.
- 2. Verificar que los contenidos no estén dañados.
	- Notifique al suministrador cualquier daño en el contenido de la entrega. Guarde los productos dañados hasta que se haya resuelto la cuestión.
- 3. Verifique que el suministro esté completo y que no falte nada.
	- Compare la documentación de entrega del pedido.
- 4. Empaquetar el producto para su almacenamiento y transporte de forma que esté protegido contra impactos y la humedad.
	- El embalaje original ofrece en este sentido la mejor protección. Asegúrese de cumplir con las condiciones ambientales admisibles.

Si tiene preguntas, póngase en contacto con su proveedor o con su centro de ventas local.

### AVISO

#### Daños en el tomamuestras

Si se transporta de forma incorrecta, la parte superior puede dañarse o arrancarse.

‣ Transporte el tomamuestras utilizando una carretilla elevadora. No levante nunca el tomamuestras agarrándolo por la parte superior. Levántelo agarrándolo por el centro situado entre las partes superior e inferior.

# 4.2 Identificación del producto

Las placas de identificación pueden encontrarse en los lugares siguientes:

- En el interior de la puerta
- En el embalaje (etiqueta adhesiva, formato vertical)

### 4.2.1 Placa de identificación

La placa de identificación le proporciona la información siguiente sobre su equipo:

- Identificación del fabricante
- Código de pedido
- Código de pedido ampliado
- Número de serie
- Versión de firmware
- Condiciones ambientales y de proceso
- Valores de entrada y salida
- Códigos de activación
- Información de seguridad y advertencias
- Información del certificado
- ‣ Compare la información que figura en la placa de identificación con la del pedido.

# <span id="page-13-0"></span>4.3 Alcance del suministro

El alcance del suministro incluye:

- 1 Liquistation CSF33 con:
	- La configuración de botellas pedida
	- Hardware opcional
- Kit de accesorios
	- •
	- Boquilla de conexión para línea de succión con varios ángulos (recto, 90°), llave Allen (solo para la versión con bomba de vacío)
- Línea de succión:
	- Línea de succión de 13 mm (1/2") de diámetro interior, de PVC, reforzada con alambre en espiral, 10 m (33 ft) de longitud, cabezal de succión V4A para la versión de vacío
	- Línea de succión de 10 mm (1/2") de diámetro interior, de PVC, reforzada con alambre en espiral, 10 m (33 ft) de longitud, cabezal de succión V4A para la versión peristáltica
- 1 copia impresa del manual de instrucciones abreviado en el idioma especificado en el pedido
- Accesorios opcionales
- ‣ Si desea hacernos alguna consulta: Por favor, póngase en contacto con su proveedor o la central de distribución de su zona.

## 4.4 Certificados y homologaciones

### 4.4.1 Marca

### Declaración de conformidad

El producto satisface los requisitos especificados en las normas europeas armonizadas. Cumple por lo tanto con las especificaciones legales de las directivas de la EU. El fabricante confirma que el equipo ha superado satisfactoriamente las pruebas correspondientes dotándolo con la marca  $\mathsf{CE}$ .

### 4.4.2 Certificados adicionales

### EAC

El producto está certificado de acuerdo con la normativas TP TC 004/2011 y TP TC 020/2011 de aplicación en el Espacio Económico Europeo (EEE). La marca de conformidad EAC se adhiere al producto.

# <span id="page-14-0"></span>5 Instalación

## 5.1 Condiciones de instalación

### 5.1.1 Dimensiones

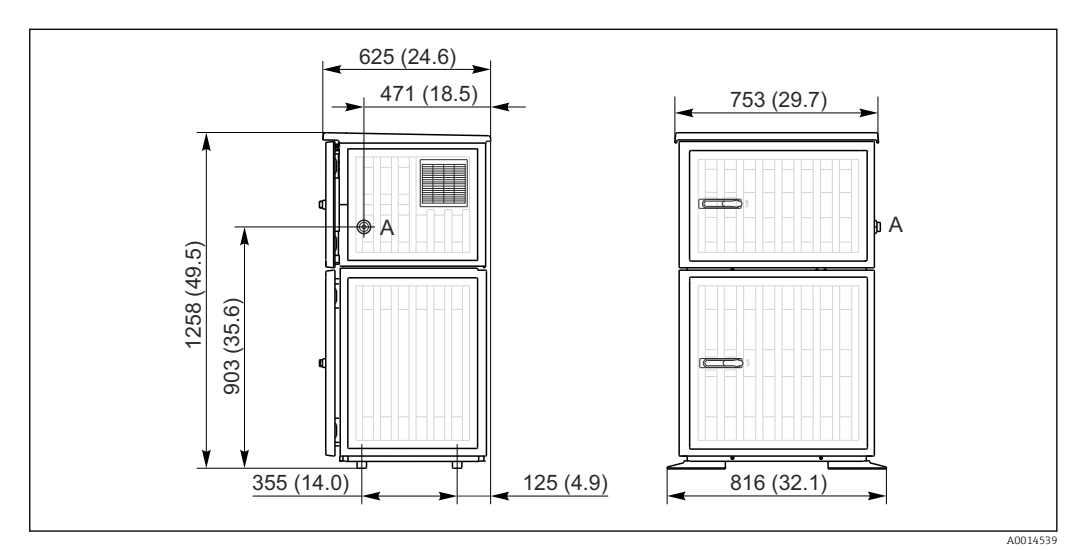

 *3 Dimensiones de la versión de plástico del Liquistation CSF33, dimensiones en mm (pulgadas)*

*A Conexión de la línea de succión*

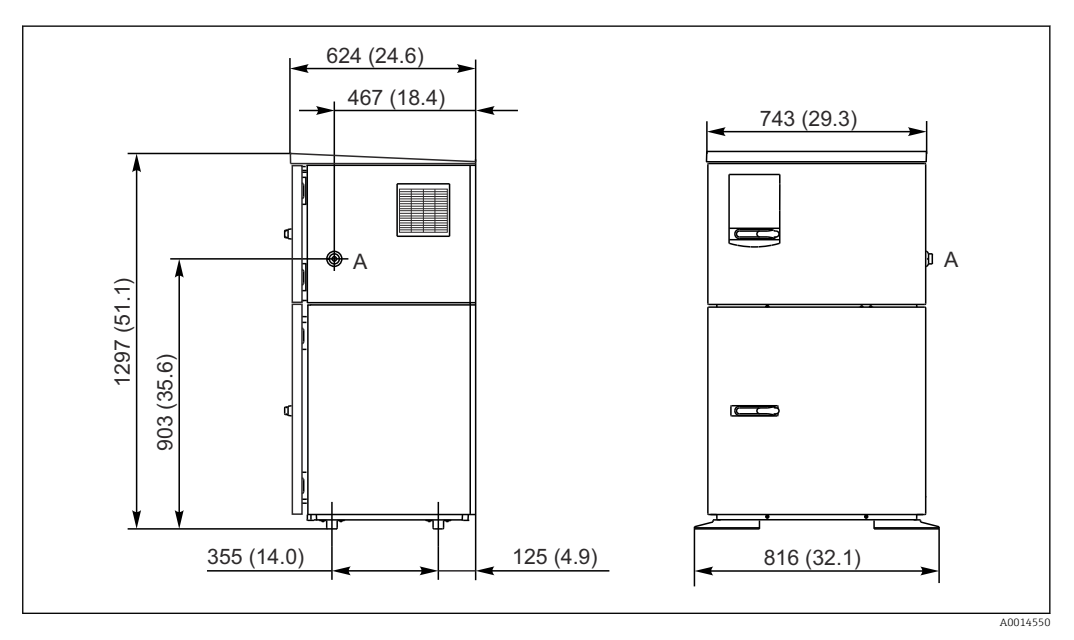

 *4 Dimensiones de la versión de acero inoxidable del Liquistation CSF33 CSF33, dimensiones en mm (pulgadas)*

*A Conexión de la línea de succión*

### 5.1.2 Sitio de instalación

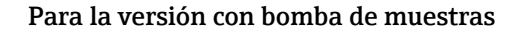

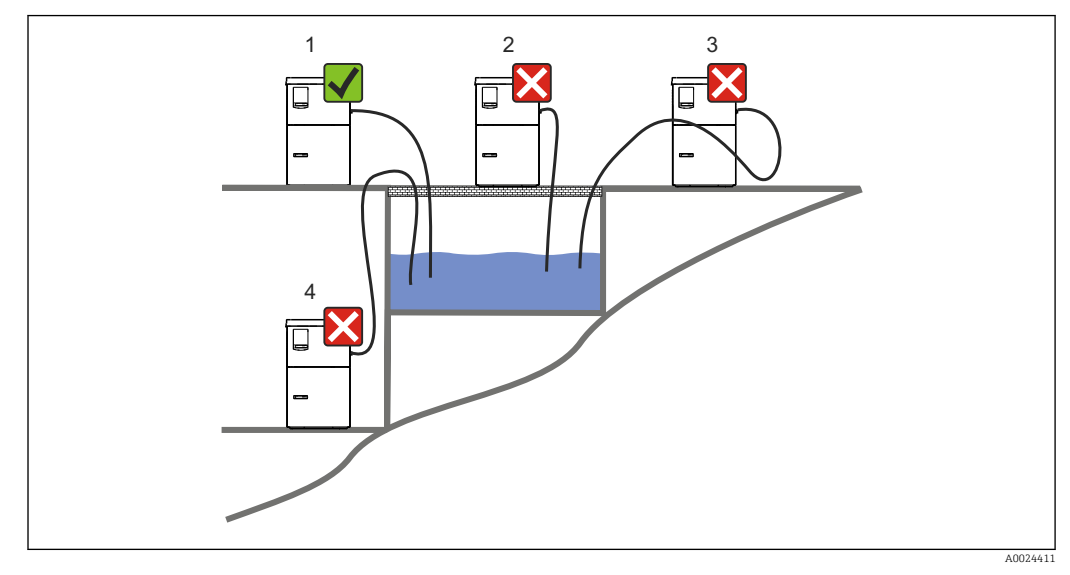

 *5 Condiciones de montaje de la Liquistation*

#### 1. Correcto

- La línea de succión debe presentar una pendiente hacia abajo en el tramo que va hacia el punto de toma de muestras.
- 2. Incorrecto
	- El tomamuestras no se debe montar en ningún caso en lugares en los que esté expuesto a gases agresivos.
- 3. Incorrecto
	- Evite que aparezcan efectos de sifón en la línea de succión.
- 4. Incorrecto
	- La tubería de succión no debe presentar en ningún caso una pendiente ascendente hacia el punto de toma de muestras.

Tenga en cuenta lo siguiente cuando monte el equipo:

- Instale el equipo sobre una superficie nivelada.
- Conecte el equipo de forma segura a la superficie subyacente por los puntos de sujeción.
- Proteja el equipo contra un posible calentamiento adicional (p. ej., por el sistema de calefacción o incidencia de luz solar directa en cajas de PS).
- Proteja el equipo contra las vibraciones mecánicas.
- Proteja el equipo contra los campos magnéticos intensos.
- Compruebe que el aire pueda circular libremente por los paneles laterales del armario. No monte el equipo justo al lado de una pared. Deje al menos 150 mm (5,9") de separación respecto a la pared, tanto a la derecha como a la izquierda.
- No instale el equipo justo encima del conducto de entrada a la planta de tratamiento de aguas residuales.

### 5.1.3 Conexión mecánica

#### Plan de base

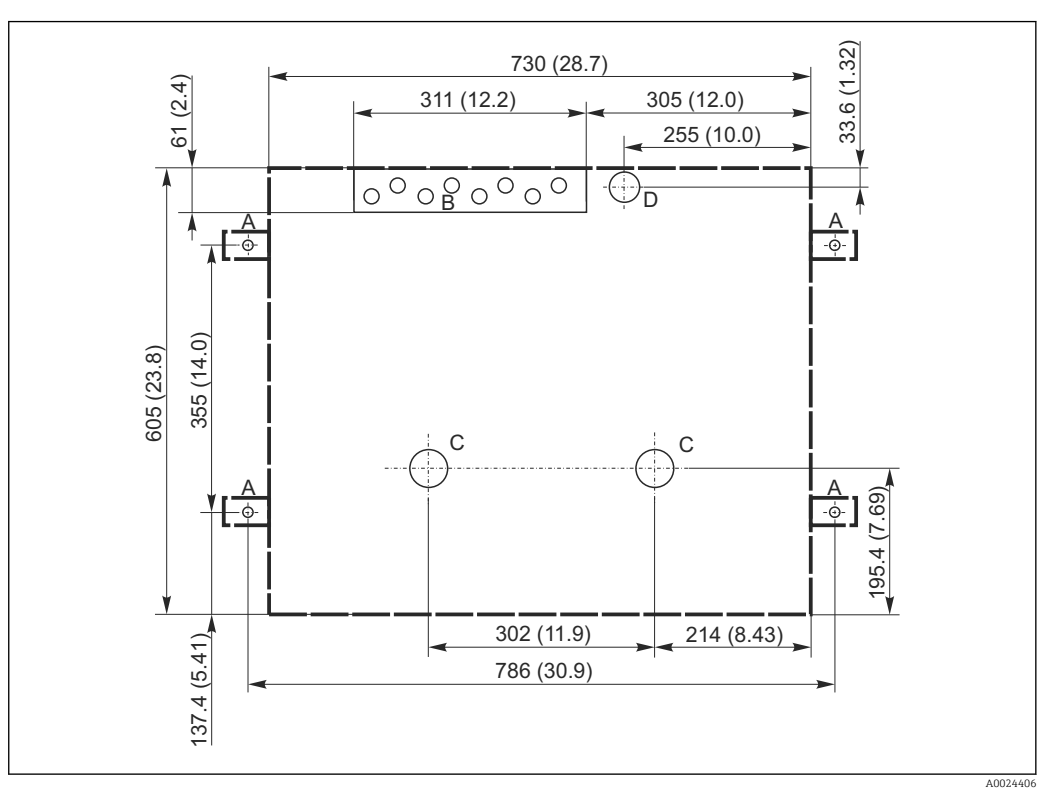

#### *6 Plano de base*

- *A Fijadores (4 x M10)*
- *B Entrada de cables*
- *C Salida para condensaciones y desbordamiento > DN 50*
- *D Alimentación de muestras desde abajo > DN 80*
- *--- Dimensiones del Liquistation*

### 5.1.4 Conexión para la succión de muestras

- Altura máxima de succión:
	- Bomba de vacío: estándar 6 m (20 ft),
	- Bomba peristáltica: estándar 8 m (26 ft)
- Longitud máxima de la manguera: 30 m (98 ft)
- Diámetro de la conexión a la manguera
- $\bullet$  Bomba de vacío: , 13 mm (1/2"),
- Bomba peristáltica: diámetro interno de 10 mm (3/8")
- Velocidad de entrada:
	- > 0,6 m/s (> 1,9 ft/s) para diámetro interno de 10 mm (3/8"), según Ö 5893, US EPA > 0,5 m/s (> 1,6 ft/s) para diámetro interno ≤ 13 mm (1/2"), según EN 25667, ISO 5667

#### Tenga en cuenta lo siguiente cuando monte el equipo:

- Tienda siempre la línea de succión de forma que la inclinación desde el punto de toma de muestras hasta el tomamuestras sea ascendente.
- El tomamuestras debe estar situado por encima del punto de toma de muestras.
- Evite que aparezcan efectos de sifón en la línea de succión.

#### <span id="page-17-0"></span>Requisitos del punto de toma de muestras:

- No conecte la línea de succión a sistemas presurizados.
- Utilice el filtro de succión para cribar los sólidos gruesos y abrasivos y demás sólidos que puedan causar obstrucciones.
- Sumerja la línea de succión en el sentido de flujo.
- Tome las muestras en un punto que sea representativo (flujo turbulento, no en el fondo del canal directamente).

#### Accesorios útiles para la toma de muestras

Filtro de succión:

Criba los sólidos gruesos y demás sólidos que pueden causar obstrucciones.

### 5.1.5 Conexión para la entrada de muestras en la versión con bomba de muestras

- Altura máxima de succión:
	- Bomba de vacío: estándar 6 m (20 ft),
	- Bomba peristáltica: estándar 8 m (26 ft)
- Longitud máxima de la manguera: 30 m (98 ft)
- Diámetro de la conexión a la manguera
	- $\bullet$  Bomba de vacío: , 13 mm (1/2"),
	- Bomba peristáltica: diámetro interno de 10 mm (3/8")
- Velocidad de entrada:
	- > 0,6 m/s (> 1,9 ft/s) para diámetro interno de 10 mm (3/8"), según Ö 5893, US EPA
	- $>$  0,5 m/s ( $>$  1,6 ft/s) para diámetro interno  $\leq$  13 mm (1/2"), según EN 25667, ISO 5667

#### Tenga en cuenta lo siguiente cuando monte el equipo:

- Tienda siempre la línea de succión de forma que la inclinación desde el punto de toma de muestras hasta el tomamuestras sea ascendente.
- El tomamuestras debe estar situado por encima del punto de toma de muestras.
- Evite que aparezcan efectos de sifón en la línea de succión.

#### Requisitos del punto de toma de muestras:

- No conecte la línea de succión a sistemas presurizados.
- Utilice el filtro de succión para cribar los sólidos gruesos y abrasivos y demás sólidos que puedan causar obstrucciones.
- Sumerja la línea de succión en el sentido de flujo.
- Tome las muestras en un punto que sea representativo (flujo turbulento, no en el fondo del canal directamente).

#### Accesorios útiles para la toma de muestras

Filtro de succión:

Criba los sólidos gruesos y demás sólidos que pueden causar obstrucciones.

### 5.2 Instalación

### 5.2.1 Conexión de la línea de succión en el lateral en la versión con bomba

- 1. Al instalar el equipo, tenga en cuenta las condiciones de instalación.
- 2. Tienda la línea de succión entre el punto de toma de muestras y el equipo.
- 3. Enrosque al línea de succión en la conexión para manguera del equipo.

### 5.2.2 Conexión de la línea de succión por la parte inferior en la versión con bomba

Si la línea de succión se conecta por abajo, entonces sube por detrás del panel posterior hacia el compartimento de muestras. Extraiga primero el panel posterior del compartimento de dosificación y del compartimento de muestras, tal como se describe en la sección "Conexión eléctrica".

- 1. Extraiga el tapón para purga del collarín de la manguera que se encuentra en la parte posterior de la base del equipo.
- 2. Como ilustra la figura, dirija la línea de succión hacia arriba y pásela por la abertura para dirigirla hacia la parte frontal.

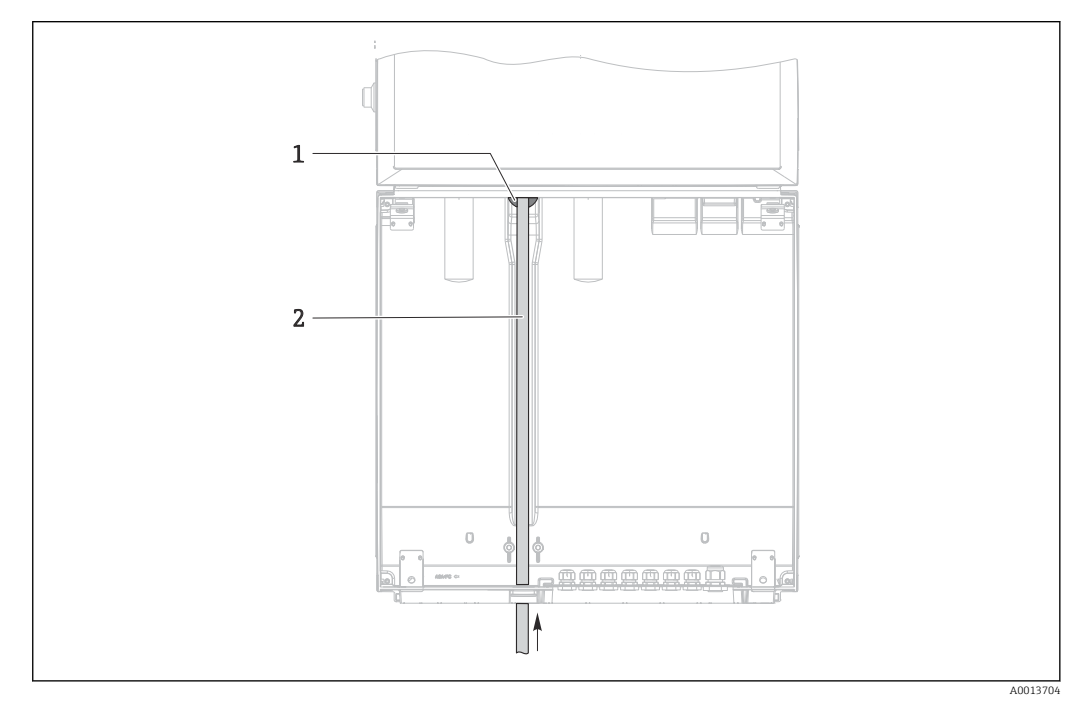

- *7 Alimentación de muestras por la parte inferior*
- *1 Collarín de la línea de succión*
- *2 Línea de succión*

#### Conexión de la línea de succión en la versión con bomba de vacío

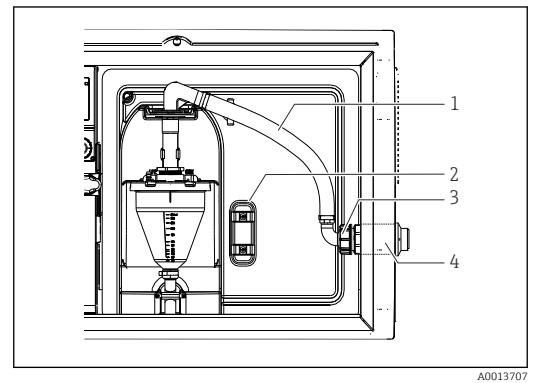

- *8 Conexión de la línea de succión por un lado (estado de entrega)*
- *1 Manguera*
- *2 Sujeción del collarín de la manguera*
- *3 Tuerca adaptadora*
- *4 Collarín de la manguera*

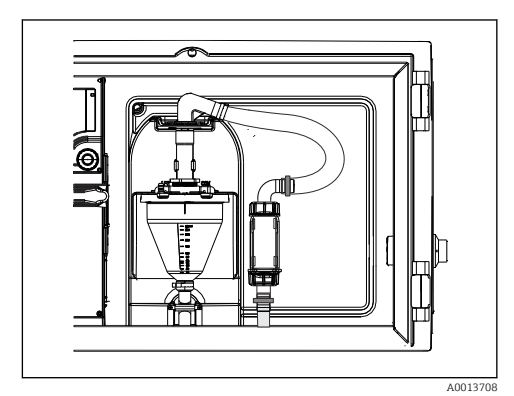

 *9 Línea de succión conectada por la parte inferior*

- <span id="page-19-0"></span>1. Desenrosque la tuerca del adaptador roscado (elemento 3).
- 2. Desenrosque el collarín (elemento 4) del panel lateral.
- 3. Disponga el collarín en la abrazadera de sujeción (elemento 2) tal como se ilustra en la figura.
- 4. Enrosque la manguera por la parte superior.
- 5. Fije el adaptador de manguera suministrado a la línea de succión y enrósquelo al collarín de la manguera por la parte inferior.
- 6. Inserte los tapones obturadores provisionales suministrados.

#### Conexión de la línea de succión en la versión con bomba peristáltica

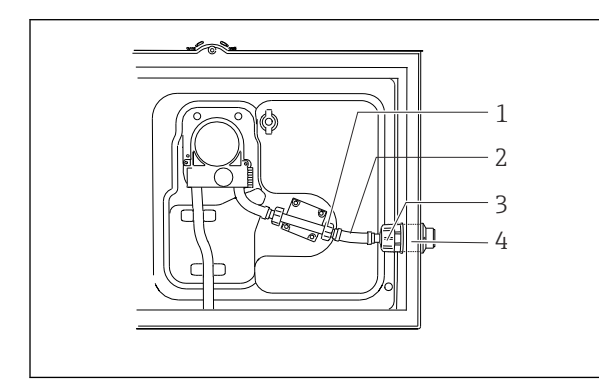

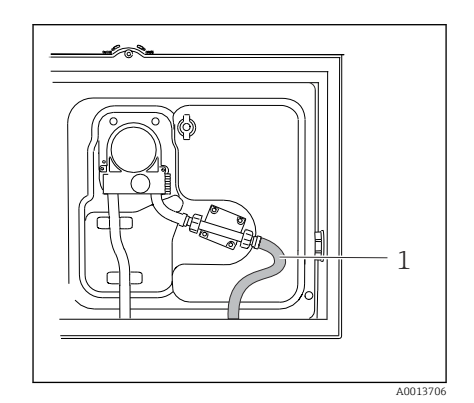

 *11 Línea de succión*

- *10 Conexión de la línea de succión por un lado (estado de entrega)*
- *1 Tuerca roscada adaptadora pequeña*
- *2 Manguera*
- *3 Tuerca adaptadora*
- *4 Collarín de la manguera*
- 1. Desenrosque la tuerca roscada adaptadora (elemento 3) y el conector de manguera (elemento 4) del panel lateral.

A0013705

- 2. Desenrosque la pequeña tuerca roscada adaptadora (elemento 1) y saque la manguera.
- 3. Conecte la línea de succión por abajo tal como se ilustra en la figura.
- 4. Inserte los tapones obturadores provisionales suministrados.

### 5.3 Comprobación tras la instalación

- 1. Compruebe que la línea de succión está conectada de forma segura al equipo.
- 2. Compruebe de forma visual que la línea de succión está instalada correctamente entre el punto de toma de muestras y el equipo.
- 3. Compruebe que el brazo giratorio está correctamente acoplado.
- 4. Antes de activarlo, deje descansar el tomamuestras durante por lo menos 12 horas después de haberlo instalado. De lo contrario, el módulo de control de clima podría dañarse.

# <span id="page-20-0"></span>6 Conexión eléctrica

### 6.1 Conexión del tomamuestras

### **A** ADVERTENCIA

#### El equipo está activo.

Una conexión incorrecta puede ocasionar lesiones o incluso la muerte.

- ‣ El conexionado eléctrico solo debe ser realizado por un técnico electricista.
- $\triangleright$  El electricista debe haber leído y entendido este manual de instrucciones, y debe seguir las instrucciones de este manual.
- Con anterioridad al inicio del trabajo de conexión, garantice que el cable no presenta tensión alguna.

#### AVISO

#### El equipo no tiene ningún interruptor para activar/desactivar la alimentación

- ► El usuario debe proveer un fusible de máximo 10 A para el equipo. Tenga en cuenta las normativas locales para la instalación.
- ‣ Utilice un fusible HBC de 10 A, 250 V CA para muestras con certificado CSA.
- ‣ El disyuntor debe ser un interruptor o interruptor de alimentación y debe dotarlo de un rótulo que indique que es el disyuntor del equipo.
- ‣ La conexión con tierra debe realizarse antes de cualquier otra conexión. Puede ser peligroso que la toma de tierra de protección esté desconectada.
- ‣ Es imprescindible disponer un disyuntor cerca del dispositivo.
- ‣ Para versiones de 24 V, la fuente de alimentación de la fuente de tensión debe estar aislada de los cables que transporten una tensión baja (110/230 V CA) mediante un aislamiento doble o reforzado.

#### Funcionamiento con conexiones eléctricas no estacionarias al tomamuestras (opcional)

### 6.1.1 Tendido del cable

- Disponga los cables de forma que estén protegidos detrás del panel posterior del equipo.
- Se dispone de prensaestopas (hasta 8 prensaestopas, según la versión del equipo) para las entradas de cable.
- La longitud del cable desde la base hasta la conexión de terminal es de aprox. 1,7 m (5,6 pies).
- •

### 6.1.2 Tipos de cables

- **•** Fuente de alimentación: por ejemplo NYY-J; a 3 hilos; mín. 2,5 mm<sup>2</sup>
- Cables de señal y transmisión analógicos: p. ej., LiYY 10 x 0,34 mm<sup>2</sup>
- Los conectores terminales se encuentran bajo una cubierta protectora en la sección superior de la parte posterior del equipo. Por lo tanto, antes de la puesta en marcha del equipo es necesario retirar el panel posterior del equipo para conectar la fuente de alimentación. La sección transversal del terminal debe ser por lo menos de 2,5 mm2 en el caso de los equipos con fuente de alimentación de 24 V. Con una fuente de alimentación de 24 V, puede circular una corriente de hasta 10 A. Por esta razón, tenga cuidado con la caída de tensión en la línea de alimentación. La tensión en los terminales del equipo debe estar dentro del rango especificado ( $\rightarrow \Box$ ).

### 6.1.3 Retirada del panel posterior del compartimento de dosificación

1. Abra la puerta del compartimento de dosificación.

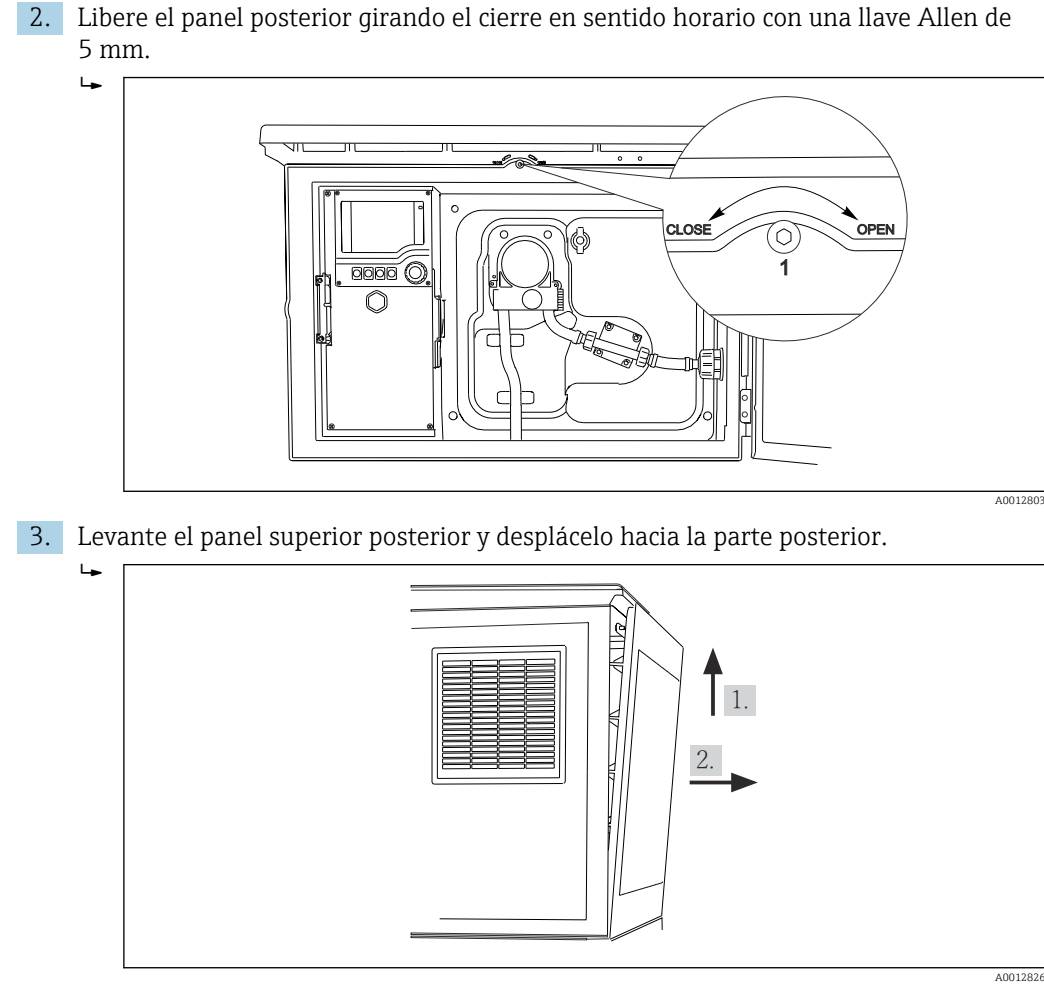

 *12 Extraiga el panel posterior.*

### 6.1.4 Retirada del panel posterior del compartimento de muestreo

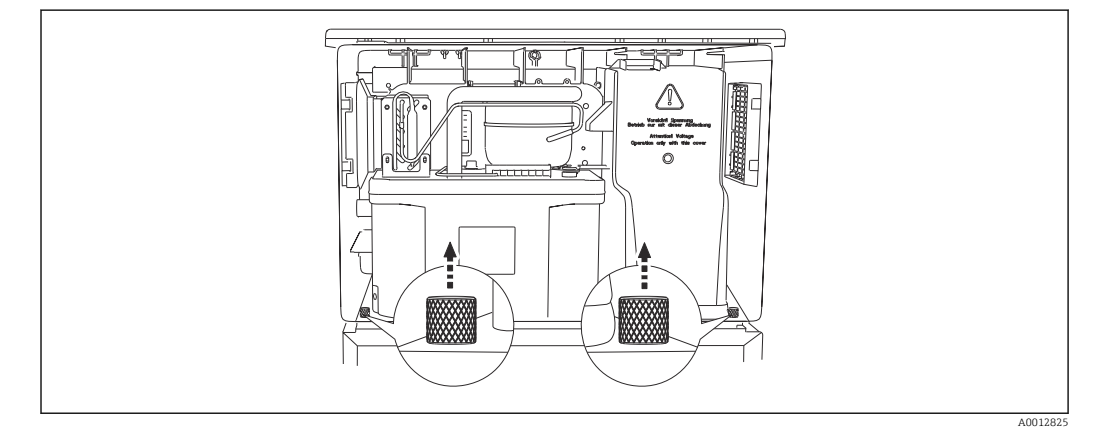

‣ Retire el perno de la parte posterior del compartimento de dosificación.  $\rightarrow$ 

<span id="page-22-0"></span>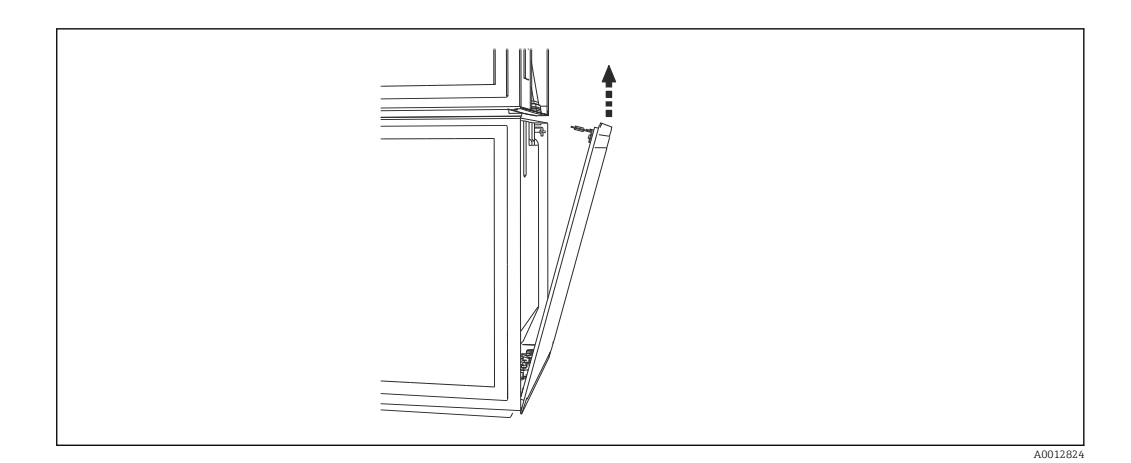

‣ Retire el perno del panel posterior.

### 6.1.5 Retirada de la cubierta

### **A ADVERTENCIA**

#### El equipo está activo

Una conexión incorrecta puede provocar lesiones que pueden llegar a ser mortales

‣ Asegúrese de que el equipo esté desconectado de la fuente de alimentación antes de retirar la cubierta de la unidad de alimentación.

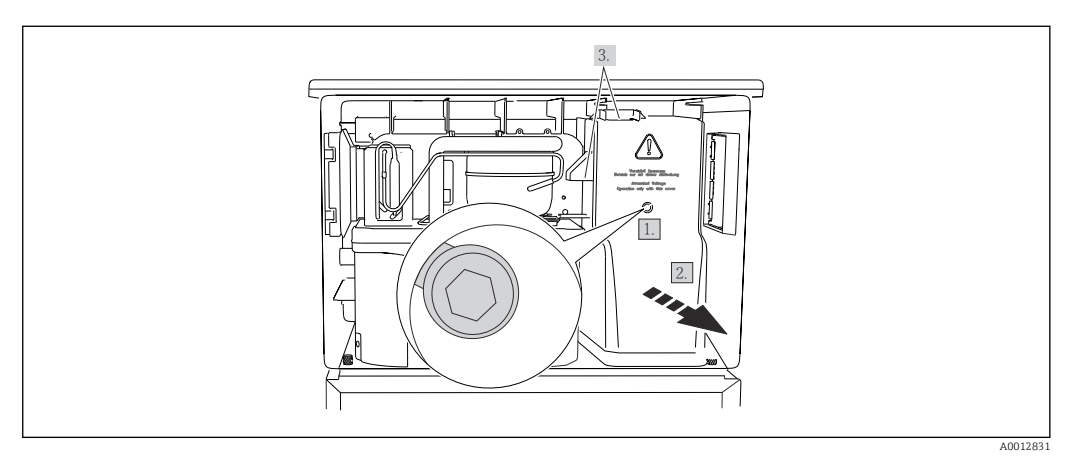

- 1. Afloje el tornillo con una llave Allen (5 mm).
- 2. Retire la cubierta de la unidad de alimentación desde la parte frontal.
- 3. Cuando la vuelva a montar, asegúrese de que las juntas queden bien asentadas.

### 6.1.6 Asignación de terminales de la fuente de alimentación

La fuente de alimentación se conecta mediante terminales de clavija.

Conecte tierra con una de las conexiones de tierra.

Las baterías y los fusibles están disponibles como accesorios adicionales. [→ 185](#page-184-0) Utilice únicamente baterías recargables. → ■ 185

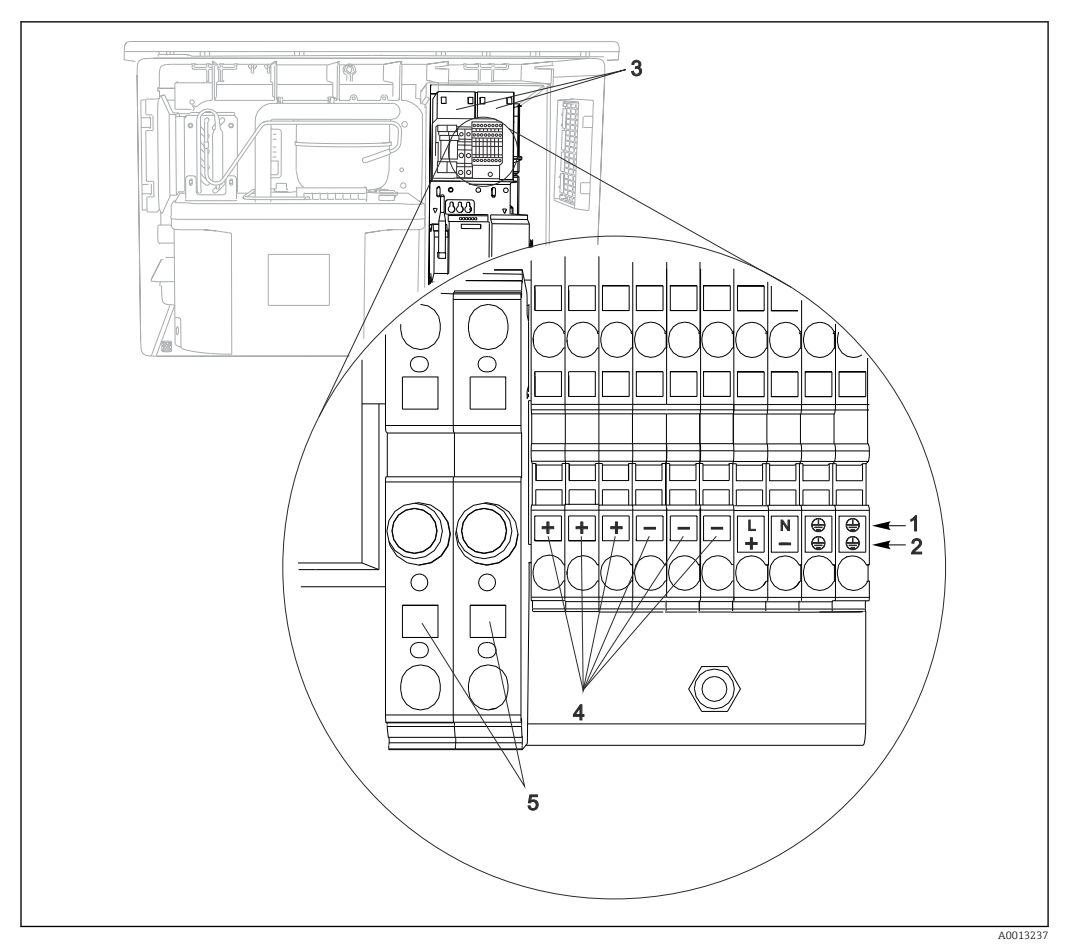

 *13 Asignación de terminales*

- *1 Asignación:100 a 120 V/200 a 240 Vca ±10 %*
- *2 Asignación:24 Vcc +15/*‐*9 %*
- *3 Baterías recargables (opcionales)*
- *4 Tensión interna 24 V*
- *5 Fusibles (solo para baterías)*

### 6.1.7 Terminales para cable

Una vez realizada la conexión, compruebe que todos los extremos de cable estén bien  $\vert \mathbf{f} \vert$ sujetados. Los cables terminados tienden a soltarse fácilmente si no se han insertado correctamente hasta llegar al tope.

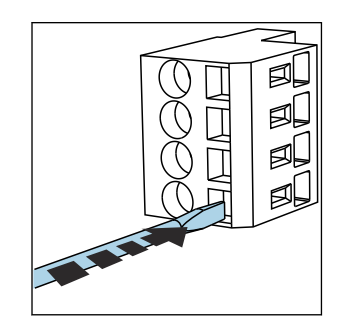

 *14 Presione la pestaña con el destornillador (para abrir el terminal)*

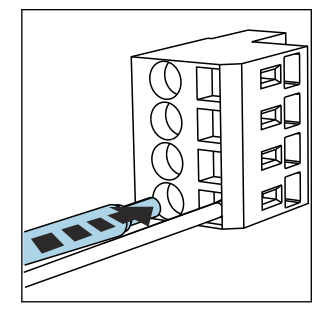

 *15 Inserte el cable hasta el tope 16 Sacar el destornillador (se*

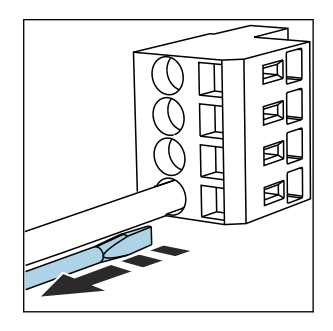

*cierra el terminal)*

# <span id="page-24-0"></span>6.2 Conexión de módulos y sensores

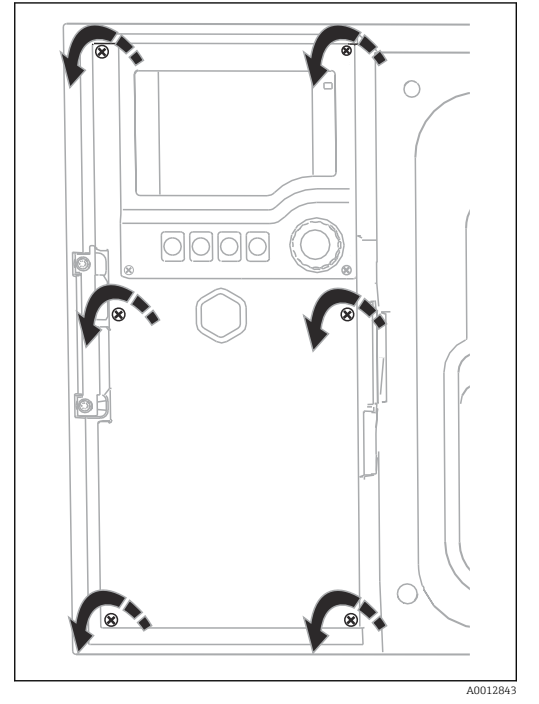

### 6.2.1 Compartimento de conexiones en la caja del controlador

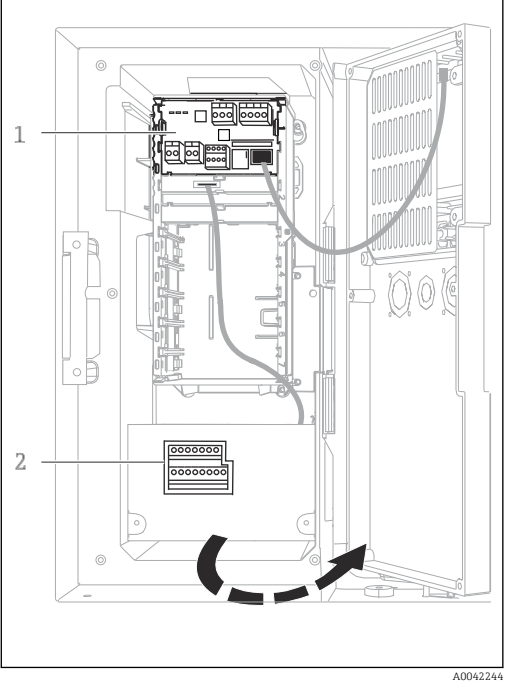

La caja del controlador tiene un compartimento separado para conexiones. Suelte los seis tornillos de la cubierta para abrir el compartimento de conexiones:

‣ Suelte los 6 tornillos de la cubierta con un destornillador Phillips para abrir la cubierta del indicador.

*1 Módulo básico 1 E*

*2 Controlador del tomamuestras*

Cubierta del indicador abierta, versión con módulo básico E

### 6.2.2 Módulo básico SYS

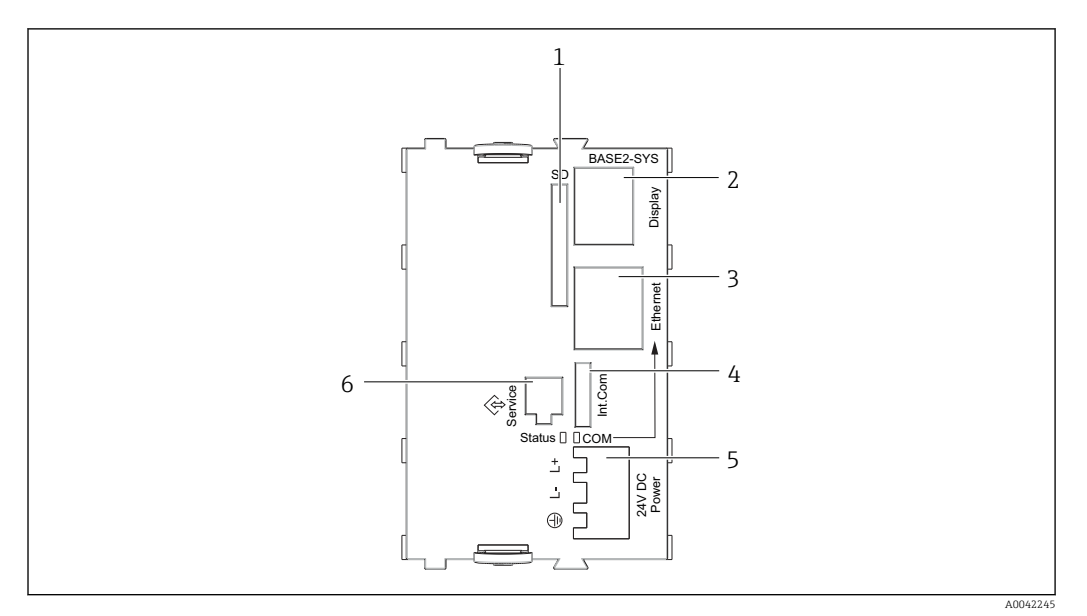

 *17 Módulo básico SYS (BASE2-SYS)*

- *1 Ranura para tarjeta SD*
- *2 Ranura para cable del indicador1)*
- *3 Interfaz Ethernet*
- *4 Cable de conexión al controlador del tomamuestras1)*
- *5 Conexión de tensión1)*
- *6 Interfaz de servicio1)*

1)Conexión interna del equipo; no desenchufe el conector.

### 6.2.3 Controlador del tomamuestras

Las conexiones del controlador del tomamuestras están situadas en la caja del controlador  $(\rightarrow \triangleq 25)$ .

#### Entradas analógicas y entradas/salidas digitales

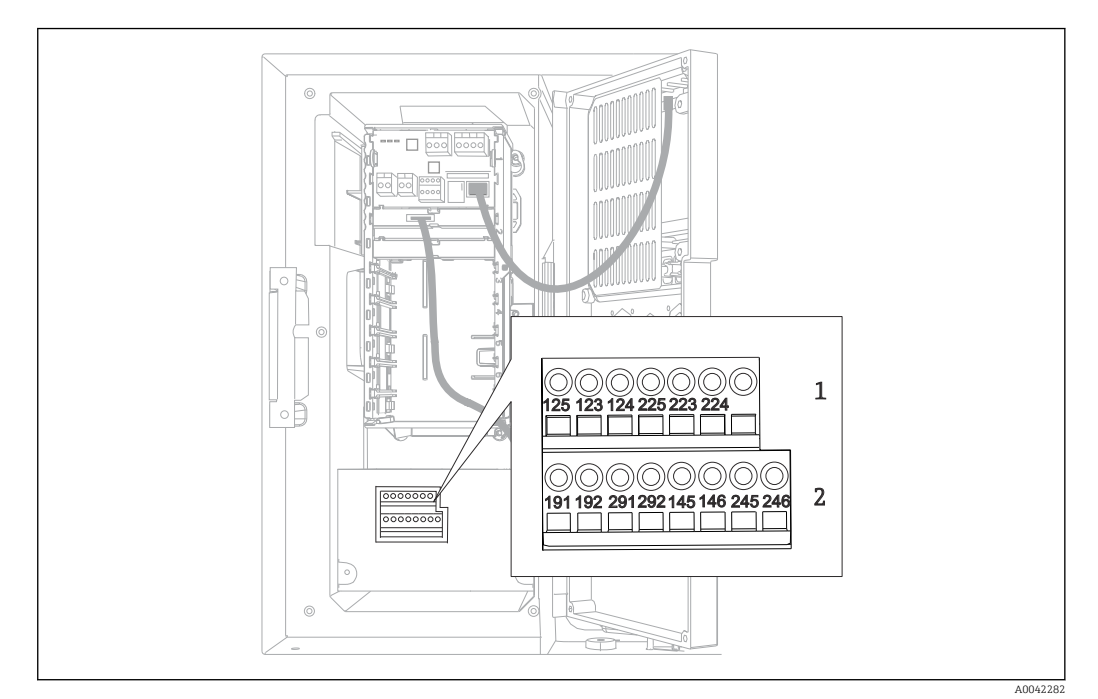

- *18 Posición de los terminales*
- *1 Entradas analógicas 1 y 2*
- *2 Entradas/salidas digitales*

#### Entradas analógicas

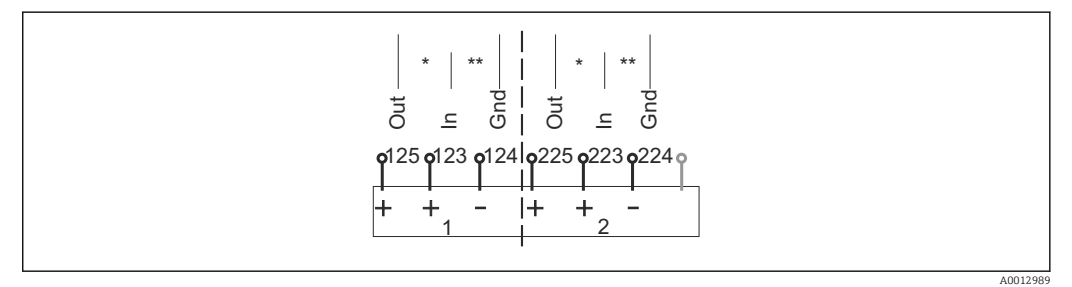

 *19 Asignación de las entradas analógicas 1 y 2*

- *\* Entrada analógica para equipos pasivos (transmisor a 2 hilos), Terminales Out + In (Salida + Entrada) (125/123 o 225/223)*
- *\*\* Entrada analógica para equipos activos (transmisor a 4 hilos), Terminales In + Gnd (Entrada + Tierra) (123/124 o 223/224)*

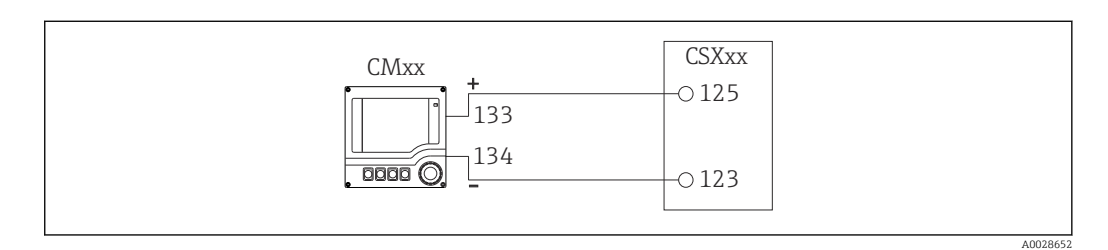

 *20 Con transmisor a dos hilos,p. ej., Liquiline M CM42*

A0028653

A0013404

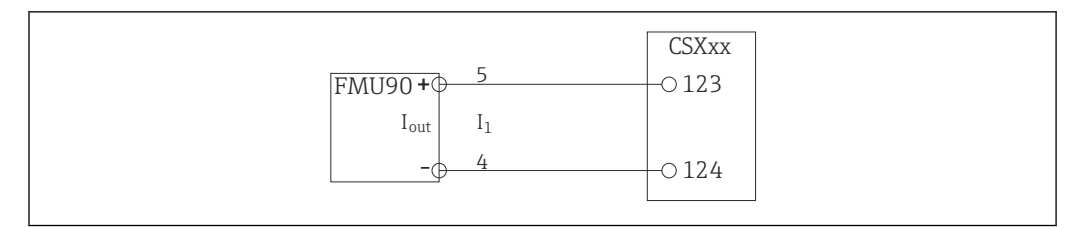

 *21 Con transmisor a cuatro hilos,p. ej., Prosonic S FMU90*

#### Entradas digitales

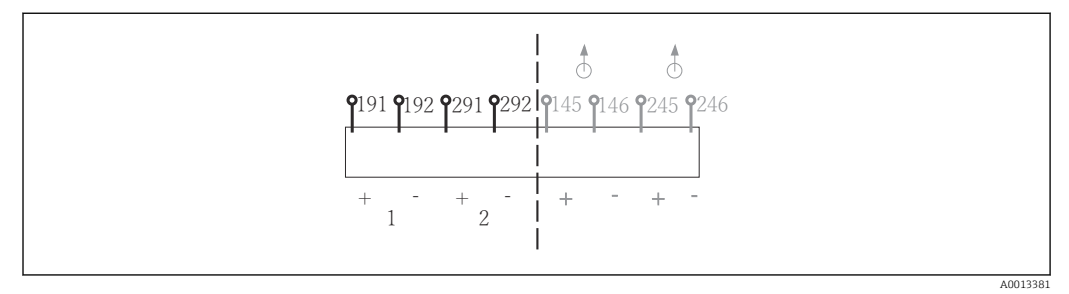

 *22 Asignación de las entradas digitales 1 y 2*

- 
- *1 Entrada digital 1 (191/192) 2 Entrada digital 2 (291/292)*

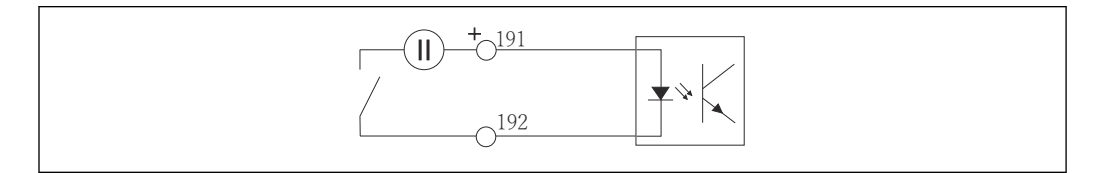

 *23 Entrada digital con fuente de tensión externa*

Para una conexión con una fuente de tensión interna, utilice la conexión de terminal que se encuentra en la parte posterior del compartimento de dosificación. La conexión se encuentra en la regleta inferior de terminales (a la izquierda de todo, + y -), (→  $\triangleq$  23)

#### Salidas digitales

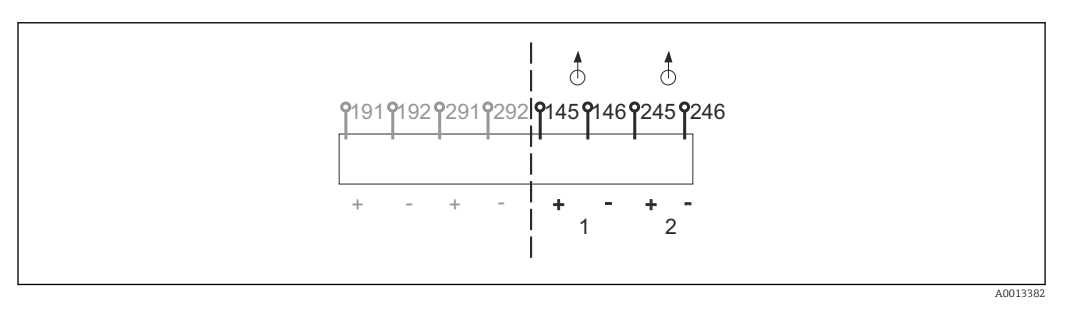

 *24 Asignación de las salidas digitales 1 y 2*

- *1 Salida digital 1 (145/146)*
- *1 Salida digital 2 (245/246)*

A0013407

<span id="page-28-0"></span>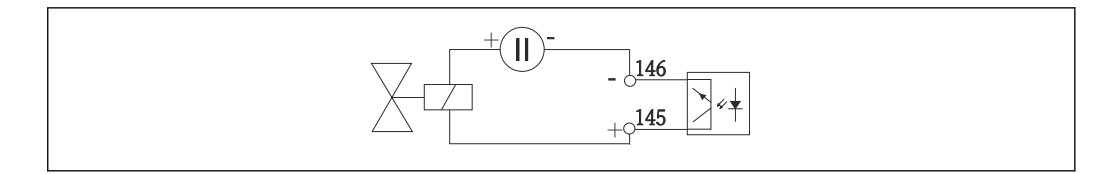

 *25 Salida digital con fuente de tensión externa*

Para una conexión con una fuente de tensión interna, utilice la conexión de terminal que se encuentra en la parte posterior del compartimento de dosificación. La conexión se encuentra en la regleta inferior de terminales (a la izquierda de todo, + y -) (→  $\triangleq$  23)

# 6.3 Asignación de terminales para las señales de entrada/salida

#### Señales de entrada

- 2 señales analógicas de 0/4 a 20 mA
- 2 señales digitales > 100 ms de ancho o flanco de impulso

#### Señales de salida

2 señales digitales > 1 s de ancho o flanco de impulso

### 6.4 Condiciones de conexión

### 6.4.1 Mediante PROFIBUS DP

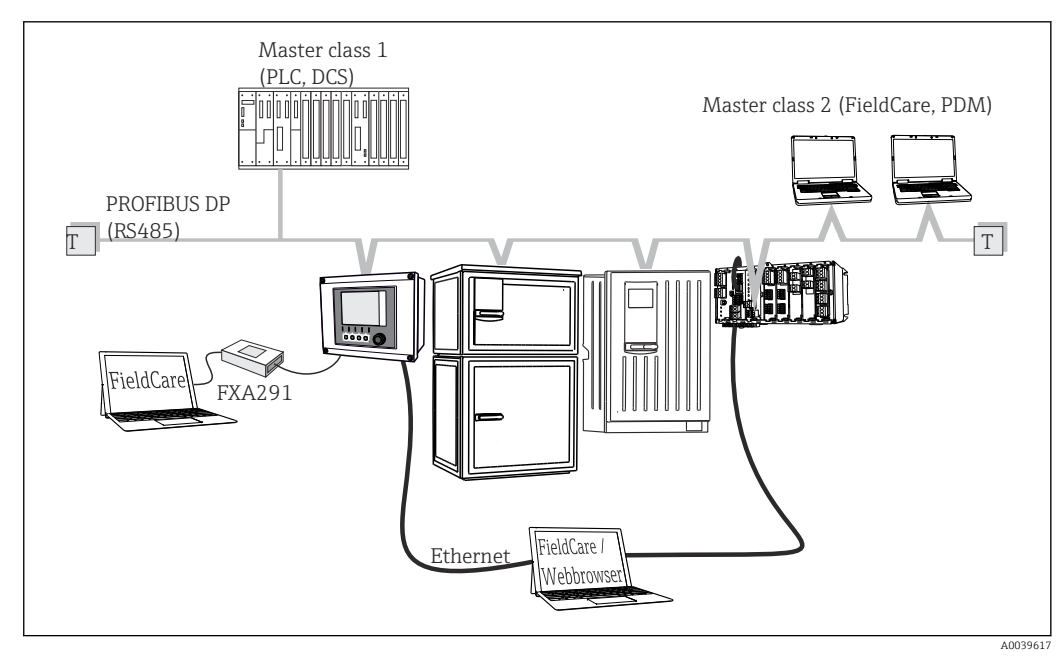

 *26 PROFIBUS DP*

*T Resistencia de terminación*

<span id="page-29-0"></span>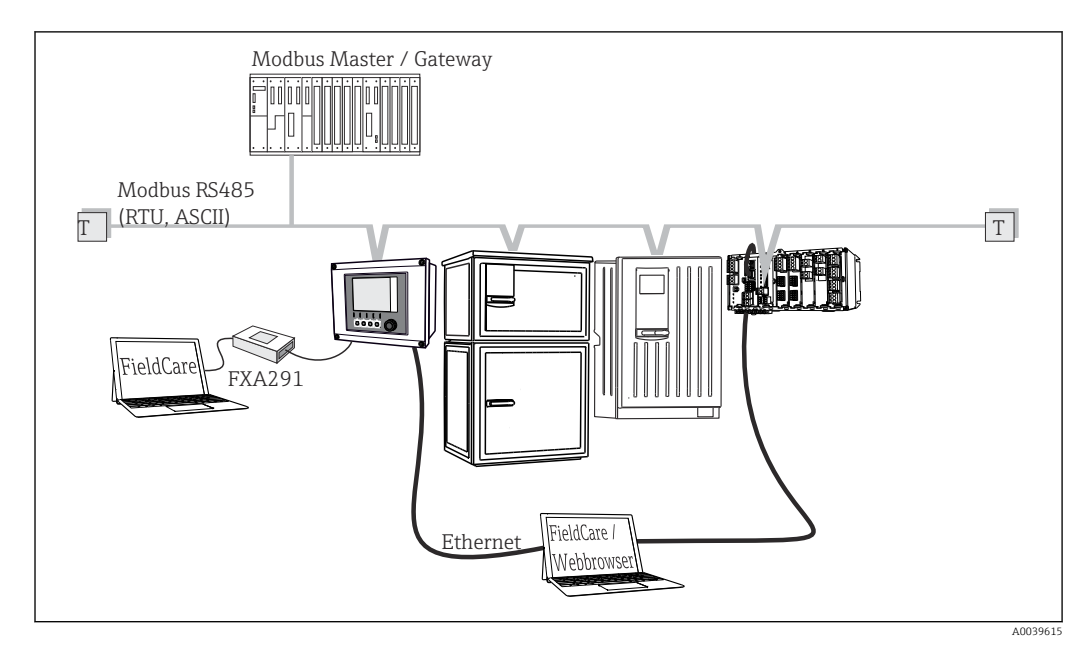

#### 6.4.2 Mediante Modbus RS485

 *27 Modbus RS485*

*T Resistencia de terminación*

### 6.4.3 Mediante Ethernet: servidor web / Modbus TCP/PROFINET/ Ethernet/IP

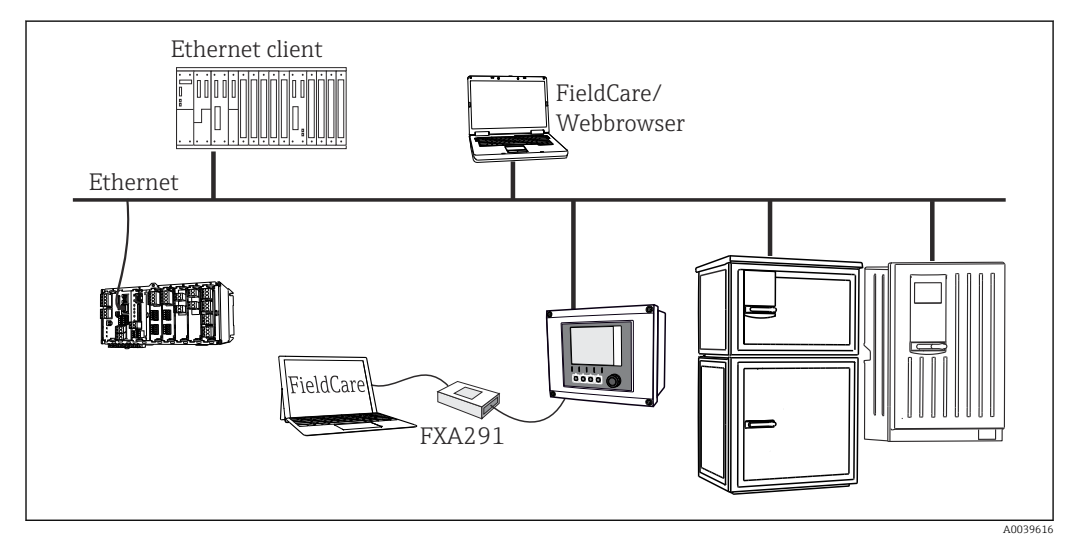

 *28 Modbus TCP o Ethernet/IP o PROFINET*

# 6.5 Aseguramiento del grado de protección

Solo se deben realizar las conexiones mecánicas y eléctricas que se describen en este manual y que sean necesarias para el uso previsto y requerido en el equipo entregado.

‣ Tenga el máximo cuidado cuando realice los trabajos.

Los distintos tipos de protección especificados para este producto (impermeabilidad [IP], seguridad eléctrica, inmunidad a interferencias EMC, protección Ex) no están entonces garantizados, si, por ejemplo :

- Se dejan las cubiertas sin poner
- Se utilizan unidades de alimentación distintas a las suministradas
- Los prensaestopas no están suficientemente apretados (deben apretarse con 2 Nm (1,5 lbf ft) para obtener el nivel especificado de protección IP)
- Se utilizan diámetros de cable que no son los adecuados para los prensaestopas
- Los módulos no están correctamente fijados
- El indicador no está correctamente fijado (riesgo de entrada de humedad por obturación inadecuada)
- Existen cables y/o extremos de cable sueltos o mal fijados
- Se han dejado hilos de cable conductores en el dispositivo

# <span id="page-31-0"></span>6.6 Comprobación tras la conexión

### **A ADVERTENCIA**

### Errores de conexión

La seguridad del personal y del punto de medición está en riesgo. El fabricante no se responsabiliza de los fallos que se deriven de la inobservancia de este manual.

‣ Únicamente debe poner el equipo en marcha si puede responder afirmativamente a todas las preguntas siguientes.

Estado del equipo y especificaciones

‣ ¿Externamente, están el equipo y todos los cables en buen estado?

Conexión eléctrica

- ‣ ¿Están los cables montados sin carga de tracción?
- ▶ ¿Se han tendido los cables de modo que no se cruzan ni forman lazos?
- ‣ ¿Los cables de señal están correctamente conectados conforme al diagrama de conexionado?
- ► ¿Están bien insertados todos los terminales enchufables?<br>► ¿Están todos los cables de conexión posicionados de form
- ¿Están todos los cables de conexión posicionados de forma segura en los terminales de los cables?

# <span id="page-32-0"></span>7 Integración en el sistema

### 7.1 Interfaz de servicio

El equipo puede conectarse a un ordenador con la interfaz de servicio y configurarse con "FieldCare" . Asimismo, también puede guardar, trasferir y documentar configuraciones.

### 7.1.1 Conexión

1. Conecte el conector rápido de servicio a la interfaz en el módulo base Liquiline y conéctelo a Commubox.

2. Conecte el Commubox a través de la conexión USB al ordenador en el que FieldCare está instalado.

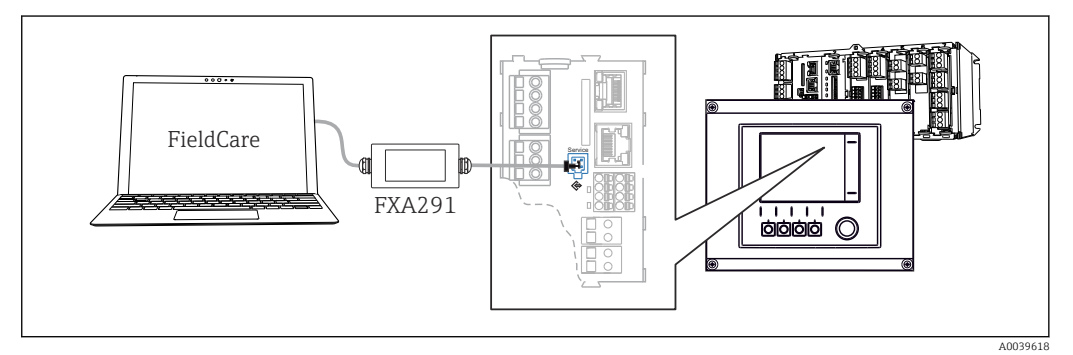

 *29 Visión general sobre la conexión*

### 7.1.2 Establecimiento de la conexión de datos

1. Inicie FieldCare.

- 2. Establezca una conexión con el Commubox. Para hacerlo, seleccione el ComDTM "CDI Communication FXA291".
- 3. Seleccione a continuación el DTM "Liquiline CM44x" e inicie la configuración.

Puede iniciar ahora la configuración online a través del DTM.

El modo de configuración online compite con el modo de configuración en campo, es decir, cada una de estas dos opciones bloquea la otra. En ambos lados puede retirarse el acceso del otro lado.

### 7.1.3 Configuración

- La estructura de menú del DTM se corresponde con la configuración en campo. Las funciones de las teclas para configuración rápida de Liquiline se encuentran en la parte izquierda de la ventana principal.
- Hacer clic en un nombre de menú o función se corresponde con pulsar el navegador.
- Desde el teclado del ordenador puede establecer ajustes en la configuración de su equipo según su conveniencia.
- Puede utilizar FieldCare para guardar libros de registro, realizar copias de seguridad de configuraciones y transferir configuraciones a otros dispositivos.
- Puede imprimir también configuraciones o guardarlas como ficheros PDF.

# <span id="page-33-0"></span>8 Opciones de configuración

# 8.1 Visión general

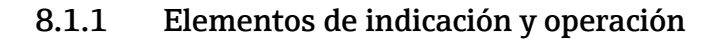

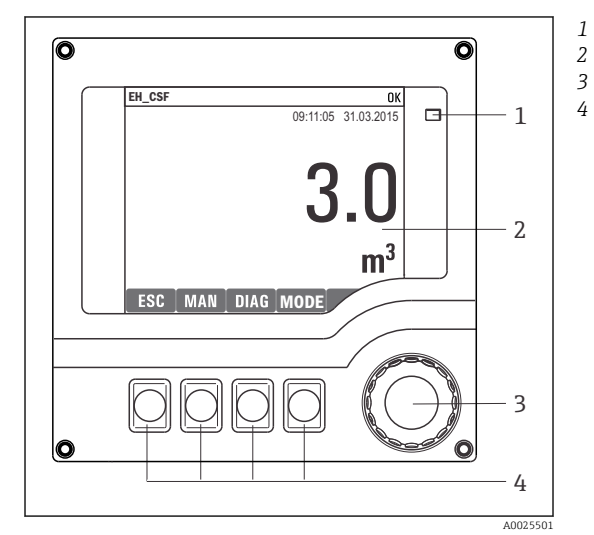

*LED*

- *Indicador (con el fondo rojo en estado de alarma)*
- *4 Navegador (desplazamiento rápido/lento y función de pulsar y soltar/mantener presionado) Teclas de configuración rápida (su función depende del menú)*

 *30 Visión general del manejo*

### 8.1.2 Indicador

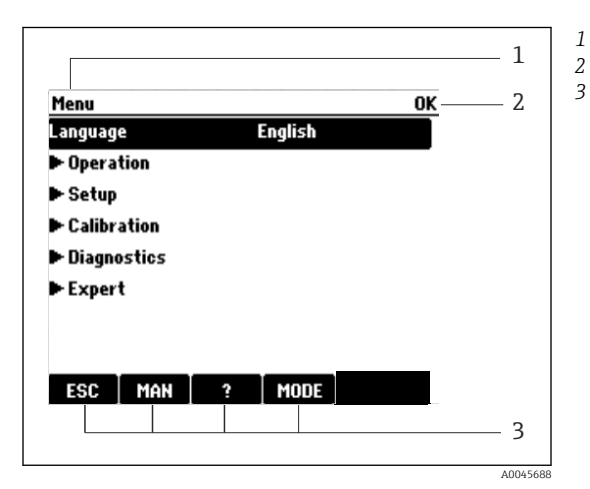

 *31 Pantalla (ejemplo)*

*Ruta de menú y/o sistema de identificación del equipo*

*Indicador de estado*

*Asignación de teclas de configuración rápida, p. ej.:*

*ESC: Salir o cancelar un proceso de muestreo MAN: Muestreo manual*

*?: Ayuda, si la función en cuestión dispone de ella*

*MODE: El equipo pasa al modo de espera o se cancela un programa*

# <span id="page-34-0"></span>8.2 Acceso al menú de configuración desde el indicador local

### 8.2.1 Concepto operativo

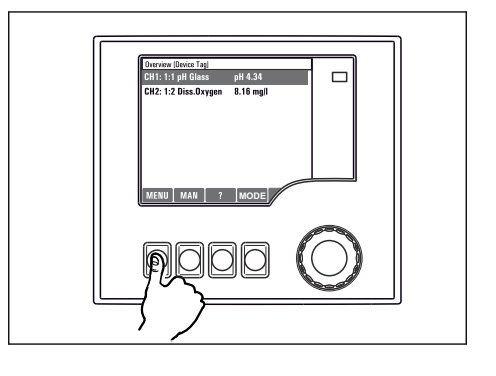

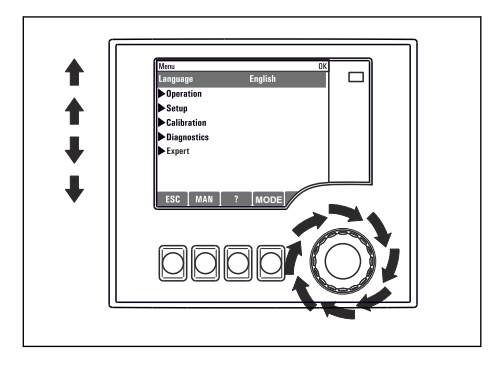

*Presionar la tecla de configuración rápida: Seleccionar el Girar el navegador: Mover el cursor por el menú menú directamente*

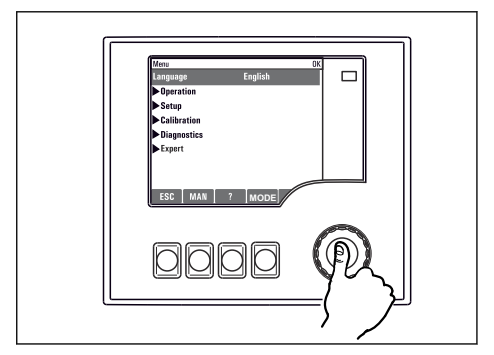

*Pulsar el navegador: Activar una función*

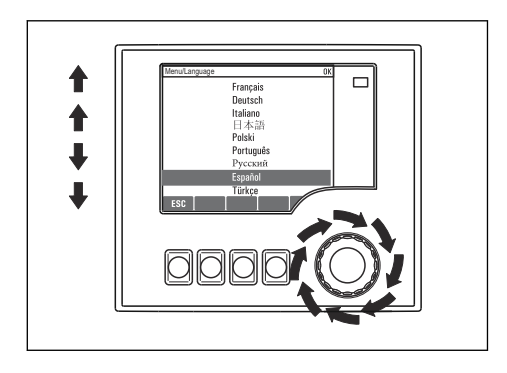

*Girar el navegador: Seleccionar un valor (p. ej., en una lista)*

**MODE**

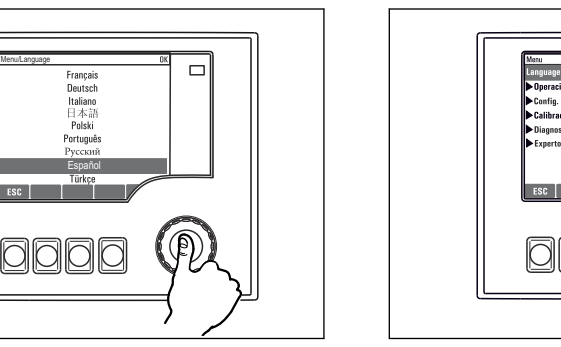

*Pulsar el navegador: Aceptar el valor nuevo*

 *Se ha aceptado el ajuste nuevo*

### 8.2.2 Bloqueo o desbloqueo de las teclas de configuración

#### Bloqueo de las teclas de configuración

- ‣ Pulse el navegador durante más de 2 s.
	- Aparecerá un menú contextual para bloquear las teclas de configuración.

Puede escoger entre bloquear las teclas con o sin contraseña de protección. "With password" (Con contraseña) significa que únicamente es posible desbloquear las teclas introduciendo la contraseña correcta. La contraseña se configura aquí:

#### <span id="page-35-0"></span>MenúConfig.Config. generalConfiguración extendidaGestión de datosCambiar contraseña de bloqueo de teclas

- ‣ Especifique si desea bloquear con o sin contraseña.
	- Las teclas quedan bloqueadas. Ya no pueden realizarse más entradas. En la barra de teclas de configuración, podrá ver el fisímbolo.

La contraseña es 0000 para el equipo que viene de fábrica. Asegúrese de apuntarse cualquier cambio de contraseña, ya que si la olvida, usted no podrá desbloquear el teclado.

#### Desbloqueo de las teclas de configuración

1. Pulse el navegador durante más de 2 s.

- Aparecerá un menú contextual para el desbloqueo de las teclas de configuración.
- 2. Seleccionar Acceso desbloqueado
	- Las teclas se desbloquearán inmediatamente si no ha escogido anteriormente la opción de bloquear con contraseña. Si no, el equipo le pedirá que entre la contraseña.
- 3. Solo si se ha protegido el teclado numérico mediante contraseña: entre la contraseña en cuestión.
	- Las teclas se desbloquearán. Podrá acceder de nuevo a toda la configuración en campo. El símbolo  $\oplus$  desaparece de la pantalla indicadora.

La contraseña es 0000 para el equipo que viene de fábrica. Asegúrese de apuntarse H cualquier cambio de contraseña, ya que si la olvida, usted no podrá desbloquear el teclado.

### 8.3 Opciones de configuración

### 8.3.1 Solo visualización

- Solo puede leer los valores, pero no los puede modificar.
- Los valores de solo lectura típicos son: datos del sensor e información del sistema
- Ejemplo: Menú/Config./Entradas/../Tipo del sensor

### 8.3.2 Listas de seleccionables

- Se le ofrece una lista de opciones. En algunos casos, estas también aparecen en forma de casillas de elección múltiple.
- Por lo general, únicamente debe seleccionar una opción; ocasionalmente se seleccionan una o más opciones.
- Ejemplo: Menú/Config./Config. general/Unidades de temp.
# 8.3.3 Valores numéricos

- Se modifica una variable.
- Los valores máximo y mínimo de dicha variable se muestran en el indicador.
- Configure un valor dentro de estos límites.
- Ejemplo: Menú/Operación/Pantalla/Contraste

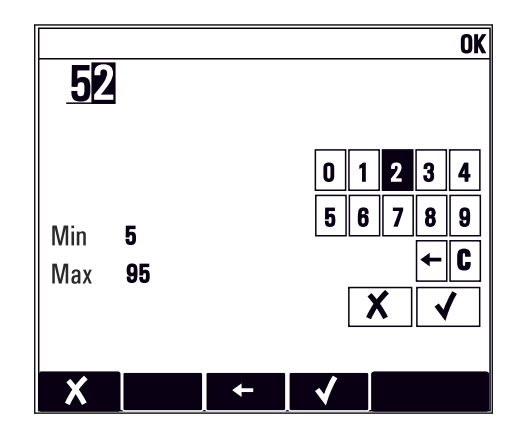

# 8.3.4 Acciones

- Se activa una acción con la función apropiada.
- Para indicar si el elemento en cuestión es una acción, va precedido por el símbolo siquiente:  $\triangleright$
- Ejemplos de acciones típicas son:
	- Borrar entradas de registro
	- Guardar o cargar configuraciones
	- Activar programas de limpieza
- Ejemplos de acciones típicas son:
	- Iniciar un programa de muestreo
	- Iniciar el muestreo manual
	- Guardar o cargar configuraciones
- Ejemplo: Menú/Muestreo manual/Iniciar muestreo

# 8.3.5 Texto definido por el usuario

- Se asigna una designación individual.
- Introduzca un texto. Para este propósito puede usar los caracteres incluidos en el editor (mayúsculas, minúsculas, números y caracteres especiales).
- Por medio de las teclas de configuración rápida puede:
	- Cancelar sus entradas sin quardar los datos  $(x)$
	- $\bullet$  Borrar el carácter de delante del cursor  $(\chi)$
	- $\bullet$  Hacer retroceder el cursor una posición  $\left( \rightleftarrow$
	- **Terminar de hacer entradas y quardarlas**  $(V)$
- Ejemplo: Menú/Config./Config. general/Tag instrumento

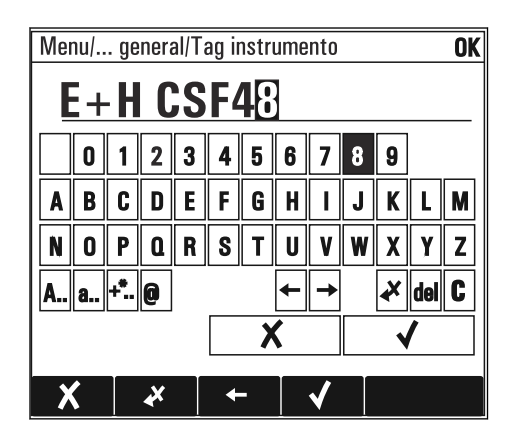

# 8.3.6 Tablas

- Las tablas resultan necesarias para mapear funciones matemáticas o para introducir muestras a intervalos irregulares.
- Para editar una tabla basta con desplazarse con el navegador por sus filas y columnas y cambiar los valores de las celdas.
- Solo se editan los valores numéricos. El controlador tiene en cuenta automáticamente las unidades de medida.
- Se pueden añadir filas a la tabla (tecla de función variable INSERT) o borrarlas (tecla de función variable DEL).
- Después es preciso guardar la tabla (tecla de función variable SAVE).
- También puede cancelar en cualquier momento las entradas efectuadas mediante la tecla de configuración rápida X.
- Ejemplo: Menú/Config./Entradas/pH/Comp. medio

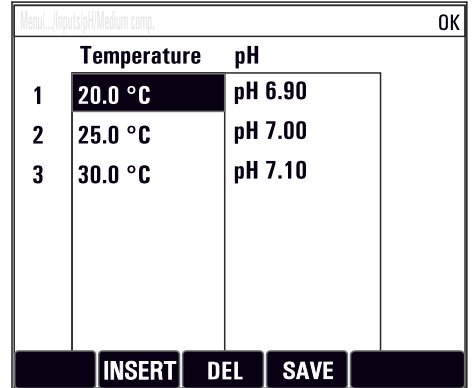

# 9 Puesta en marcha

# 9.1 Comprobación de funciones

## **A** ADVERTENCIA

### Conexión incorrecta, alimentación incorrecta

Riesgos de seguridad para el personal y funcionamiento incorrecto del equipo.

- ‣ Controle que todas las conexiones se han llevado a cabo correctamente conforme al esquema de conexiones.
- ‣ Compruebe que la tensión de alimentación corresponda a la indicada en la placa de identificación.

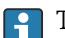

Toma de capturas de pantalla del indicador

El indicador local permite tomar capturas de pantalla en cualquier momento y guardarlas en una tarjeta SD.

- 1. Inserte una tarjeta SD en la ranura para tarjetas SD del módulo básico.
- 2. Mantenga pulsado el botón del navegador durante 3 segundos por lo menos.
- 3. En el menú contextual, seleccione el elemento "Captura de pantalla".
	- La pantalla actual se guarda como mapa de bits en la carpeta "Screenshots" de la tarjeta SD.

# 9.2 Configuración del idioma de funcionamiento

### Configuración del idioma

Si no lo ha hecho aún, cierre la tapa de la caja y fíjela mediante los tornillos.

- 1. Encienda la tensión de alimentación.
	- Aguardar finalización inicialización.
- 2. Pulse la tecla de función variable: MENU.
- 3. Ajuste su idioma en la opción superior del menú.
	- $\vdash$  El equipo ya se puede manejar en el idioma escogido.

# 9.3 Configuración del equipo de medición

# 9.3.1 Pantalla de inicio

Puede encontrar los siguientes elementos de menú y teclas de configuración rápida en la pantalla de inicio:

- Seleccionar programa de muestreo
- Editar programa %0V<sup>1)</sup>
- Inicio programa %0 $V^{1}$
- MENU
- MAN
- MEAS
- MODE

<sup>1) &</sup>quot;%0 V" representa aquí el texto que depende del contexto. El texto que aparece en cada caso en lugar de %0 V es un texto que genera automáticamente el software.

# 9.3.2 Comportamiento del indicador

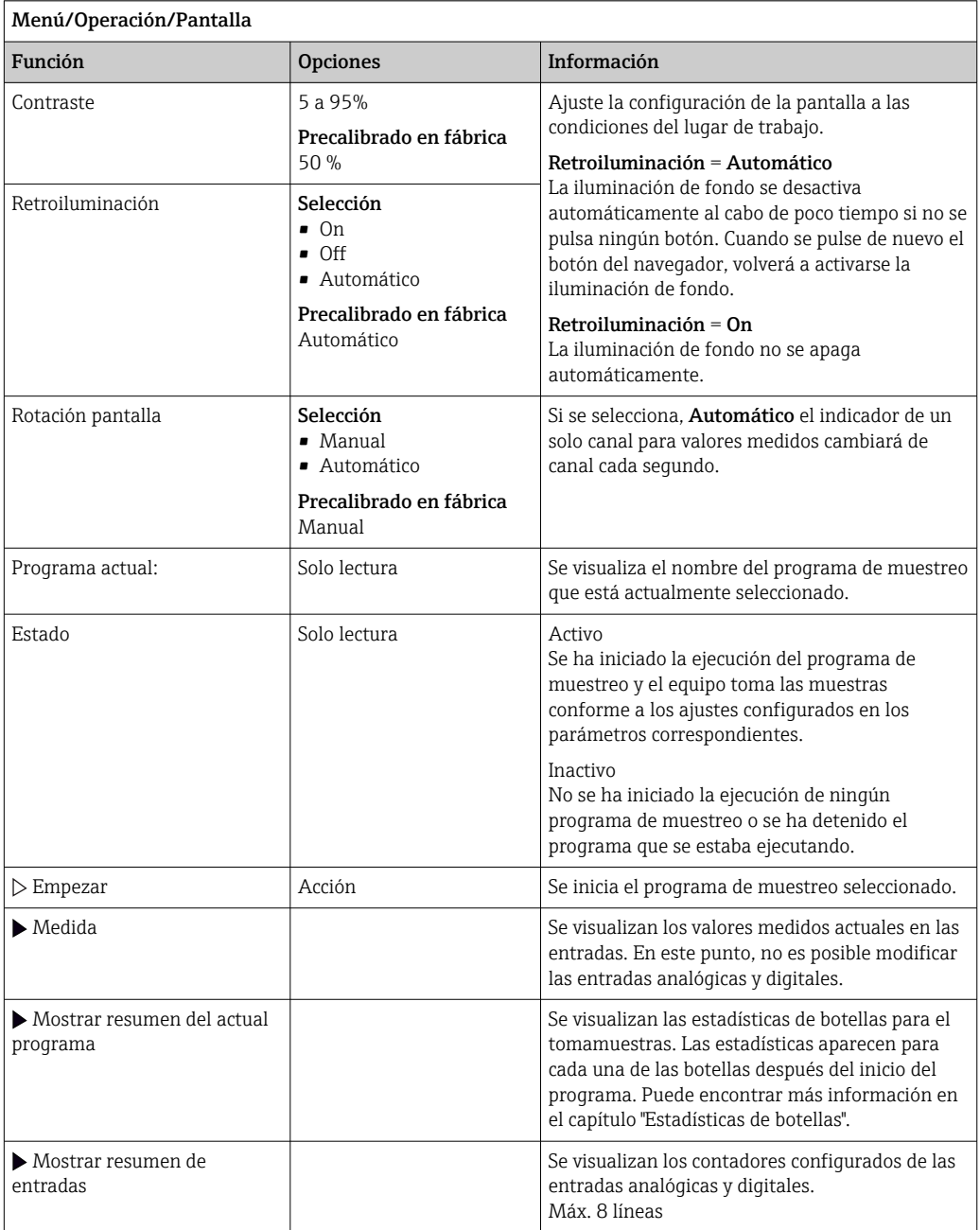

# 9.3.3 Pantallas de usuario

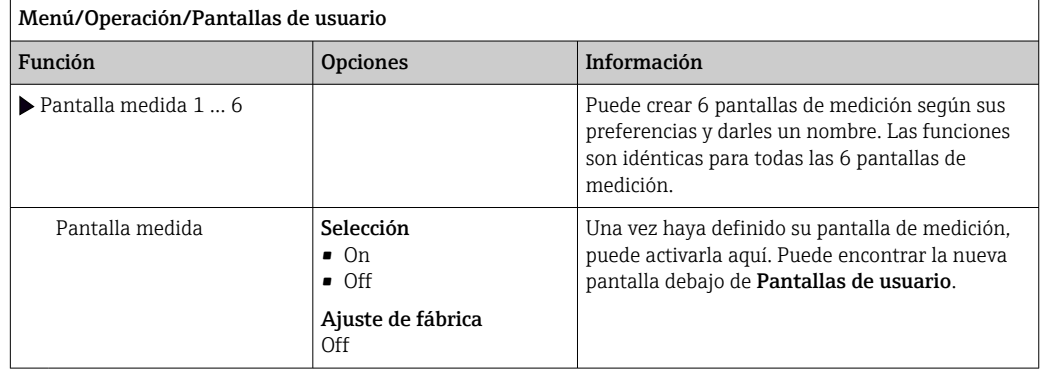

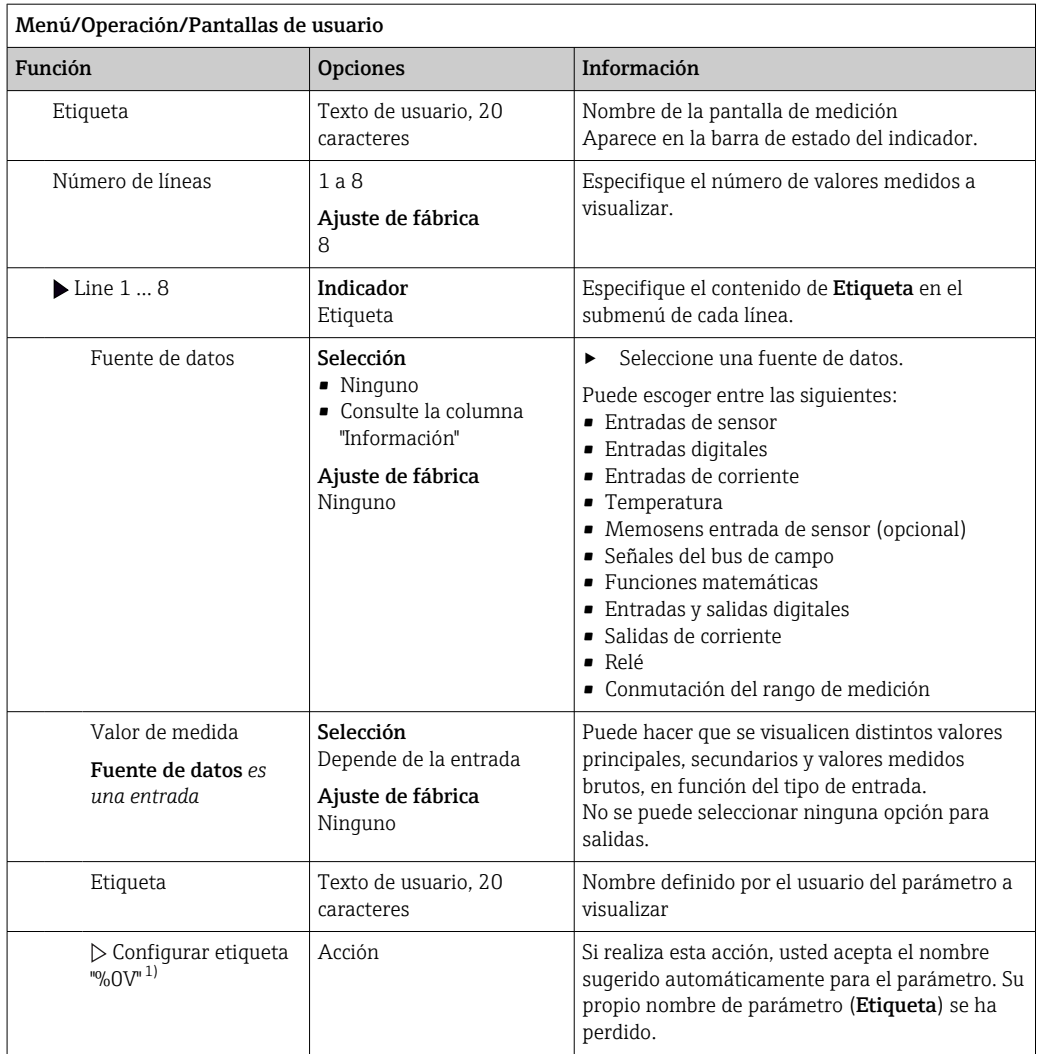

1) "%0 V" representa aquí el texto que depende del contexto. El texto que aparece en cada caso en lugar de %0V es un texto que genera automáticamente el software. En los casos más sencillos, dicho texto podría ser el nombre del canal de medición, por ejemplo.

### 9.3.4 Ajustes básicos

Realización de ajustes básicos

- 1. Diríjase al Config./Ajuste básico menú.  $\leftarrow$  Efectúe los ajustes siguientes.
- 2. Tag instrumento:elija un nombre para su equipo (máx. 32 caracteres).
- 3. Configurar fecha: corrija la fecha si es necesario.
- 4. Configurar tiempo: corrija la hora si es necesario.
- 5. Número de botellas:Corrija el número de botellas si fuera necesario.
- 6. Volumen botella:Corrija el volumen de una botella si fuera necesario.
	- Si quiere realizar una puesta en marcha rápida, puede ignorar los parámetros adicionales de configuración de salidas, etc. Los podrá configurar más en adelante accediendo a los menús correspondientes.
- 7. Para regresar a una en el modo de medición: pulse la tecla durante **ESC** por lo menos un segundo.
	- $\rightarrow$  Su tomamuestras funciona ahora conforme a los ajustes básicos que usted ha realizado. Los sensores conectados utilizan los ajustes de fábrica correspondientes al tipo de sensor y los últimos ajustes de calibración que se han guardado en memoria.

Si quiere configurar los parámetros de entrada y salida más importantes en Ajuste básico :

‣ Configure las salidas de corriente, relés, transmisores de proceso, ciclos de limpieza y diagnósticos de equipo con los siguientes submenús.

# 9.3.5 Programas de muestreo

### Diferencias entre los tipos de programa

La siguiente tabla proporciona una visión general sobre las diferencias entre los tipos de programa Básico, Estándar y Avanzado.

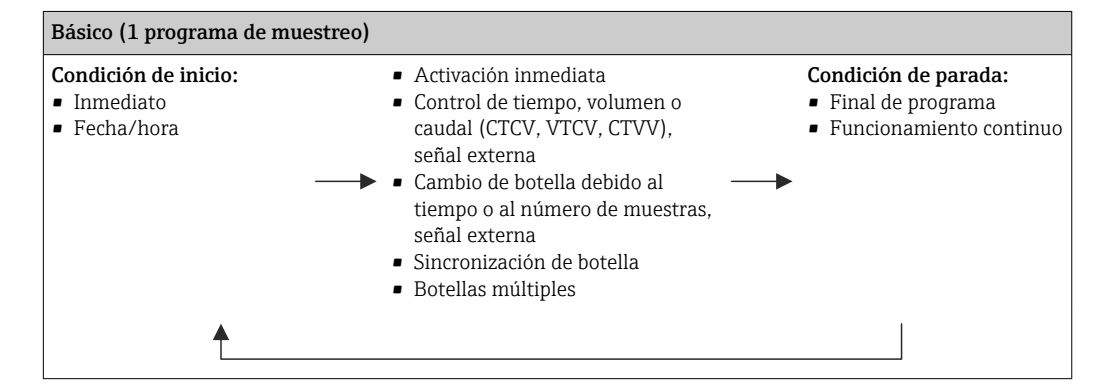

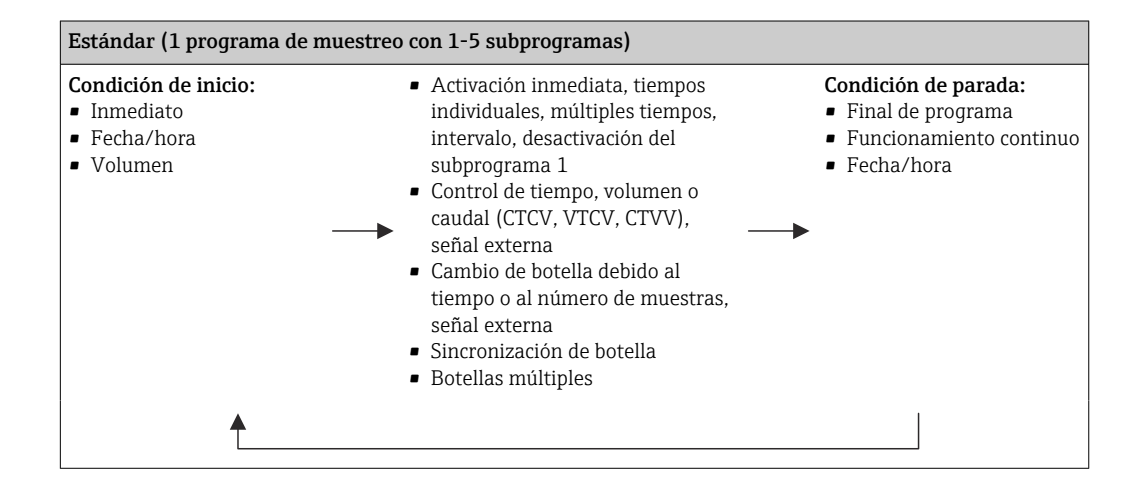

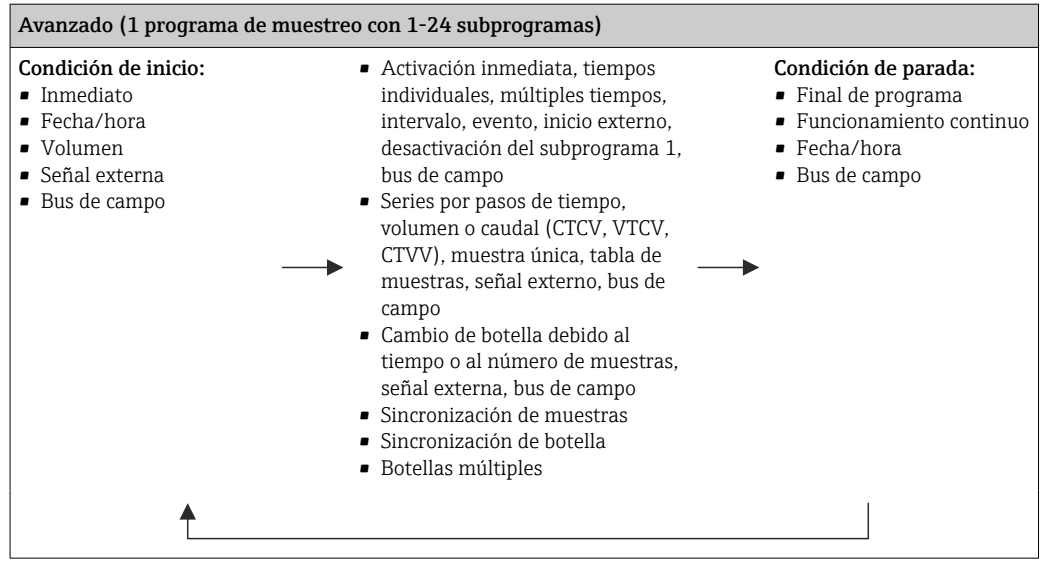

#### Muestreo manual

- 1. El muestreo manual se activa desde la tecla de configuración rápida MAN. Al pulsarla se detiene el programa que se esté ejecutando en ese momento.
	- $\rightarrow$  Se muestran la configuración actual de las botellas y el volumen de muestras actual. Puede seleccionar la posición del distribuidor. En los sistemas peristálticos, también puede cambiar el volumen de muestras. En sistemas de vacío puede tomarse un múltiplo de una muestra manual única en Multplicador. Especifique el rango de ajuste de Multplicador entre 1 y 50.
- 2. Seleccione Iniciar muestreo
	- Aparece una pantalla nueva que indica el progreso del proceso de toma de muestras.
- 3. Tras un muestreo manual puede volverse a visualizar un programa en ejecución y reanudar el proceso con ESC.
	- El volumen de muestras de "Toma de muestras manual" no se tiene en cuenta para el cálculo de los volúmenes de botella.

#### Programación para toma de muestras automática

En la pantalla de visión general, cree un programa de muestra única en las opciones Seleccionar programa de muestreo/Nuevo/Básico o Menú/Config./Programas muestreo/Programa config./Nuevo/Básico:

- 1. Escriba el "Nombre del programa".
- 2. Se muestran los ajustes de Ajuste básico para la configuración del tipo y el volumen de la botella.
- 3. El valor por defecto es Modo de muestreo=Función tiempo CTCV.
- 4. Introduzca el valor Intervalo muestreo.
- 5. Introduzca el valor Volumen muestreo por muestra. (Las versiones con bomba de vacío pueden configurarse en Menú/Config./Config. general/Muestreo.)
- 6. Seleccione la opción Modo cambio de botellas tras el número de muestras o el tiempo de muestreo promedio.
- La opción "Cambio botella tras un tiempo" permite introducir el tiempo de cambio y la sincronización de botella (ninguno, tiempo de cambio 1.ª botella, primer cambio + número de botellas). Puede encontrar una descripción detallada al respecto en la sección "Sincronización de botellas".
- La opción "Cambio botella tras un tiempo" permite elegir la sincronización de botellas antes de la condición de arranque (ninguno, tiempo de cambio 1.ª botella, tiempo primer cambio + número de botellas). Puede encontrar una descripción detallada al respecto en la sección "Sincronización de botellas".
- 1. Para Múltiples botellas, introduzca la cantidad de botellas entre las que va a distribuirse la muestra.
- 2. Empezar condición: inmediatamente o a partir de fecha/hora
- 3. Parar condición: a partir del fin del programa o en operación continua.
- 4. Al pulsar SAVE, el programa se guarda en memoria y la entrada de datos finaliza.

# 10 Configuración

# 10.1 Indicador

# 10.1.1 Modo de medición

▶ Para visualizar los valores medidos, pulse la tecla de configuración MEAS en la pantalla de inicio, o pulse STAT en Medida durante el funcionamiento.

Pulse el botón del navegador para cambiar el modo

### Hay diferentes modos de visualización:

- *Visión general sobre los canales* Se visualizan los nombres de todos los canales, el tipo de sensor conectado y el valor principal actual.
- *Valor principal del canal seleccionado*
- Se muestran el nombre del canal, el tipo de sensor conectado y el valor principal actual. • *Valor principal y valor secundario del canal seleccionado*
	- Se muestran el nombre del canal, el tipo de sensor conectado y los valores principal y secundario actuales.

El sensor de temperatura 1 desempeña una función especial Se muestran los estados del compresor, ventilador y calefactor (on/off).

- *Todos los valores medidos de todas las entradas y salidas* Se muestran los valores principal y secundario actuales, así como todos los valores brutos.
- *Pantallas de medición personalizables*

Usted define qué valores quiere visualizar en pantalla. Puede escoger entre todos los valores medidos de los sensores físicos y "virtuales" (calculados utilizando funciones matemáticas) y parámetros de salida.

En los 3 primeros modos, puede pasar de un canal a otro girando el navegador. Además de contar con una visión general de todos los canales, en el cuarto modo también puede seleccionar un valor y pulsar el navegador para ver más detalles del valor. Asimismo, en este modo puede consultar pantallas definidas por el usuario.

# 10.1.2 Estado del equipo

Los iconos que pueden aparecer en el indicador avisan sobre estados especiales del equipo.

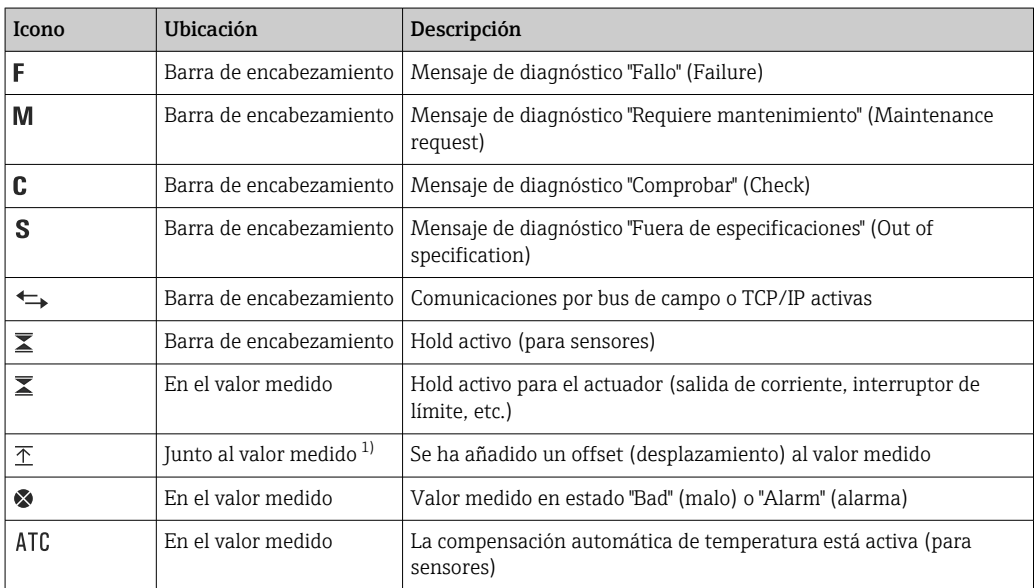

<span id="page-45-0"></span>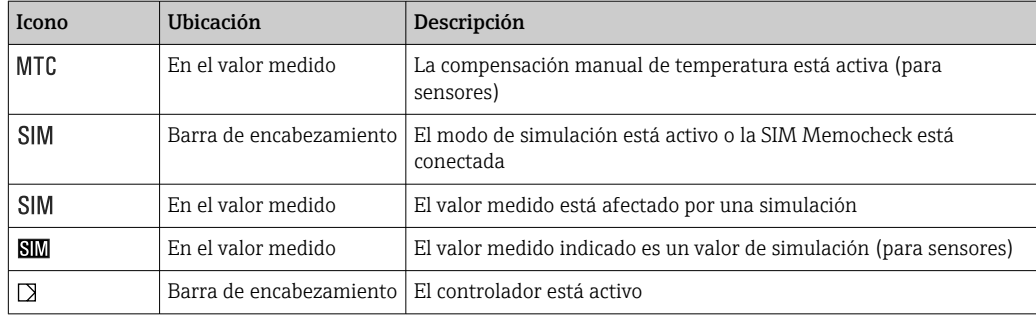

1) Solo medidas de pH o redox

Si se generan simultáneamente dos o más mensajes de diagnóstico, se mostrará únicamente el icono correspondiente al mensaje con mayor prioridad (para información sobre órdenes de prioridad según NAMUR, →  $\triangleq$  140).

### 10.1.3 Vistas de asignación

Vistas de asignación, por ejemplo Vista asignación canal, aparecen como la última función en numerosas secciones del menú. Se puede utilizar esta función para visualizar qué actuadores o funciones están conectados a una entrada o salida. Las asignaciones se indican ordenadas jerárquicamente.

# 10.2 Ajustes generales

## 10.2.1 Ajustes básicos

Algunos parámetros de configuración solo se visualizan con hardware opcional.

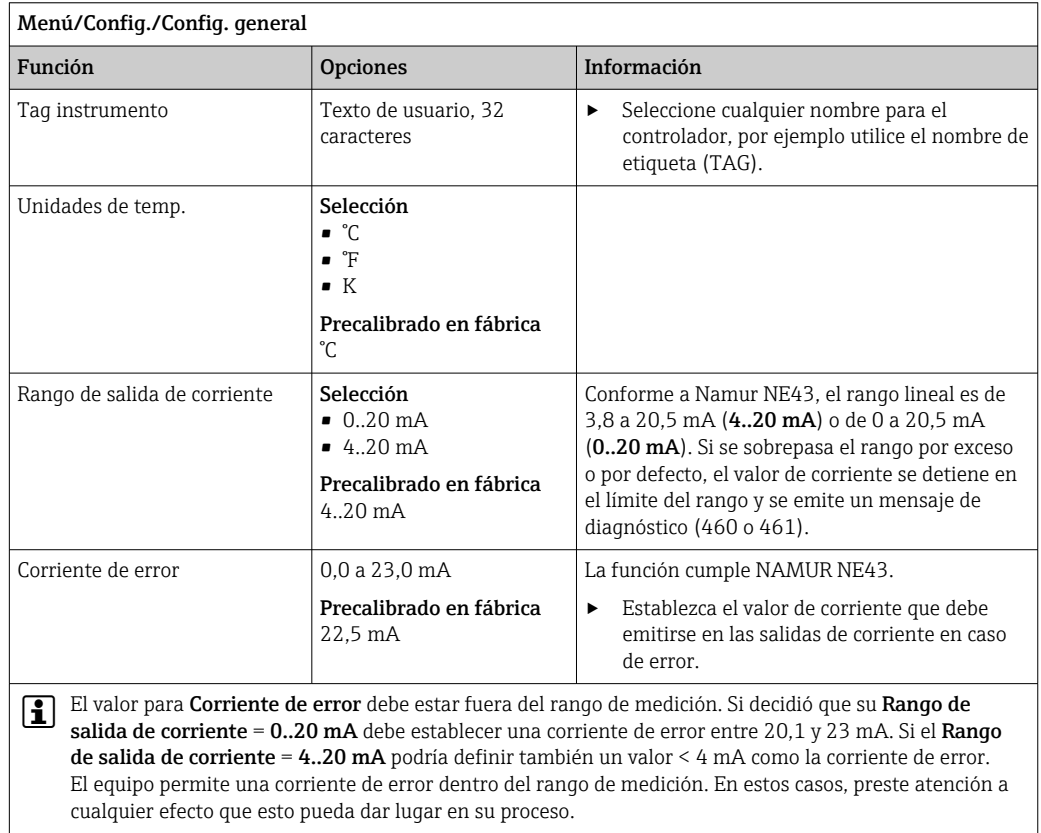

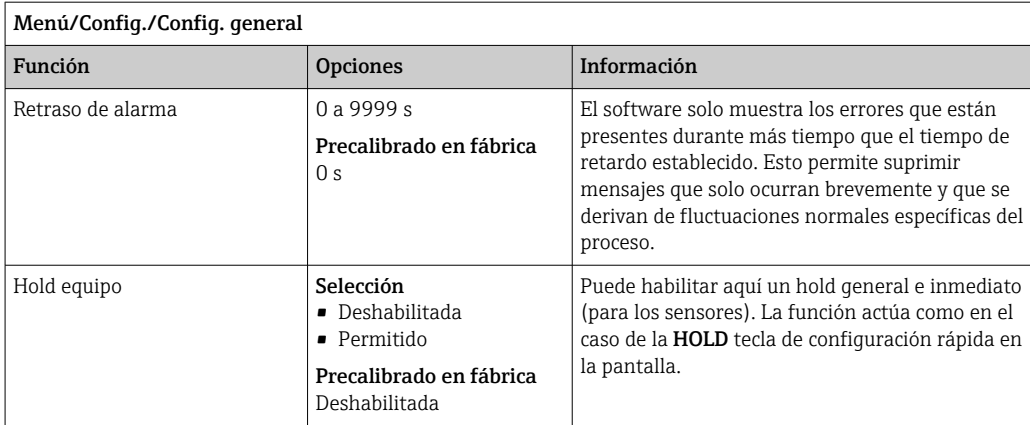

# 10.2.2 Fecha y hora

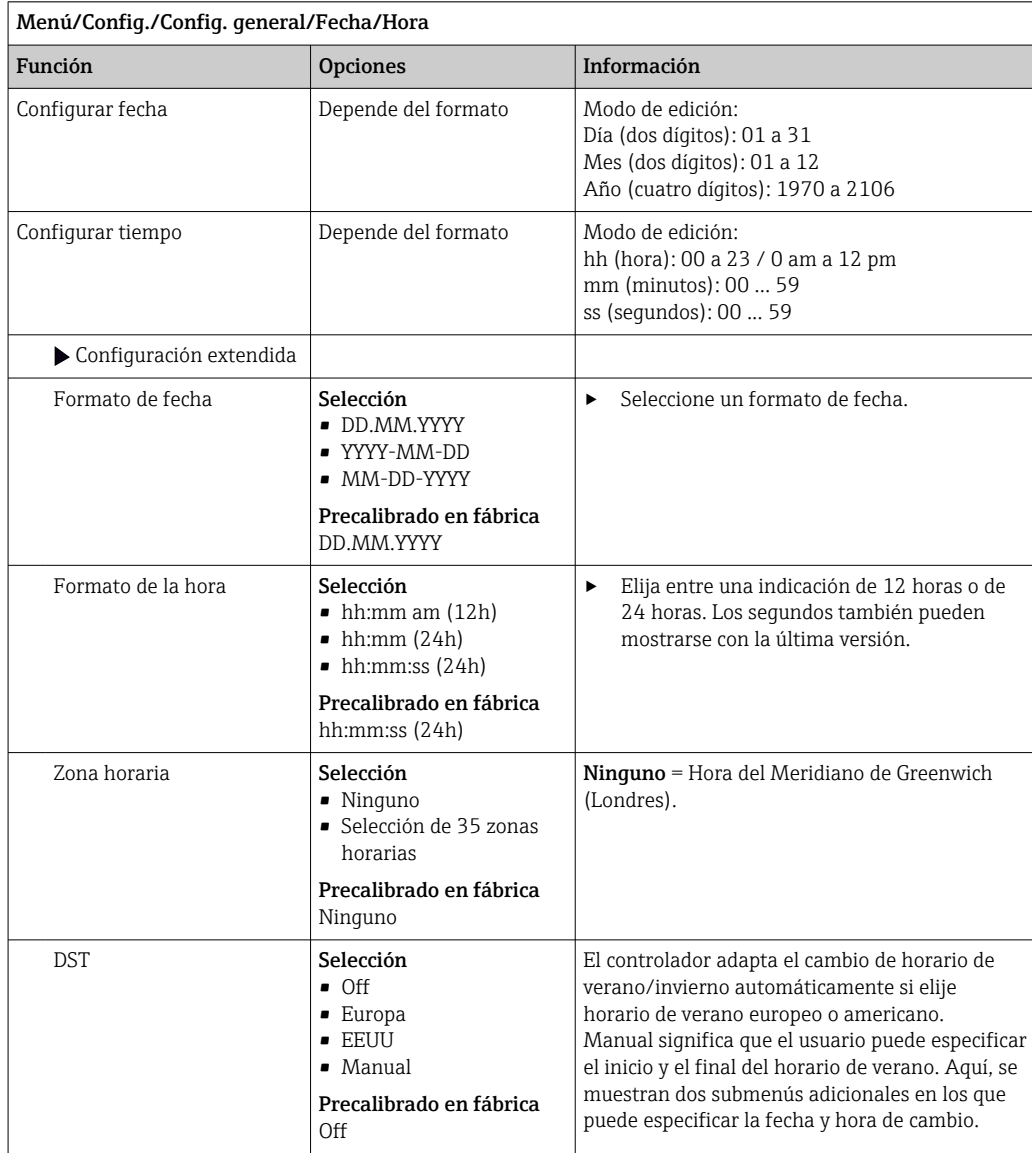

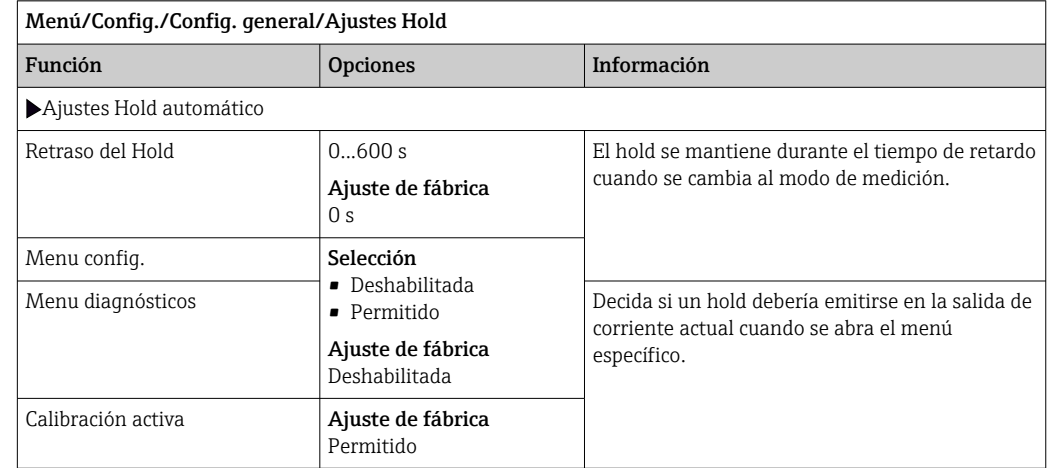

# 10.2.3 Ajustes HOLD

Si se activa hold específico del equipo, se detiene cualquier limpieza iniciada previamente. Si un hold está activo, solo puede iniciar una limpieza manual. El hold no influye en el muestreo.

# 10.2.4 Libros de registros

Los libros de registro registran los siguientes eventos:

- Eventos de calibración/ajuste
- Eventos del operario
- Eventos de diagnóstico
- Eventos de programación

Defina cómo los libros de registro deben almacenar los datos.

Asimismo, puede definir también libros de registro de datos individuales .

- 1. Asigne el nombre del libro de registro.
- 2. Seleccione el valor medido a registrar.
- 3. Ajuste del tiempo de lectura (Tiempo de SCAN).
	- Puede ajustarse el tiempo de lectura para cada libro de registro de datos.

Más información acerca de los libros de registro.  $\mathbf{f}$ 

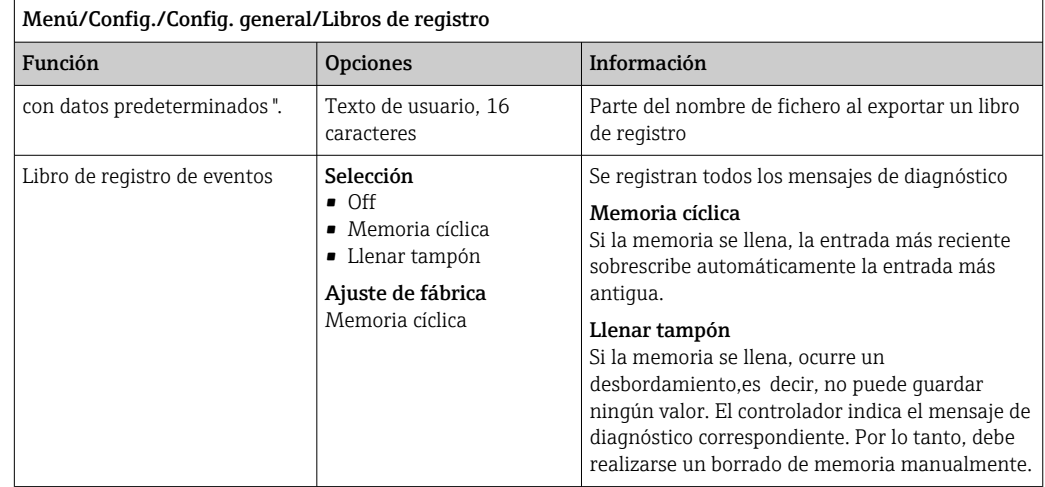

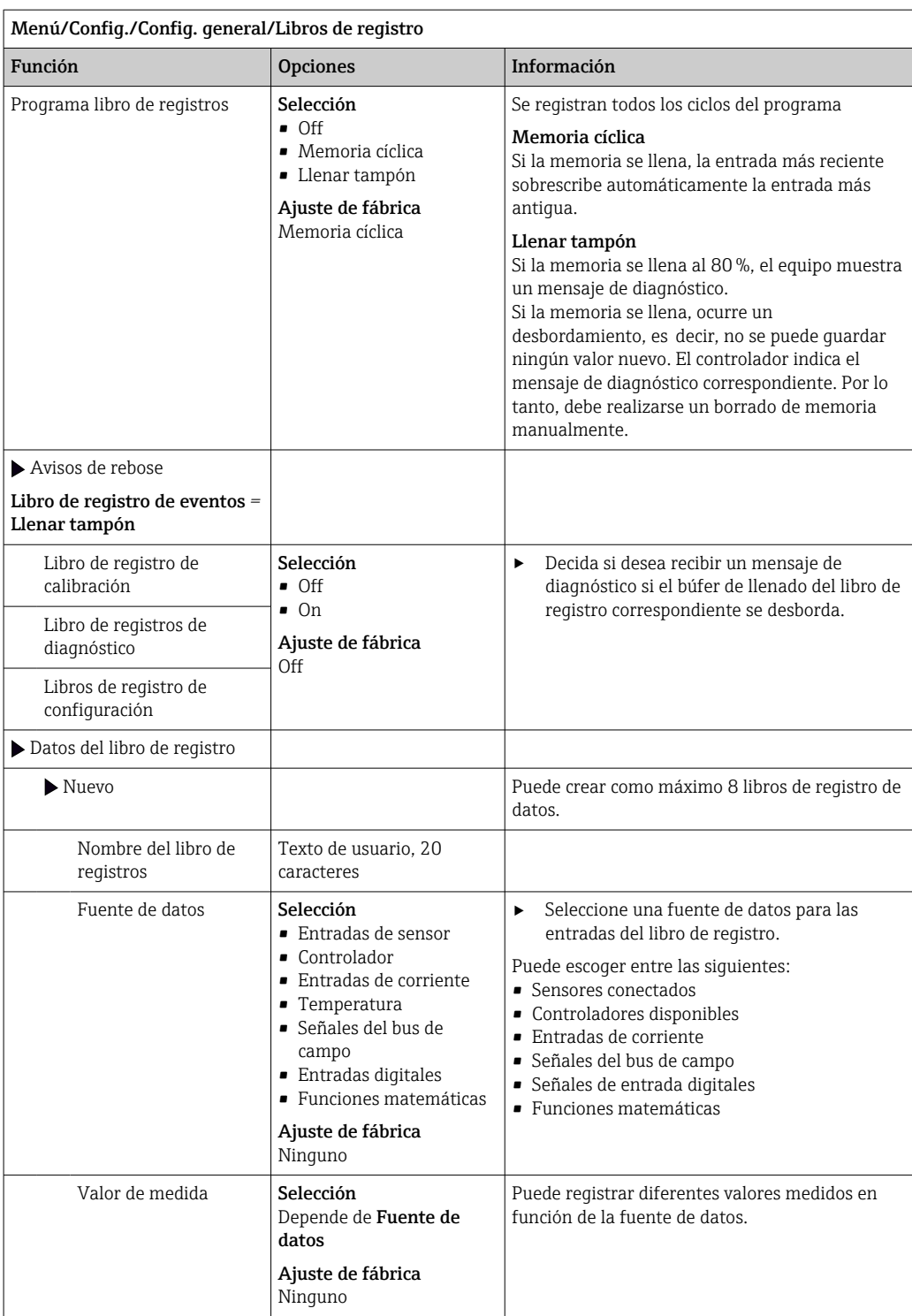

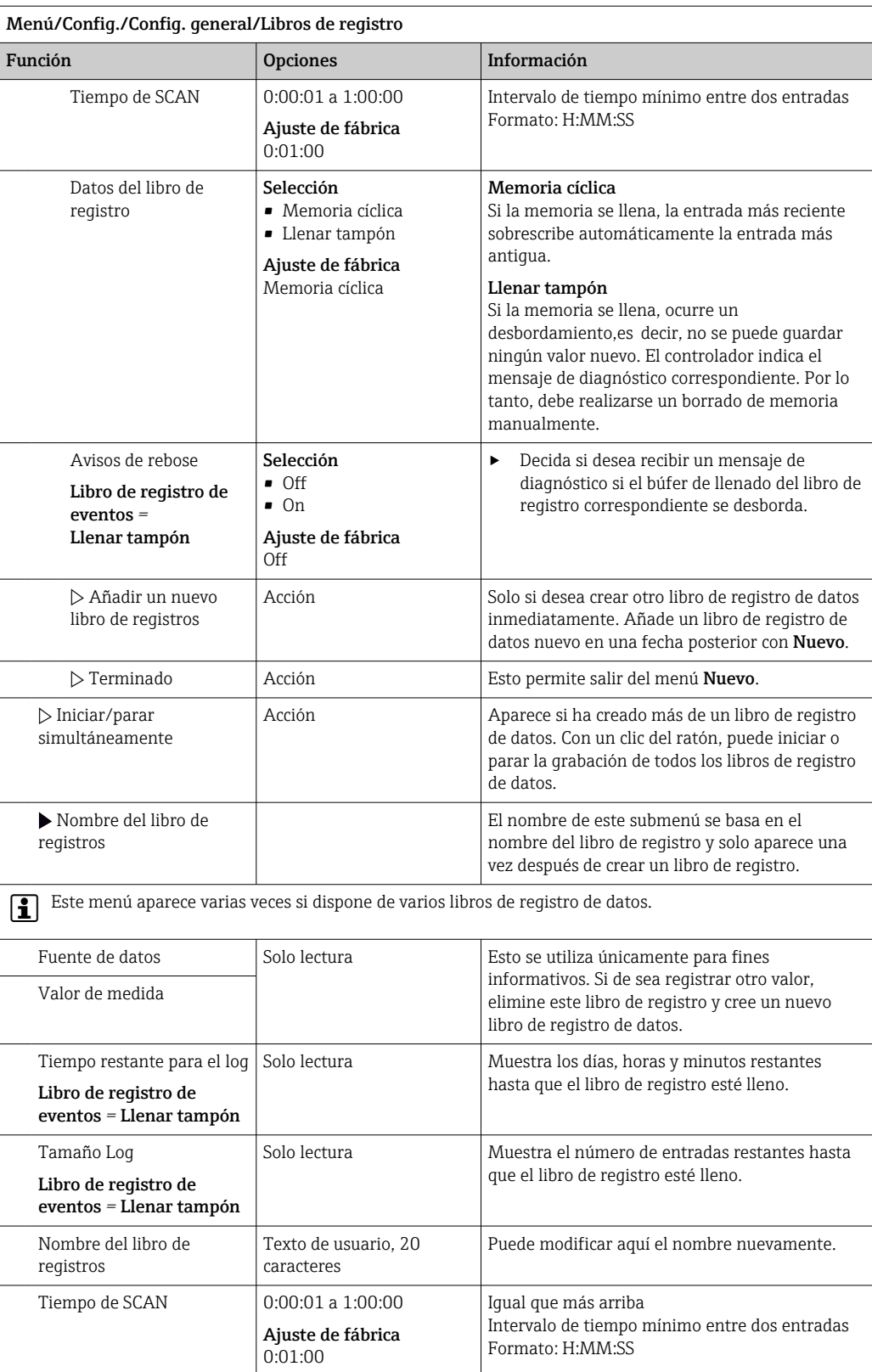

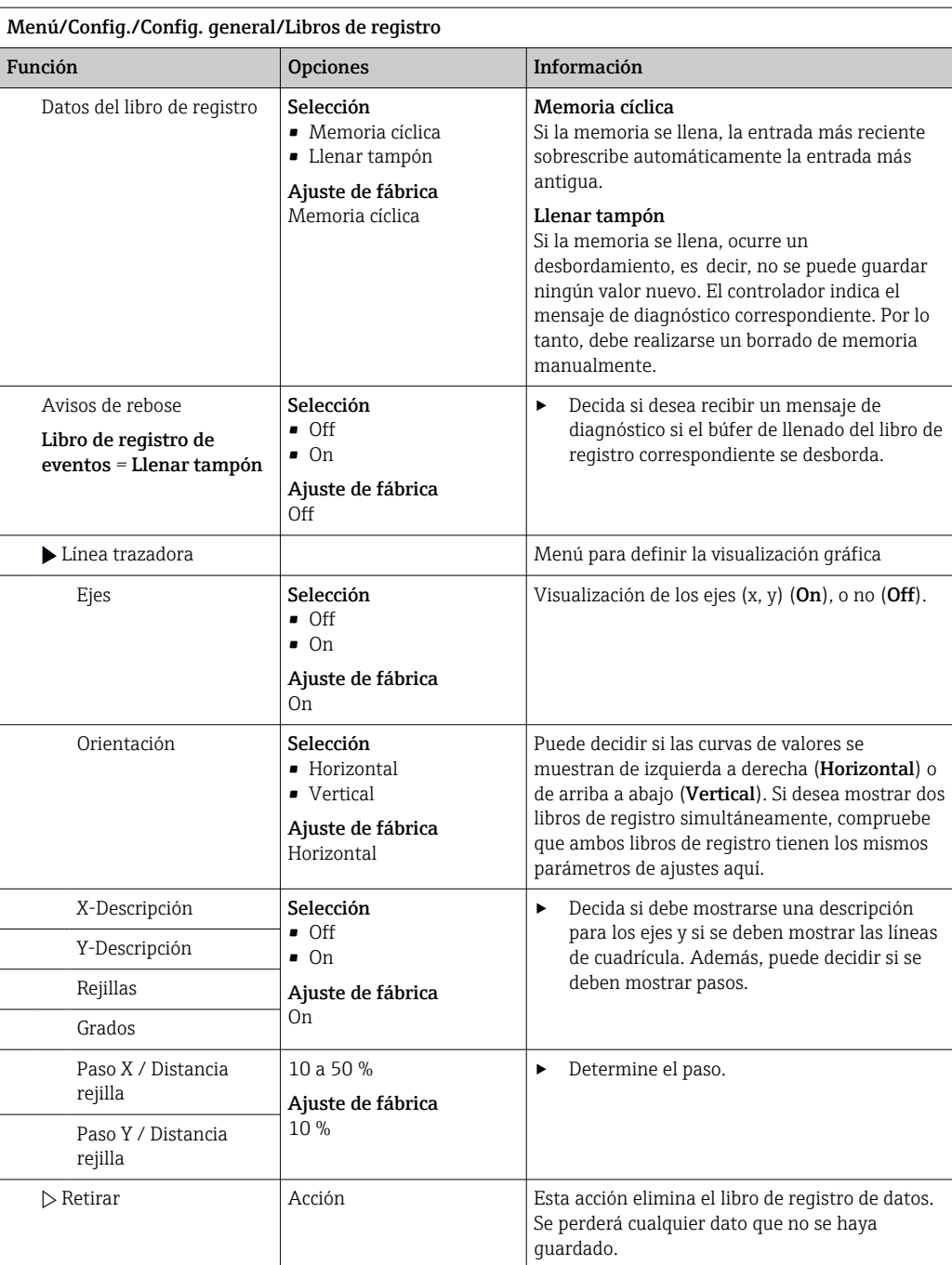

### Ejemplo: Libro de registro de datos nuevo (Config./Config. general/Libros de registro/ Datos del libro de registro/Nuevo)

1. Establezca los parámetros de configuración:

- Nombre del libro de registros Asigne un nombre. Ejemplo: "01".
- Fuente de datos Seleccione una fuente de datos. Ejemplo: Sensor conectado al canal 1 (CH1).
- Valor de medida Seleccione el valor medido a registrar. Ejemplo: valor de pH.
- Tiempo de SCAN Especifique el intervalo de tiempo entre dos entradas del libro de registro.
- Datos del libro de registro Active el libro de registro: especifique el método de almacenamiento de datos.
- 2. ../**Terminado**: Ejecutar la acción.
	- El equipo muestra el nuevo libro de registro en la lista de libros de registro de datos.
- 3. Seleccione el libro de registro de datos "01".
	- Indicador adicional: Tiempo restante para el log.

4. Solo en el caso de Llenar tampón:

- Decida ajustar Aviso rebose: On o Off.
- On: El equipo muestra un mensaje de diagnóstico en caso de desbordamiento de la memoria.
- 5. Submenú Línea trazadora: Especifique el tipo de representación gráfica.

### 10.2.5 La configuración de la toma de muestras depende de la versión del equipo

La lista de funciones que se muestran depende de la versión del equipo seleccionada con:

- $\bullet$  Bomba de vacío<sup>1)</sup>
- $\blacksquare$  Bomba peristáltica<sup>2)</sup>
- $\blacksquare$  Mecanismo de distribución<sup>3)</sup>
- $\bullet$  Portasondas tomamuestras:<sup>4)</sup>

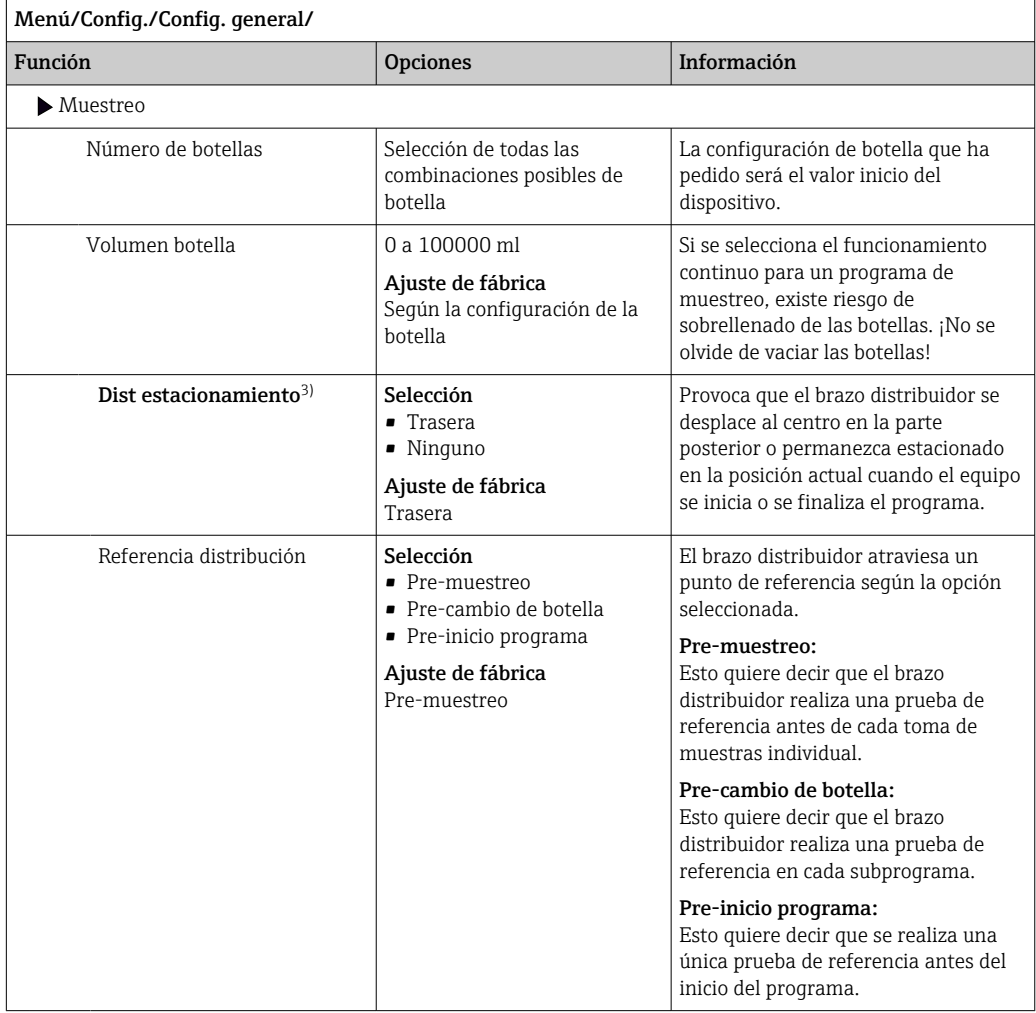

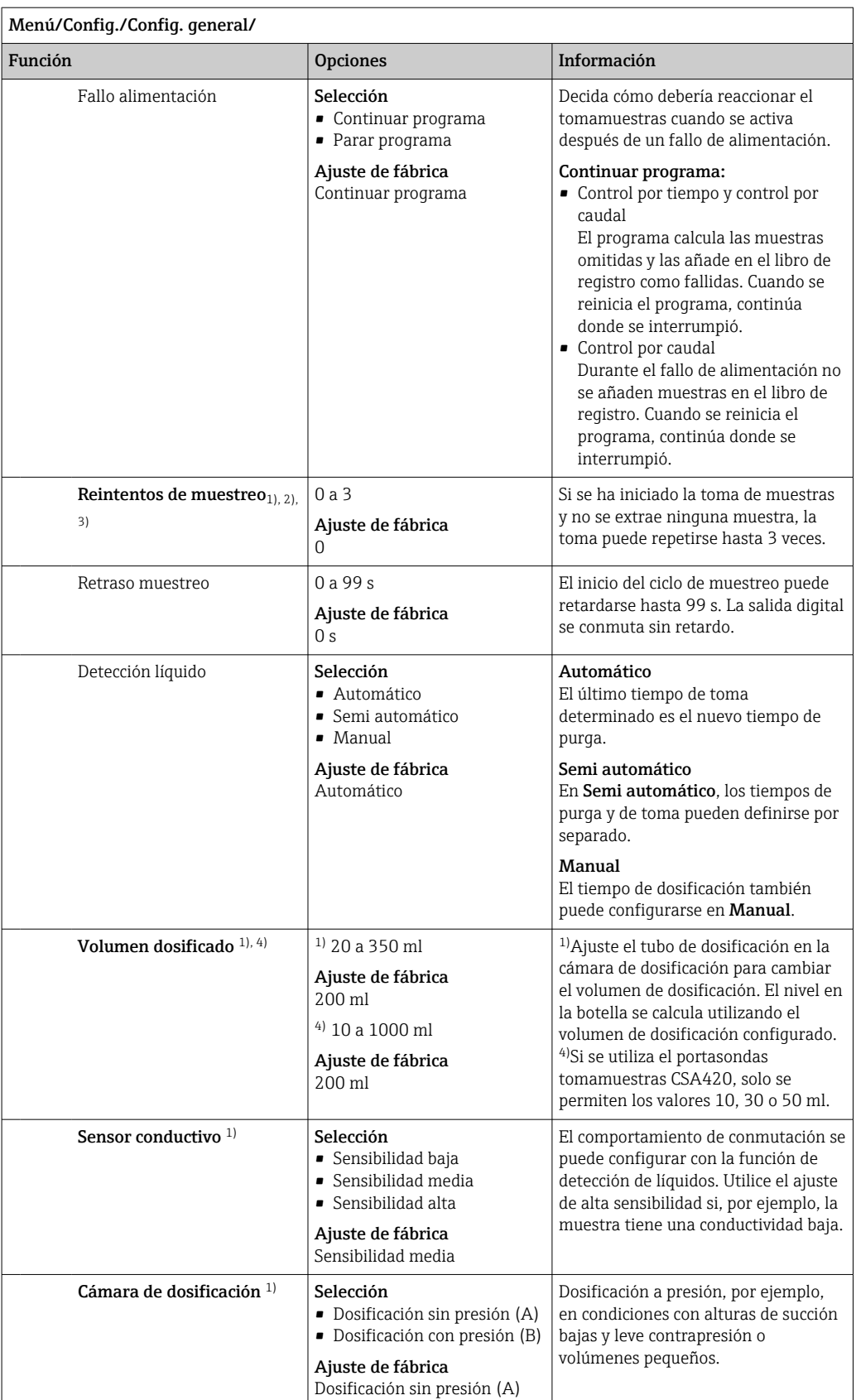

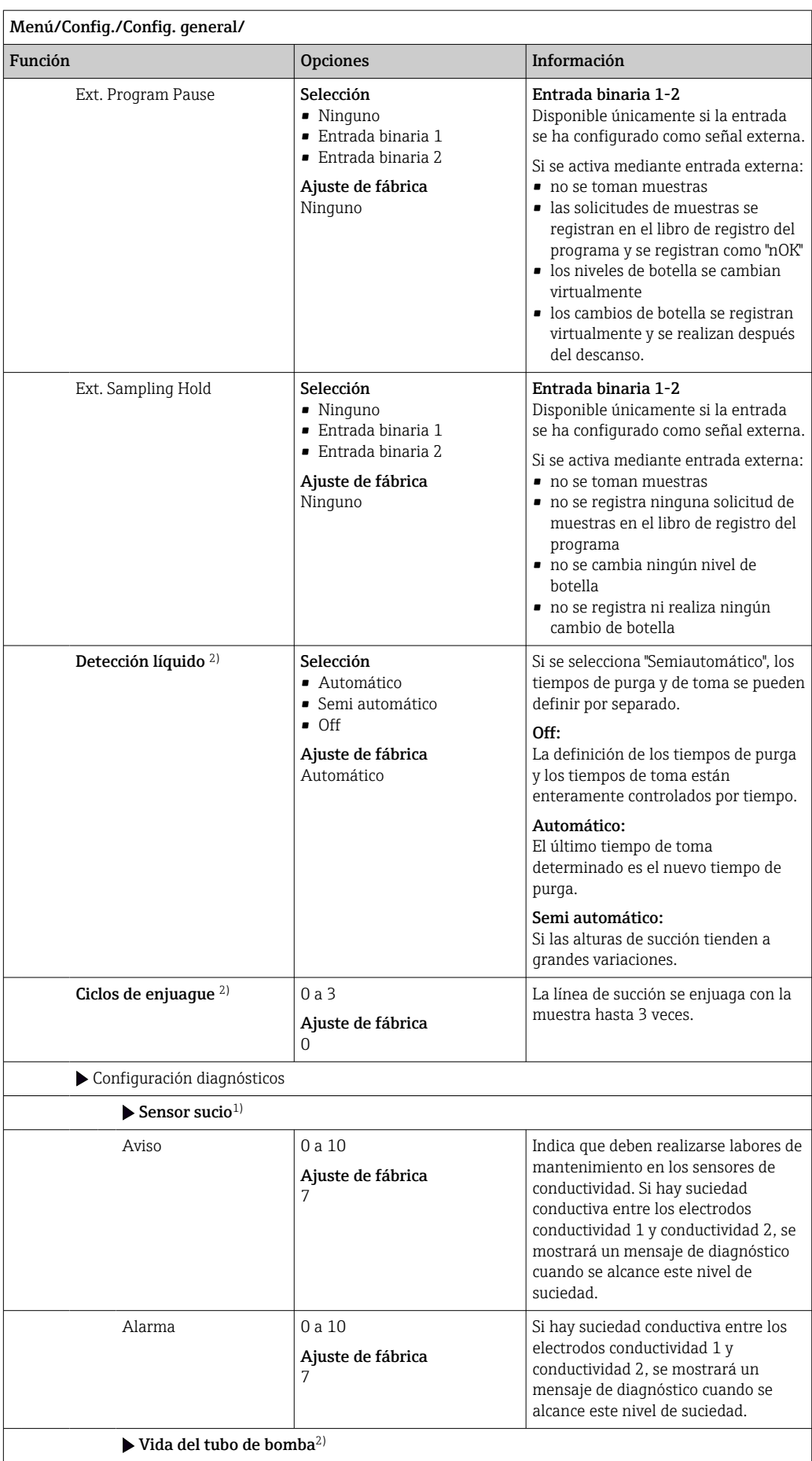

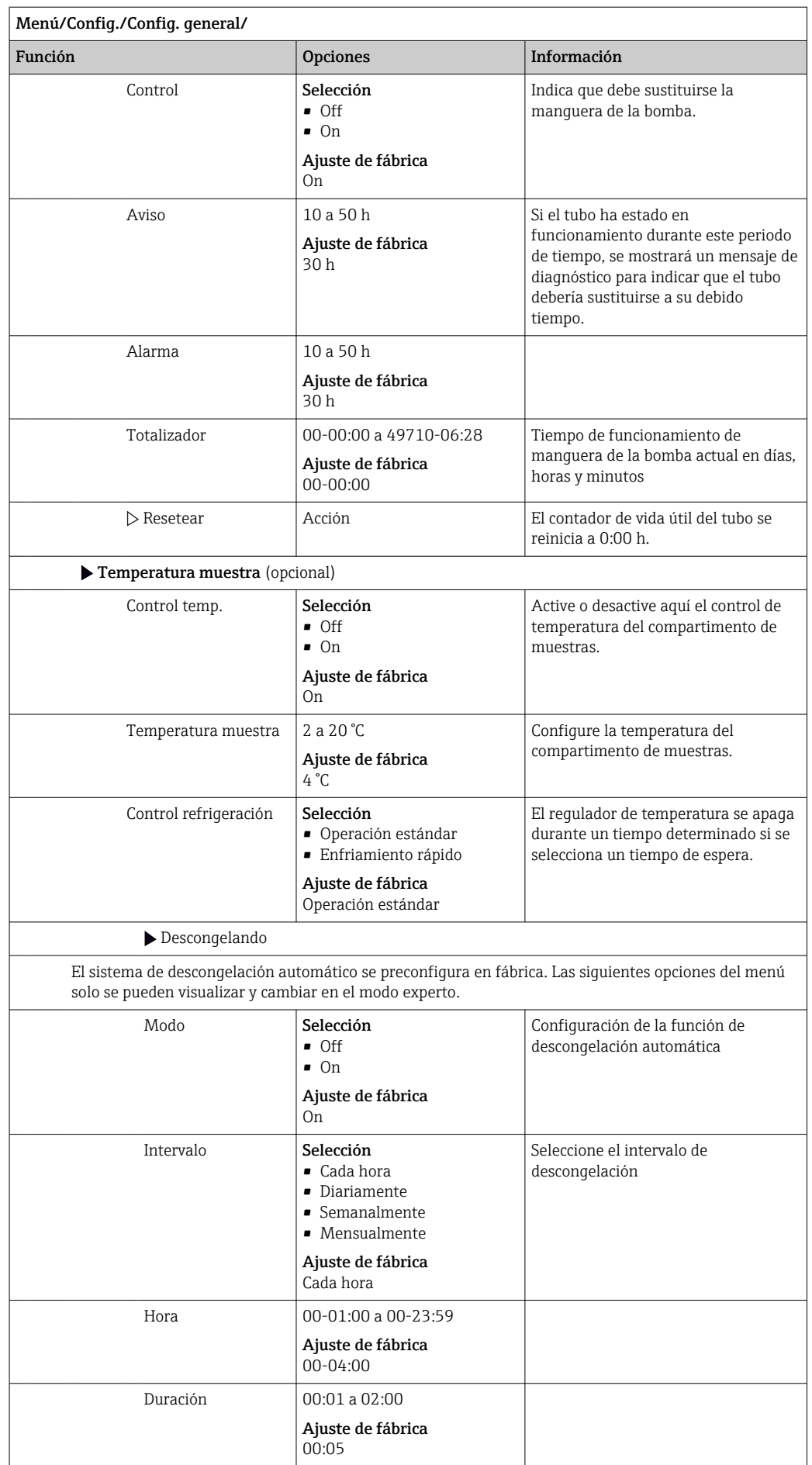

# 10.2.6 Configuración extendida

### Ajustes de diagnóstico

La lista de mensajes de diagnóstico depende de la ruta seleccionada. Hay mensajes específicos del equipo y mensajes que dependen del sensor que esté conectado.

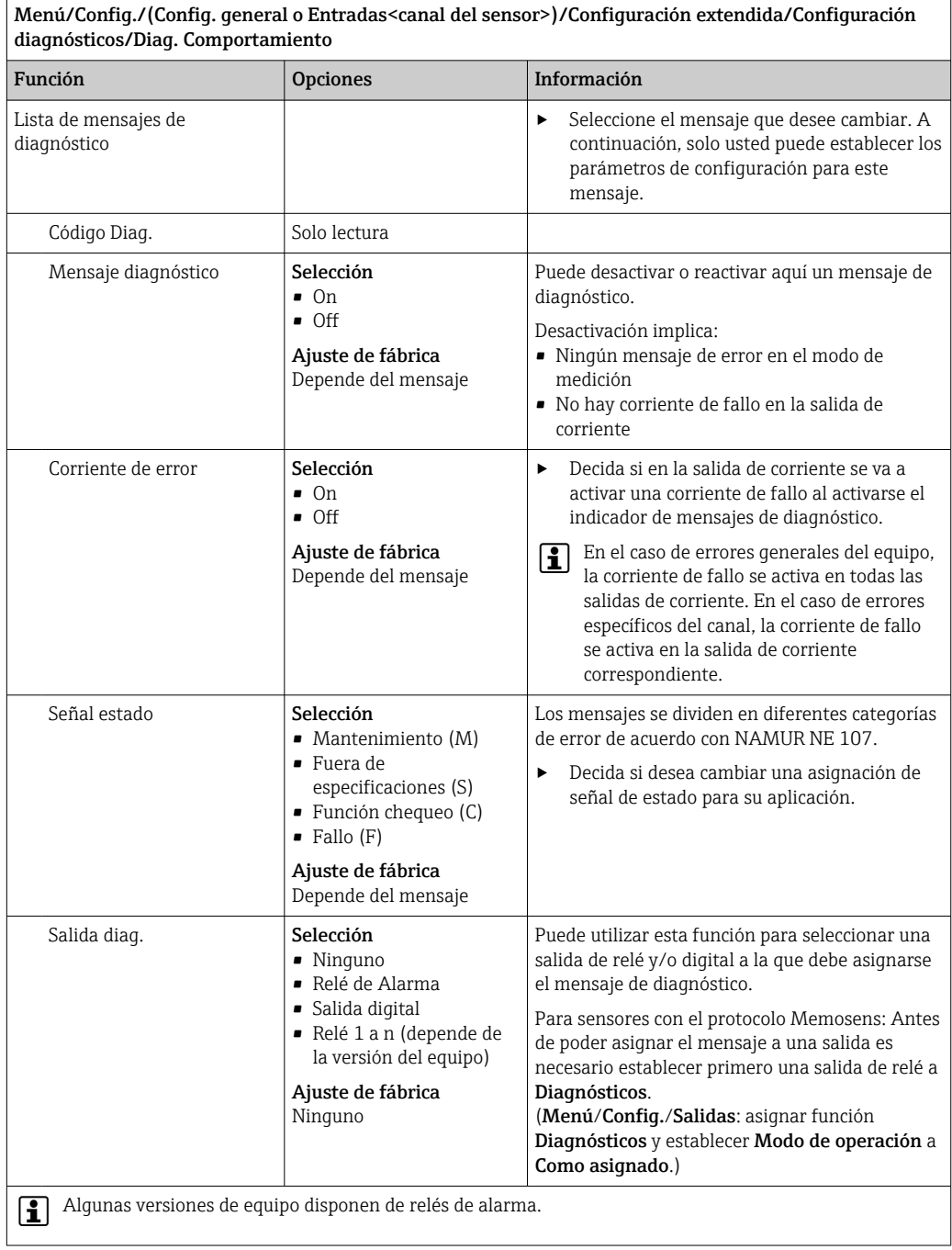

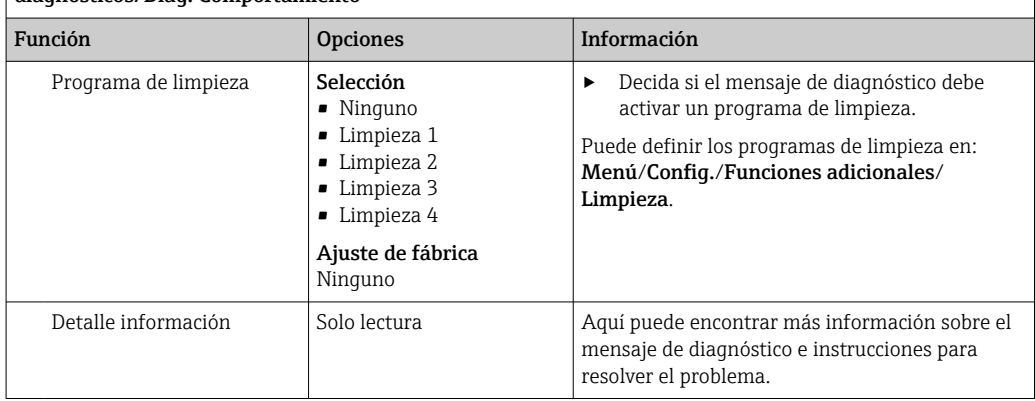

Menú/Config./(Config. general o Entradas<canal del sensor>)/Configuración extendida/Configuración diagnósticos/Diag. Comportamiento

### Modbus

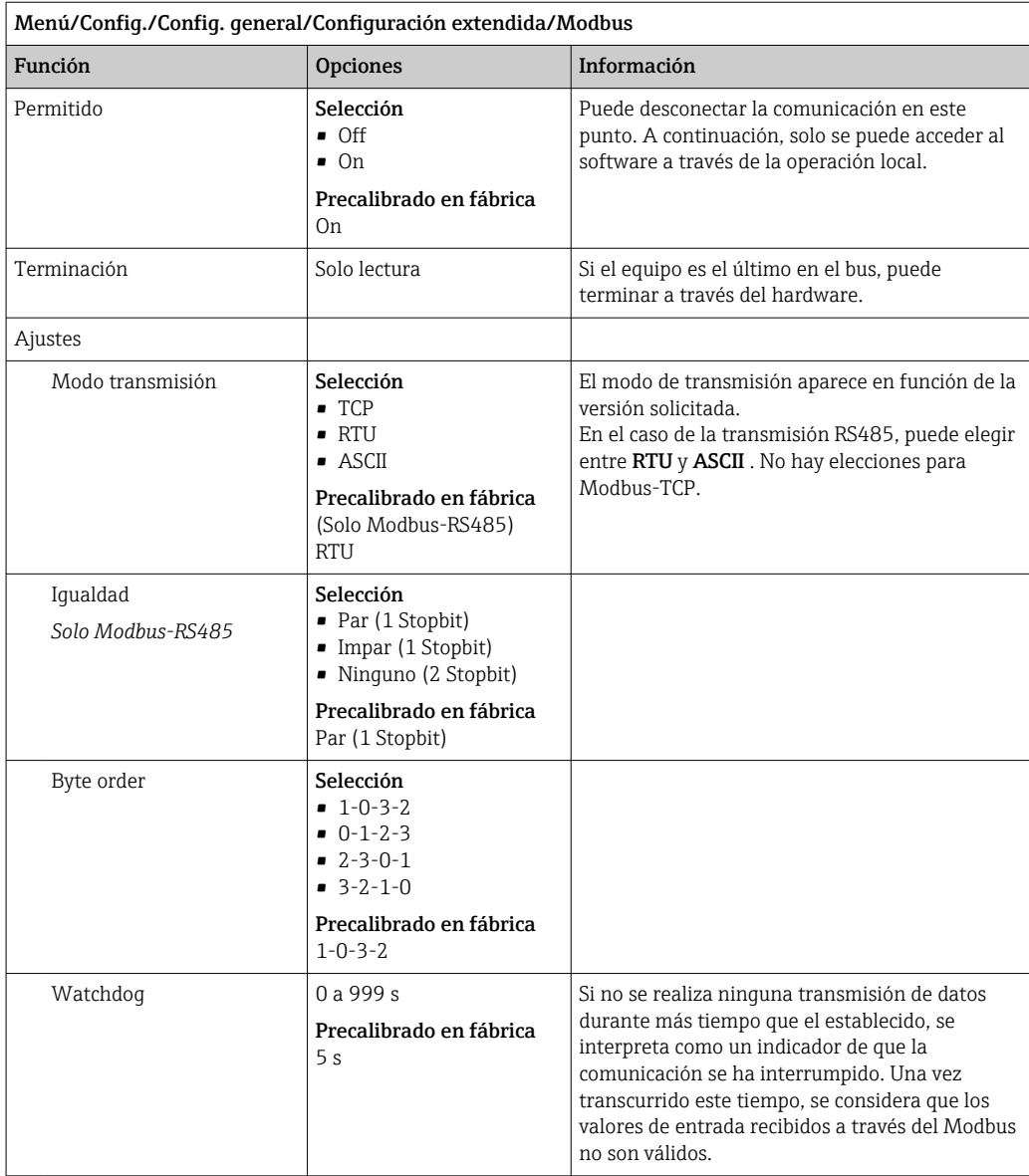

### Gestión de datos

*Actualización del firmware*

Póngase en contacto con su oficina de ventas local para obtener información sobre las actualizaciones de firmware disponibles para el controlador y su compatibilidad con versiones anteriores.

#### Versión en curso del firmware : Menú/Diagnósticos/Información del sistema.

 $\triangleright$  Realice una copia de sequridad de su configuración actual y de sus libros de registro en una tarjeta SD.

Para instalar una actualización de firmware, debe disponer de la actualización en una tarjeta SD.

- 1. Introduzca la tarjeta SD en el lector de tarjetas del controlador.
- 2. Acceda a Menú/Config./Config. general/Configuración extendida/Gestión de datos/Actualización firmware.
	- Se muestran los ficheros de actualización almacenados en la tarjeta SD.

3. Seleccione la actualización que desee y seleccione Sí cuando se le solicite:

El firmware actual será sobrescrito. El equipo será reiniciado. ¿Quiere continuar?

El firmware se carga y el equipo se inicia con el nuevo firmware.

#### *Guardar los ajustes*

La salvaguardia de una configuración ofrece las siguientes ventajas, entre otras :

- Copia de parámetros de configuración para otros equipos
- Cambio rápido y sencillo entre varias configuraciones, p. ej. para diferentes grupos de usuarios o para cambios recurrentes del tipo de sensor
- Restauración de una configuración probada y comprobada, p. ej. si ha cambiado un gran número de parámetros de configuración y ya no recuerda cuáles eran los parámetros de configuración originales
- 1. Introduzca la tarjeta SD en el lector de tarjetas del controlador.
- 2. Vaya a Menú/Config./Config. general/Configuración extendida/Gestión de datos/Guardar config. .
- 3. Nombre: Asigne un nombre de fichero.
- 4. A continuación, seleccione Guardar .
	- Si ya ha asignado el nombre de fichero, se pide confirmar si desea sobrescribir la configuración existente.
- 5. Uso correcto del equipo OK para confirmar o cancelar y asignar un nuevo nombre de fichero.
	- Su configuración se almacena en la tarjeta SD y puede cargarla rápidamente en el equipo más adelante.

#### *Carga de la configuración*

La configuración actual se sobrescribe al cargar una configuración.

- 1. Introduzca la tarjeta SD en el lector de tarjetas del controlador. La tarjeta SD debe tener guardada al menos una configuración.
- 2. Vaya a Menú/Config./Config. general/Configuración extendida/Gestión de datos/Cargar config .
	- Se muestra una lista de todas las configuraciones guardadas en la tarjeta SD. Se muestra un mensaje de error si la tarjeta no contiene ninguna configuración válida.

3. Seleccione la configuración que desee.

Se muestra una advertencia:

Los parámetros actuales serán sobreescritos y el instrumento se reiniciará. ¿Quieres proceder?

4. Uso correcto del equipo OK para confirmar o cancelar.

 $\rightarrow$  Si selecciona **OK** confirmar, el equipo se reinicia con la configuración deseada.

#### *Guardar la configuración*

La exportación de una configuración ofrece las siguientes ventajas,  entre otras:

- Exportar en formato XML con una hoja de estilo para permitir la visualización formateada en una aplicación compatible con XML, como por ejemplo  . Microsoft Internet Explorer
- Importación de datos (arrastrar y soltar el fichero ML en una ventana del navegador)
- 1. Introduzca la tarjeta SD en el lector de tarjetas del controlador.
- 2. Vaya a Menú/Config./Config. general/Configuración extendida/Gestión de datos/Exportar config. .
- 3. Nombre: Asigne un nombre de fichero.
- 4. A continuación, seleccione Guardar .
	- Si ya ha asignado el nombre de fichero, se pide confirmar si desea sobrescribir la configuración existente.
- 5. Uso correcto del equipo OK para confirmar o cancelar y asignar un nuevo nombre de fichero.
	- La configuración se guarda en la tarjeta SD, en la carpeta "Dispositivos".

No puede volver a cargar la configuración exportada al equipo. Debe utilizar el Guardar config. . Esta es la única alternativa para guardar una configuración en una tarjeta SD y volver a cargarla más adelante en el equipo o cargarla en otros equipos.

#### *Código de activación*

Se requieren códigos de activación para:

- Funciones adicionales
- Actualizaciones del firmware

Si su equipo original incluye códigos de activación, puede consultarlos en . Las funciones correspondientes del dispositivo se activan en fábrica. Los códigos solo son necesarios para realizar trabajos de mantenimiento en el equipo o desactivar protocolos de bus de campo.

1. Introduzca el código de activación: Menú/Config./Config. general/Configuración extendida/Gestión de datos/Código de activación.

- 2. Confirme la entrada.
	- $\rightarrow$  La nueva función de hardware o software se activa y puede configurarse.

*Funciones que se habilitan mediante un código de activación:*

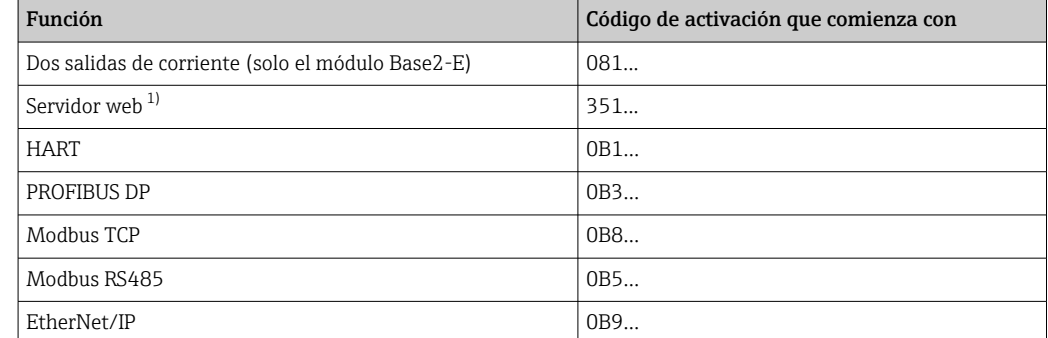

<span id="page-59-0"></span>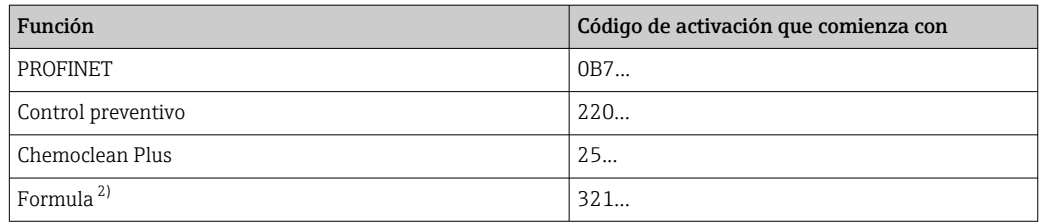

1) Por el conector de Ethernet del módulo Base2, para versiones sin bus de campo Ethernet

2) Función matemática

# 10.3 Programación

La siguiente tabla proporciona una visión general sobre las diferencias entre los tipos de programa Básico, Estándar y Avanzado.

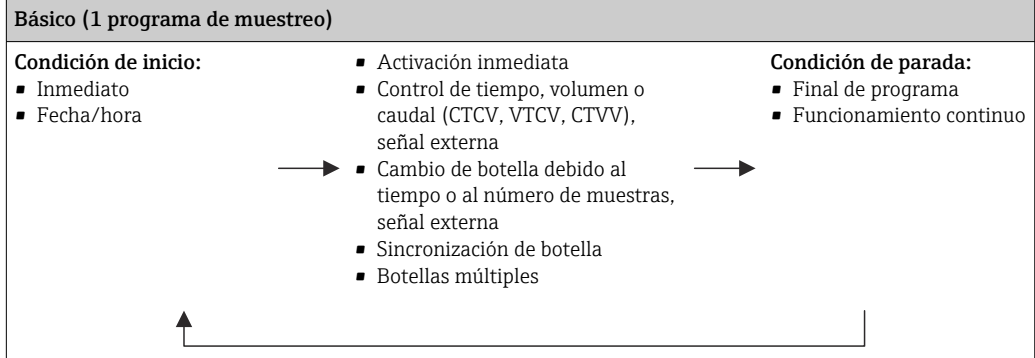

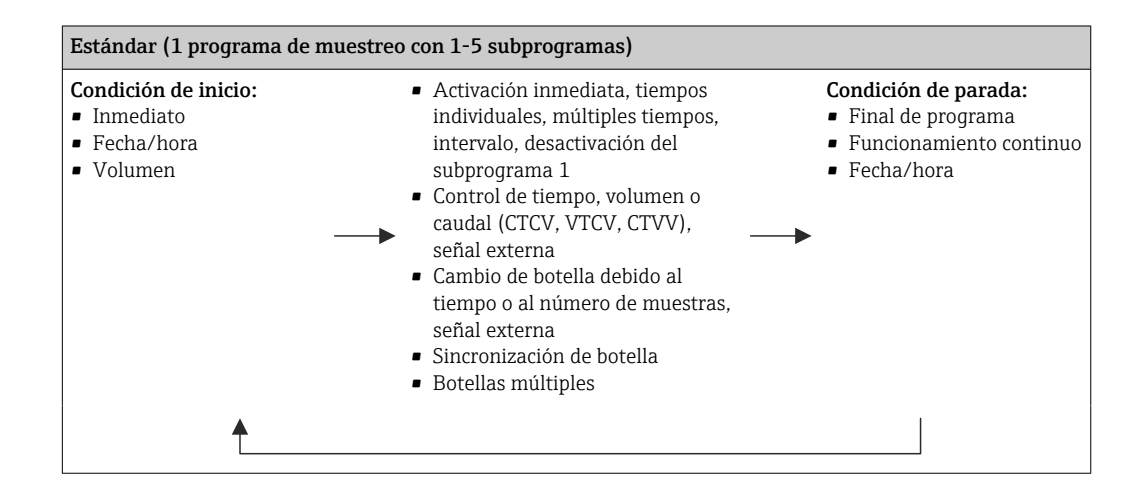

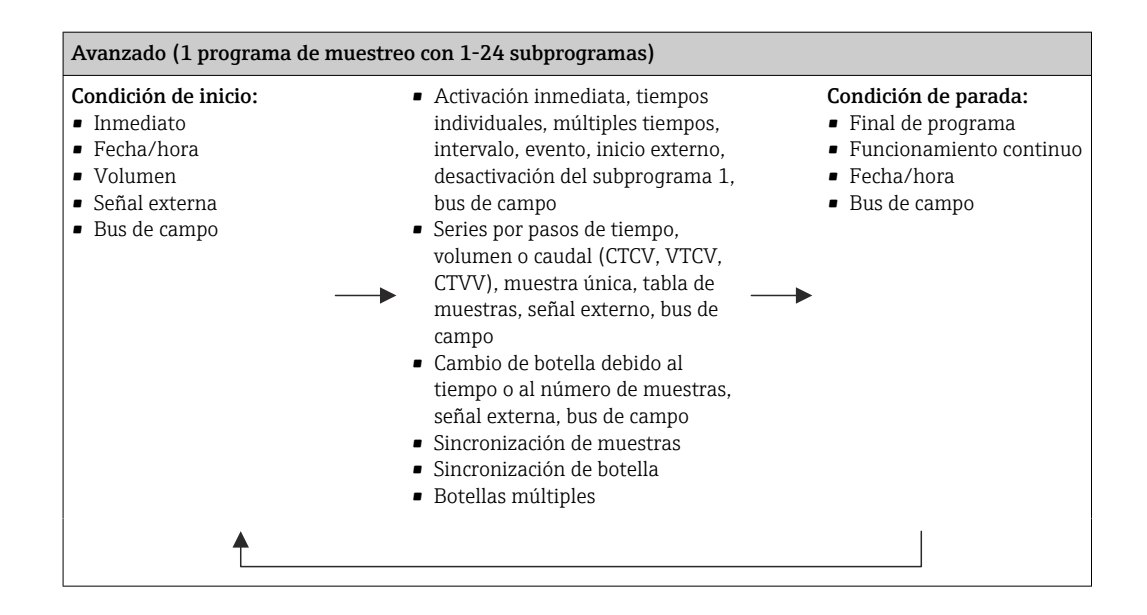

# 10.3.1 Visión general de los tipos de programa posibles

La siguiente figura explica las diferentes formas en las que se puede controlar el muestreo conforme a una curva del caudal:

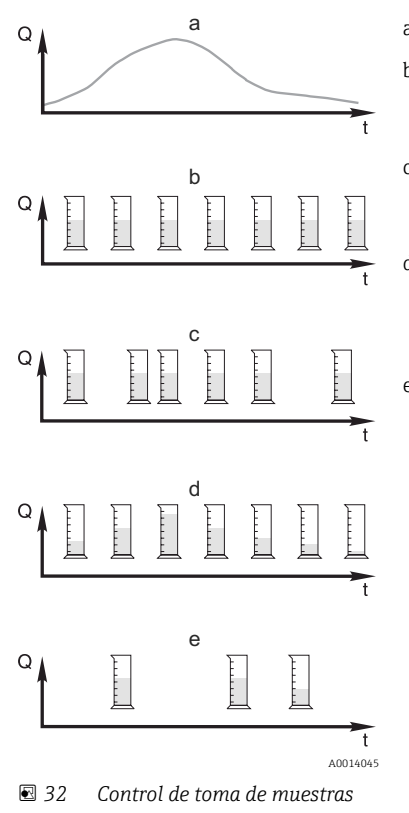

a. Curva del caudal

- b. Muestreo proporcional al tiempo (CTCV) Se toma un volumen de muestra constante (p. ej., 50 ml) a intervalos regulares (p. ej., cada 5 min).
- c. Muestreo proporcional al volumen (VTCV) Se toma un volumen de muestra constante a intervalos variables (según el volumen de entrada de caudal).
- d. Muestreo proporcional al caudal (CTVV) Se toma un volumen de muestra variable (el volumen de muestra depende de la velocidad del caudal) a intervalos regulares (p. ej., cada 10 min).

#### e. Muestreo controlado por eventos

La toma de muestras se activa por un evento (p. ej., valor de alarma de pH). El muestreo puede estar controlado por tiempo, por volumen o por caudal, o se pueden tomar muestras individuales.

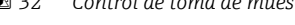

- *Q Caudal*
- *t Hora*

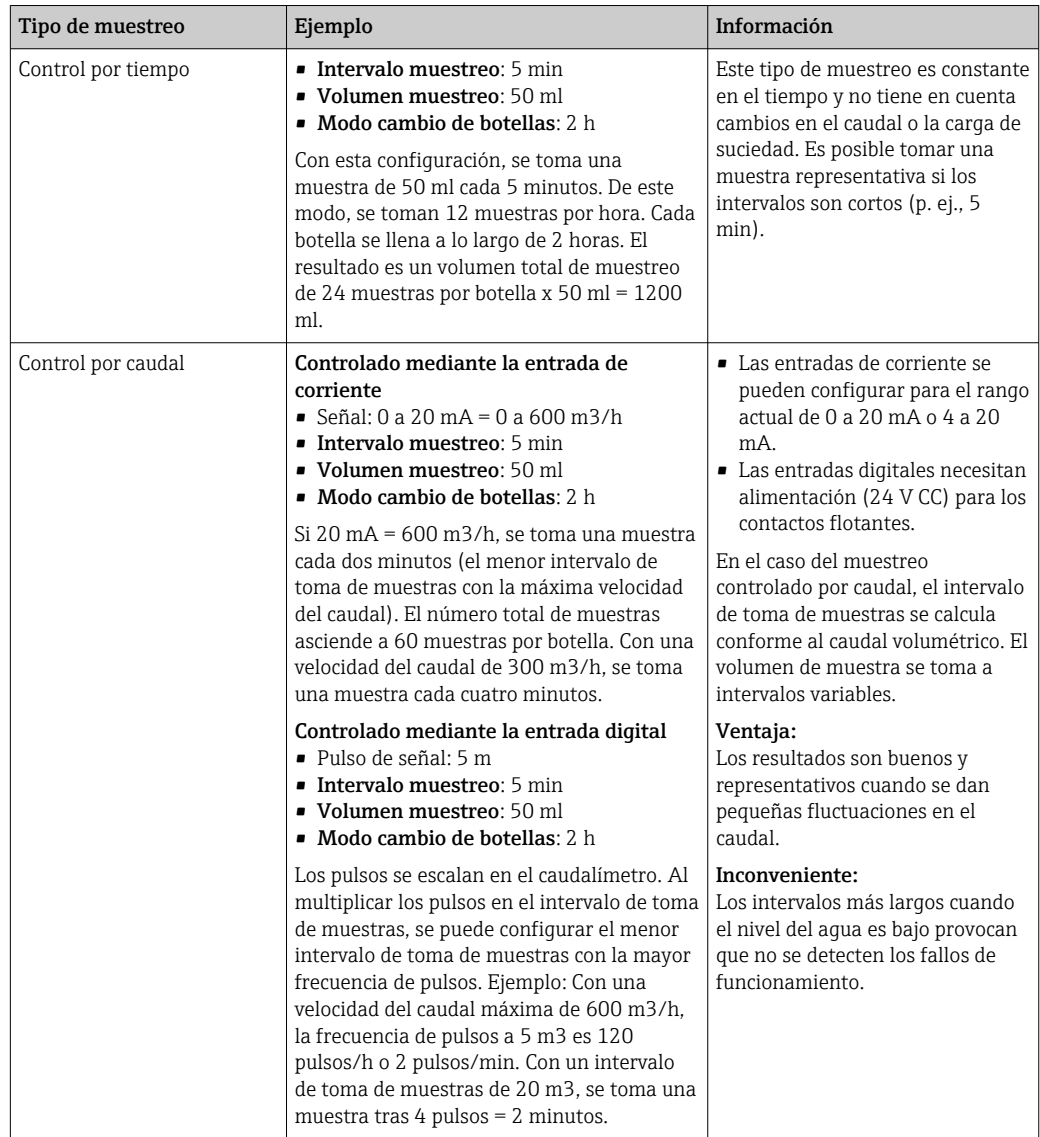

La siguiente tabla explica los diferentes tipos de muestreo con ejemplos concretos.

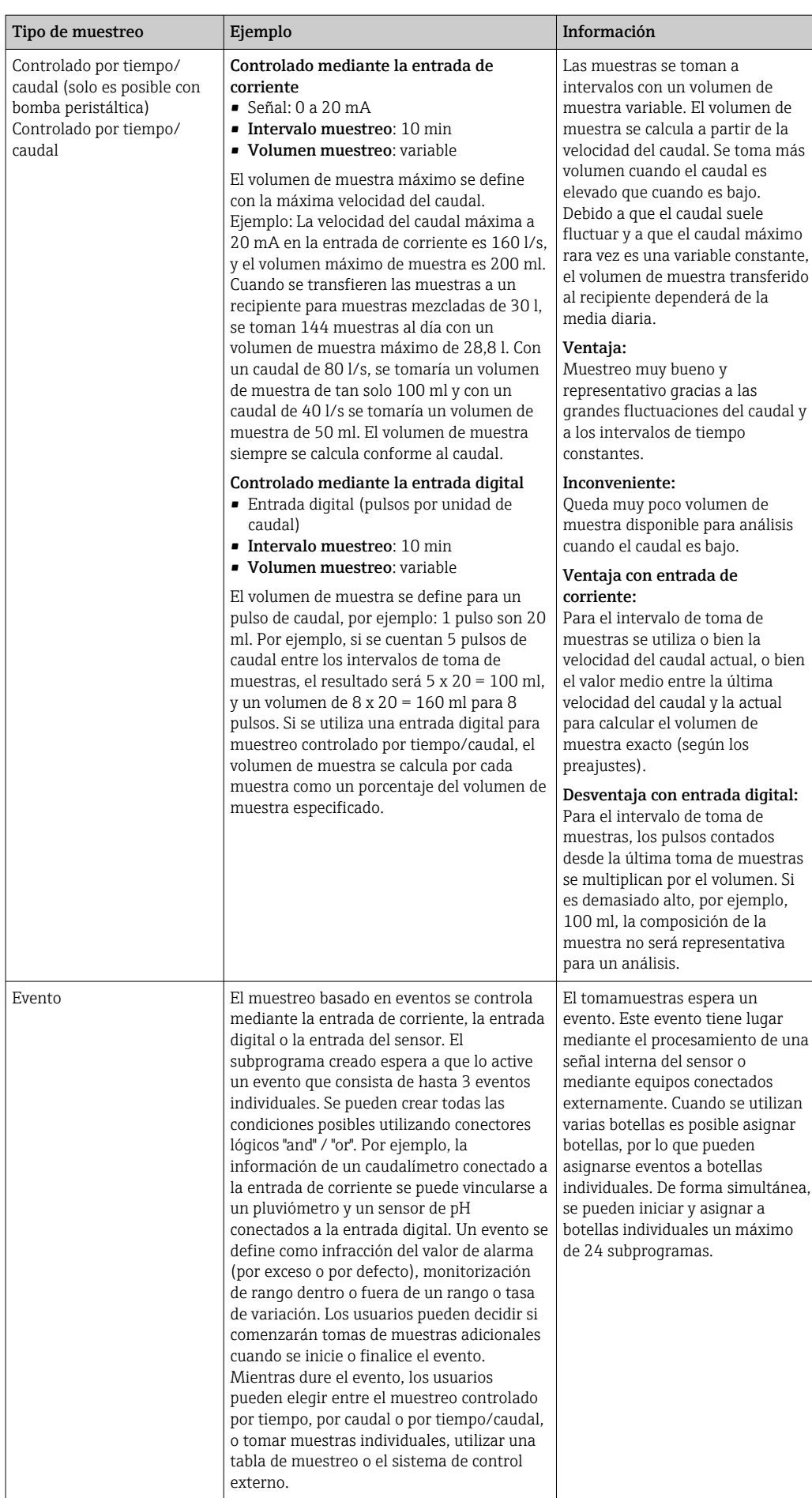

### Sincronización de botella

Es posible sincronizar las botellas con todos los tipos de programas. Además, se puede conmutar la sincronización de botellas mediante una señal externa. La sincronización de botellas solo es posible con un cambio de botella después de un periodo de tiempo concreto, y no con un cambio de botella después de determinado número de muestras.

Con la función de sincronización de botellas pueden asignarse determinados tiempos de llenado a determinadas botellas. Por ejemplo, la botella 1 se va a llenar desde medianoche hasta las 2 a. m., la botella 2 desde las 2 a. m. hasta las 4 a. m., etc. Se dispone de las opciones siguientes:

- Ninguno:
	- Los tiempos de muestreo y cambio de botellas no están sincronizados.

### • 1. Hora cambio de botella:

El muestreo se inicia con la primera botella. El cambio a la botella siguiente está sincronizado. Por ejemplo, se ha configurado un periodo de 2 horas para el cambio de botella, y se ha fijado 00:00 para la sincronización. Si el programa se ha iniciado a las 5:23 a. m., la botella 1 se llena en primer lugar. El sistema pasa a la botella 2 por primera vez a medianoche (00:00), a la botella 3 a las 2 a. m., etc.

• Hora del cambio + número de botella: Se asigna un tiempo de llenado determinado a cada botella.

P. ej.: 00:00 a 02:00: botella 1;

02:00 a 04:00: botella 2;

04:00 a 06:00: botella 3, etc.

Si, por ejemplo, el programa se inicia a las 10:00, el equipo comenzará llenando la botella 6.

Asimismo, es posible iniciar la sincronización un día de la semana concreto. Por ejemplo, se configuró un periodo de 24 horas para el cambio de botella, se fijó el lunes a las 00:00 para la sincronización, y el martes a las 8 a. m. para el inicio del programa. El sistema llena la botella 2 hasta las 00:00 el miércoles y después pasa a la botella 3.

### • Señal externa:

El sistema cambia a la siguiente botella cuando reciba una señal externa. En primer lugar, debe configurarse la señal externa mediante la entrada digital. Después podrá seleccionarse la entrada digital como fuente.

En los programas Estándar y Avanzado, actualmente la posición de la botella no se restablece tras un fallo de alimentación.

### 10.3.2 Tipo de programa: Básico

Con el programa Básico, puede crear con rapidez programas de muestreo simples basados en tiempo, volumen y caudal.

En el caso del muestreo controlado por volumen y caudal, las entradas deben configurarse adecuadamente de antemano. Si desea crear un programa y utilizarlo inmediatamente, debe comprobar la configuración del tomamuestras antes de programar.

La configuración del volumen de dosificación permite que se pueda calcular correctamente el nivel en la botella y es una forma fiable de evitar el sobrellenado de las botellas.

En ella puede ajustar la configuración de las botellas, el volumen de botella y, en el caso de la versión de equipo con bomba de vacío, el volumen de dosificación correcto:

#### ‣ Menú /Config./Config. general/Muestreo

Puede acceder a Programa config. mediante la visión general en Seleccionar programa de muestreo o mediante la ruta Menú/Config./Programas muestreo

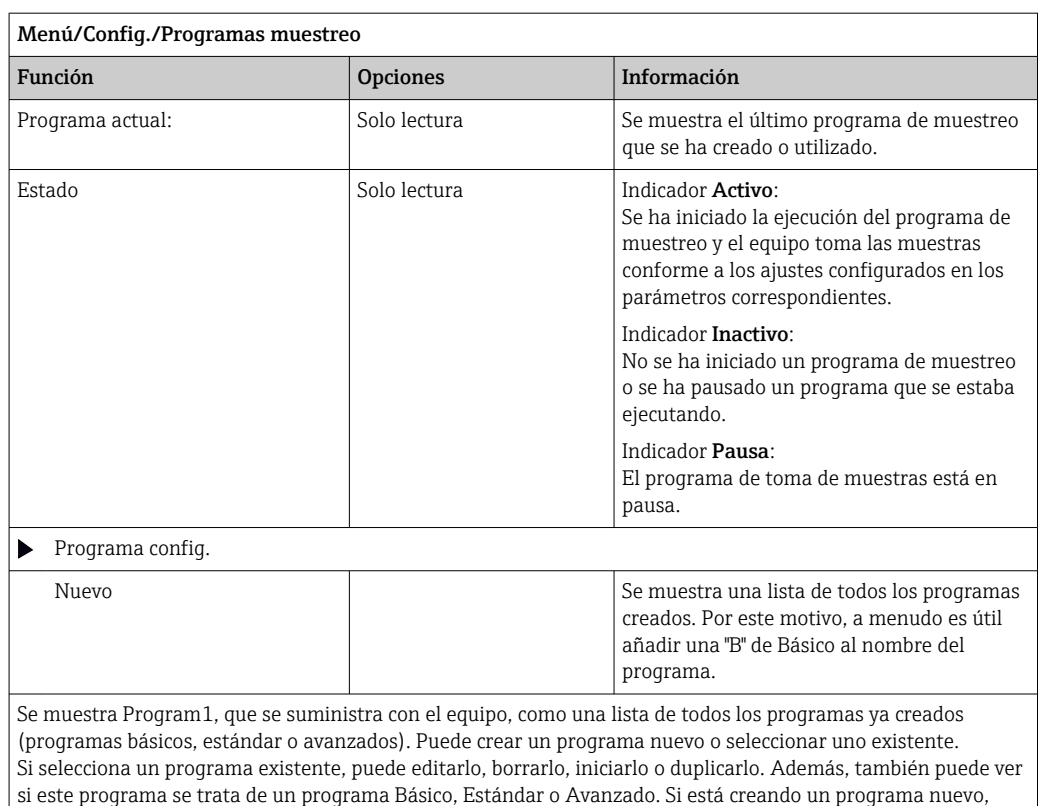

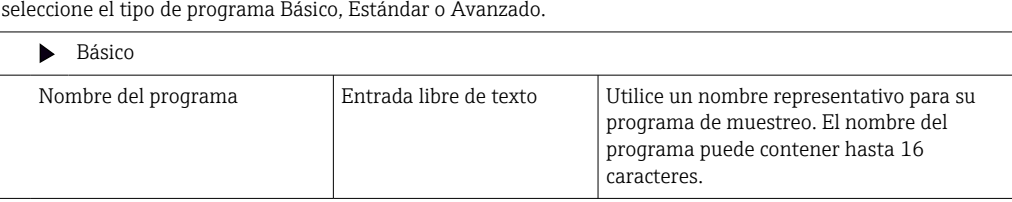

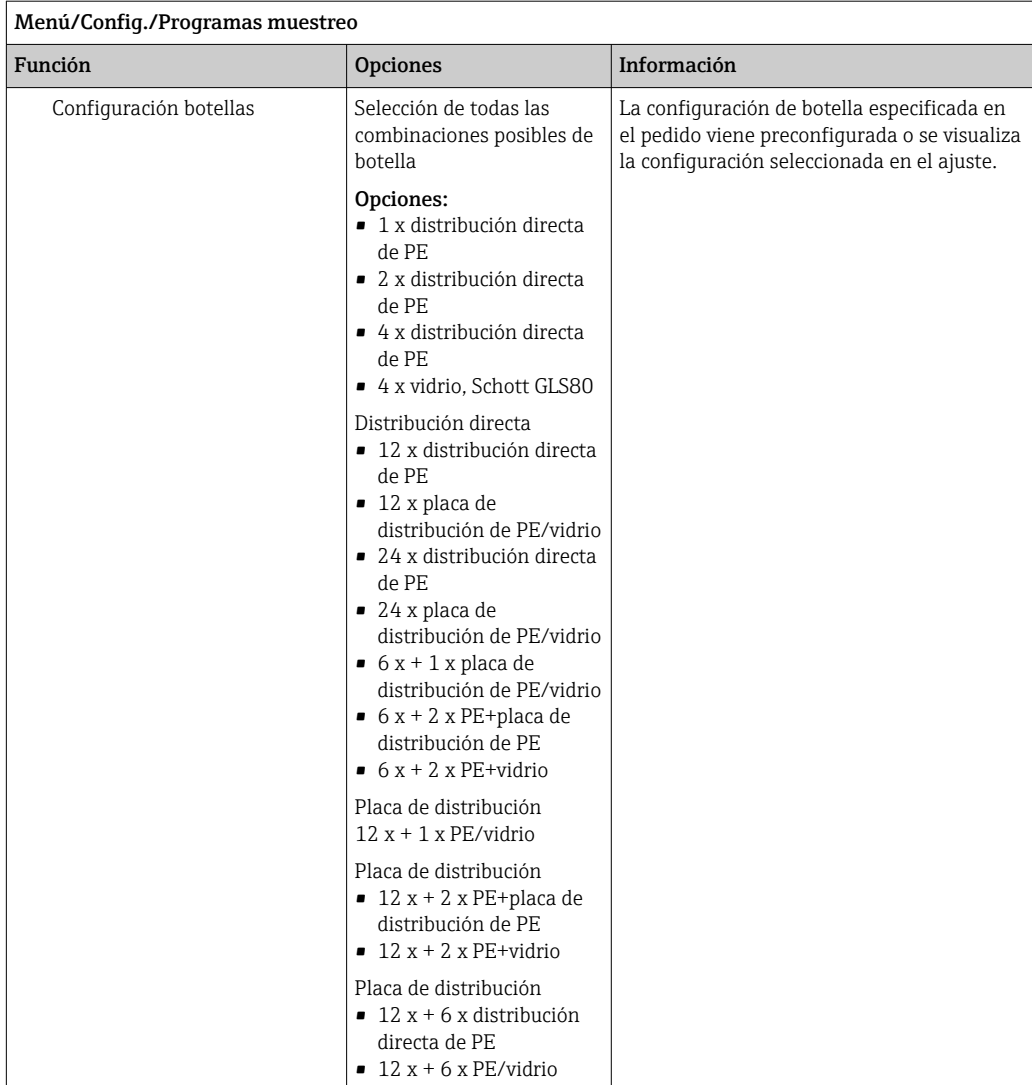

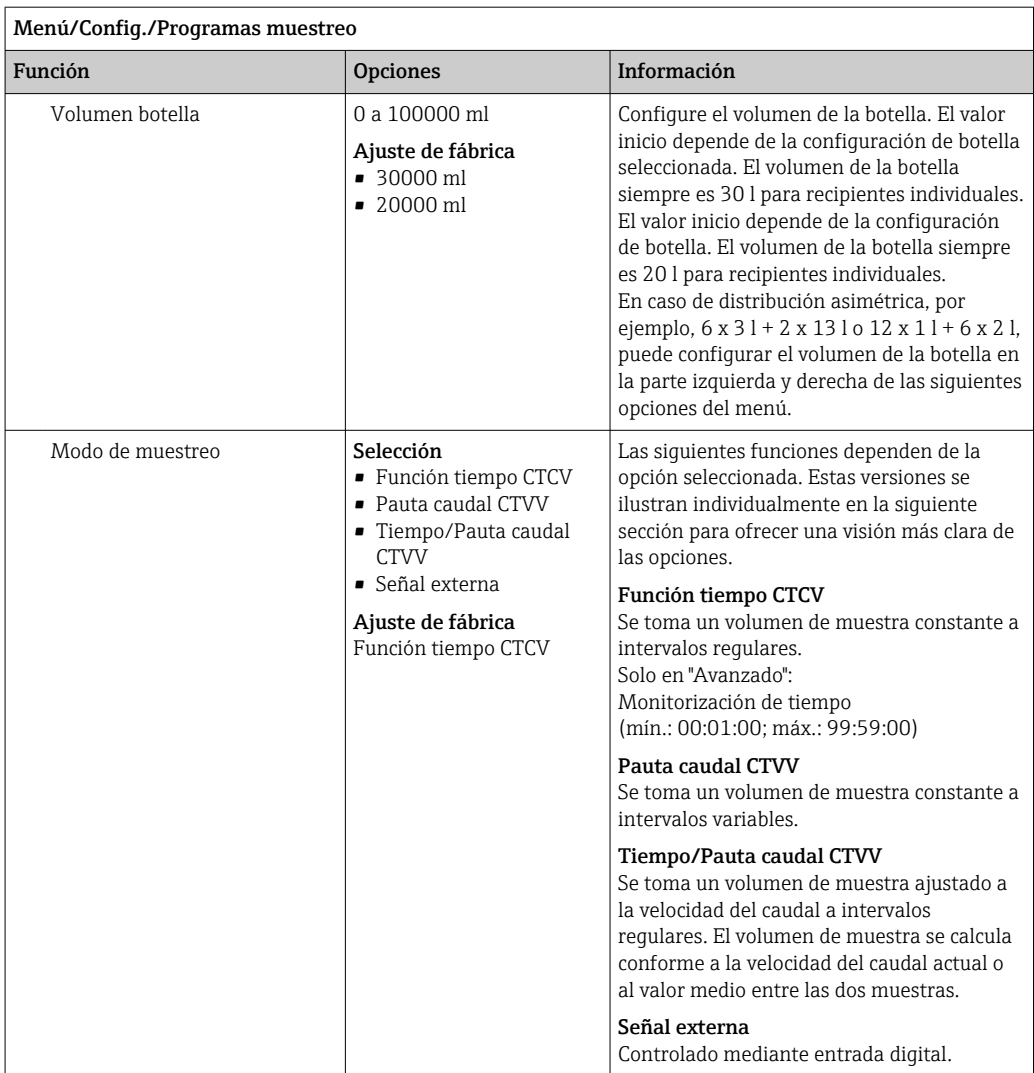

## Ajustes con un programa Básico controlado por tiempo

*Ajustes con el tipo de programa Básico con 1 botella*

### Modo de muestreo = Función tiempo CTCV

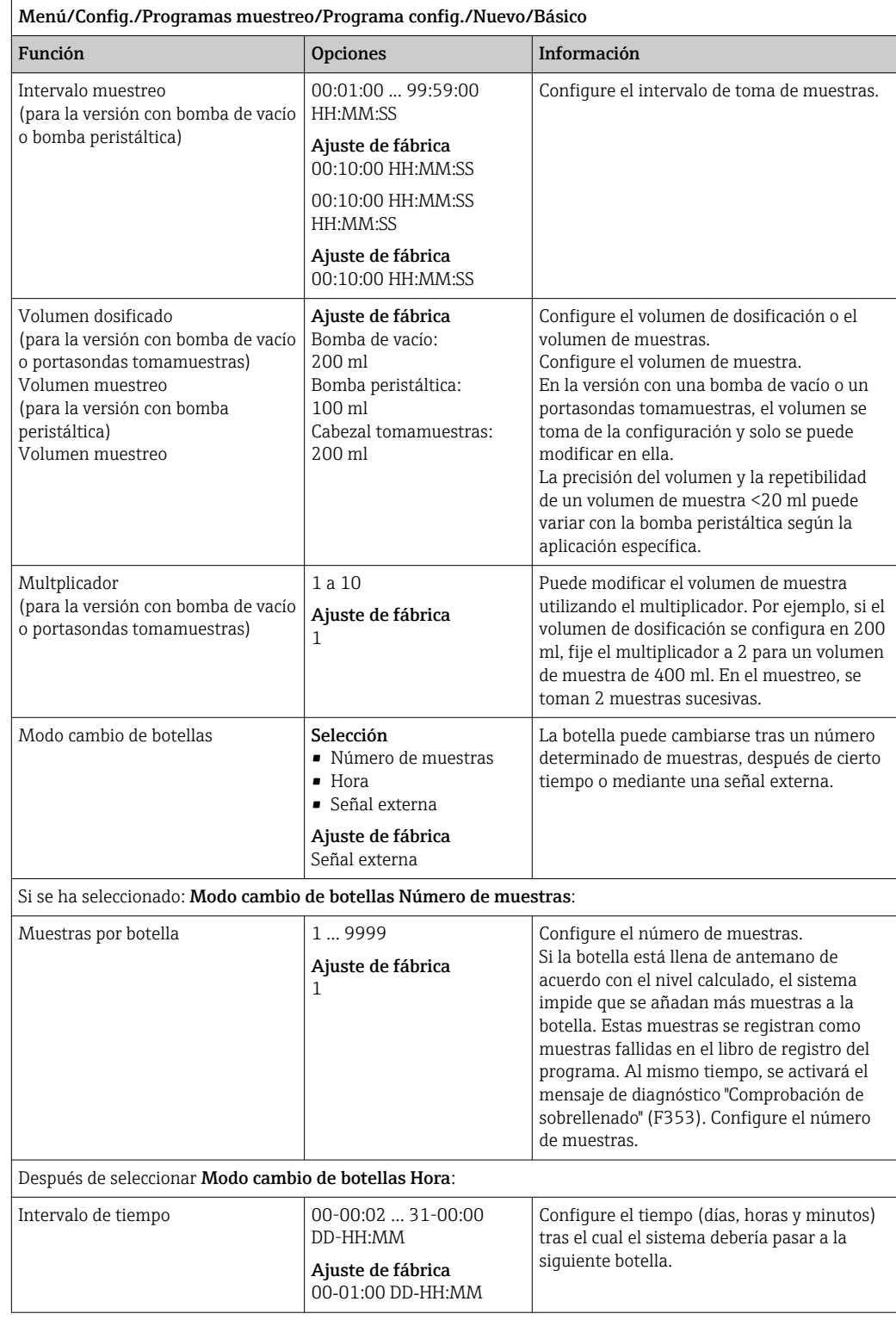

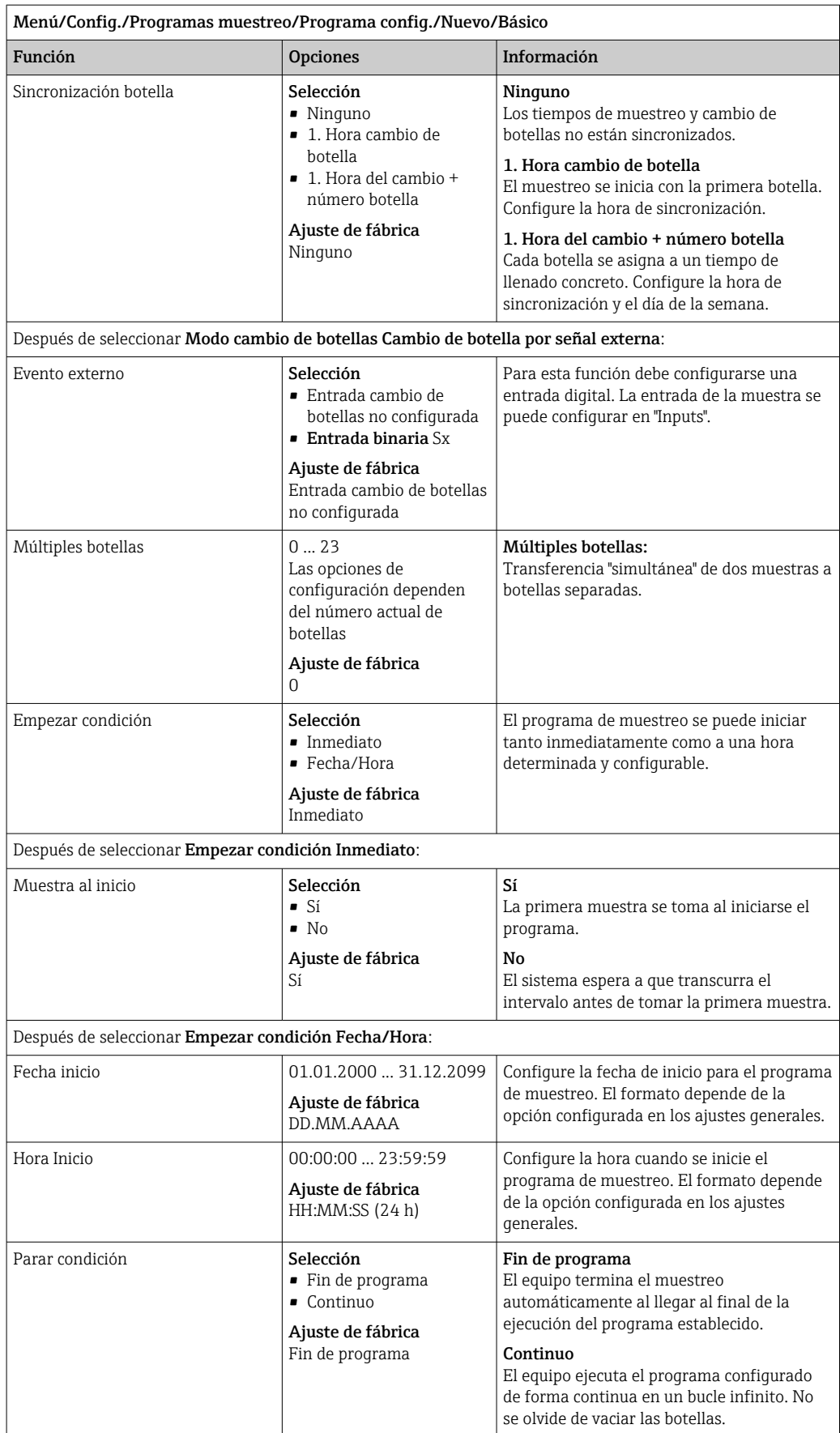

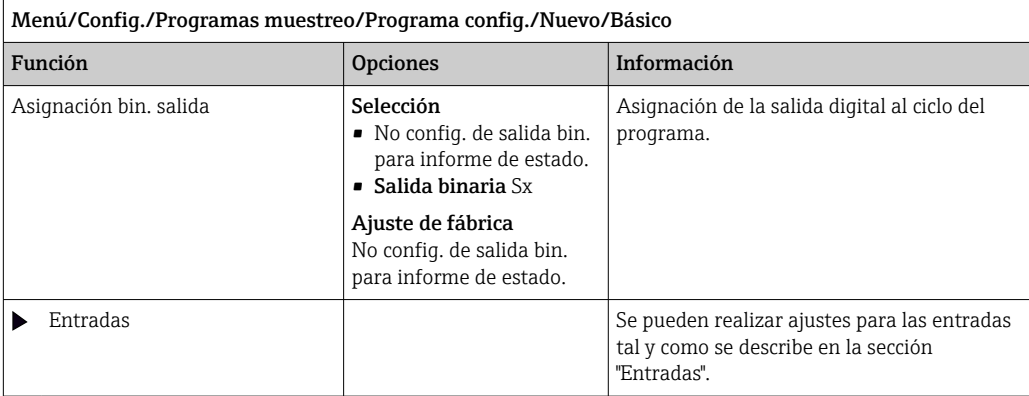

*Ajustes con el tipo de programa Básico con múltiples botellas*

# Modo de muestreo = Función tiempo CTCV

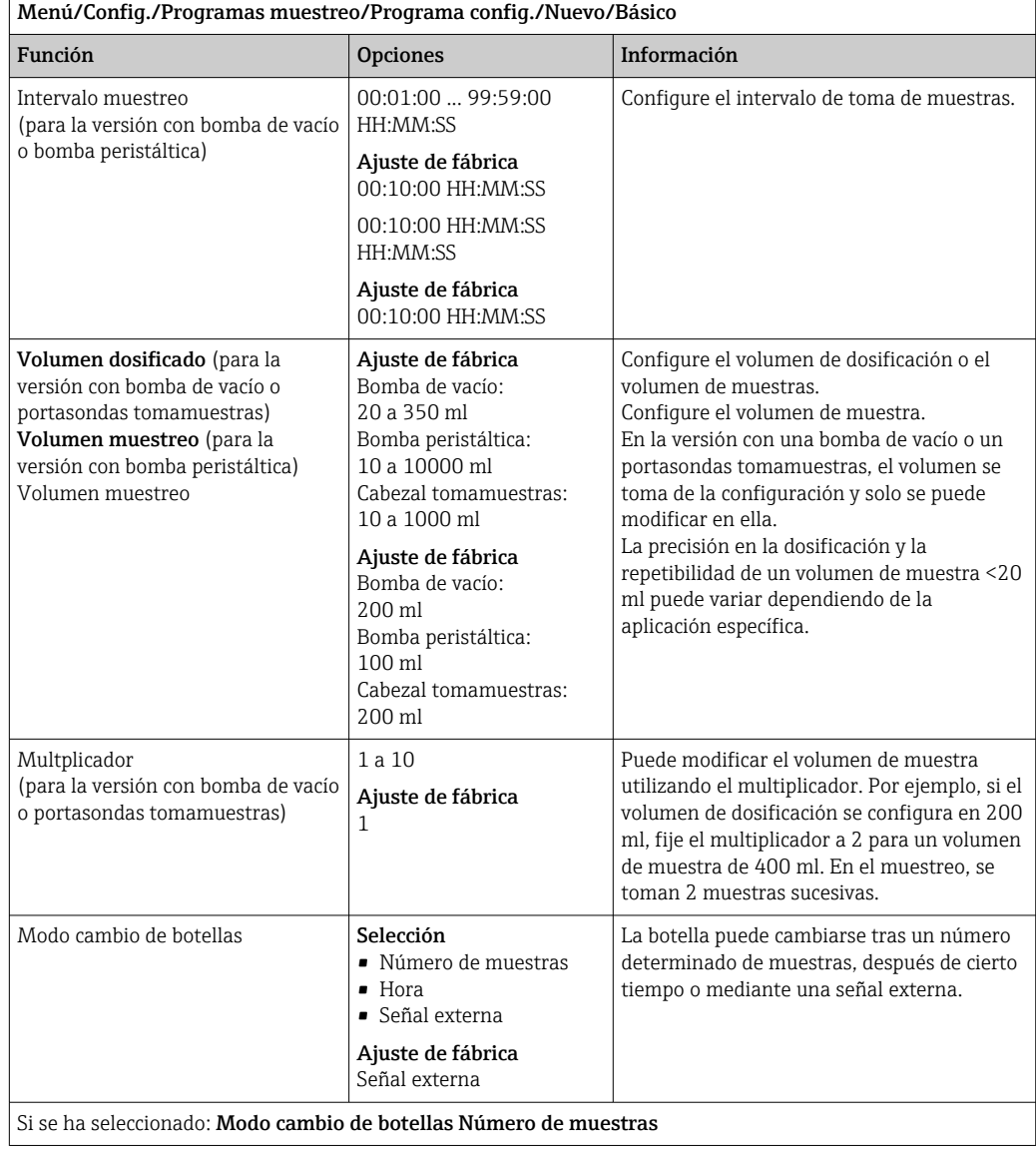

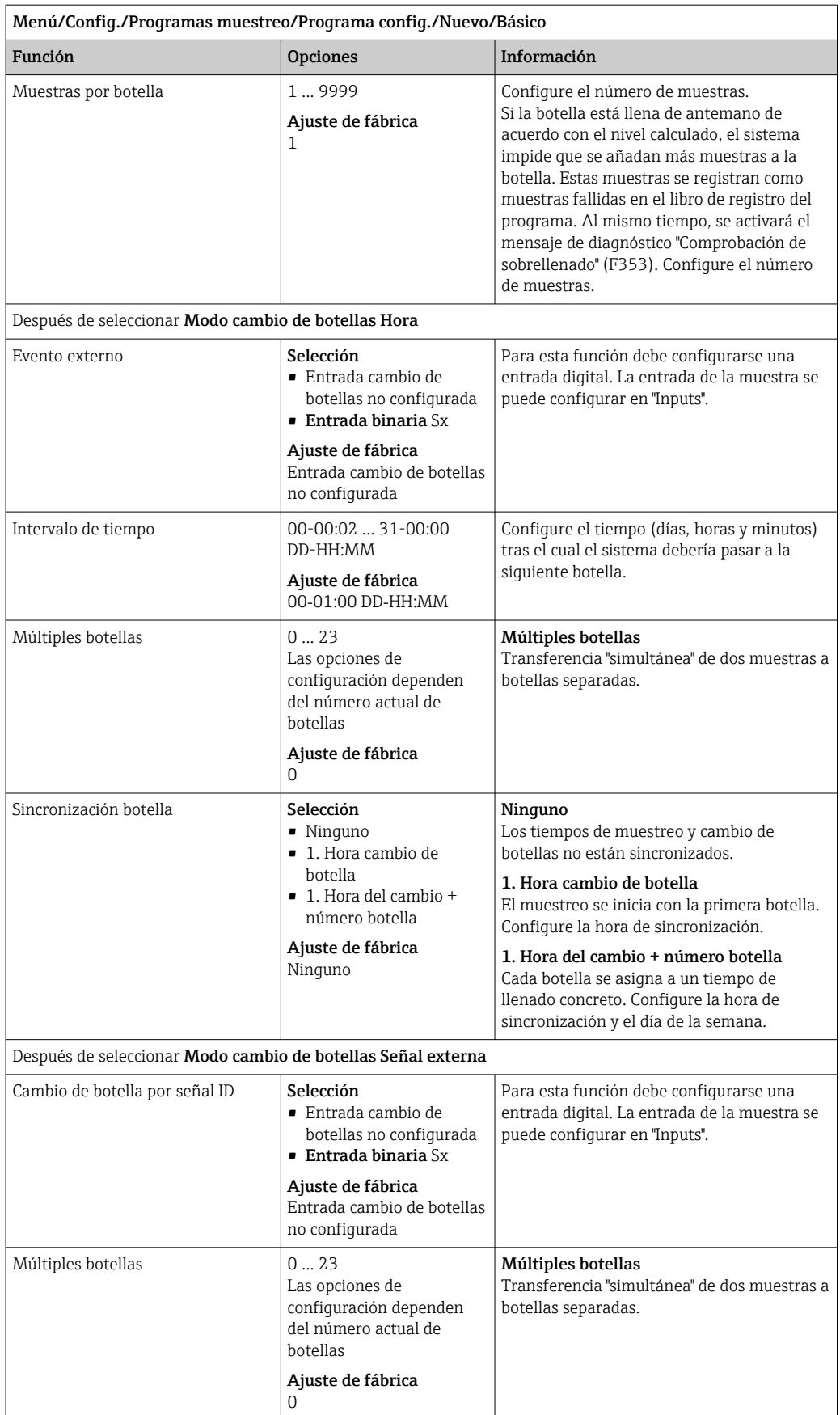

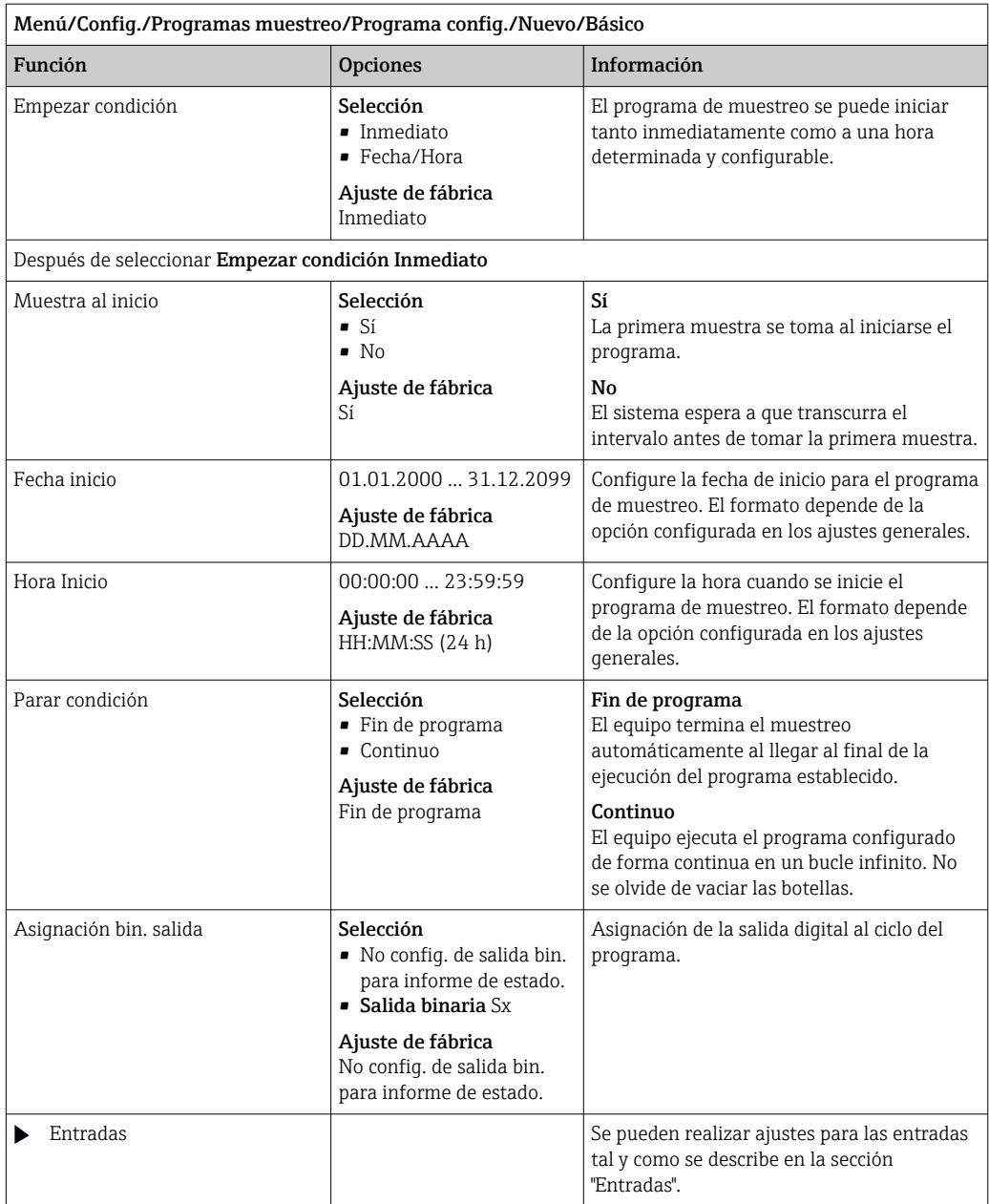
## Ajustes con un programa Básico controlado por caudal

*Ajustes con el tipo de programa Básico con 1 botella*

## Modo de muestreo = Pauta caudal CTVV

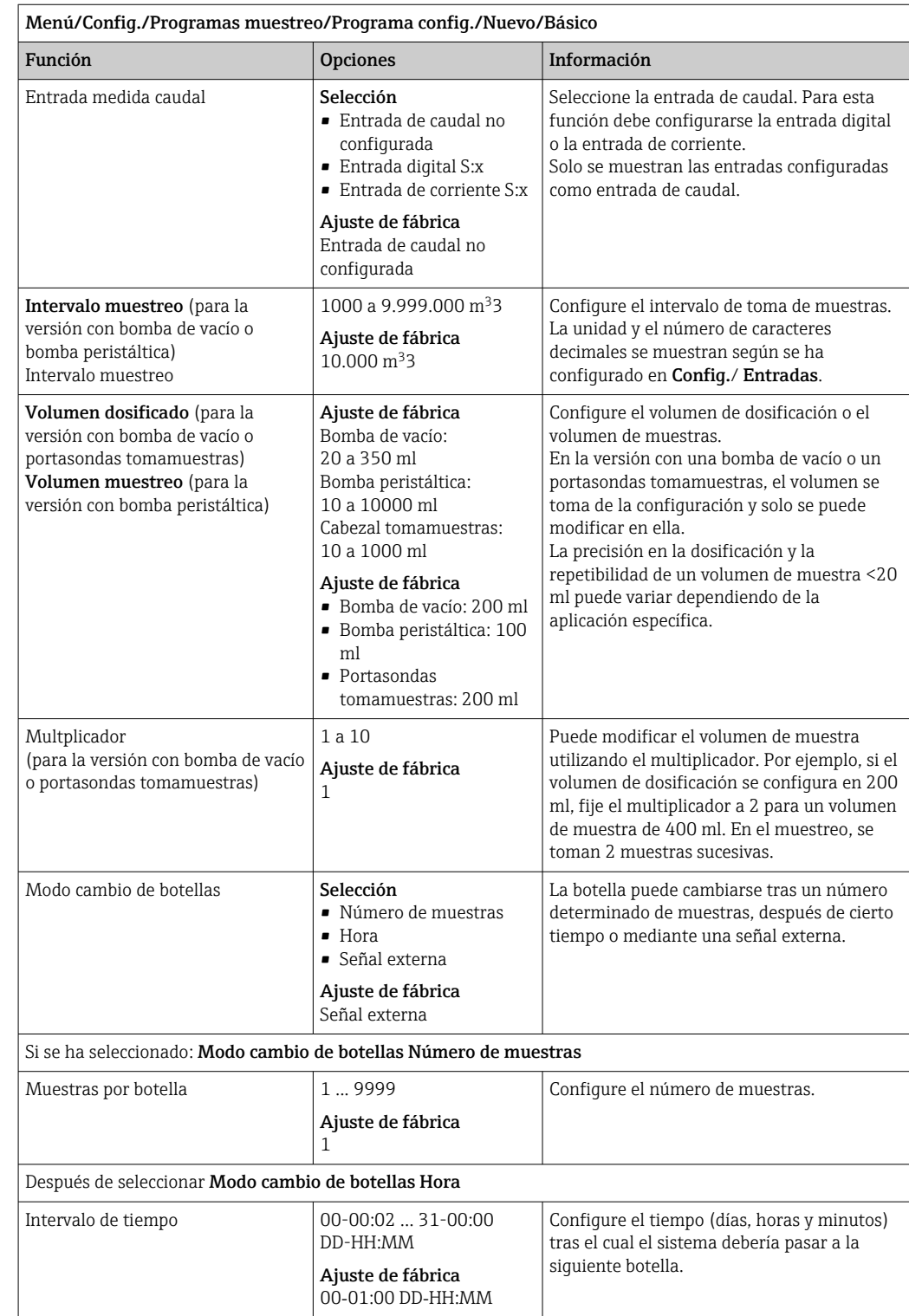

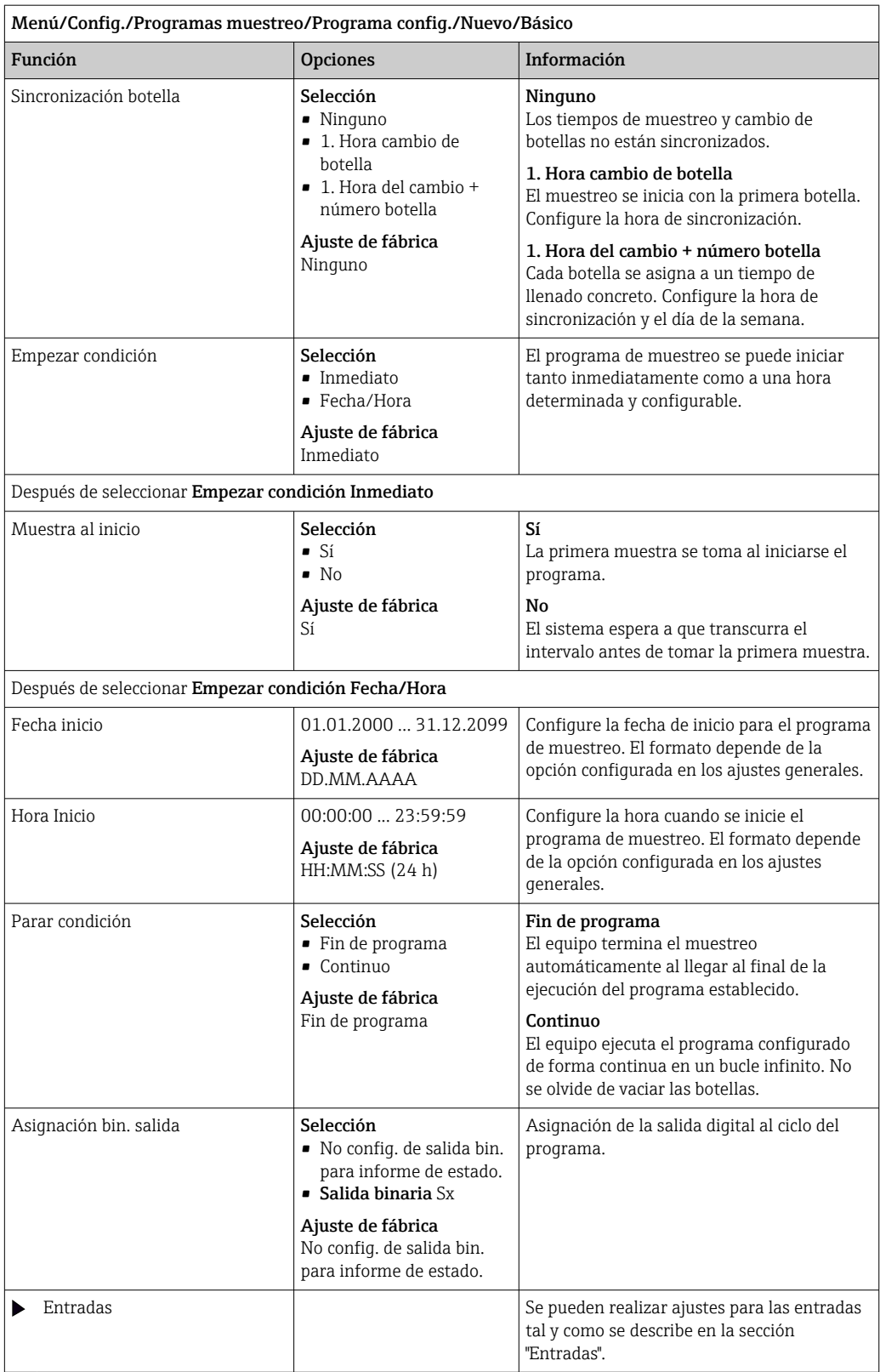

# *Ajustes con el tipo de programa Básico con múltiples botellas*

# Modo de muestreo = Pauta caudal CTVV

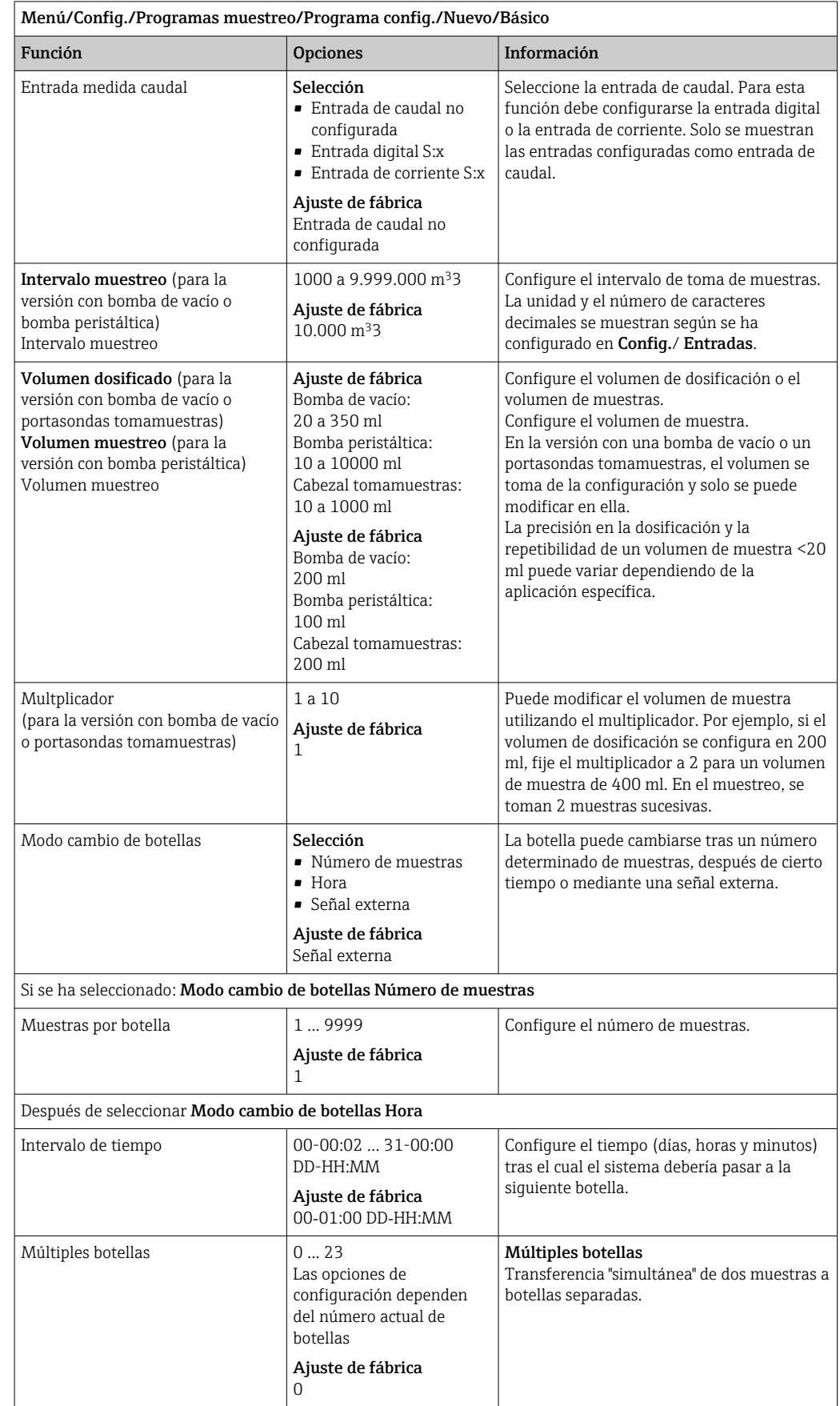

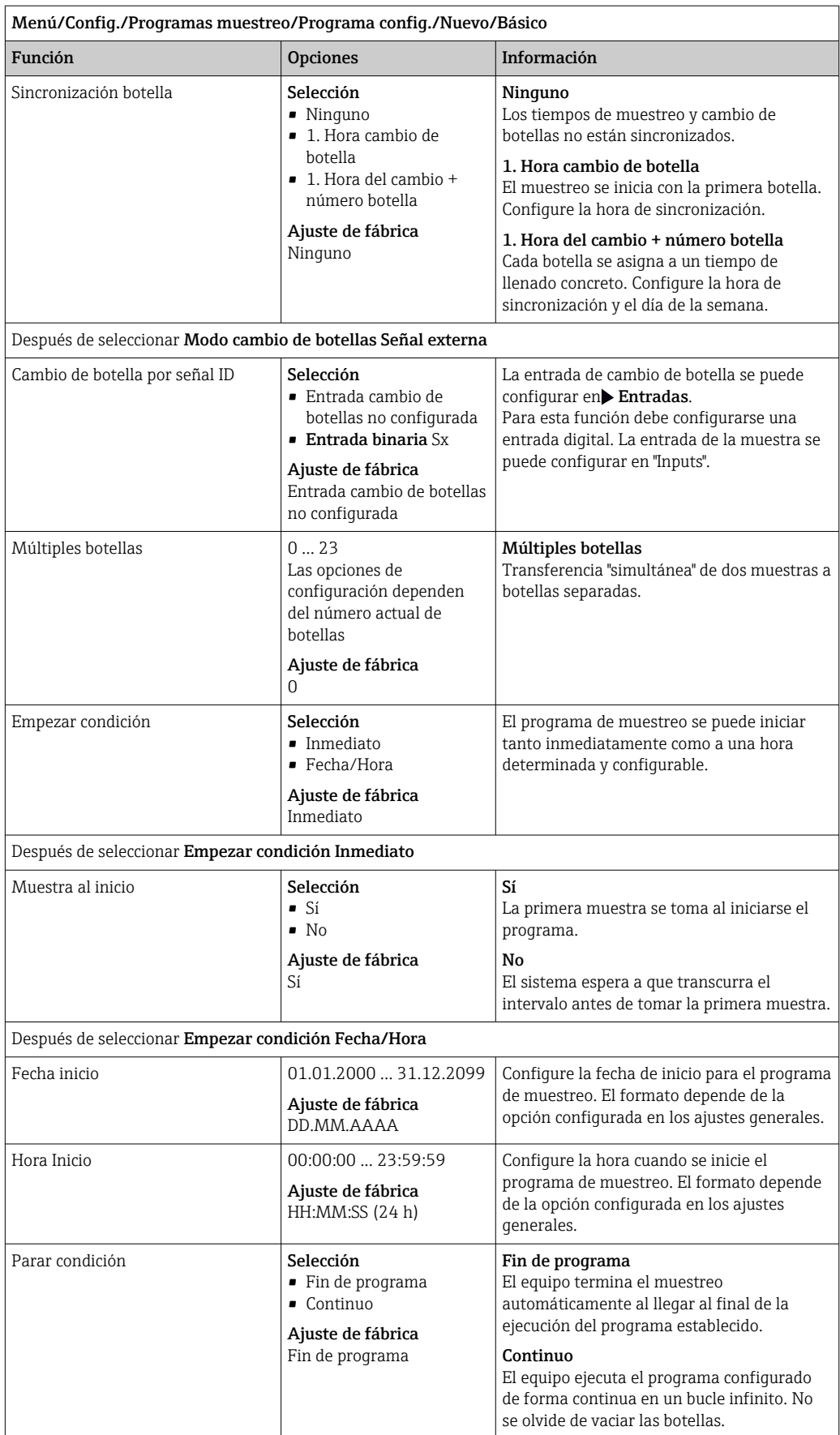

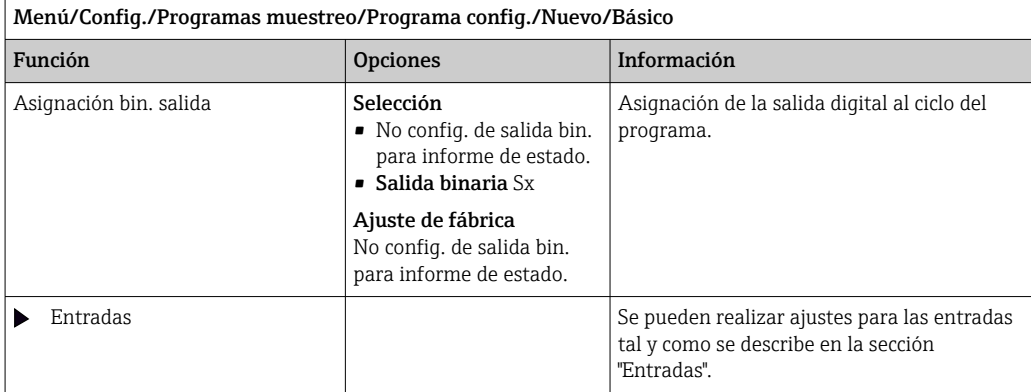

## Ajustes para el programa Básico controlado por tiempo/caudal (únicamente para la versión con bomba peristáltica)

*Ajustes con el tipo de programa Básico con 1 botella*

### Modo de muestreo = Tiempo/Pauta caudal CTVV

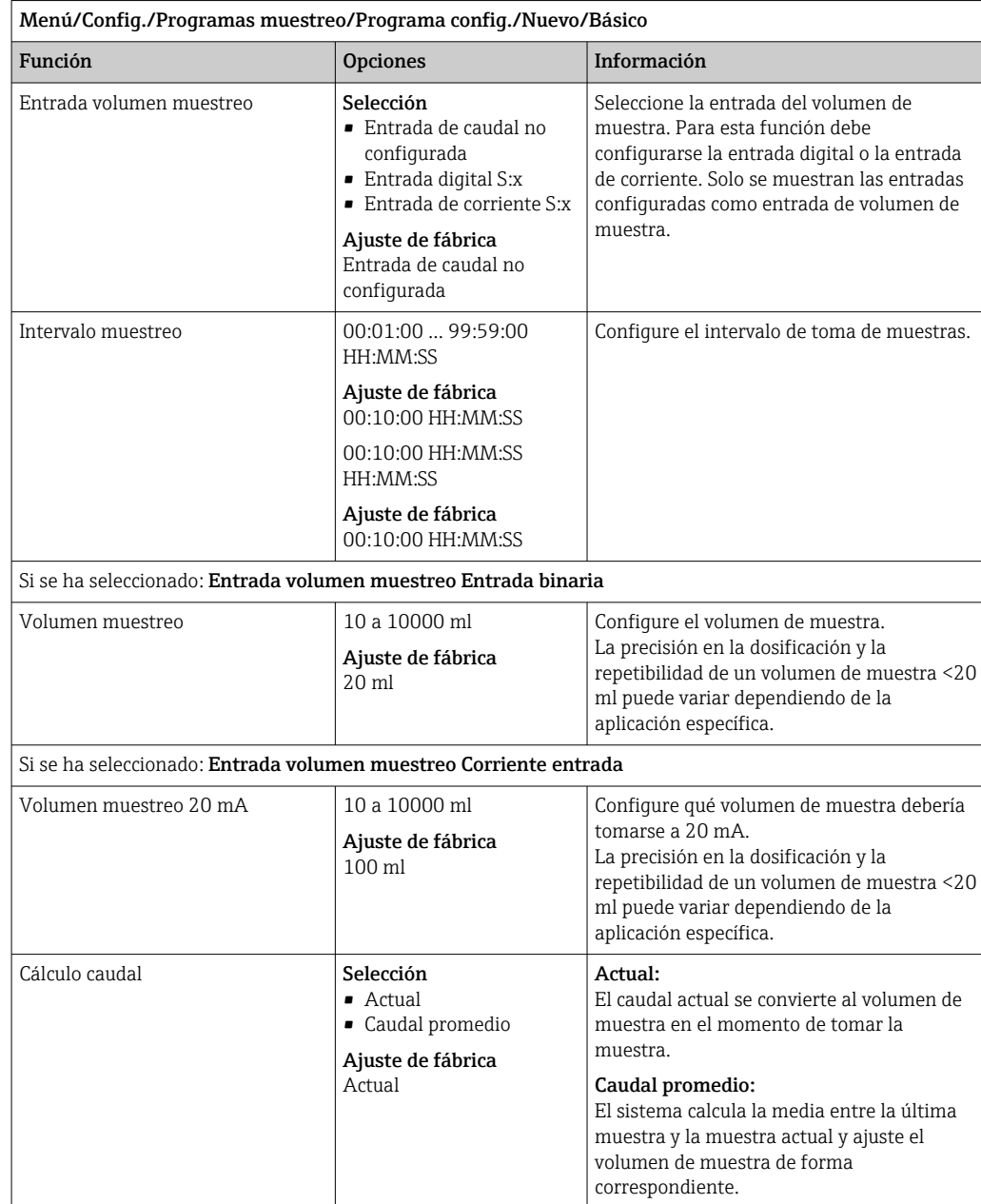

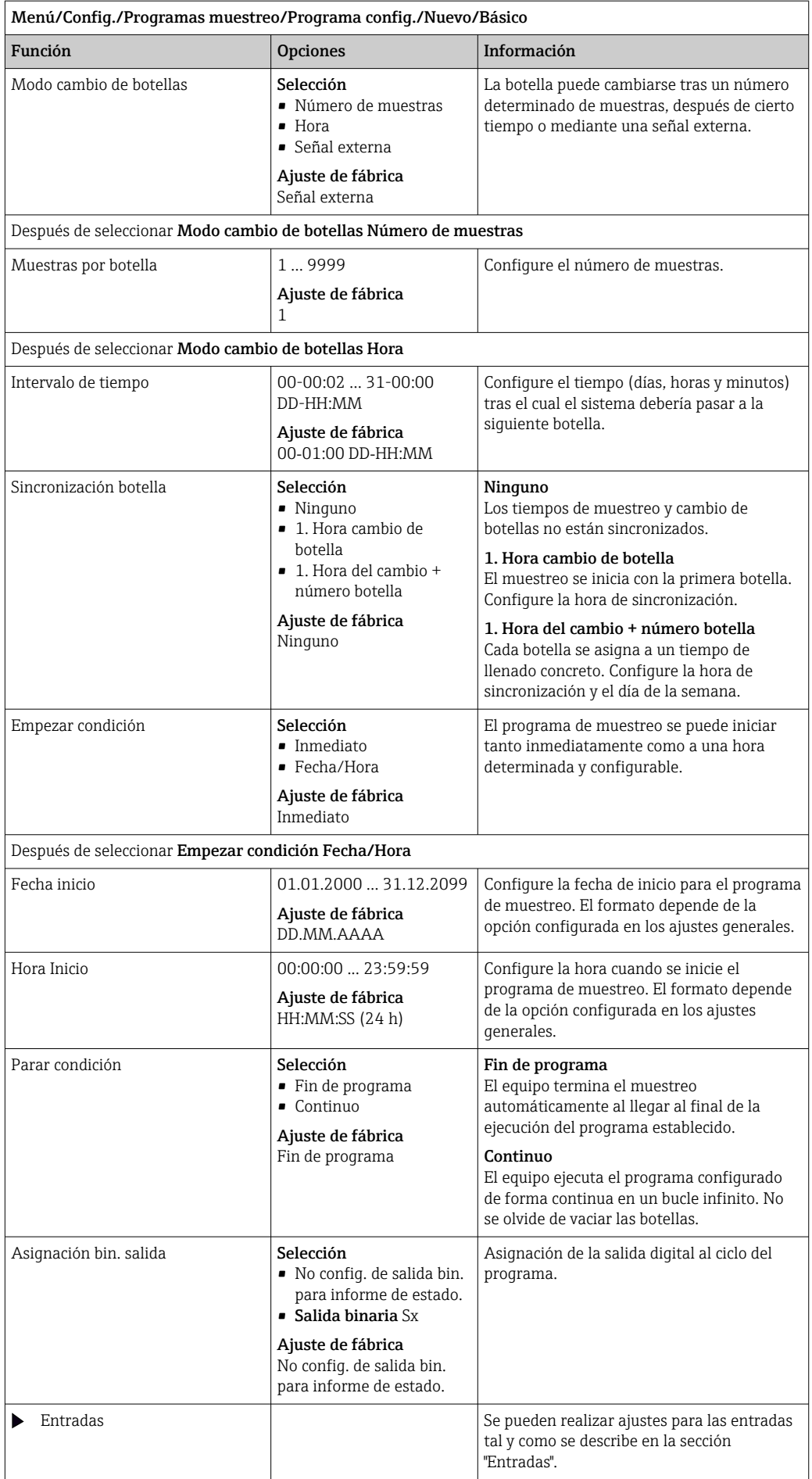

# *Ajustes con el tipo de programa Básico con múltiples botellas*

# Modo de muestreo = Tiempo/Pauta caudal CTVV

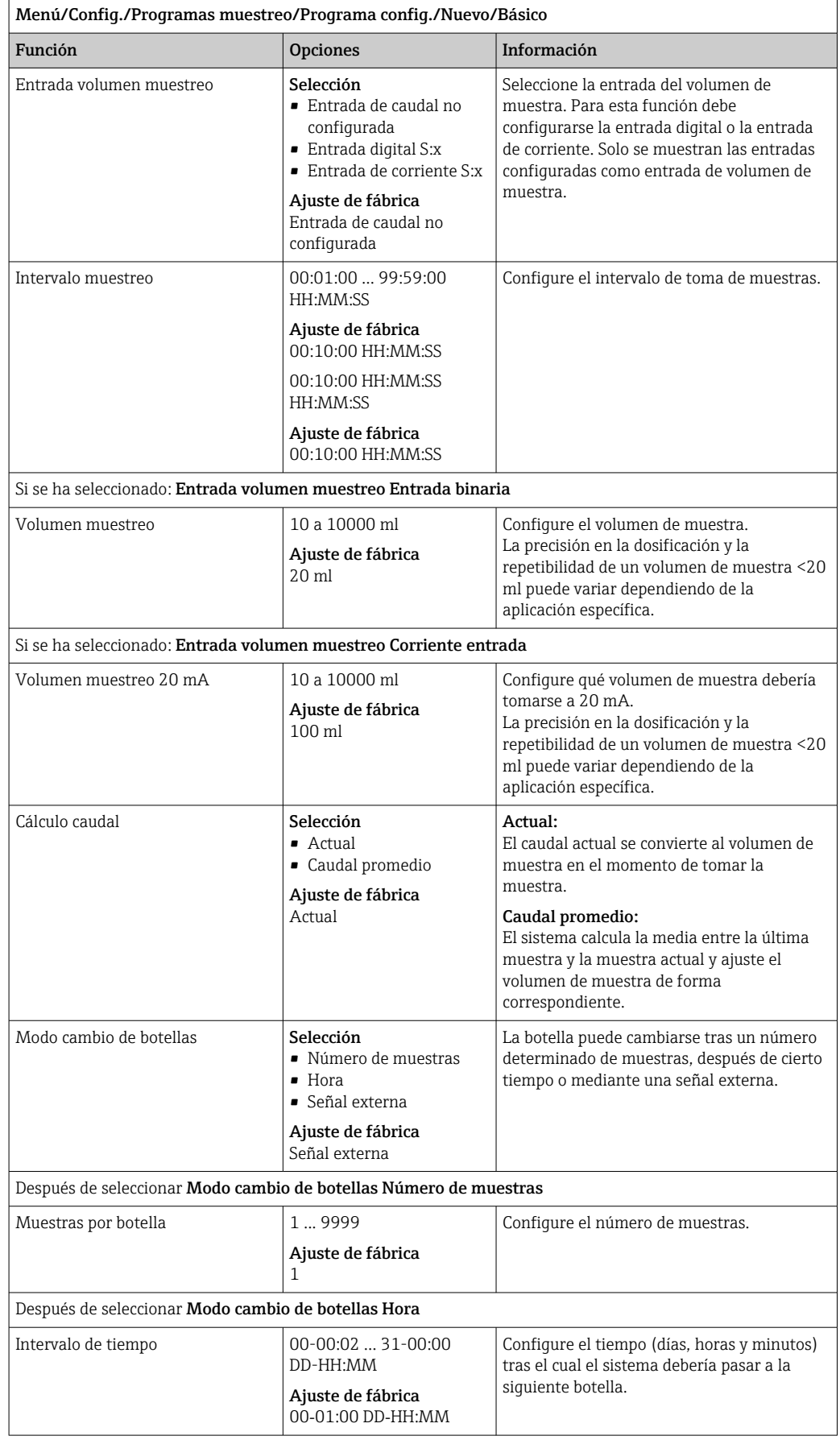

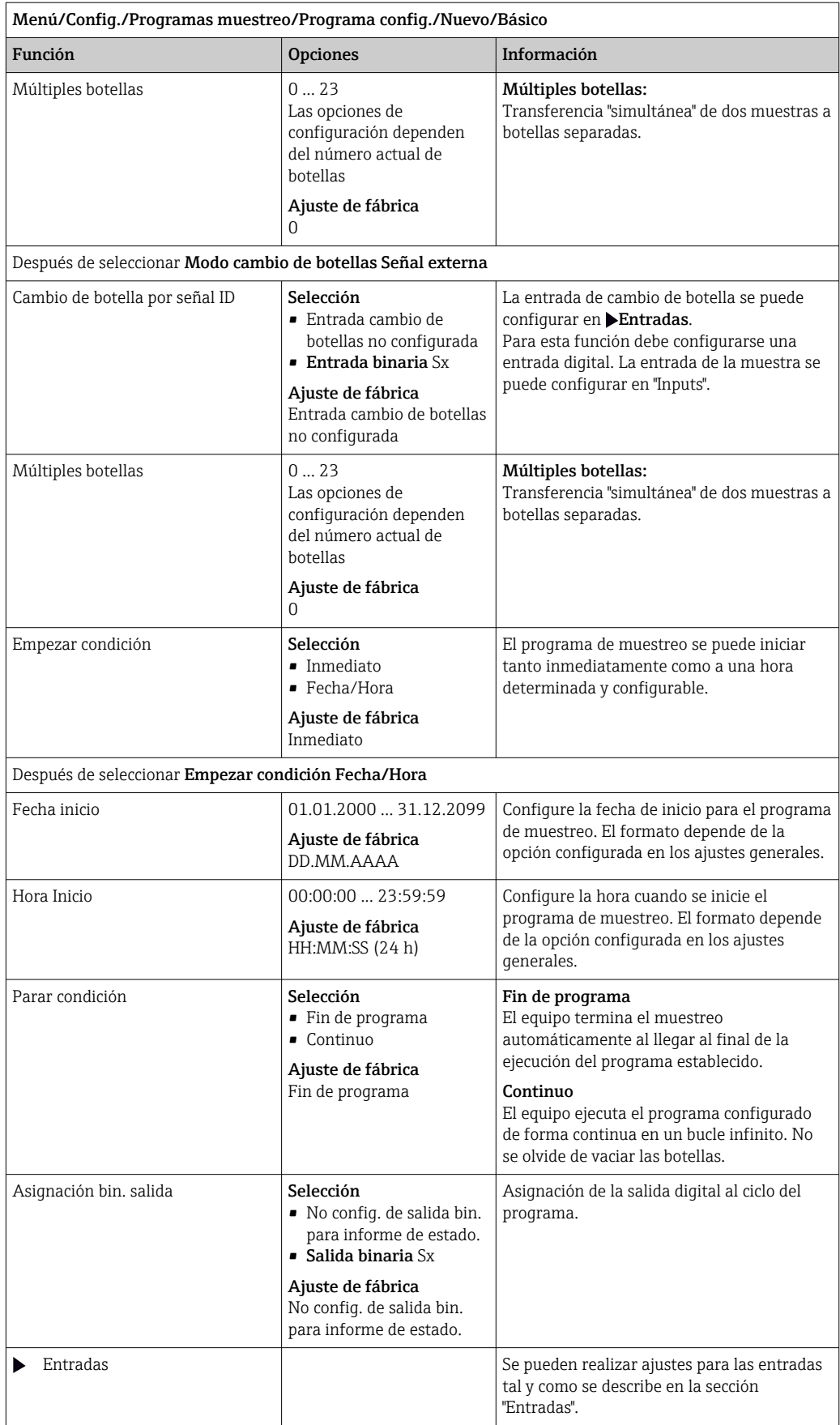

## Ajustes con un programa Básico y señal externa

*Ajustes con el tipo de programa Básico mediante una señal externa con 1 botella*

## Modo de muestreo = Señal externa

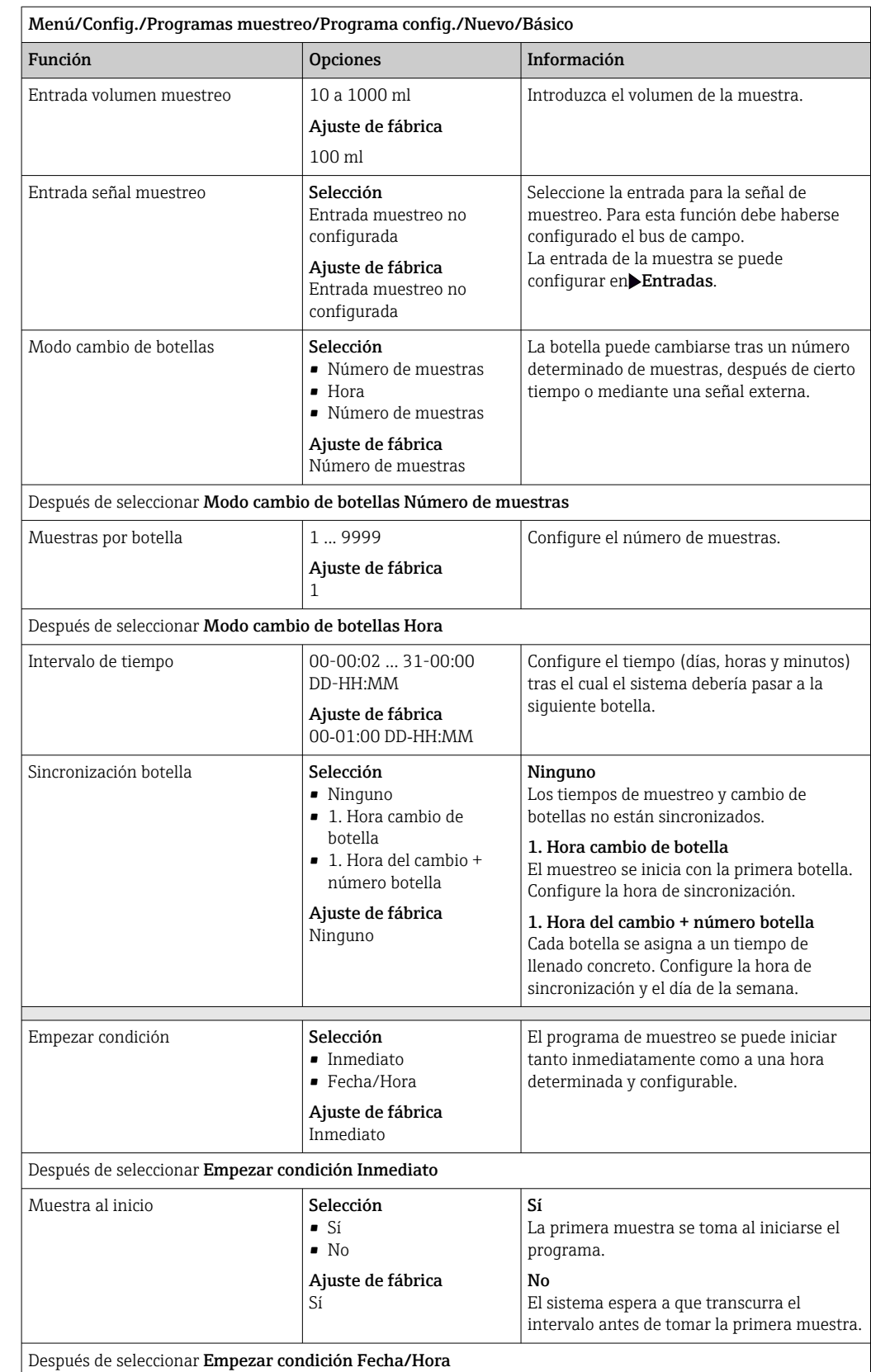

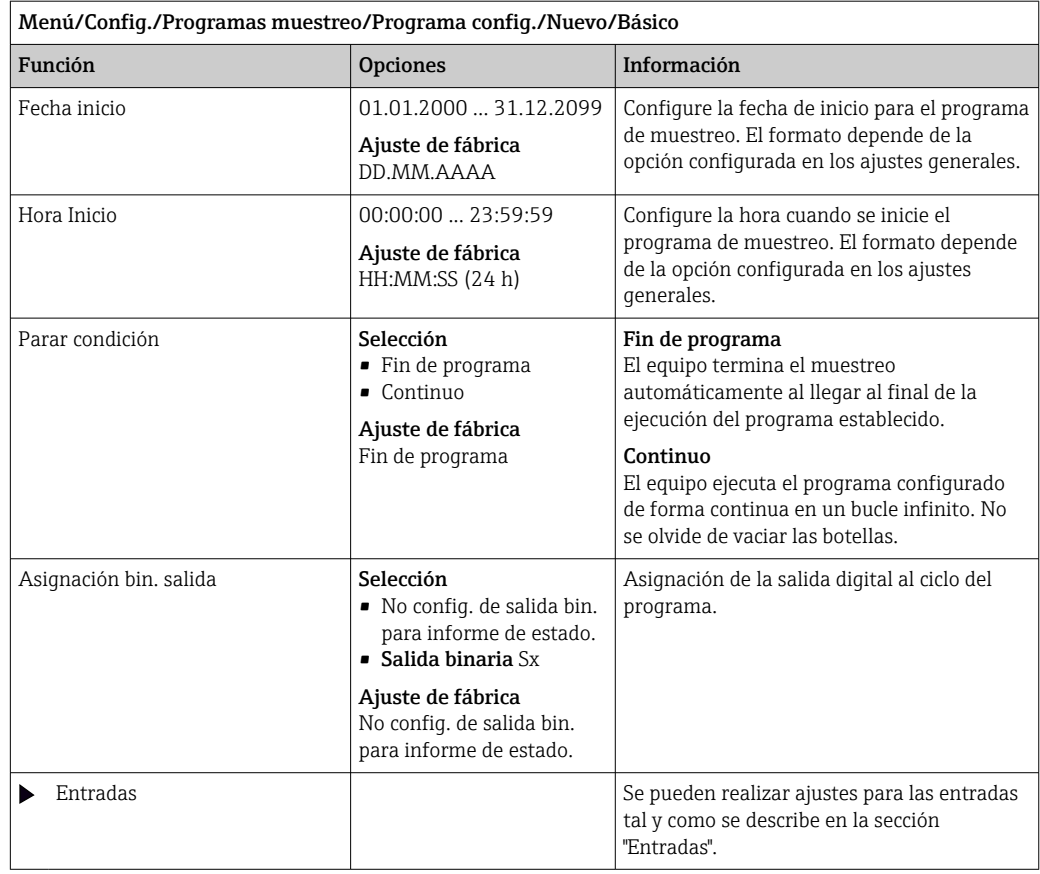

*Ajustes con el tipo de programa Básico mediante una señal externa con múltiples botellas*

## Modo de muestreo = Señal externa

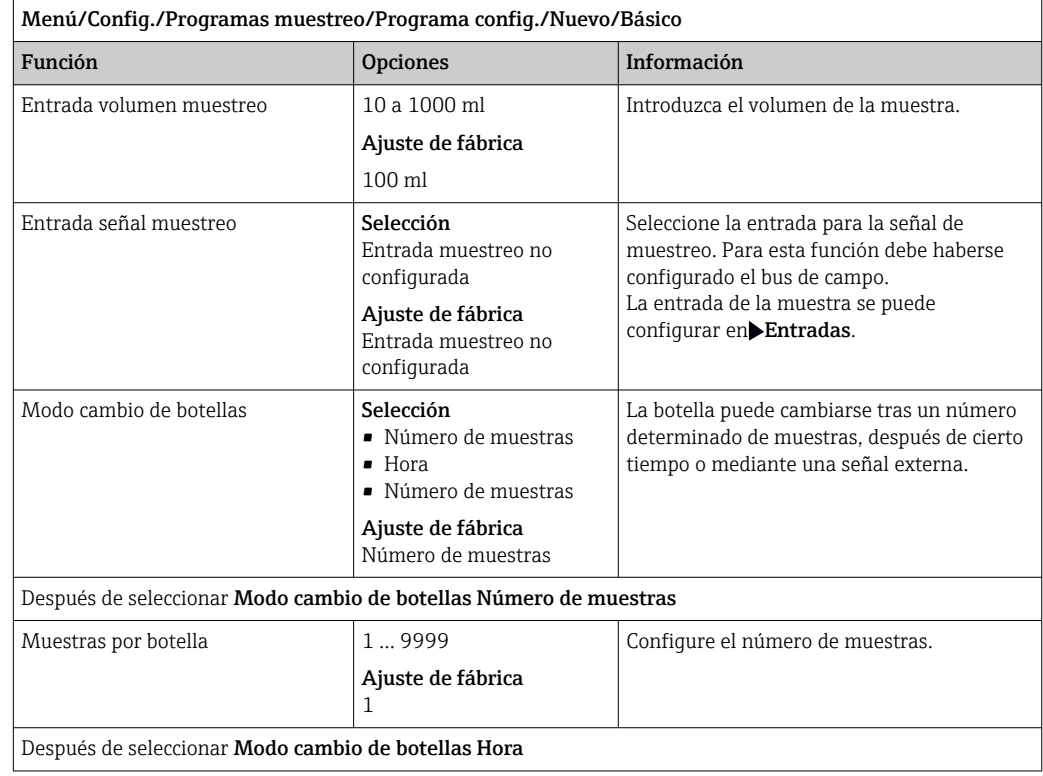

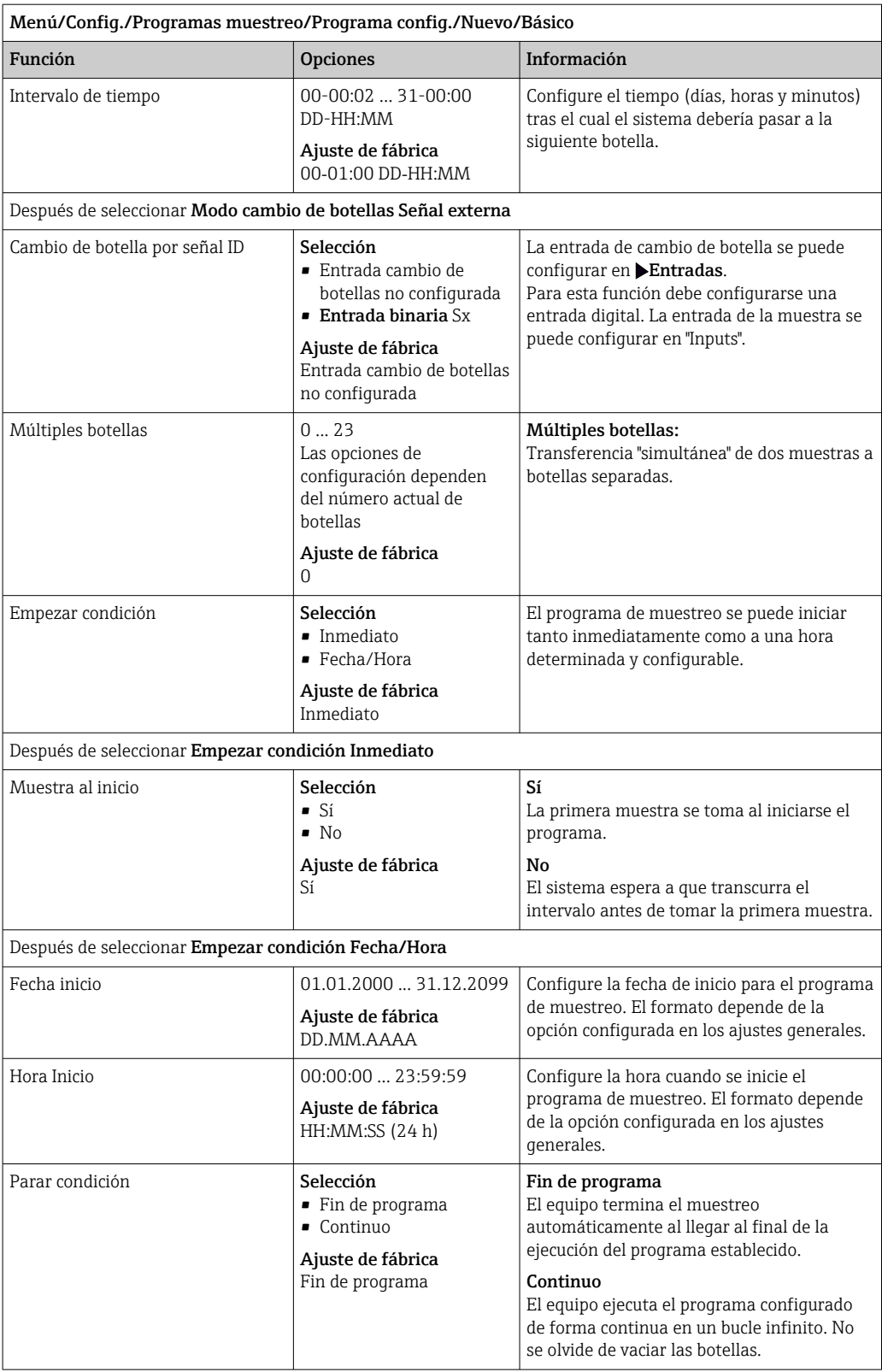

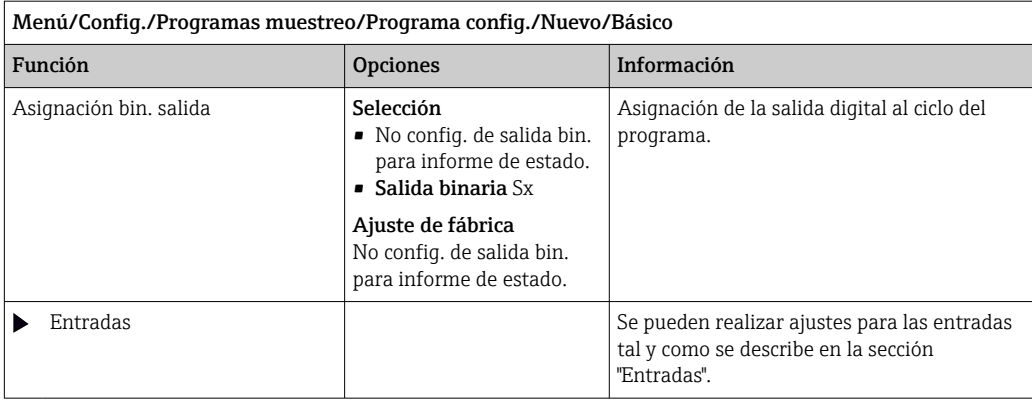

# 10.3.3 Tipos de programa: Estándar y Avanzado

## Programa estándar:

Comprende un máximo de cinco subprogramas

### Programa avanzado:

- Comprende un máximo de 24 subprogramas.
- Estos subprogramas se pueden ejecutar simultánea o consecutivamente.
- Cada subprograma de evento puede consistir de hasta 3 condiciones.
- Debido a que el equipo contiene bandejas para dos botellas, puede asignar un programa de forma sencilla y detectar fácilmente cambios en el programa.

## Ajustes para el programa Estándar

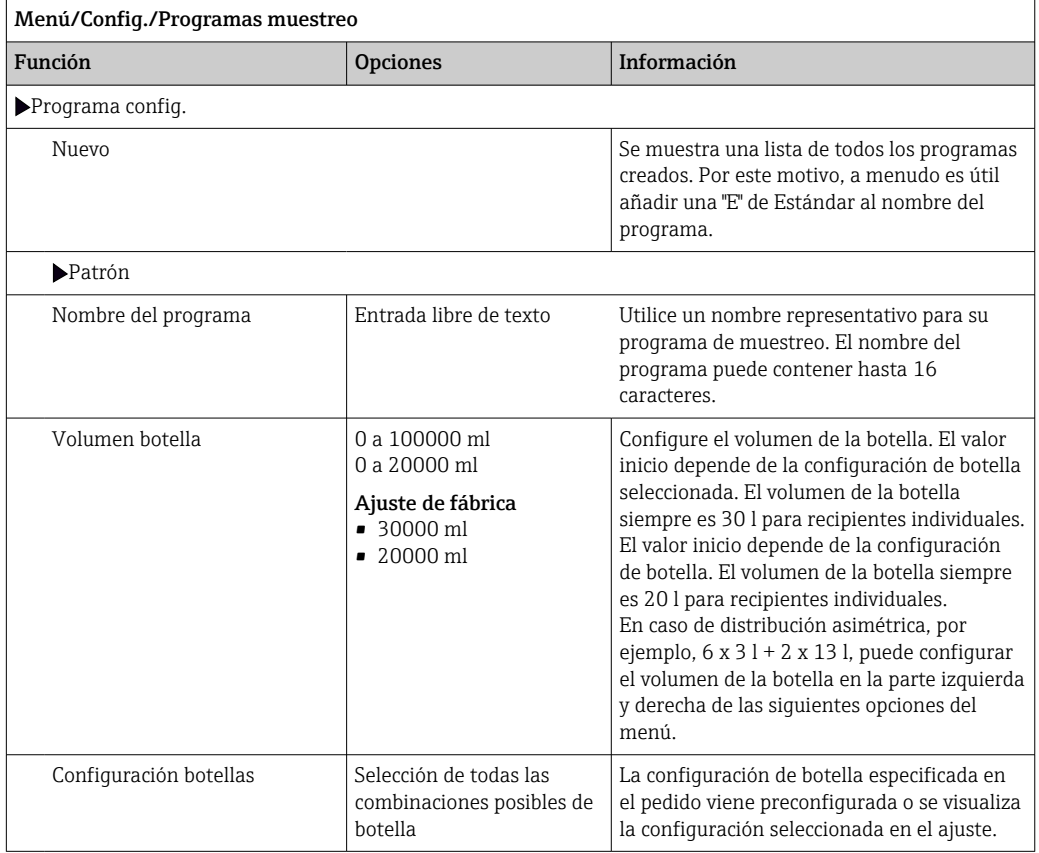

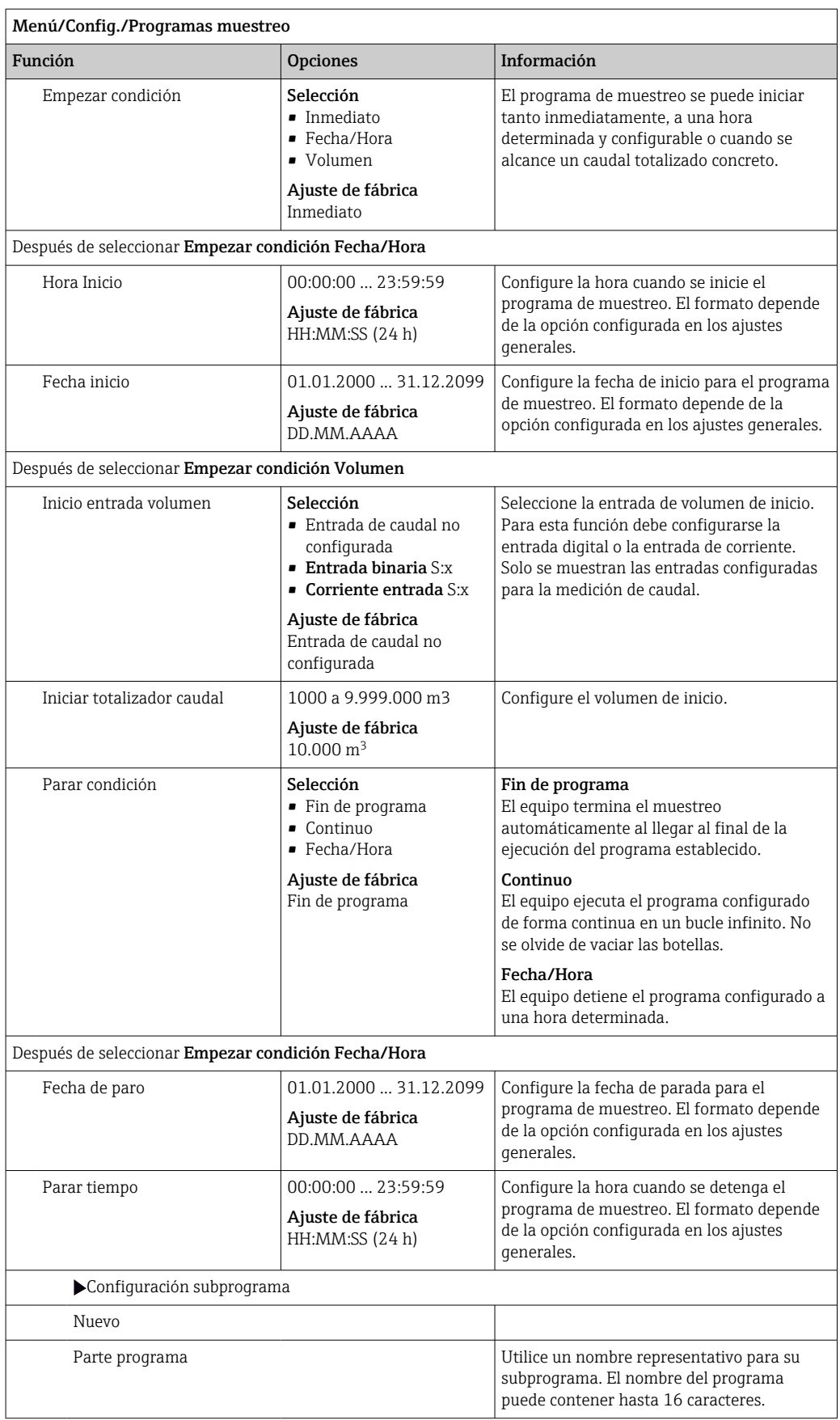

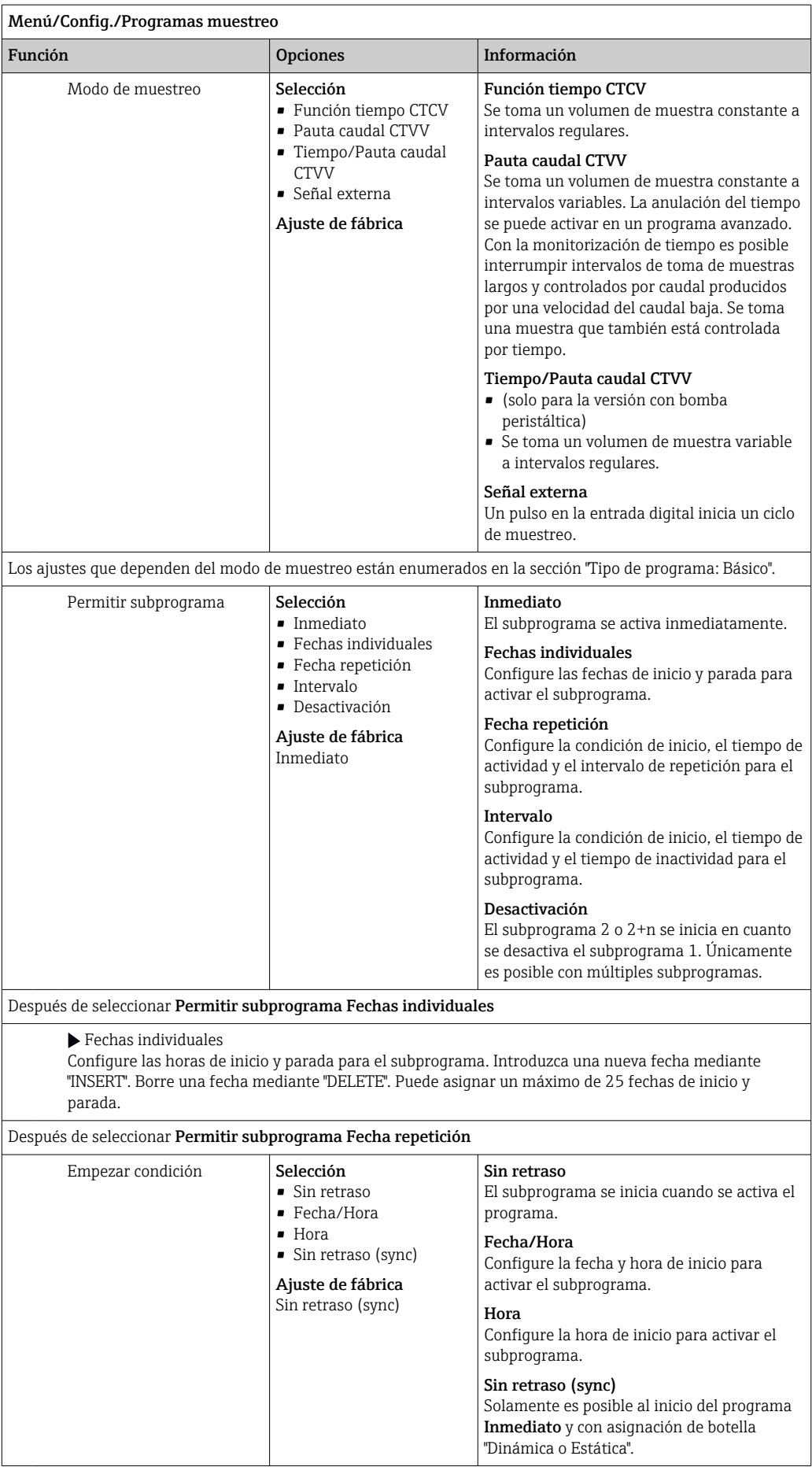

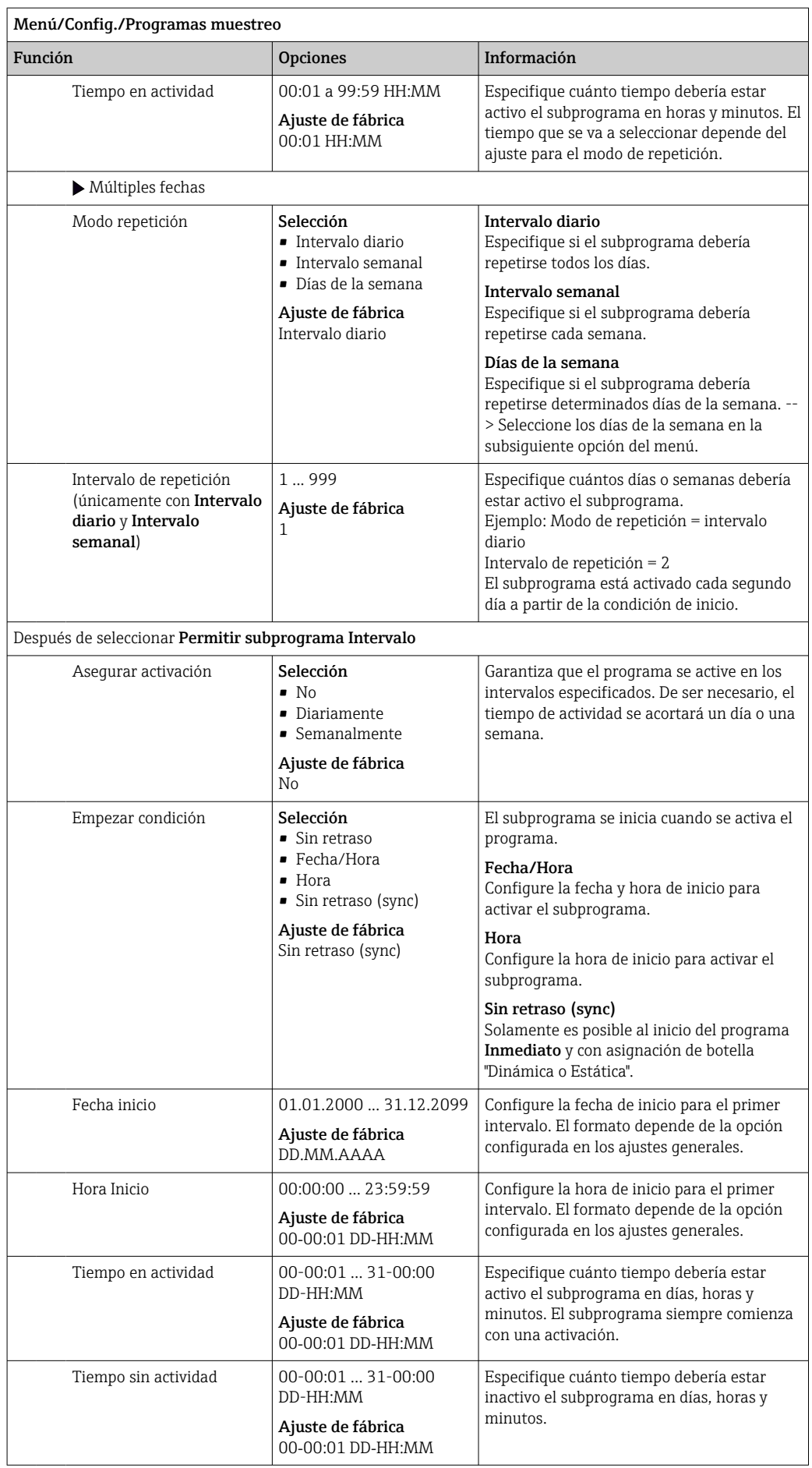

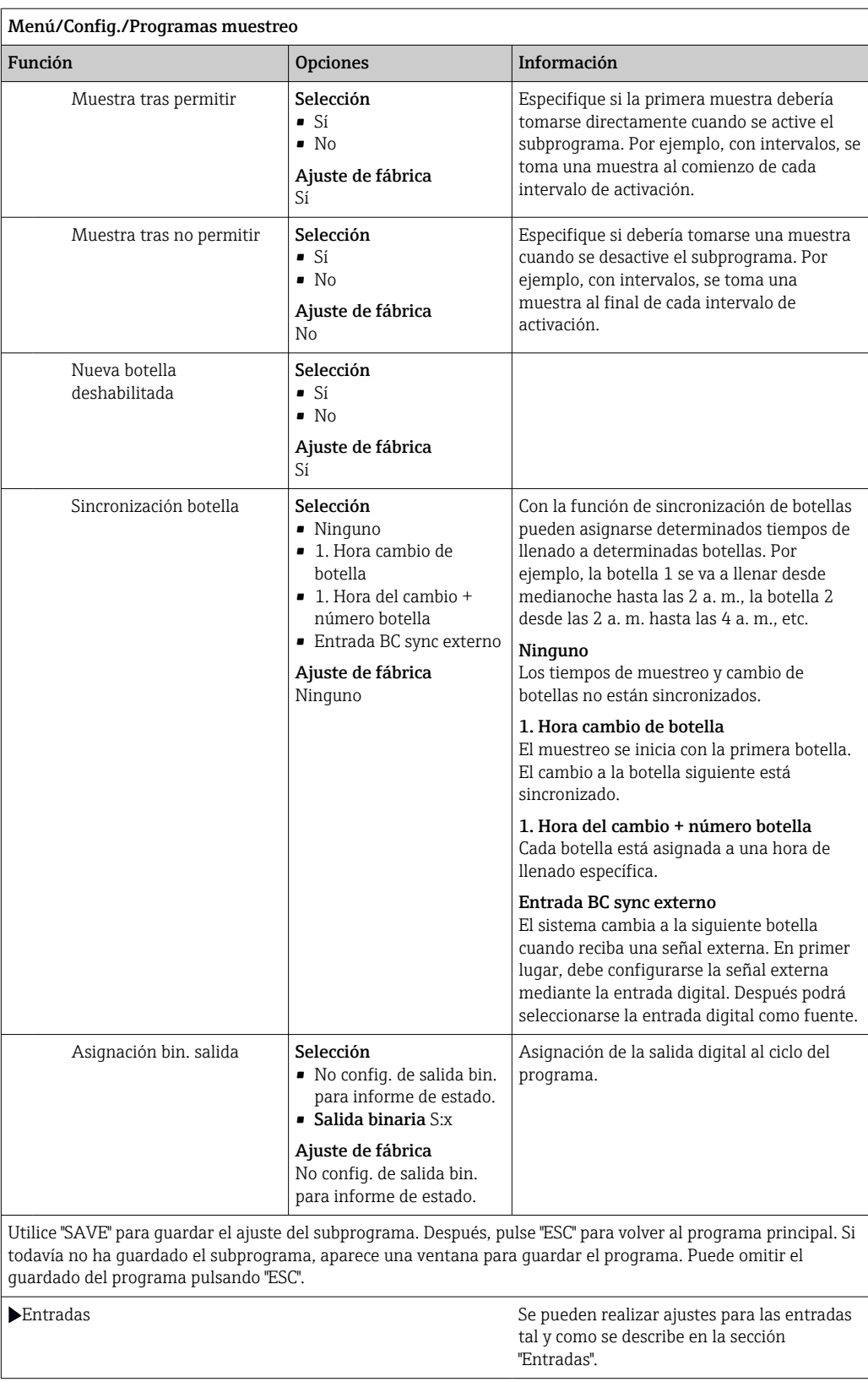

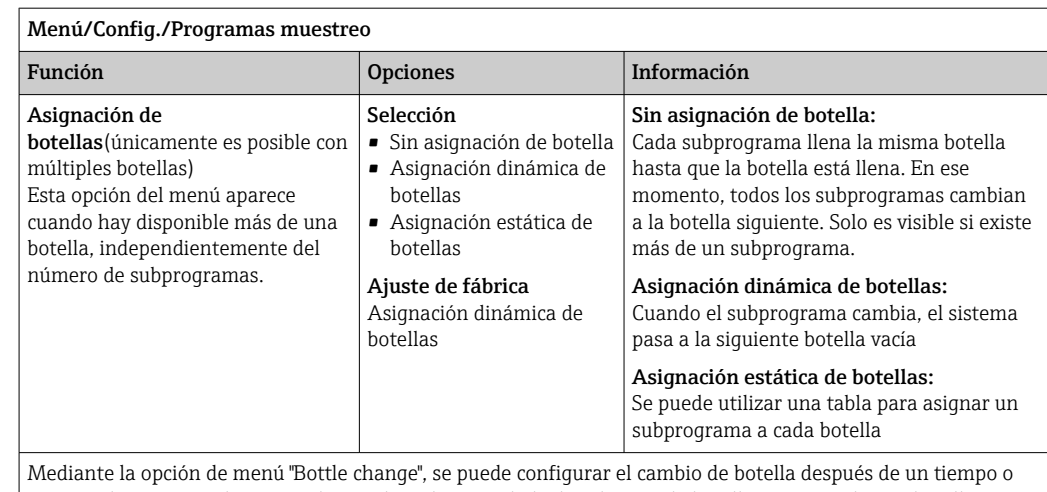

número de muestras determinado si se ha seleccionado la distribución de botellas con más de una botella y si se ha seleccionado tanto asignación de botellas dinámica como estática.

#### Después de seleccionar Asignación de botellasAsignación estática de botellas:

Tabla de asignación de botellas

Seleccione una botella y asignarla a un subprograma.

#### *Ejemplo de programación: Conmutación de programa*

El siguiente ejemplo explica cómo programar un cambio de programa en el programa Estándar.

#### Muestreo controlado por caudal

- Muestra media diaria
- De lunes a viernes

#### Muestreo controlado por tiempo

- En un recipiente mixto
- Sábados y domingos

## Menú/Config./Programas muestreo/Programa config./Nuevo

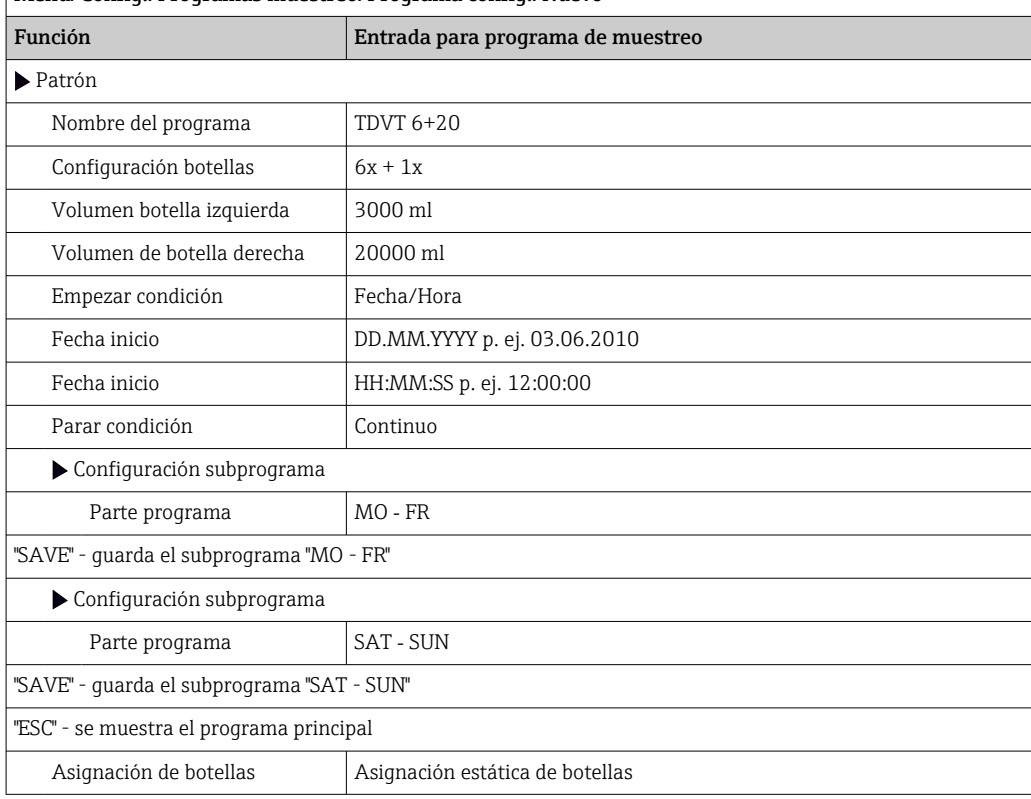

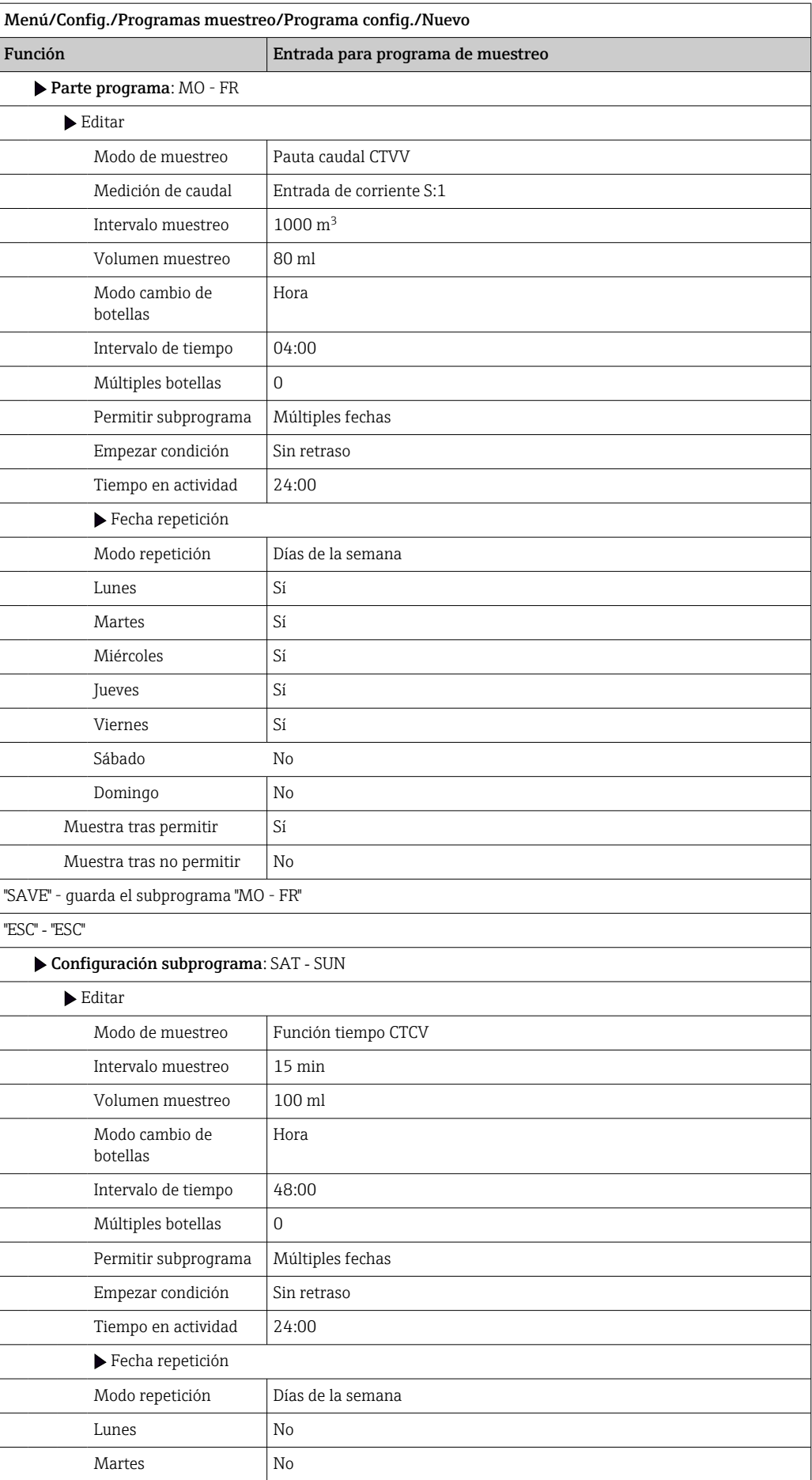

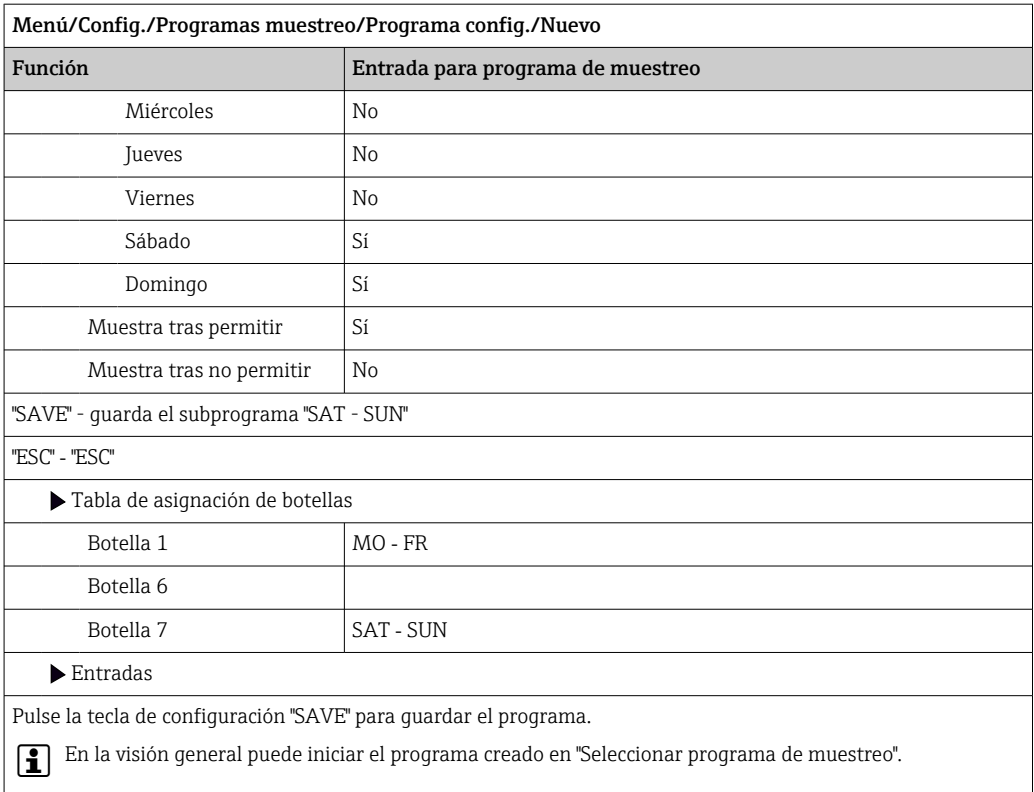

## Ajustes para el programa Avanzado

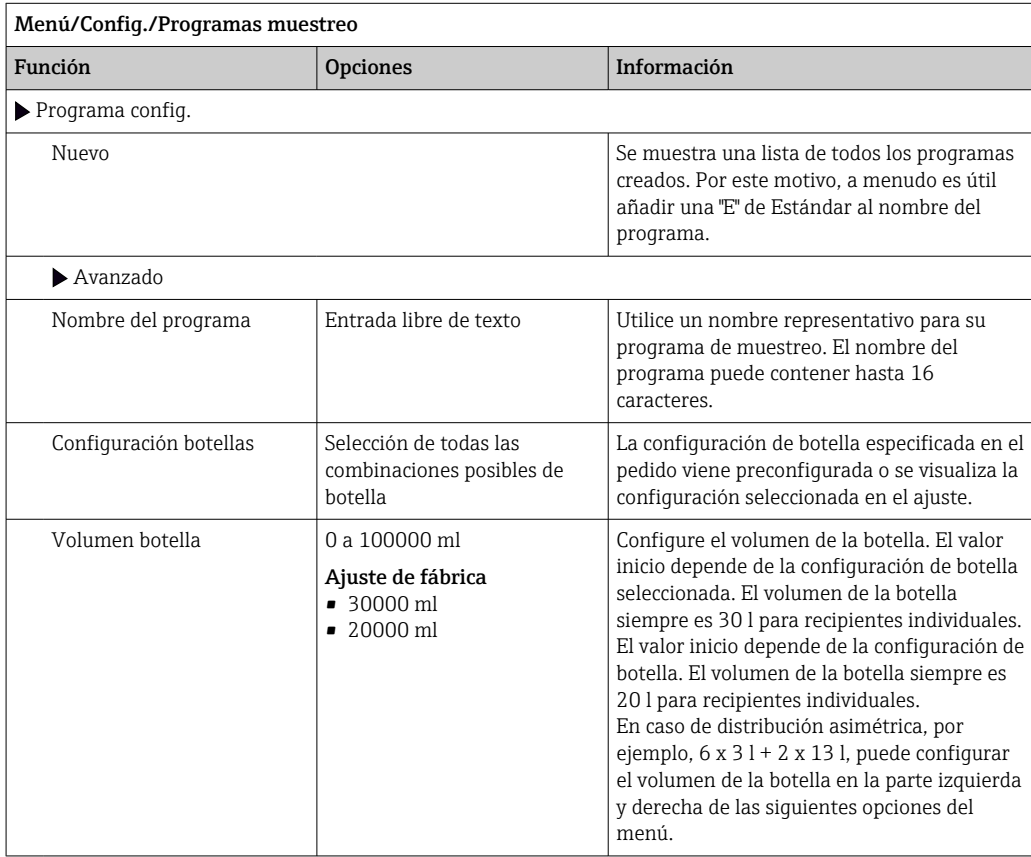

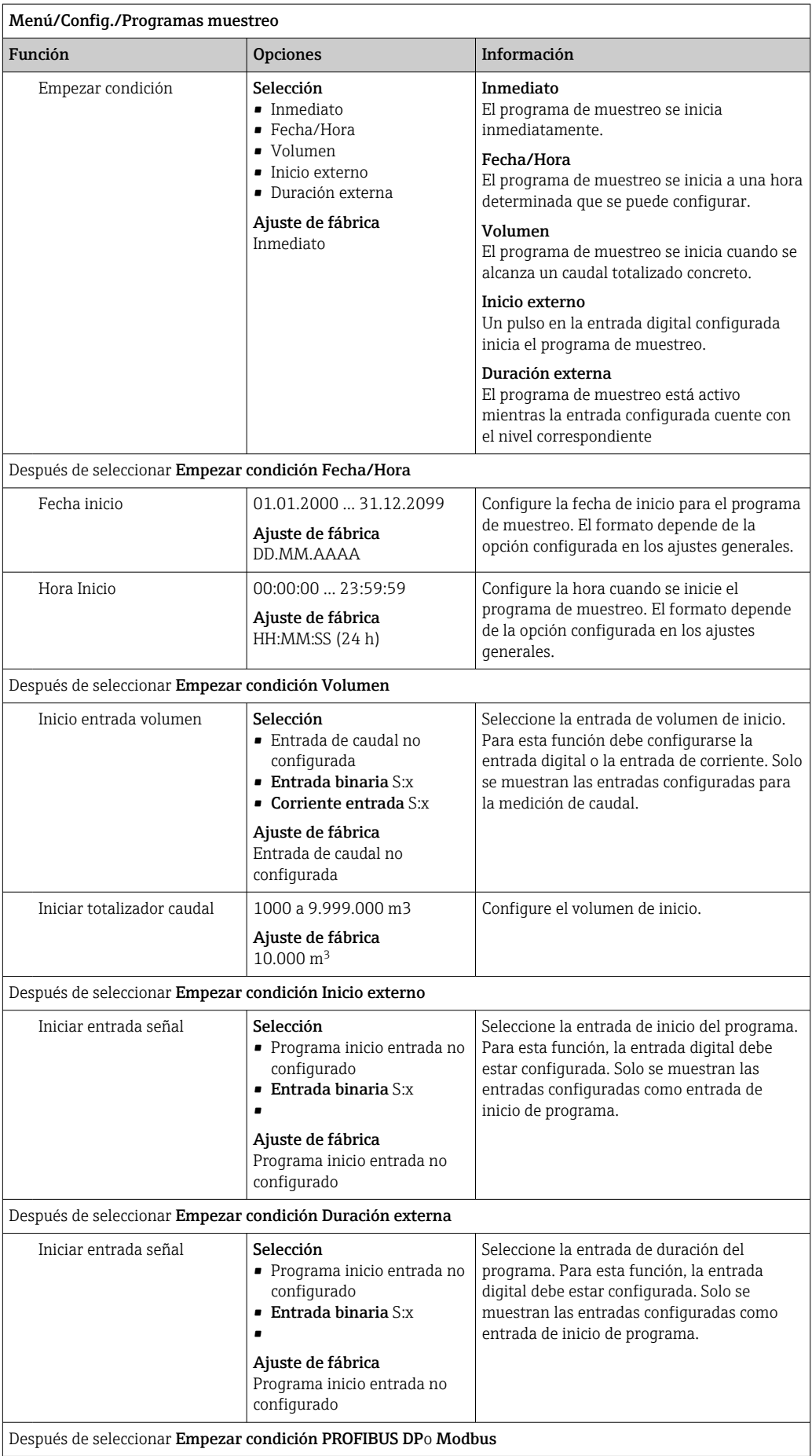

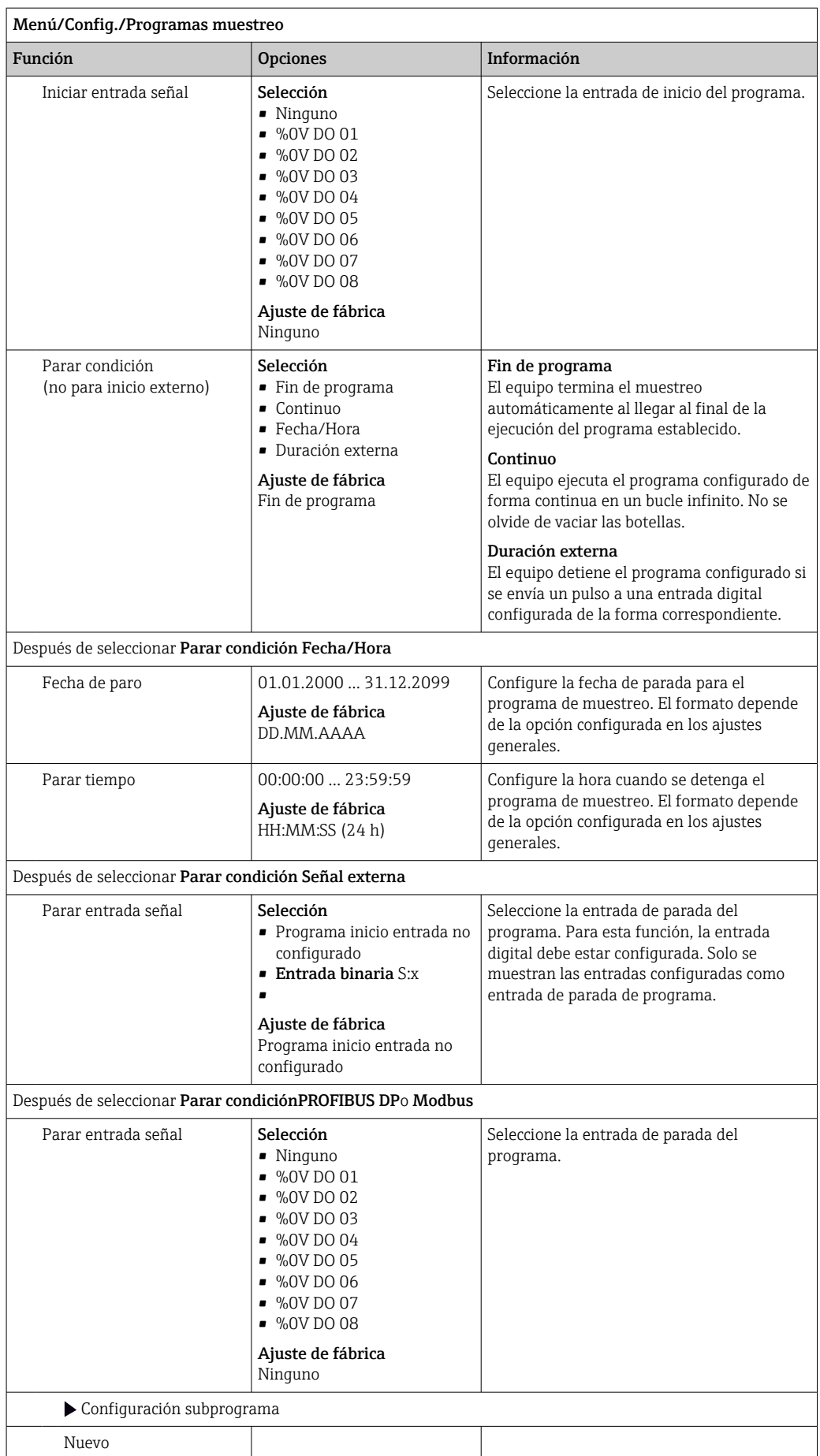

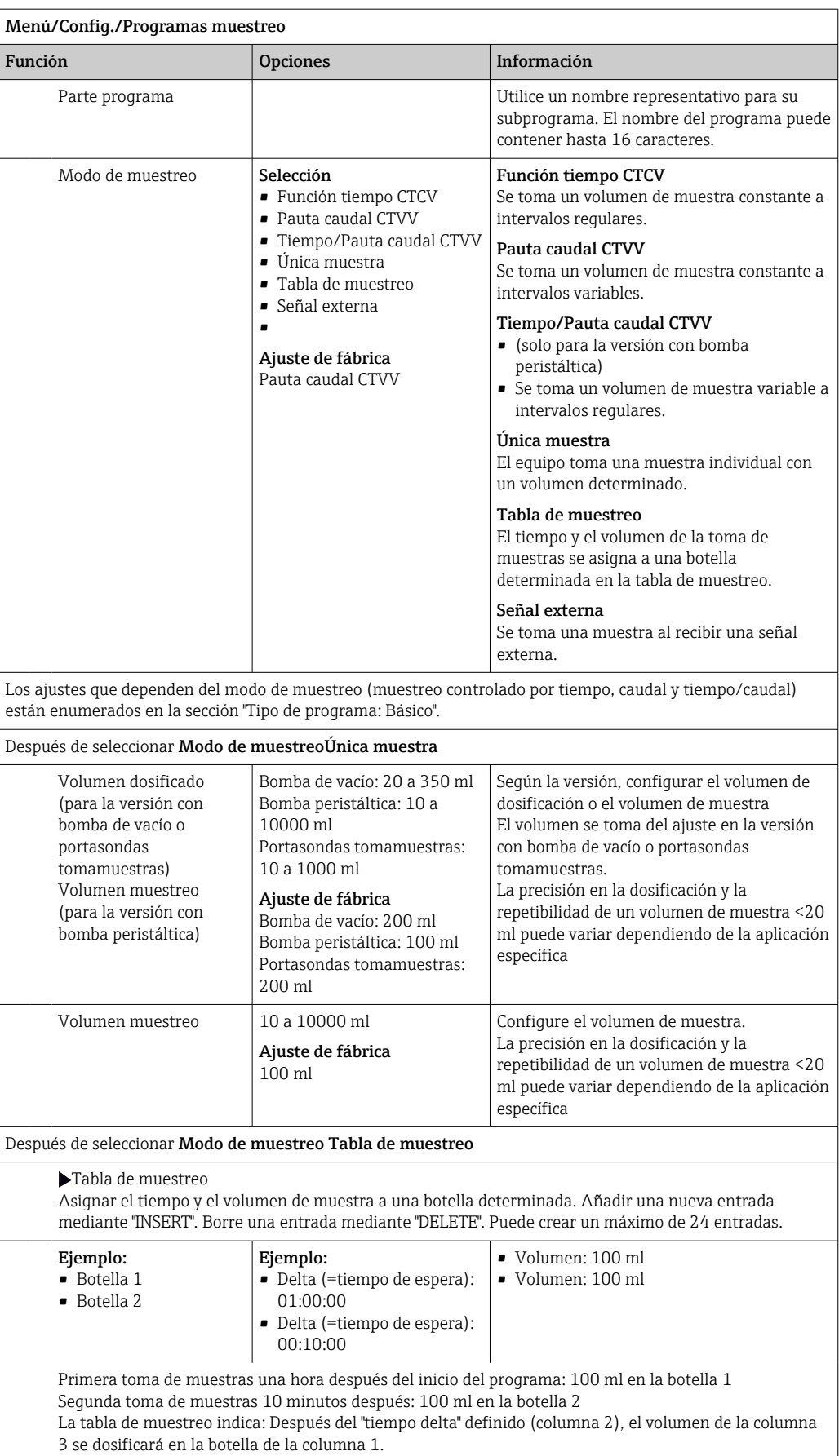

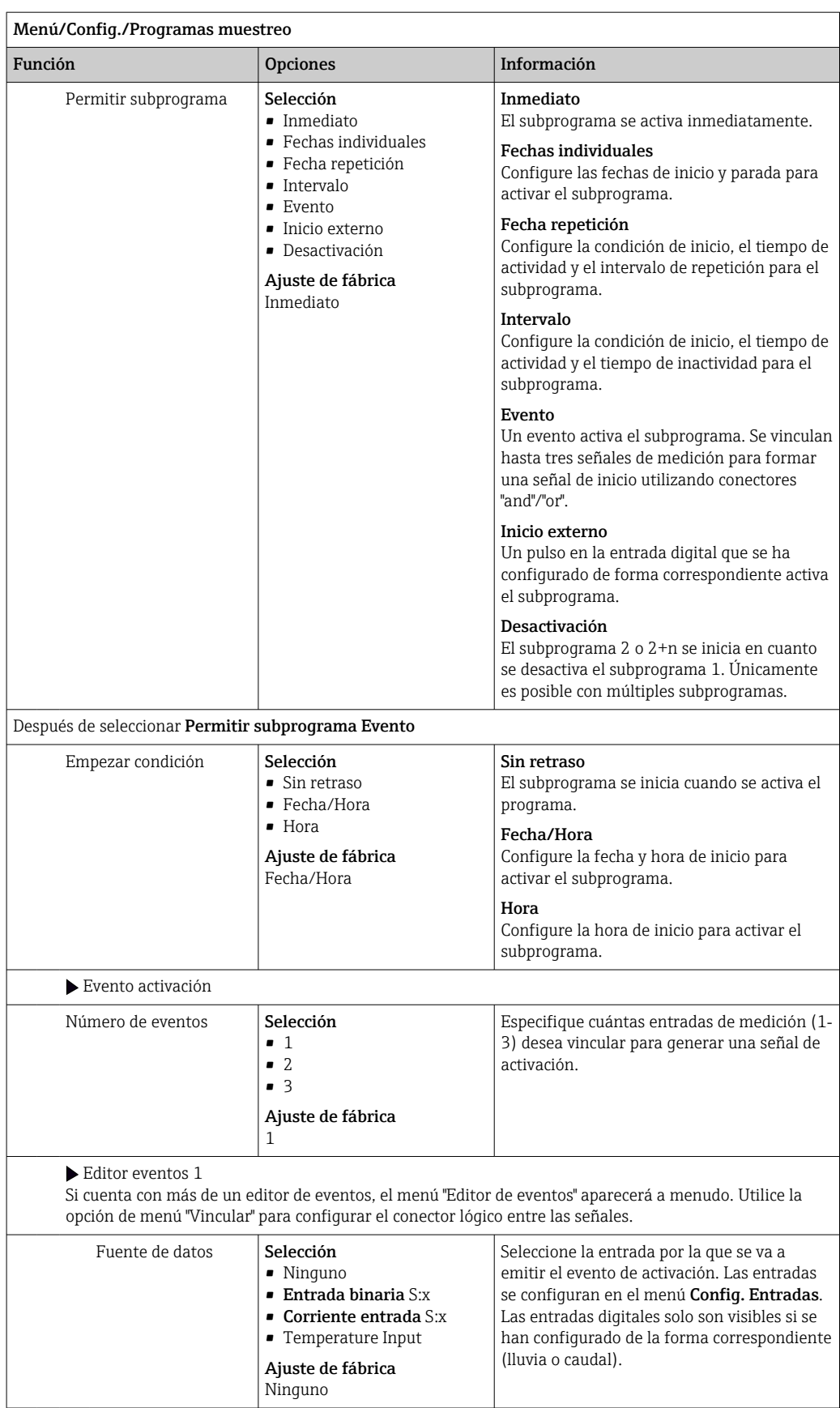

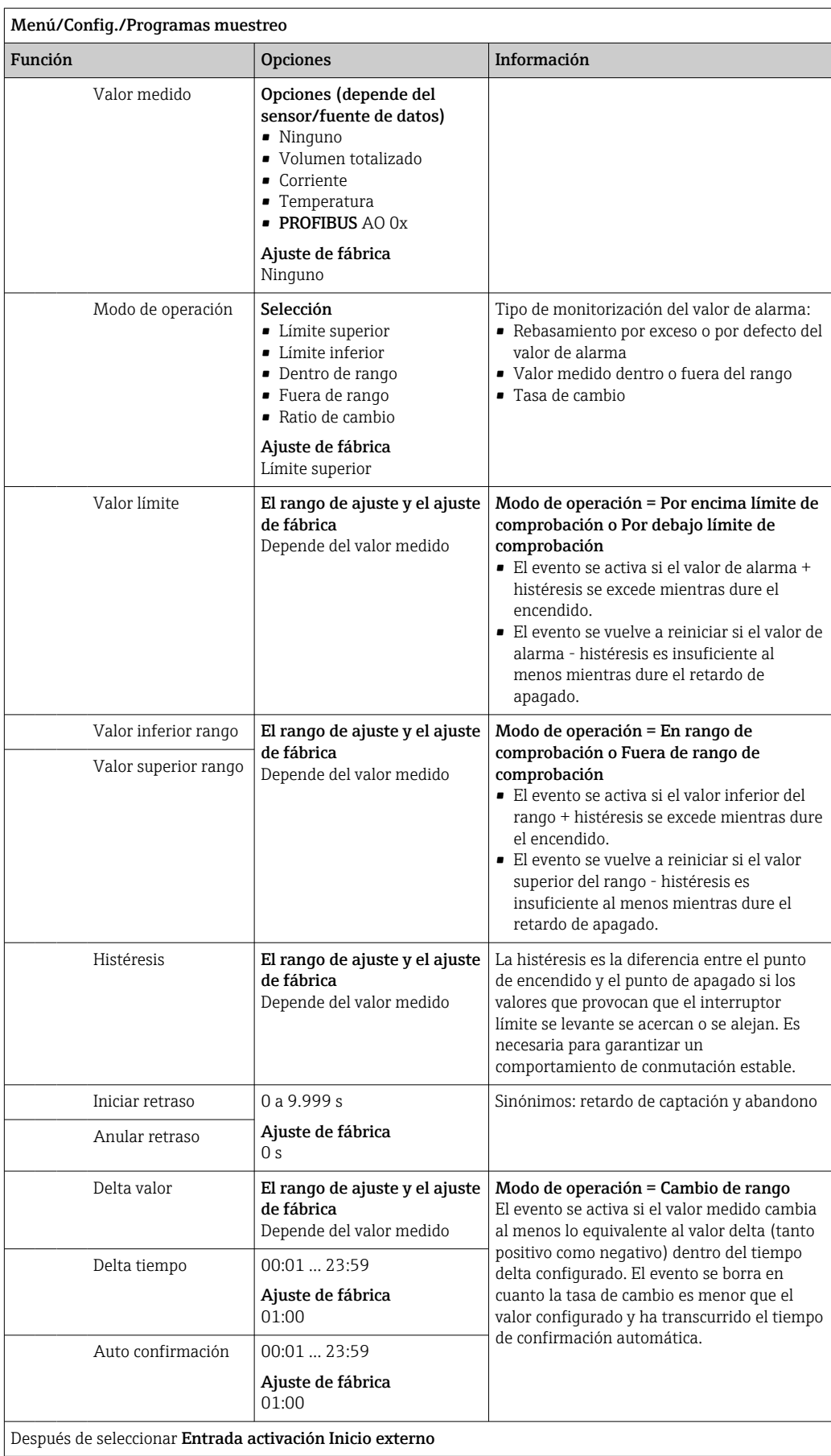

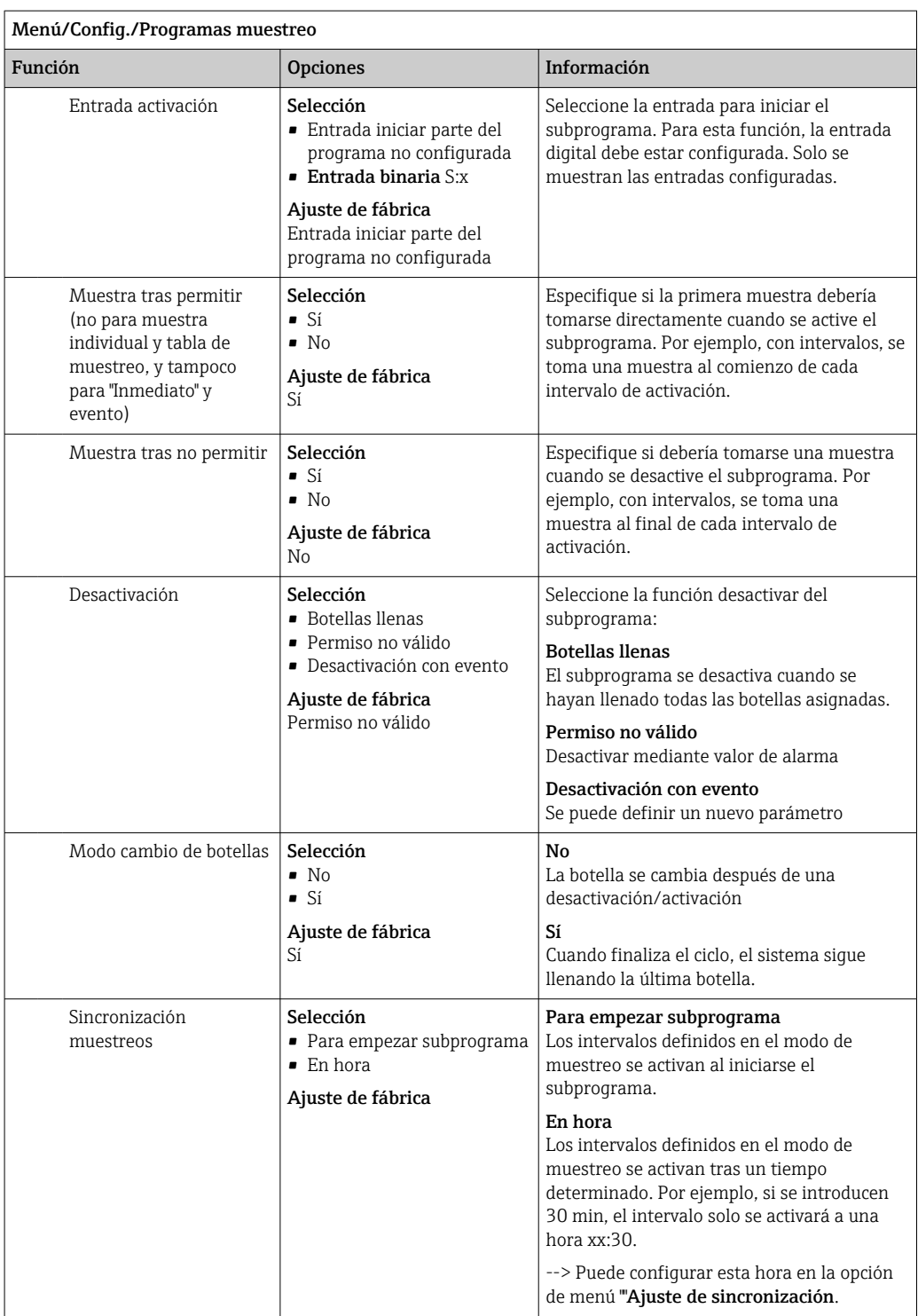

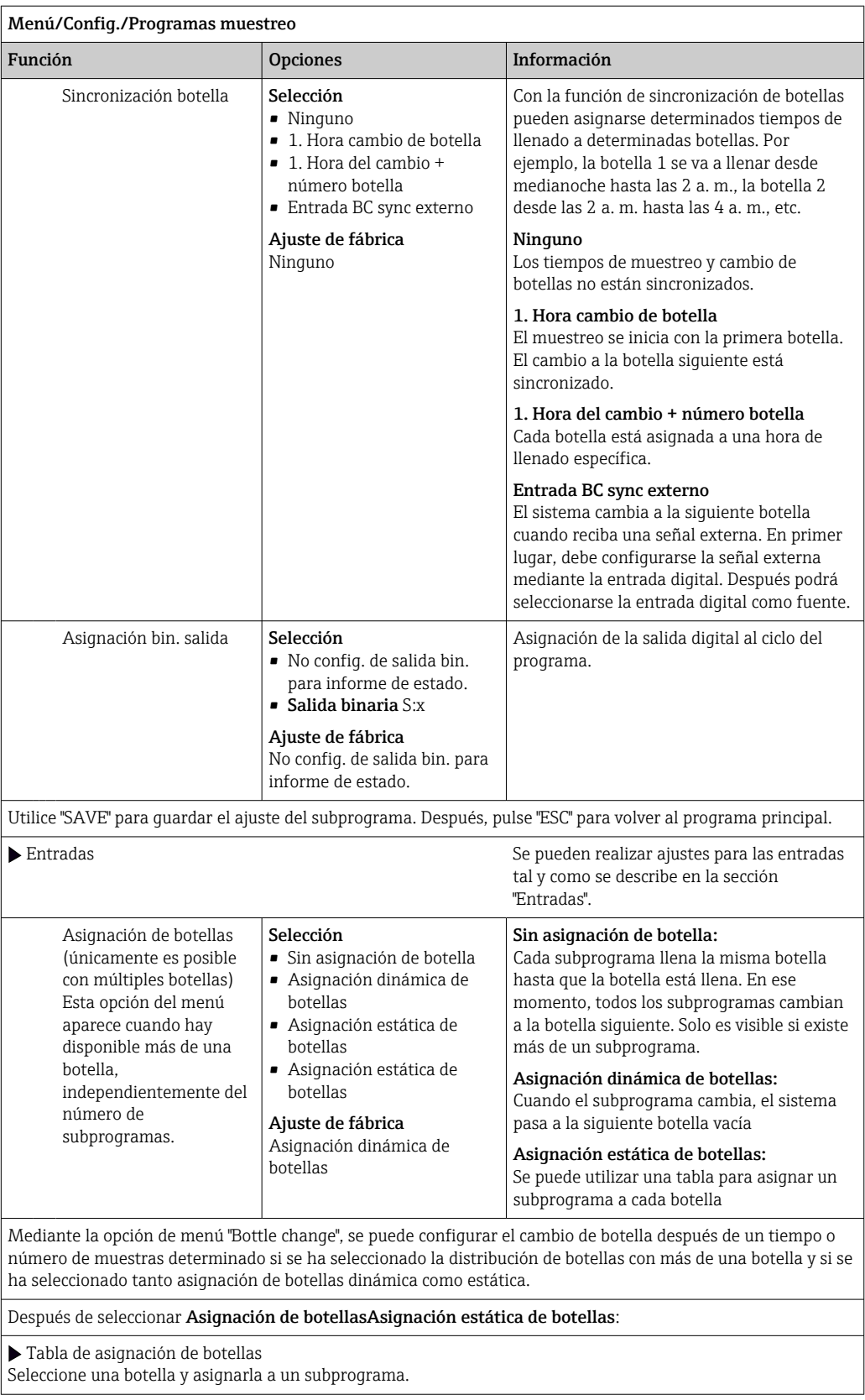

# *Ejemplo de programación: Programa de eventos*

El siguiente ejemplo explica cómo programar un cambio de programa en el programa Evento.

## Muestreo controlado por tiempo

- En un recipiente mixto
- Vaciado diario

### Muestreo controlado por tiempo

- En un recipiente mixto
- En botellas individuales

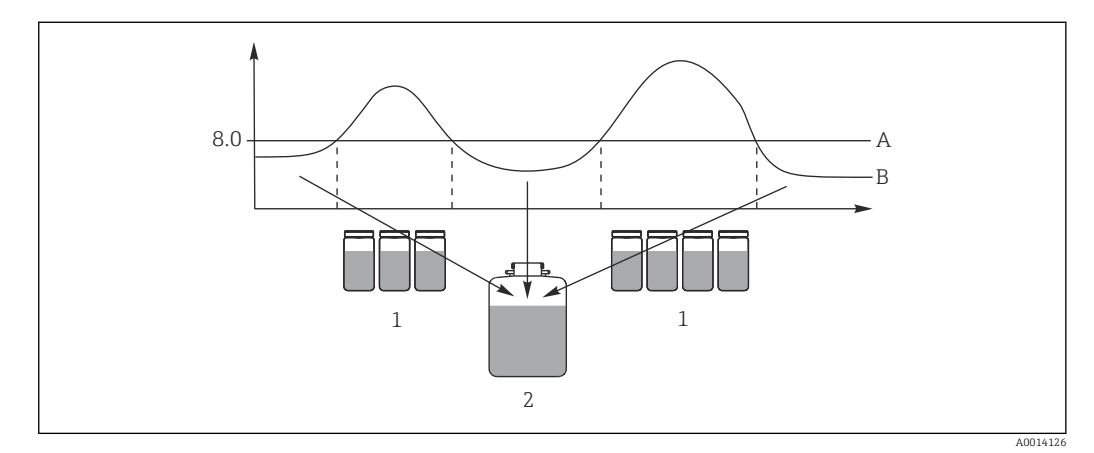

- *33 Muestreo controlado por eventos*
- *A Valor de pH: 8,0*
- *B Valor de pH*
- *1 Toma de muestras en botellas individuales cuando el valor del pH > 8,0*
- *2 Toma de muestras en recipiente mixto cuando el valor del pH < 8,0*

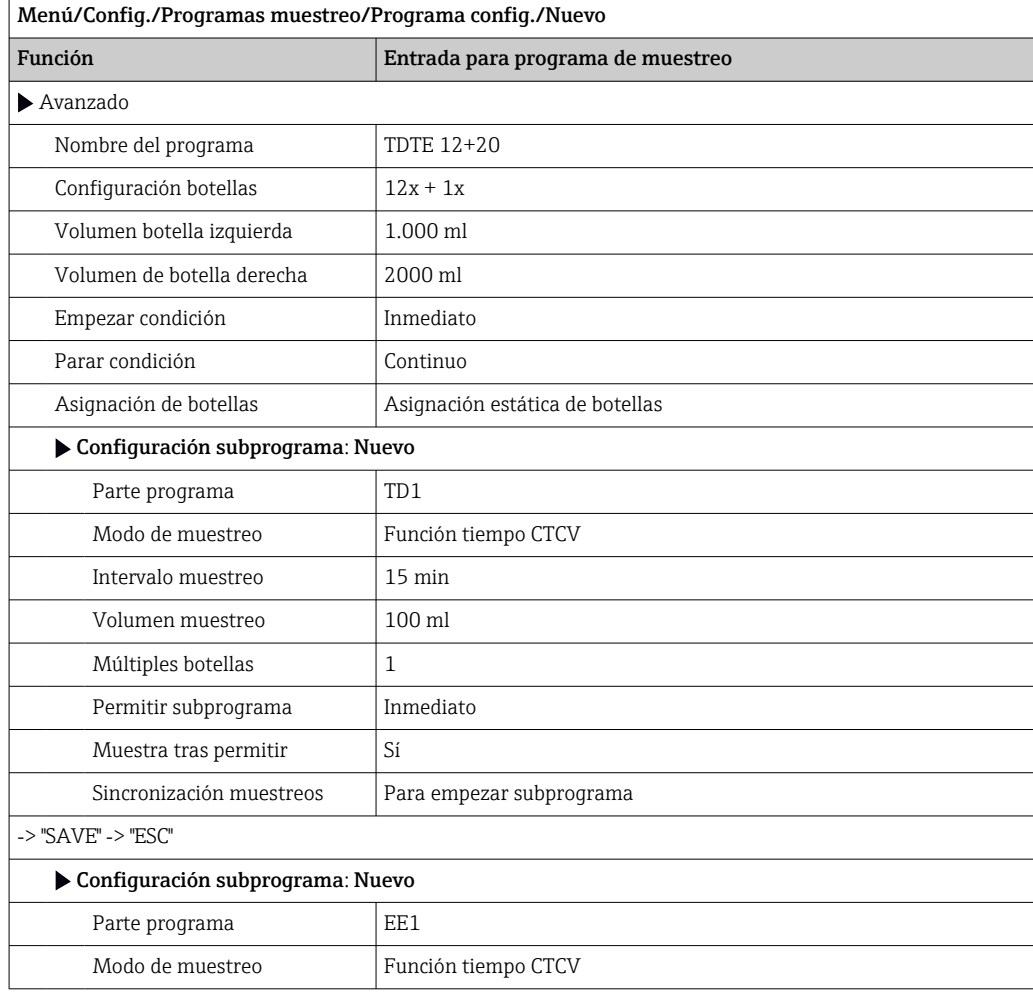

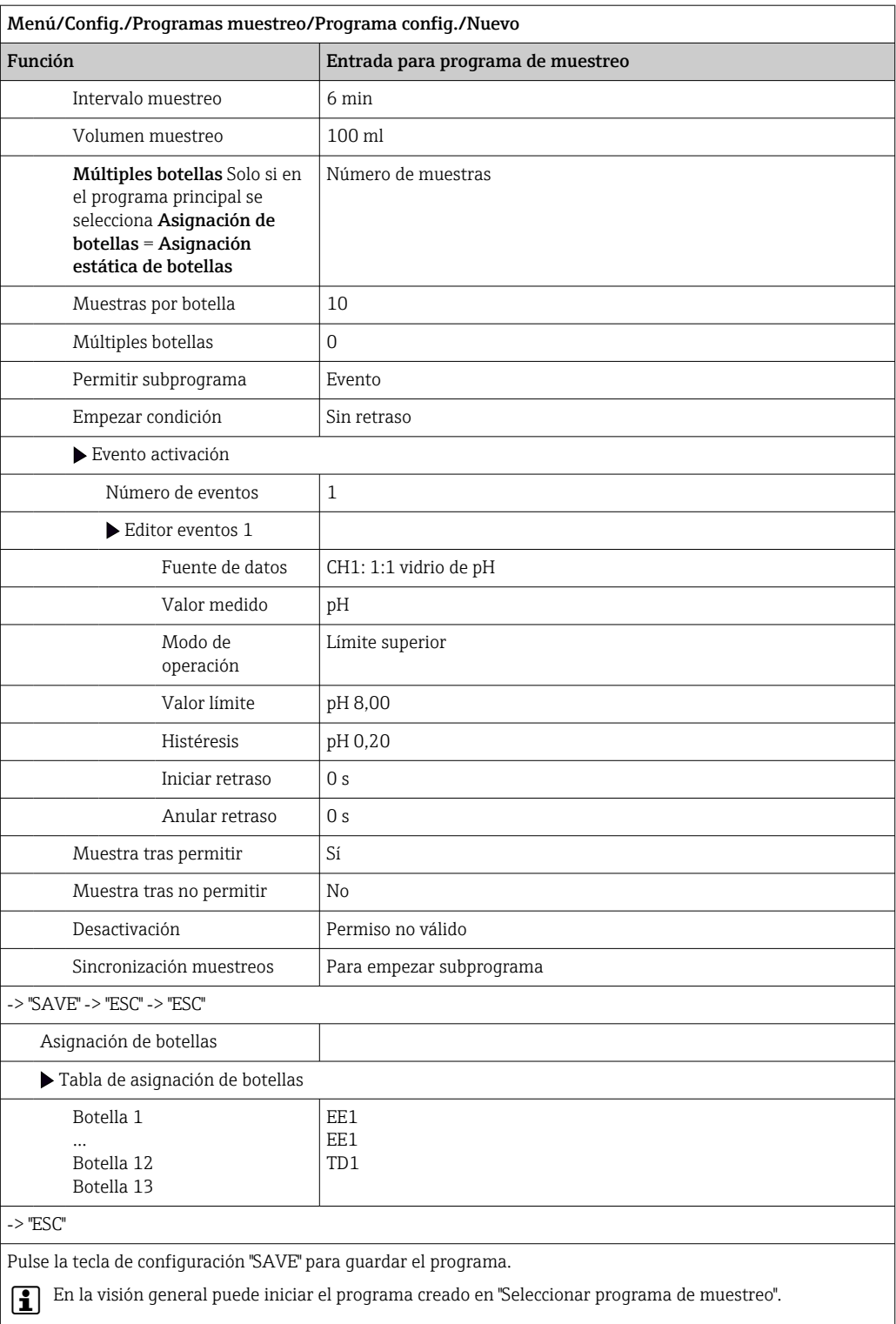

# 10.3.4 Seleccione y ejecute el programa

En la visión general, puede ver todos los programas creados dentro de Seleccionar programa de muestreo. Aquí también puede utilizar Nuevo para crear un nuevo programa.

Con el navegador, puede seleccionar el programa que desea ejecutar aquí y elegir entre las siguientes opciones del menú:

- Editar
- Empezar
- Duplicar
- Cancelar

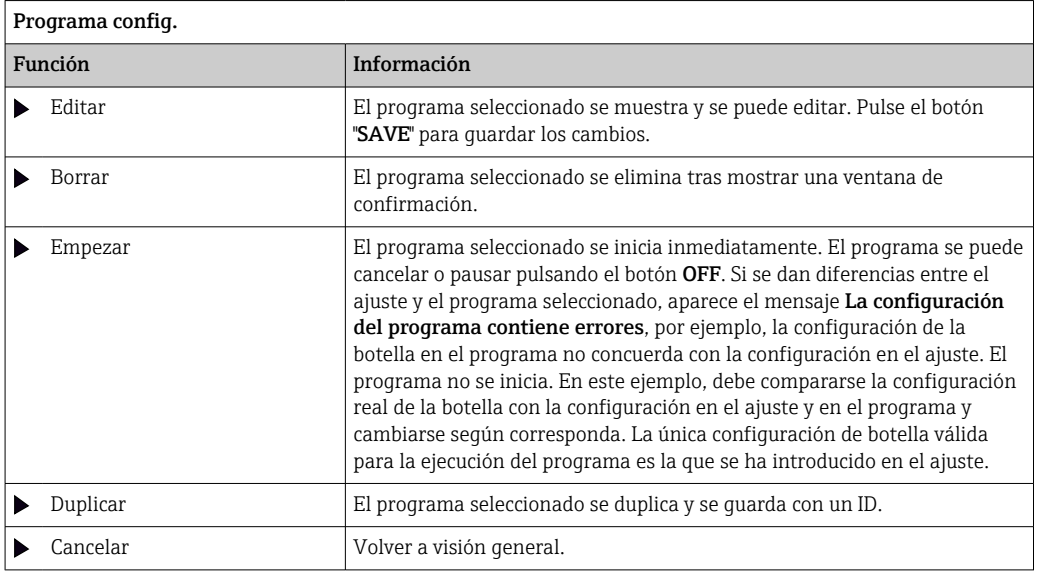

El indicador Programa config.comprende las teclas para configuración rápida ESC, MAN, ? y MODE.

El indicador Programa disponiblecomprende las teclas para configuración rápida ESC, STAT y MODE.

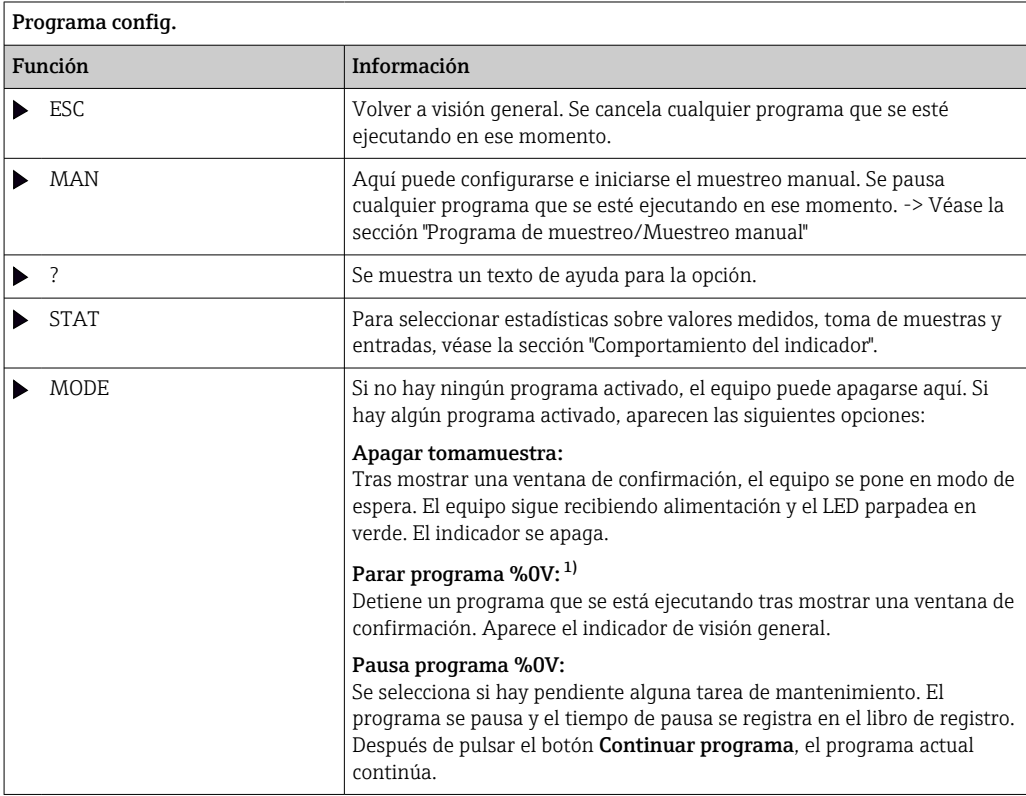

1) "%0 V" representa aquí el texto que depende del contexto. El texto que aparece en cada caso en lugar de %0V es un texto que genera automáticamente el software. En el escenario más simple, este podría ser el nombre del canal de medición, por ejemplo.

# 10.4 Entradas

De forma predeterminada, Liquistation CSF33 cuenta con:

- Dos entradas digitales
- Dos entradas de corriente
- Aisladas galvánicamente entre sí

# 10.4.1 Entradas digitales

Las entradas digitales se utilizan para controlar el tomamuestras mediante señales externas.

Con el CSF33, la fuente de alimentación de 24 V CC de la regleta de terminales en el compartimento de conexiones del tomamuestras se puede utilizar para los contactos flotantes (véase la sección "Conexión eléctrica").

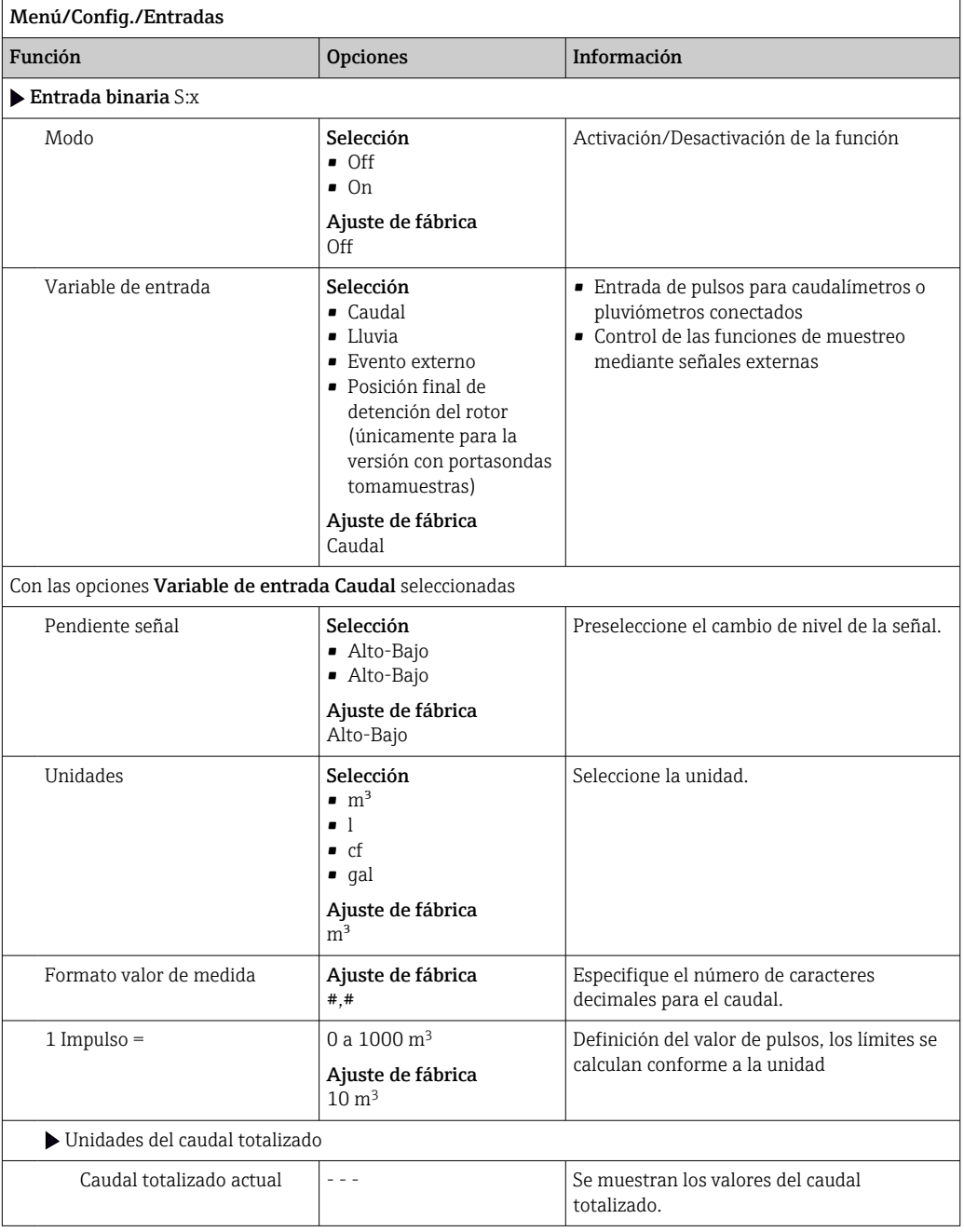

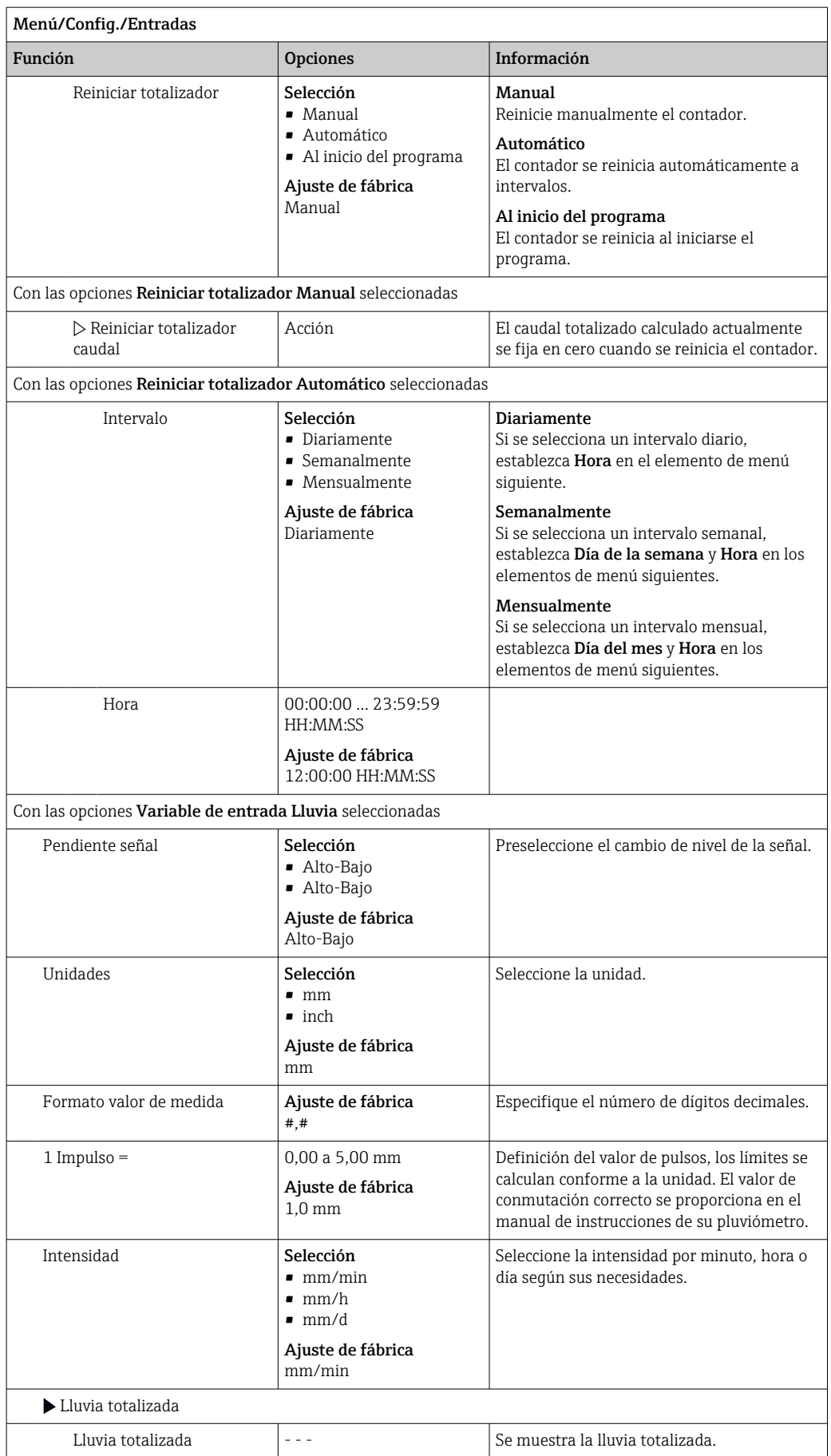

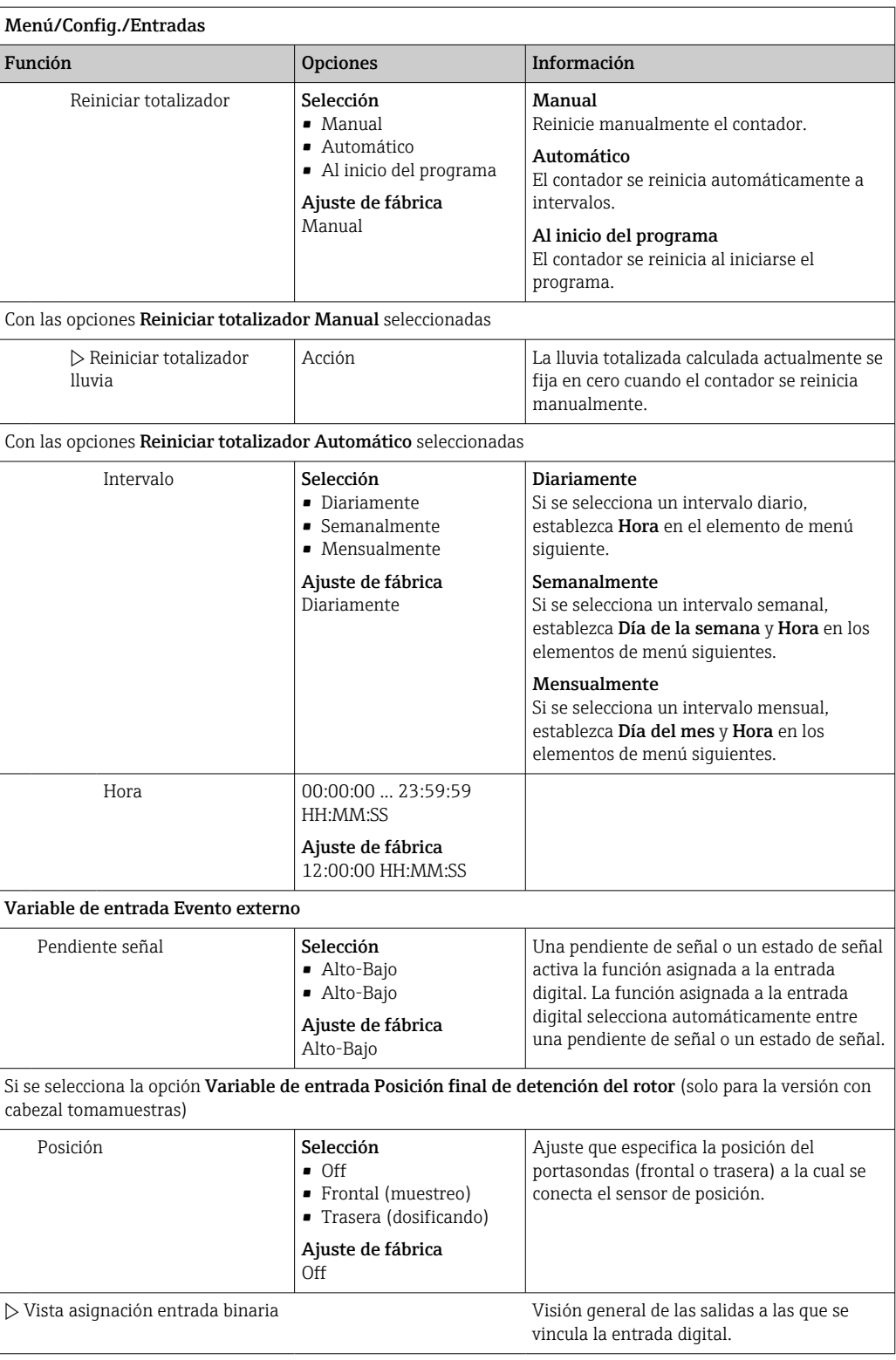

## 10.4.2 Entradas de corriente

Para las funciones descritas, debe asignarse una señal analógica a la entrada de corriente. Las entradas de corriente activas y pasivas están disponibles para conectar equipos a dos hilos o a cuatro hilos.

Para el cableado correcto de las entradas de corriente, véase la sección "Conexión eléctrica"  $\rightarrow$  21

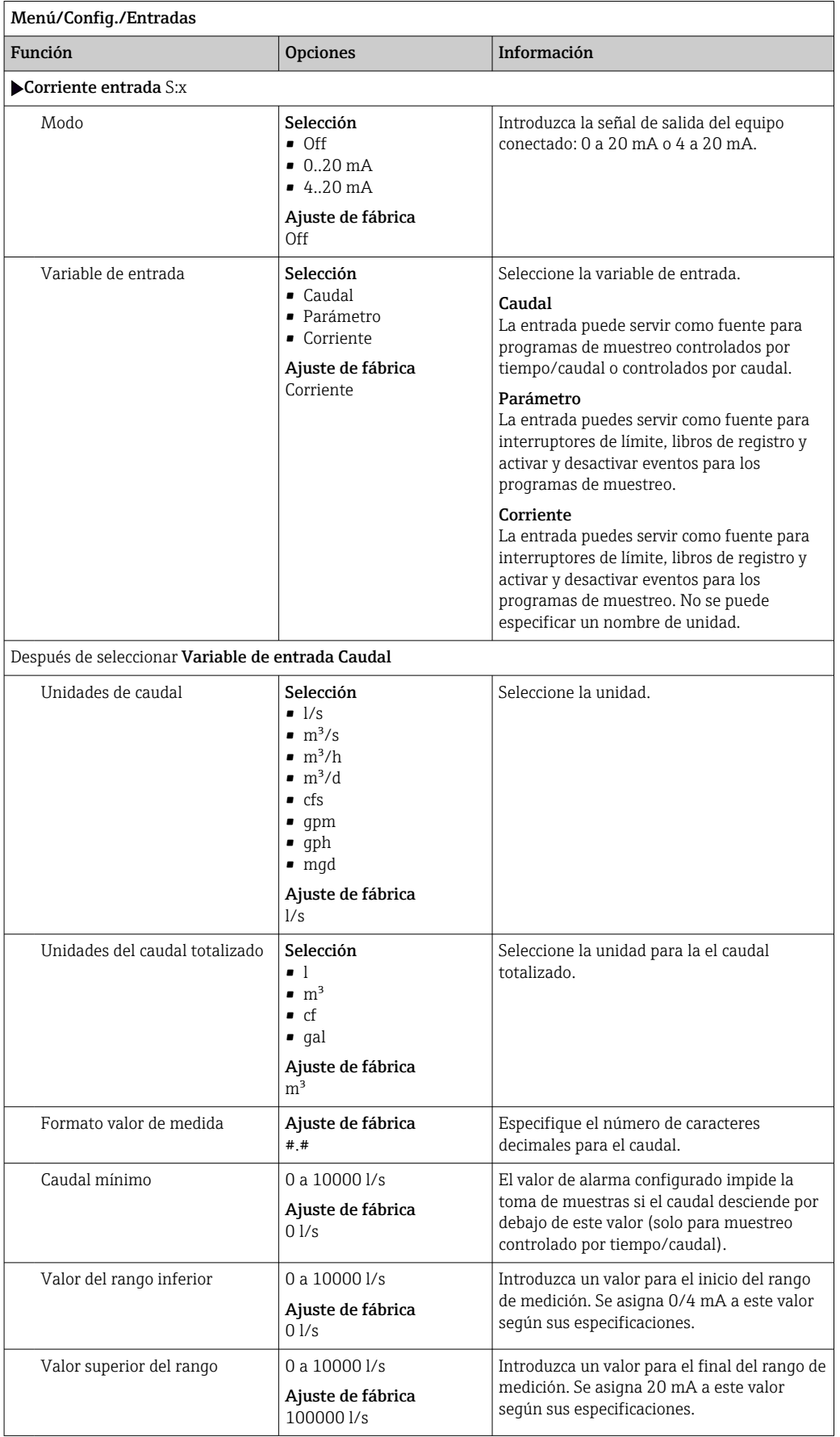

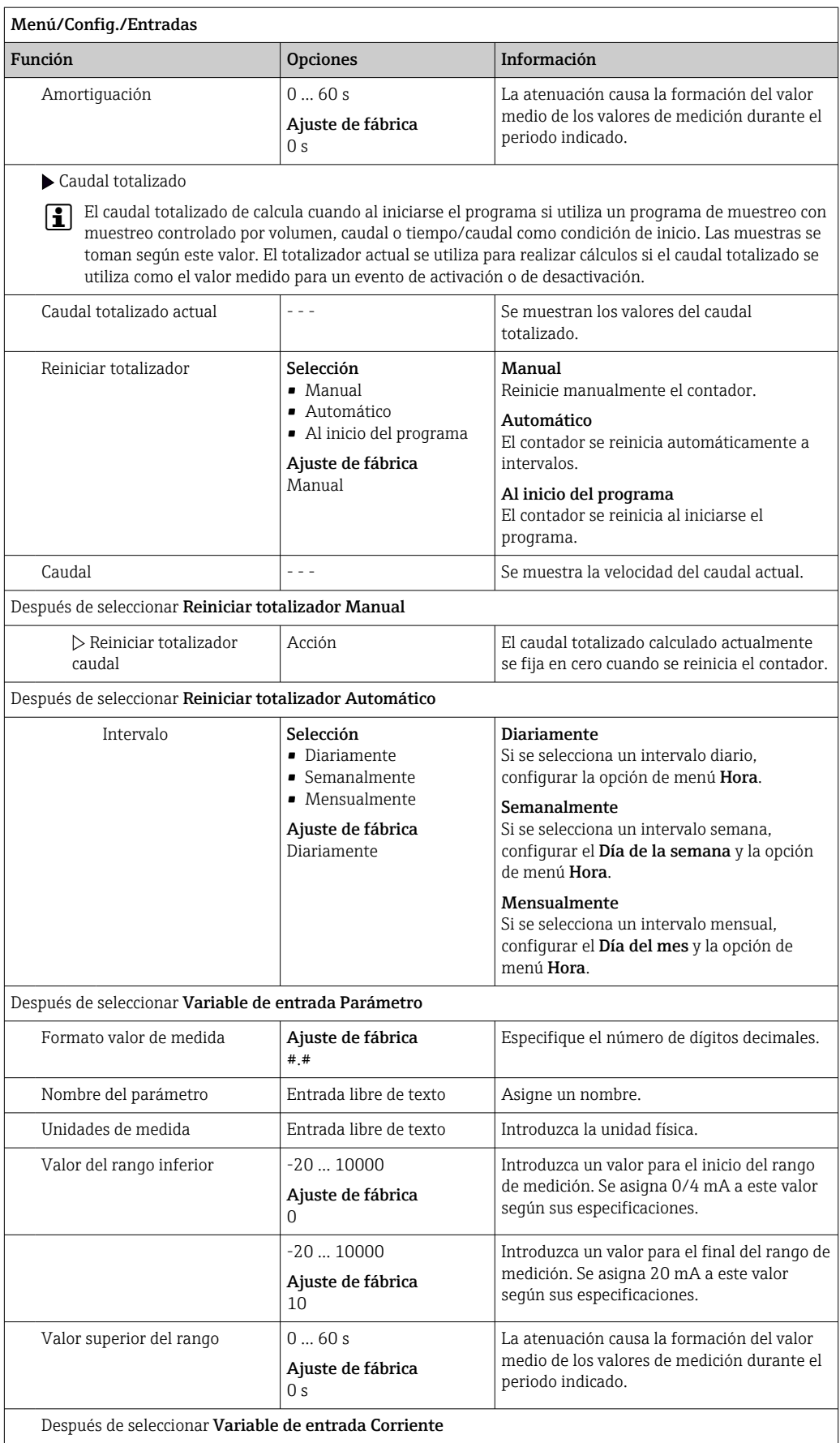

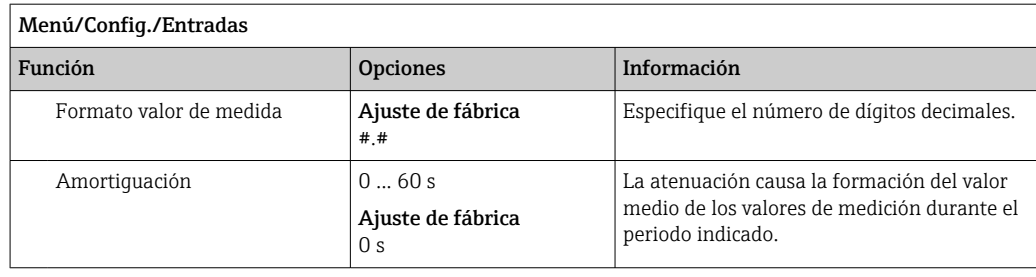

# 10.5 Salidas

# 10.5.1 Salidas digitales

La versión básica del equipo siempre incluye dos salidas digitales.

Posible aplicación --> Para emitir una variable manipulada a actuadores conectados

La salida digital debe estar asignada en el programa o subprograma antes de poder activarse.

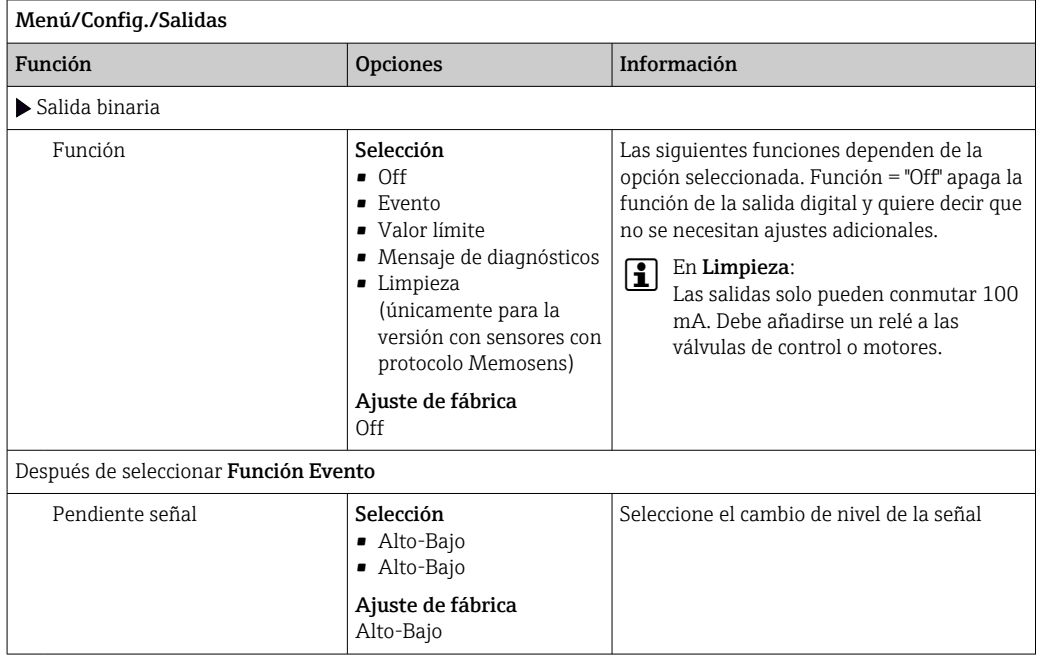

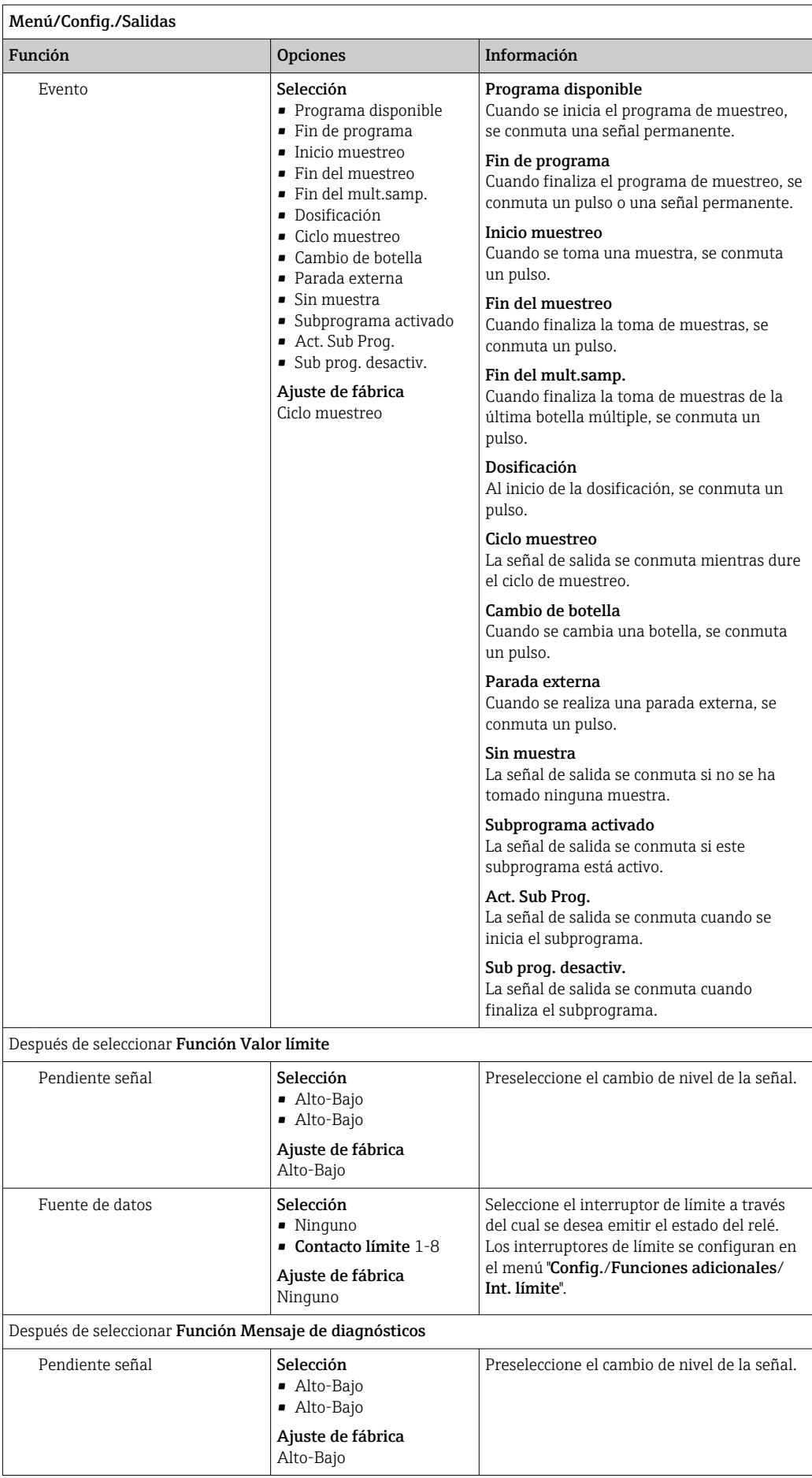
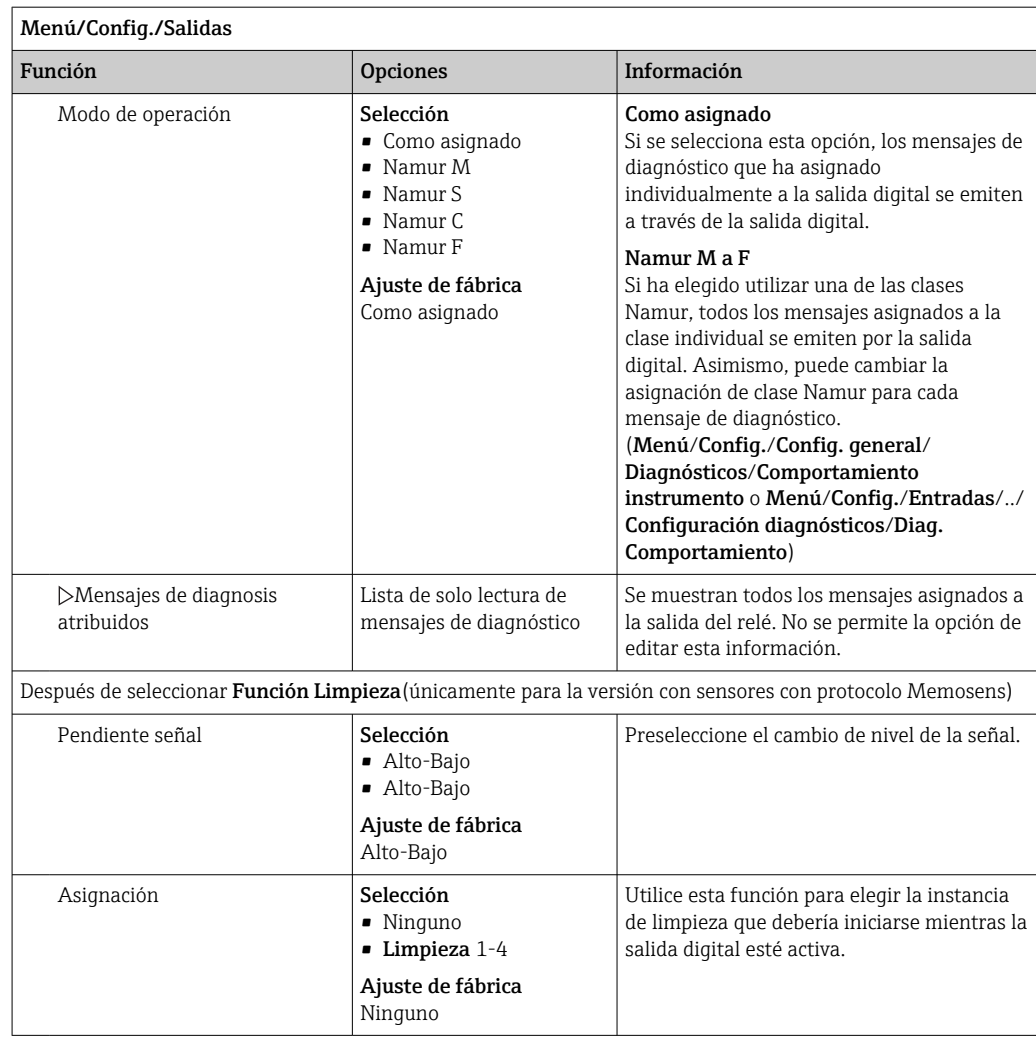

# 10.5.2 Salidas de corriente

Ajuste del rango de salida de corriente

‣ Menú/Config./Config. general: 0..20 mA o 4..20 mA.

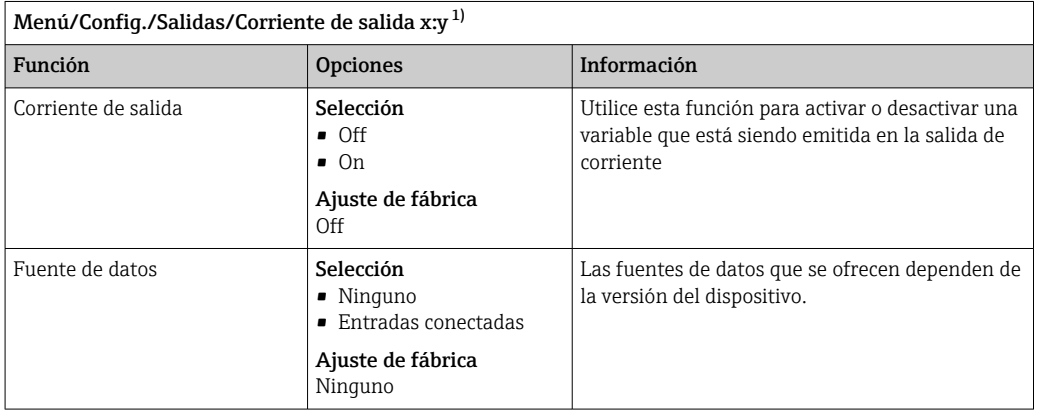

<span id="page-109-0"></span>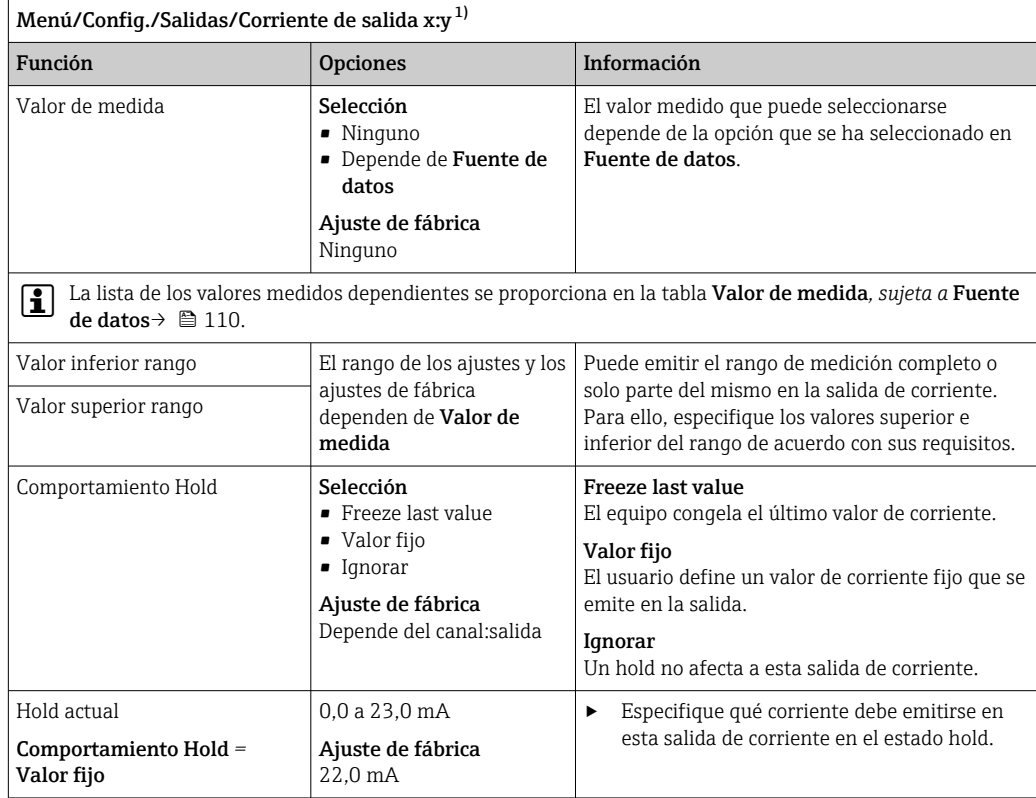

1) x:y = ranura:número de salida

### Valor de medida *dependiendo de* Fuente de datos

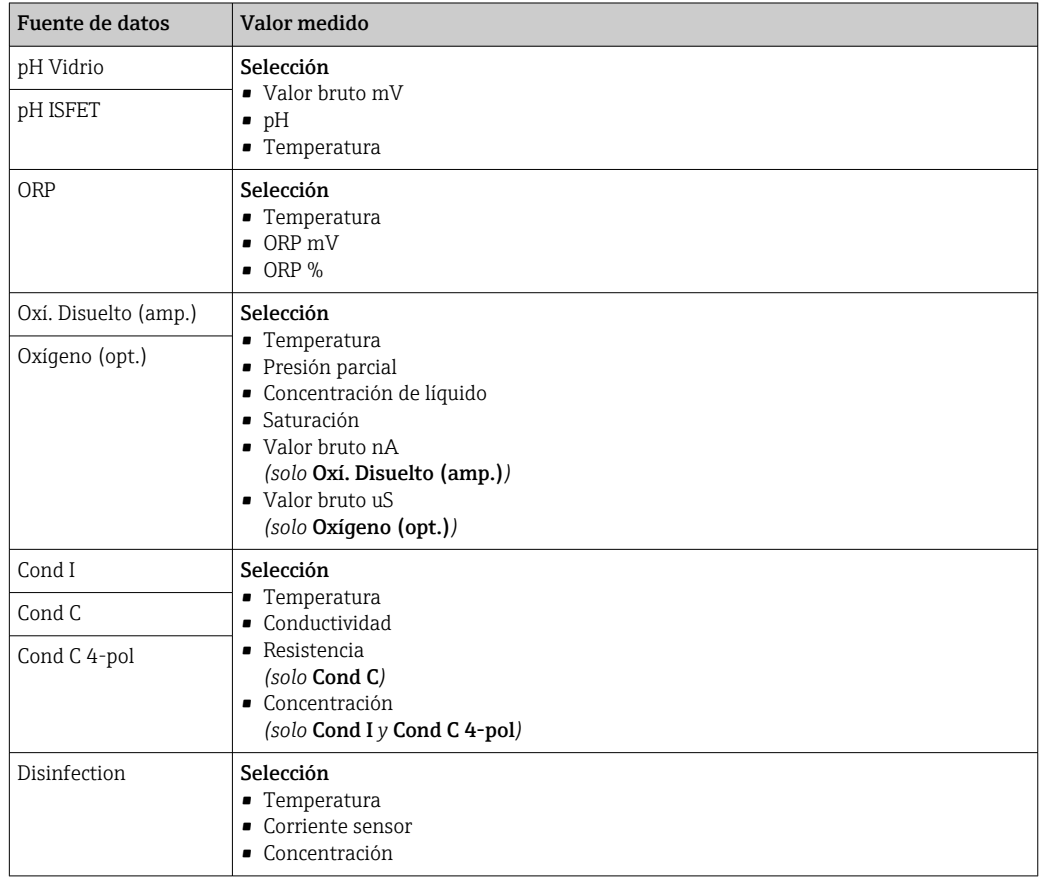

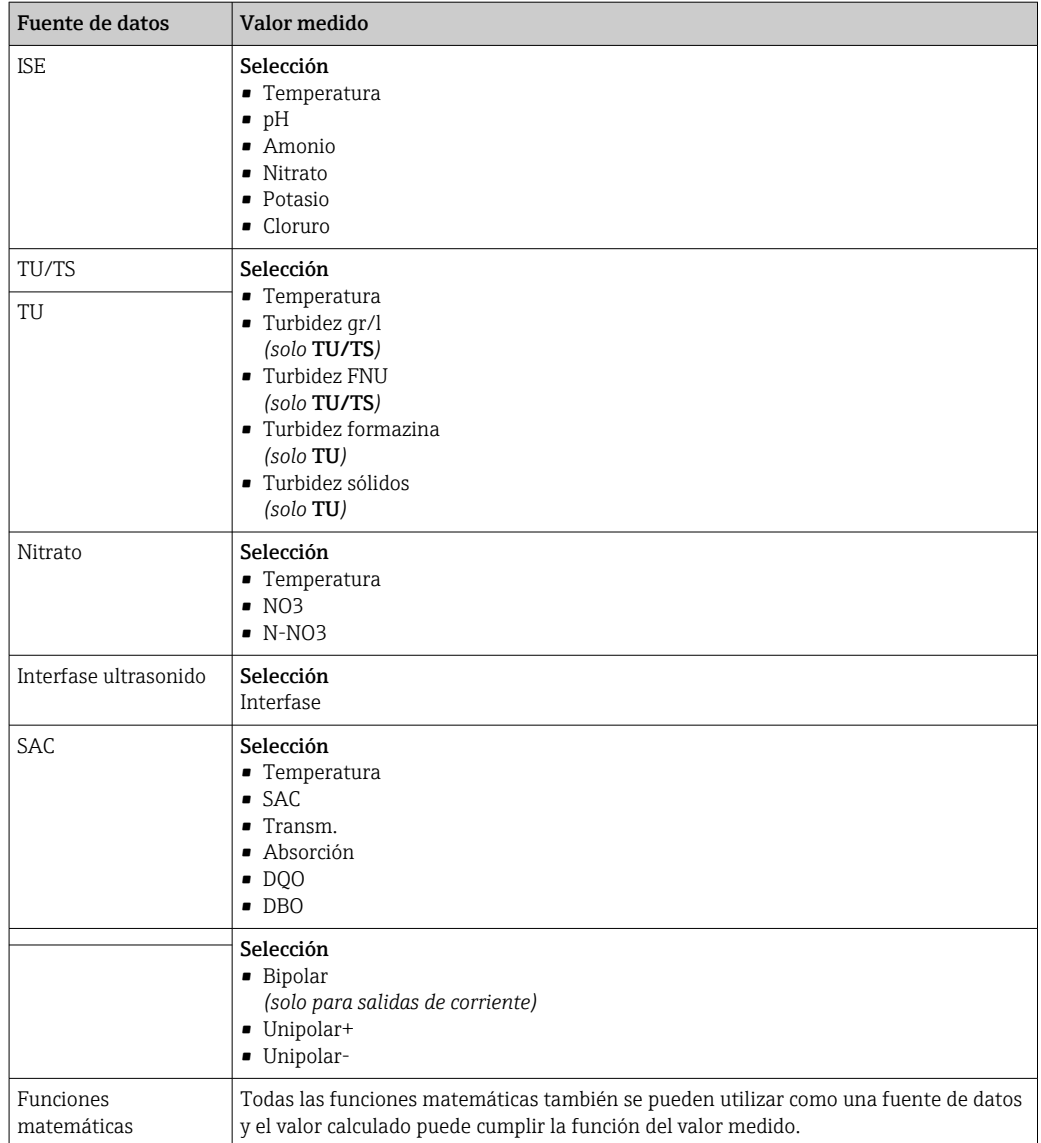

### 10.5.3 Relés de alarma y relés opcionales, funciones de las salidas digitales opcionales

La versión básica del equipo siempre incluye un relé de alarma. Hay también relés adicionales disponibles en función de la versión del equipo.

### Las siguientes funciones pueden emitirse de salida a través de un relé:

- Estado de interruptor de límite
- Variable manipulada de controlador para controlar un actuador
- Mensajes de diagnóstico
- Estado de una función de limpieza para controlar una bomba o una válvula

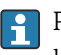

Puede asignar un relé a varias entradas para limpiar varios sensores con solo una unidad de limpieza, por ejemplo.

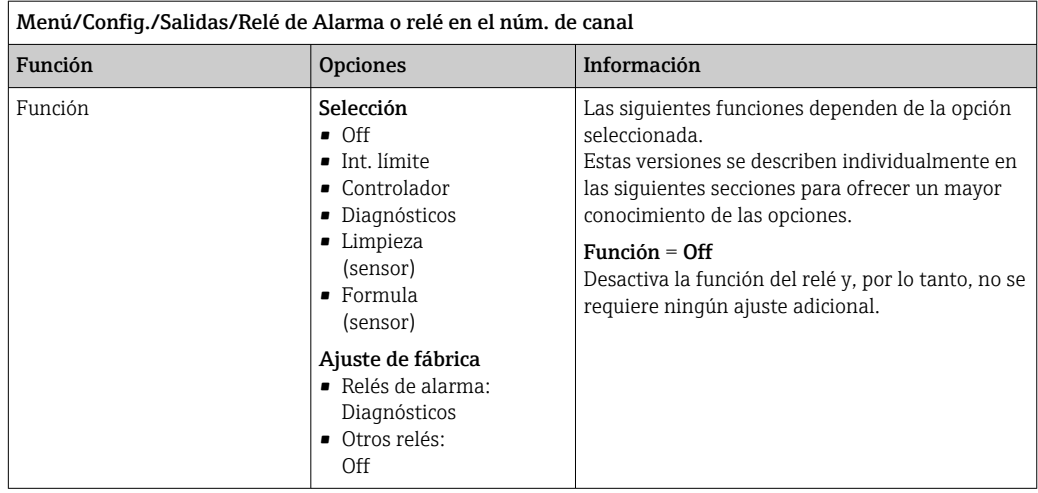

### Emisión de salida del estado de un interruptor de límite

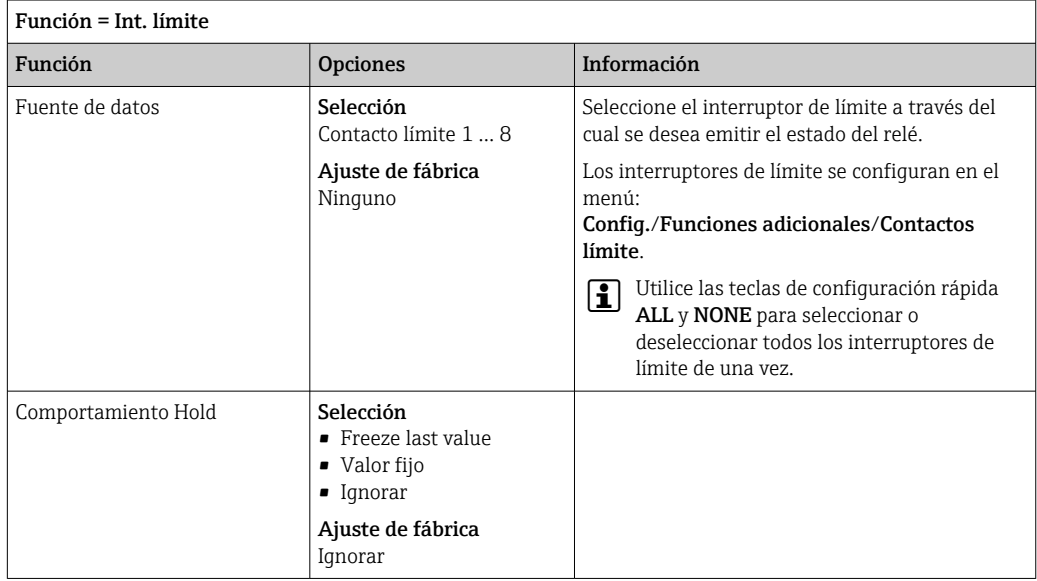

### Emisión de salida de mensajes de diagnóstico a través del relé

Si un relé está definido como un relé de diagnóstico (Función = Diagnósticos), funciona en el "modo a prueba de fallos".

Esto implica que el relé siempre está activado ("normalmente cerrado", n.c.) en el estado básico si no hay ningún error presente. De esta manera, también puede indicar un descenso de la tensión, por ejemplo.

El relé de alarma siempre funciona en el modo de prueba de fallos.

Puede emitir dos categorías de mensajes de diagnóstico a través del relé:

- Mensajes de diagnóstico de una de las 4 clases Namur
- Mensajes de diagnóstico que ha asignado individualmente a la salida del relé

La asignación individual de un mensaje a la salida de relé se realiza en 2 puntos específicos en el menú:

- Menú/Config./Config. general/Configuración extendida/Configuración diagnósticos/Diag. Comportamiento (mensajes específicos para el equipo)
- Menú/Config./Entradas/<Sensor>/Configuración extendida/Configuración diagnósticos/Diag. Comportamiento

(mensajes específicos para el sensor)

Antes de poder asignar la salida de relé a un mensaje especial en Diag.  $|1 \cdot |$ Comportamiento, primero es necesario configurar Salidas/ Relé x:y o /Relé de Alarma/Función = Diagnósticos.

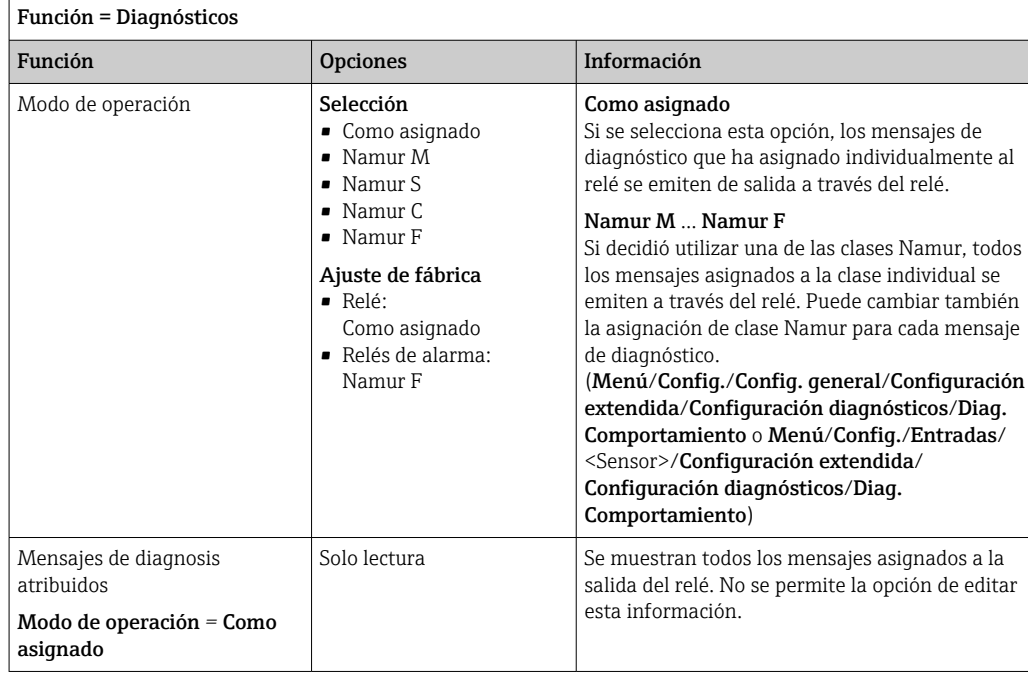

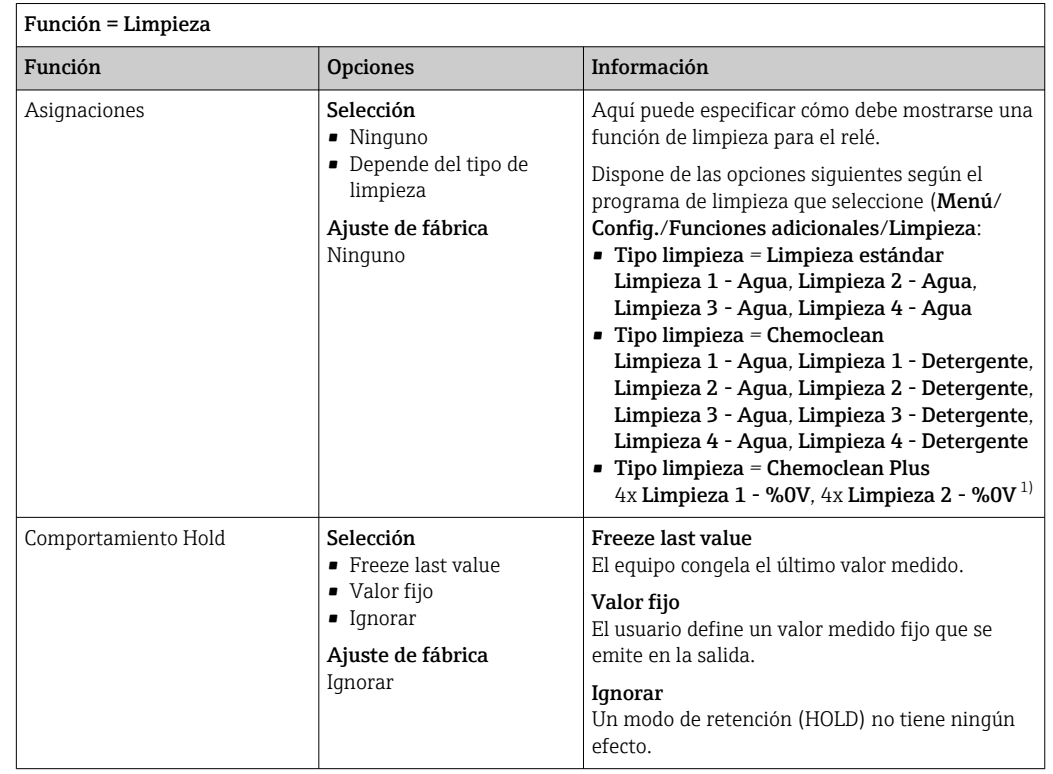

#### Emisión de salida del estado de una función de limpieza

1) %0V es texto variable que usted puede asignar en Menú/Config./Funciones adicionales/Limpieza/ Chemoclean Plus/Salida 1 ... 4.

### 10.5.4 HART

Especifique qué variables del equipo deben emitirse de salida a través de comunicación HART.

Puede definir un máximo de 16 variables del equipo.

- 1. Especifique la fuente de datos.
	- Puede escoger entre entradas de sensor y controladores.
- 2. Seleccione el valor medido a emitir.
- 3. Especifique el comportamiento en el estado hold. (Opciones de configuración de Fuente de datos, Valor de medida y Comportamiento Hold)  $\rightarrow \Box$  110

Tenga en cuenta que si selecciona Comportamiento Hold = Congelar, el sistema no solo señaliza el estado sino que además "congela" realmente el valor medido.

Se proporciona más información en:

Manual de instrucciones de "Comunicación HART", BA00486C

### 10.5.5 Modbus RS485 y Modbus TCP

Especifique qué valores de proceso deben emitirse a través de comunicación Modbus RS485 o a través de Modbus TCP.

En el caso de Modbus RS485, puede cambiar entre el protocolo RTU y el protocolo ASCII.

Puede definir un máximo de 16 variables del equipo.

- 1. Defina la fuente de datos.
	- Puede escoger entre entradas de sensor y controladores.

2. Seleccione el valor medido a emitir.

3. Defina el comportamiento del equipo en el estado hold. (Opciones de configuración de Fuente de datos, Valor de medida y Comportamiento Hold)  $\rightarrow \blacksquare$  110

Tenga en cuenta que si selecciona Comportamiento Hold = Congelar , el sistema no solo señaliza el estado sino que además "congela" realmente el valor medido.

Encontrará más información sobre "Modbus" en la Normativa para comunicación a través de Modbus, SD01189C

## 10.6 Funciones adicionales

### 10.6.1 Interruptores de límite

Existen diferentes alternativas para configurar un interruptor de límite:

- Asignación de un punto de activación y desactivación
- Asignación de un retardo de activación y desactivación para un relé
- Ajuste de un umbral de alarma y también emisión de un mensaje de error
- Inicio de una función de limpieza

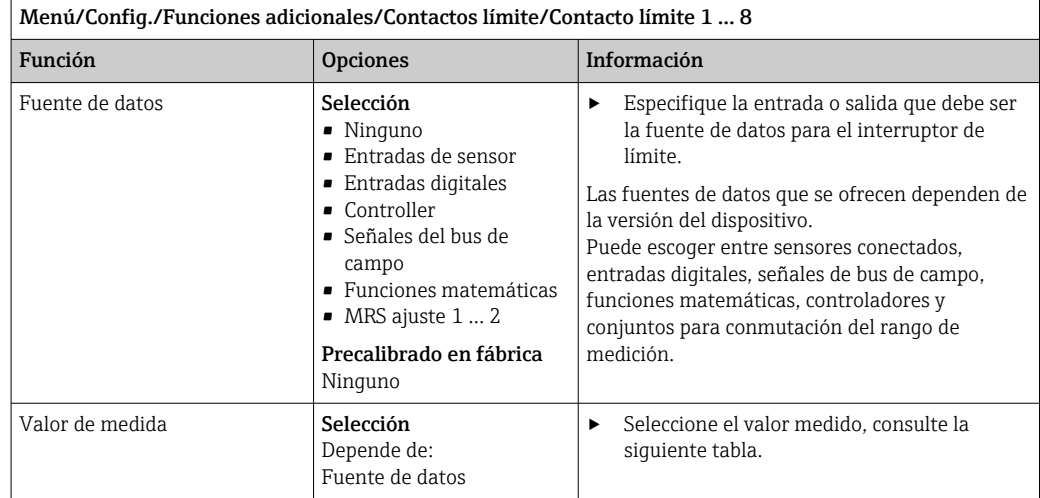

#### Valor de medida *dependiendo de* Fuente de datos

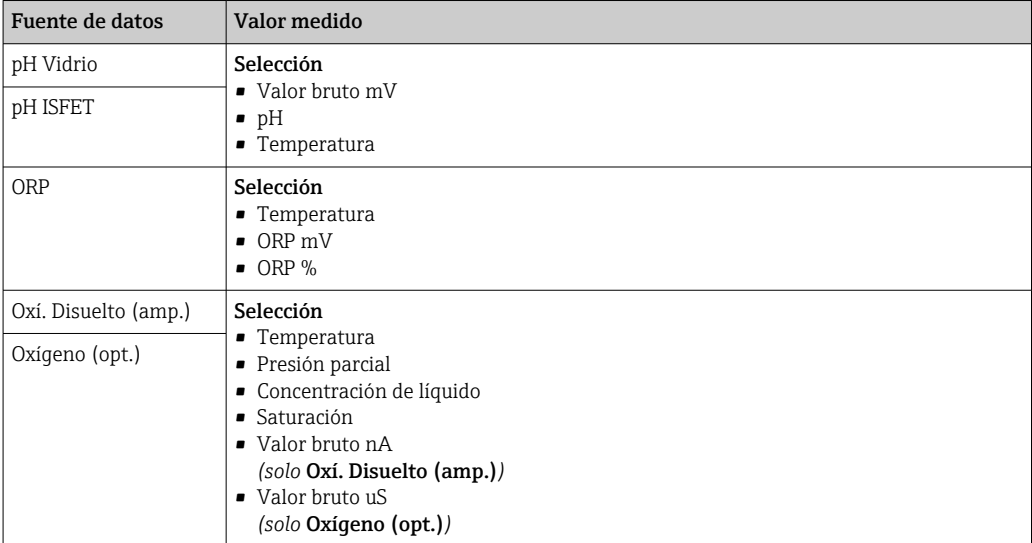

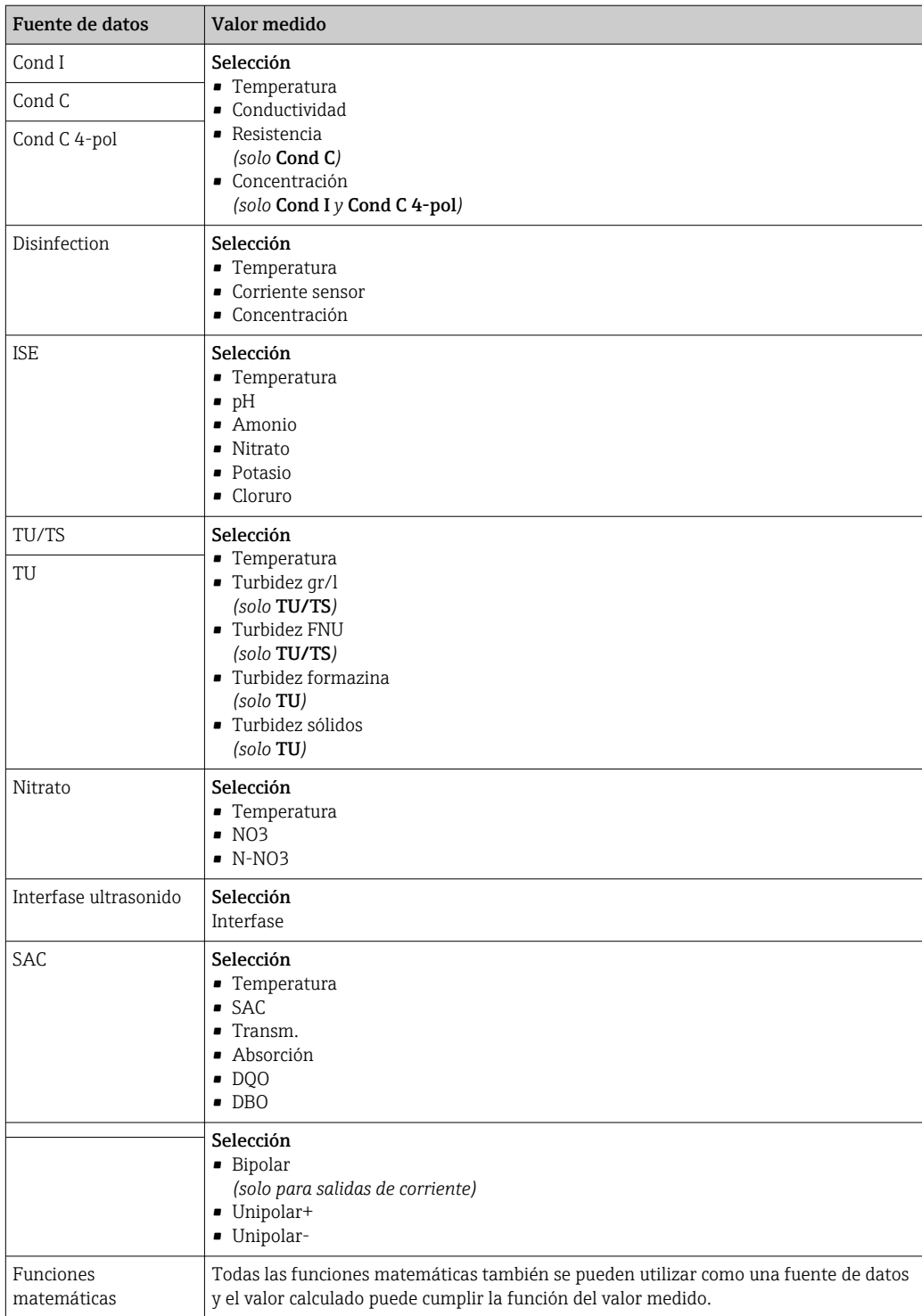

Puede monitorizar la variable manipulada mediante la asignación de la variable manipulada del controlador a un interruptor de límite (p.  ej. configurar una alarma de tiempo de dosificación).

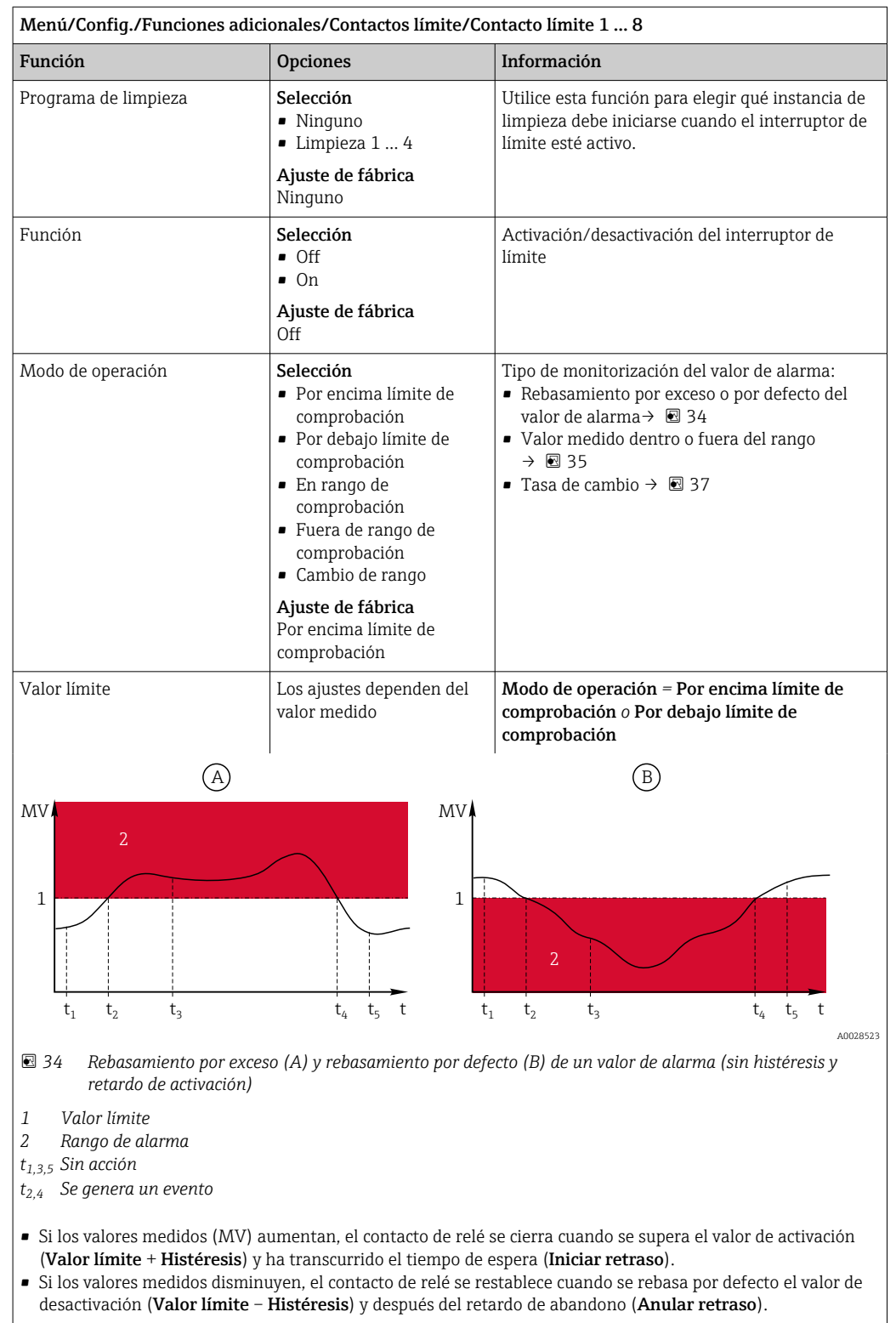

<span id="page-117-0"></span>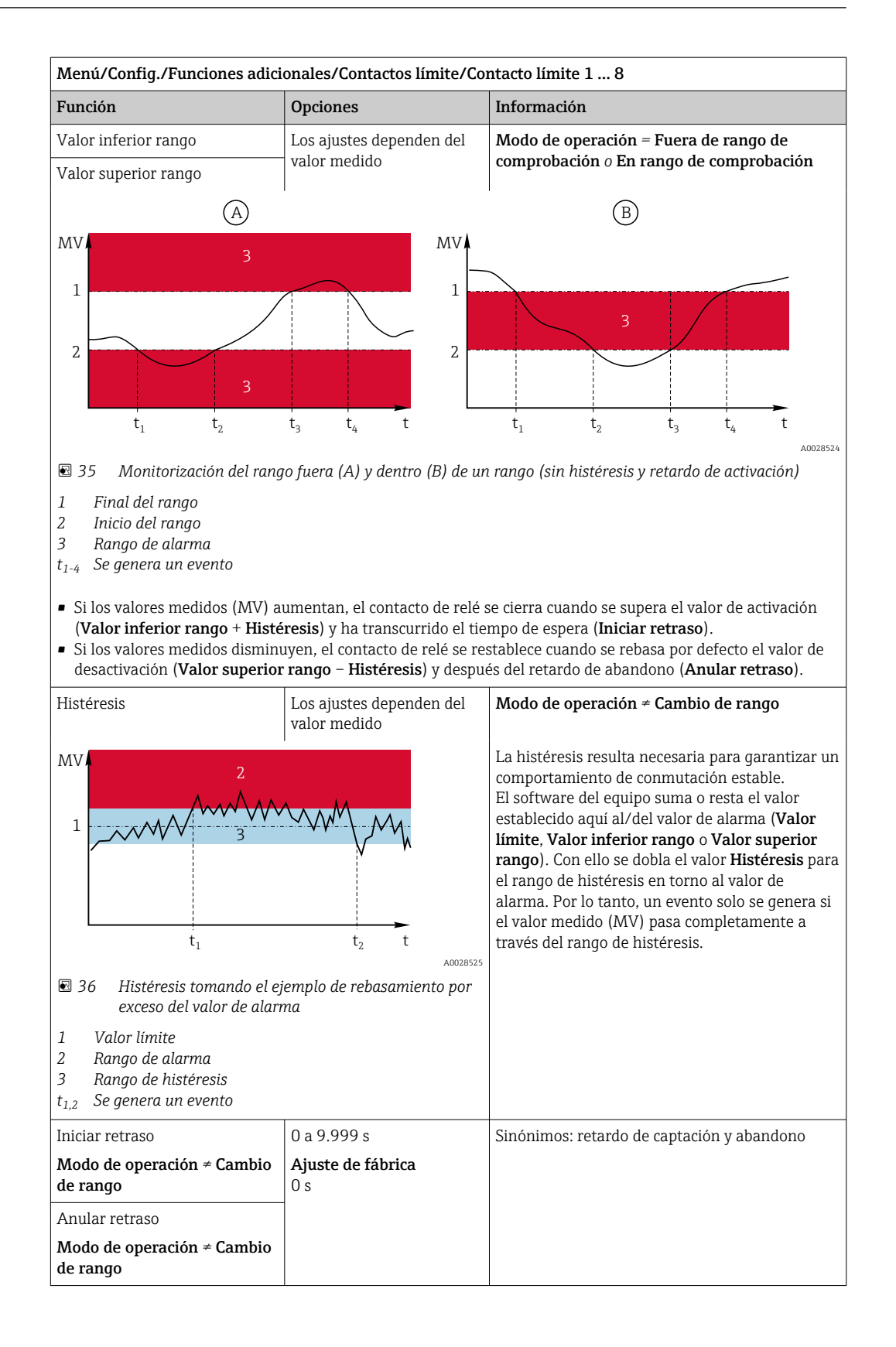

<span id="page-118-0"></span>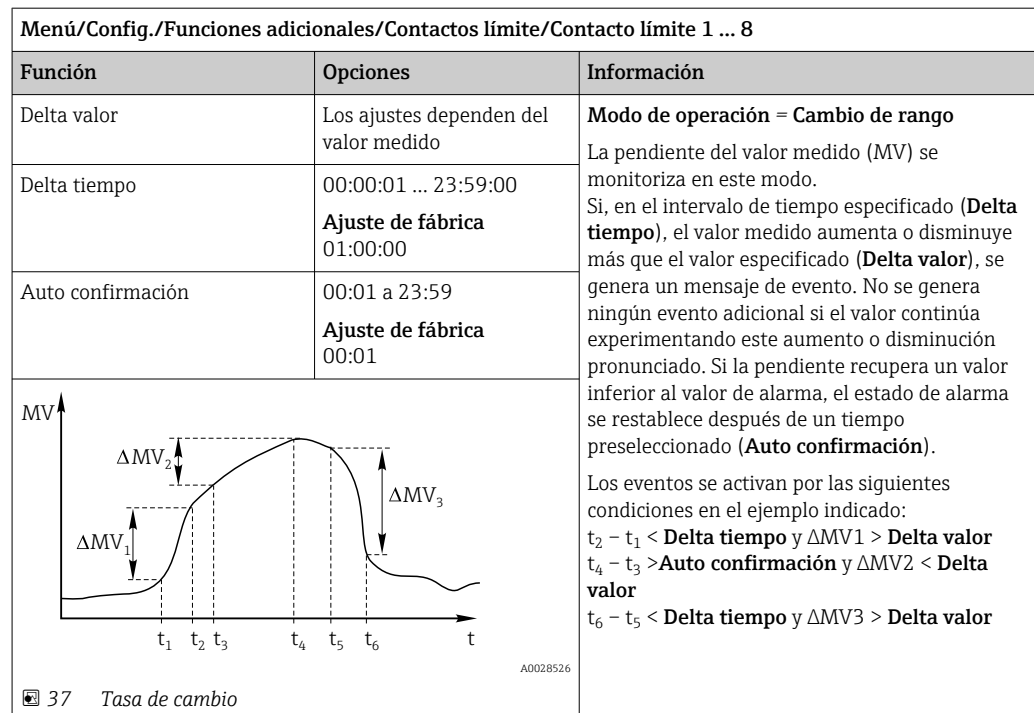

### 10.6.2 Programas de limpieza del sensor

### **A ATENCIÓN**

La limpieza no se apaga durante las actividades de calibración o mantenimiento Riesgo de lesiones a causa del producto o del detergente.

- ‣ Si hay un sistema de limpieza conectado, apáguelo antes de extraer un sensor del producto.
- ‣ Si necesita comprobar la función de limpieza mientras esta se encuentre en curso, utilice ropa, gafas y guantes de protección o adopte otras medidas adecuadas para protegerse.

### Seleccione el tipo de limpieza

El usuario puede escoger uno de los siguientes tipos de limpieza:

- Limpieza estándar
- Chemoclean
- Chemoclean Plus

Estado de la limpieza: Indica si el programa de limpieza está activo o no. Esto se <u>| - | </u> utiliza únicamente para fines informativos.

### Selección del tipo de limpieza

1. Menú/Config./Funciones adicionales/Limpieza: Seleccione un programa de limpieza.

- $\rightarrow$  Puede configurar 4 tipos de limpiezas diferentes que puede asignar individualmente a las entradas.
- 2. Tipo limpieza: Para cada programa de limpieza, decida qué tipo de limpieza debe realizarse.

### Limpieza estándar

La limpieza estándar implica la limpieza de un sensor con aire comprimido, por ejemplo, como se realiza con el sensor de ion selectivo CAS40D (conexión de unidad de limpieza para CAS40D)

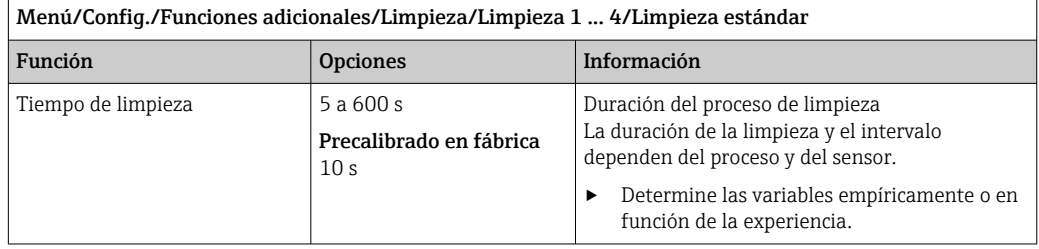

‣ Defina el ciclo de limpiez[a→ 122.](#page-121-0)

### Chemoclean

Un ejemplo es el uso de la unidad del inyector CYR10 para limpiar sensores de pH de vidrio. (Conexión CYR10 )

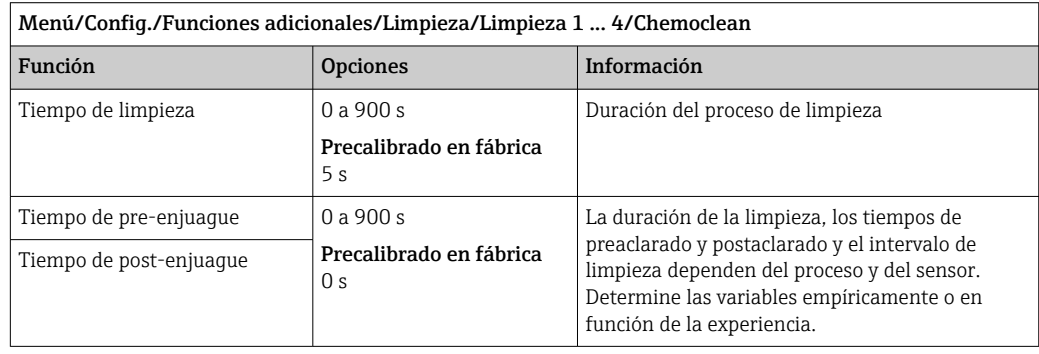

### Chemoclean Plus

r

Un ejemplo es el uso de la unidad del inyector CYR10 para limpiar sensores de pH de vidrio. (Conexión CYR10 )

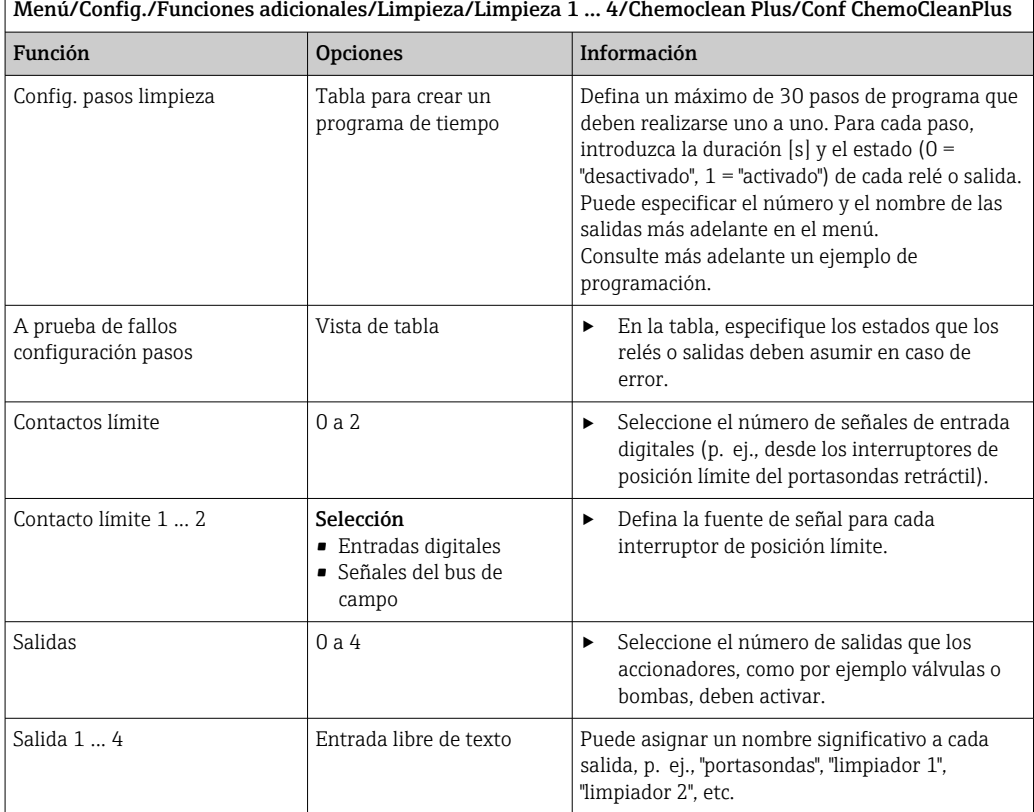

### *Ejemplo de programación: limpieza regular con agua y 2 agentes de limpieza*

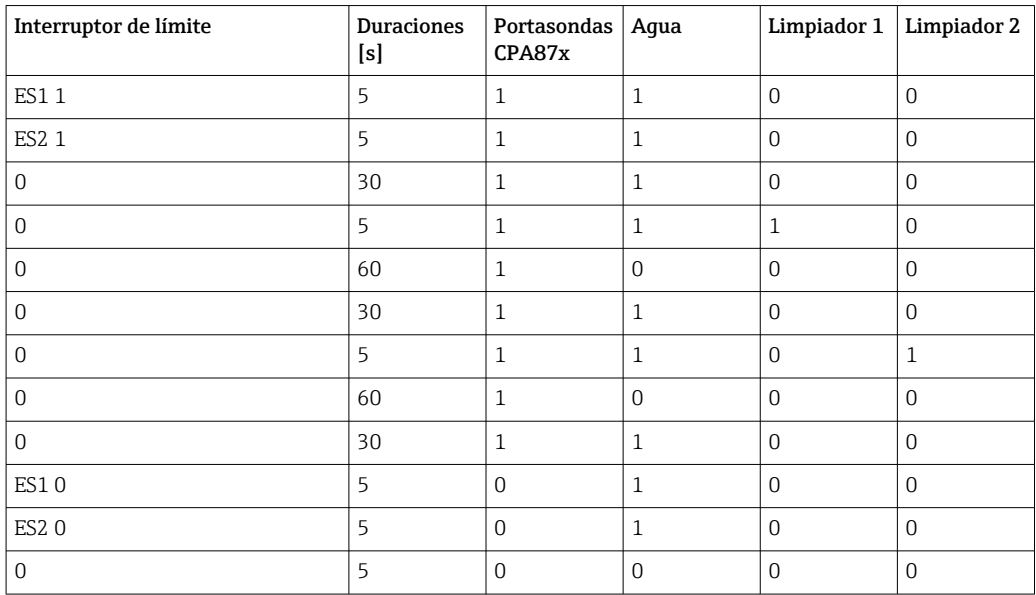

El portasondas retráctil neumático, por ejemplo CPA87x, se activa mediante aire comprimido a través de una válvula bidireccional. Como resultado, el portasondas asume la posición de "Medición" (sensor en el producto) o la posición de "Servicio" (sensor en la cámara de lavado). Los productos, por ejemplo agua o detergentes, se suministran a través

<span id="page-121-0"></span>de válvulas o bombas. Aquí existen dos estados: 0 (= "desactivado" o "cerrado") y 1 (= "activado" o "abierto").

El cliente asume la responsabilidad de proporcionar el hardware requerido para "Chemoclean Plus", como por ejemplo válvulas de control, bombas, suministro de aire comprimido, suministro de productos, etc.

### Definición del ciclo de limpieza

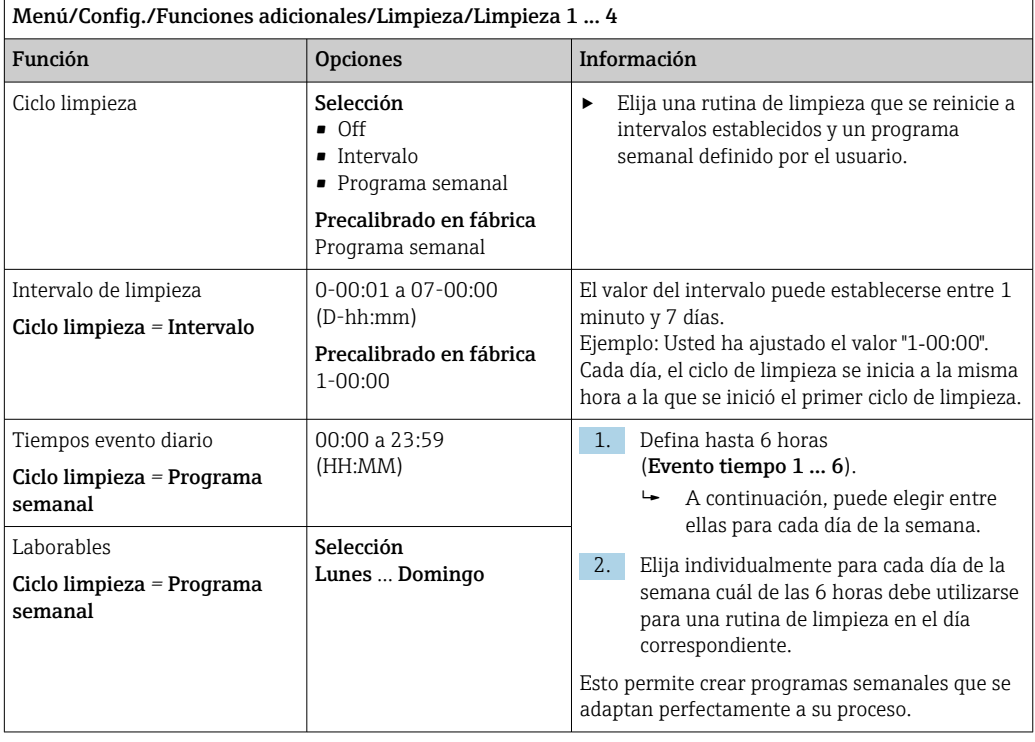

### Otros ajustes y limpieza manual

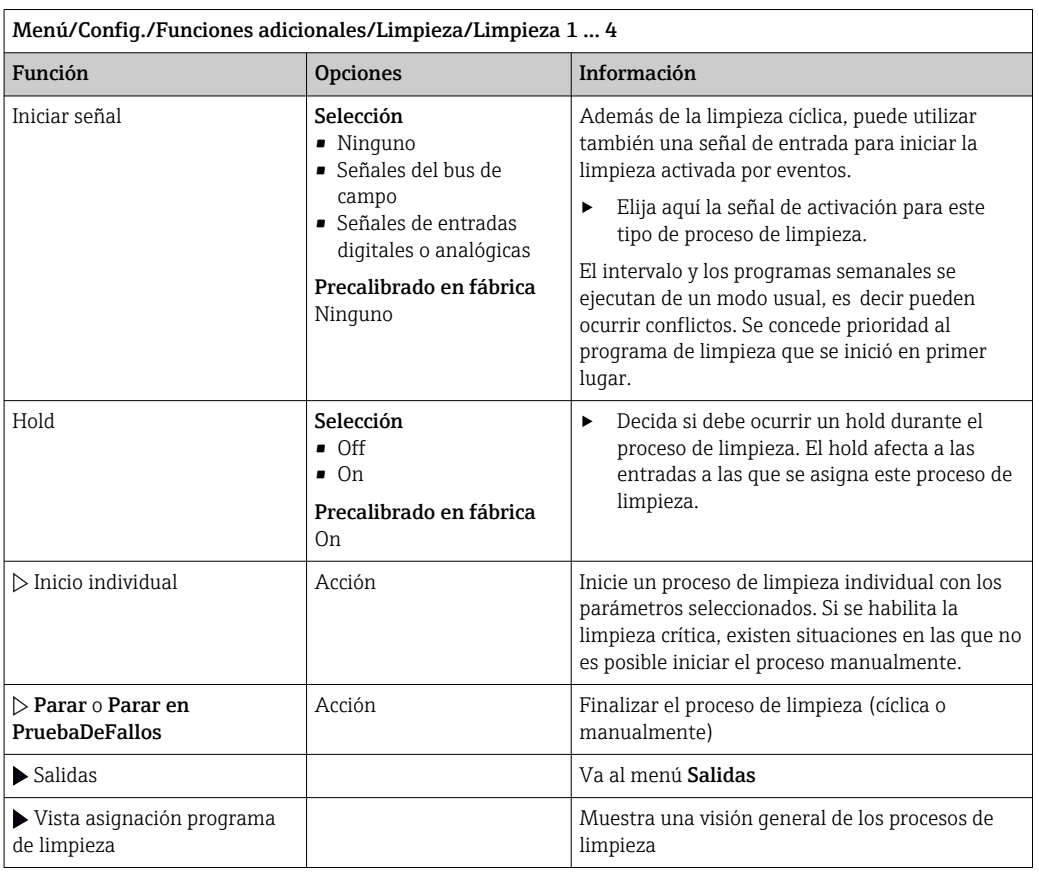

### 10.6.3 Programas de limpieza, tecnología de muestreo

### **AATENCIÓN**

### Riesgo de lesiones por el producto o el detergente

La limpieza no se desactiva durante las tareas de calibración y mantenimiento

- ‣ En el caso de que un sistema de limpieza esté conectado, desactívelo antes de extraer un sensor del producto.
- ‣ Si desea comprobar la función de limpieza y, por lo tanto, no ha desconectado el sistema de limpieza, utilice ropa, gafas y guantes de protección o tome las medidas de precaución apropiadas.

### Enjuagado de la cámara de dosificación

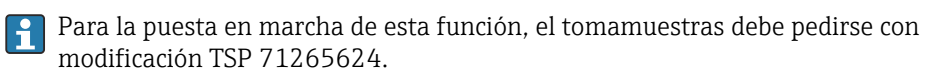

Los siguientes cambios de hardware ya se han realizado:

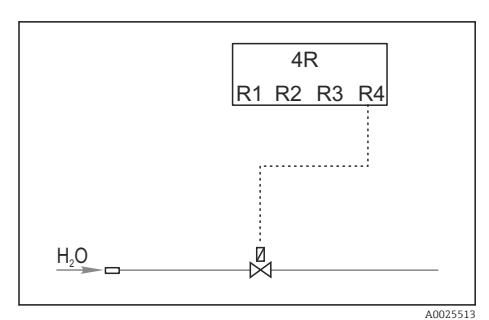

 *38 Válvula de limpieza*

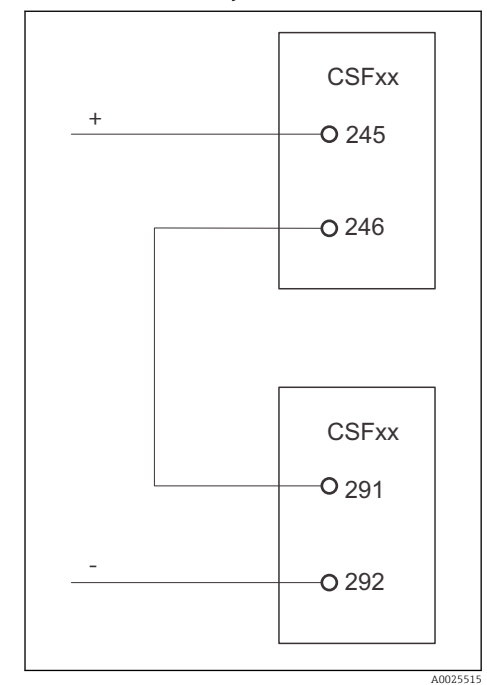

Control de la válvula de limpieza mediante el relé R4 para el enjuague de la cámara de dosificación.

La salida digital S:2 está configurada para "Final del muestreo". o "Cambio de botella" y está conectada a la salida digital S:2, que inicia la función Chemoclean Plus.

 *39 Válvula de limpieza*

### Limpieza/enjuague de la cámara de dosificación

1. Seleccione Menú/Config./Entradas/Entrada binaria y configure la entrada digital S:2.

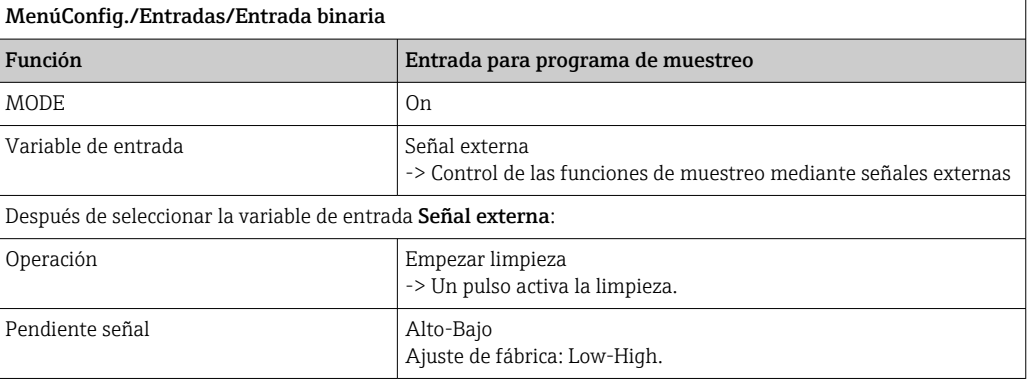

2. Seleccione Menú/Config./Funciones adicionales y configure la salida digital:

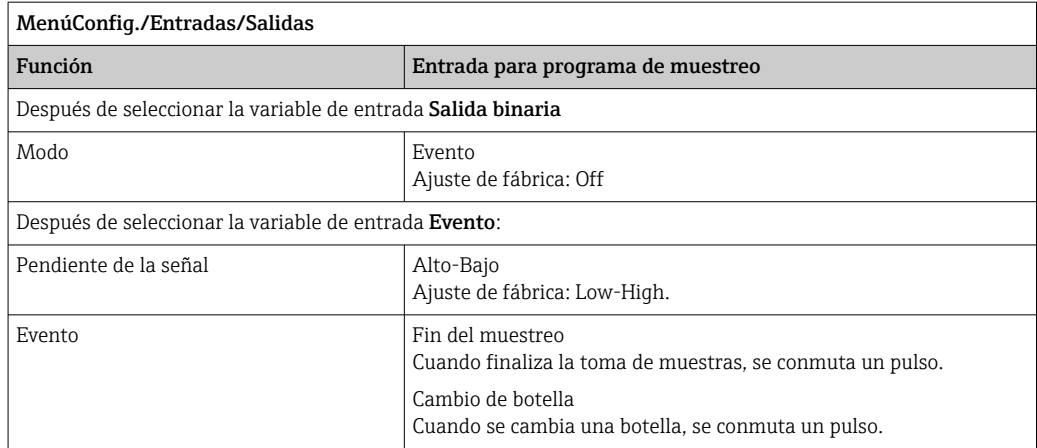

### 3. Seleccione Menú/Config./Funciones adicionales y configure la salida digital:

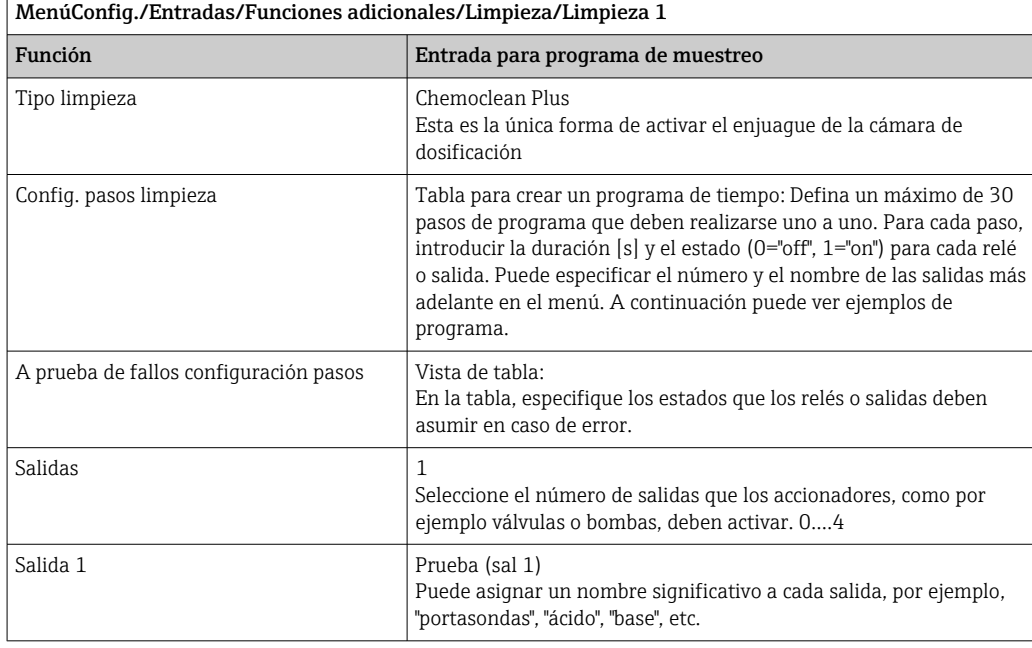

*Ejemplo de una tabla de fase de limpieza*

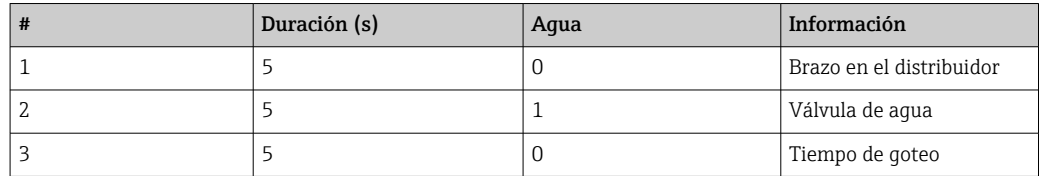

El brazo distribuidor no se desplaza a la botella hasta la siguiente toma de muestras.

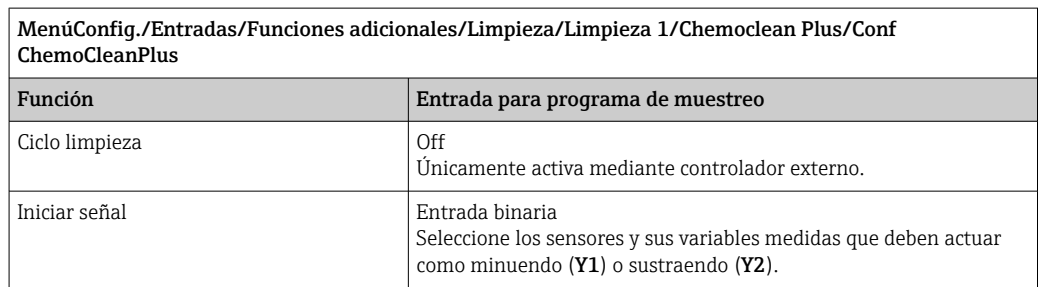

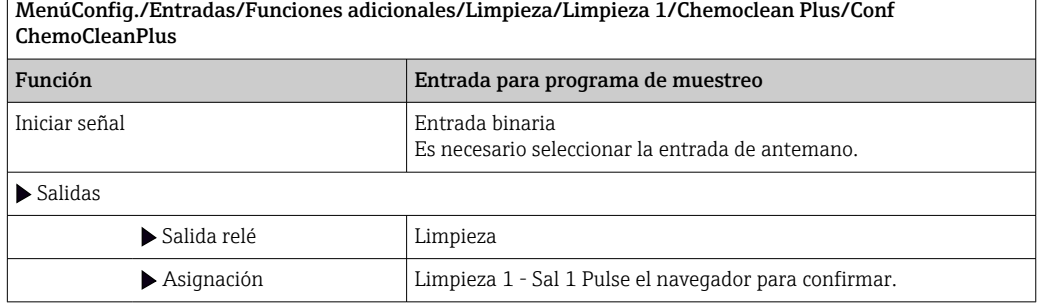

4. Compruebe el funcionamiento en Menú/Config./Salida/Relé %0V.

### 10.6.4 Otros ajustes y limpieza manual

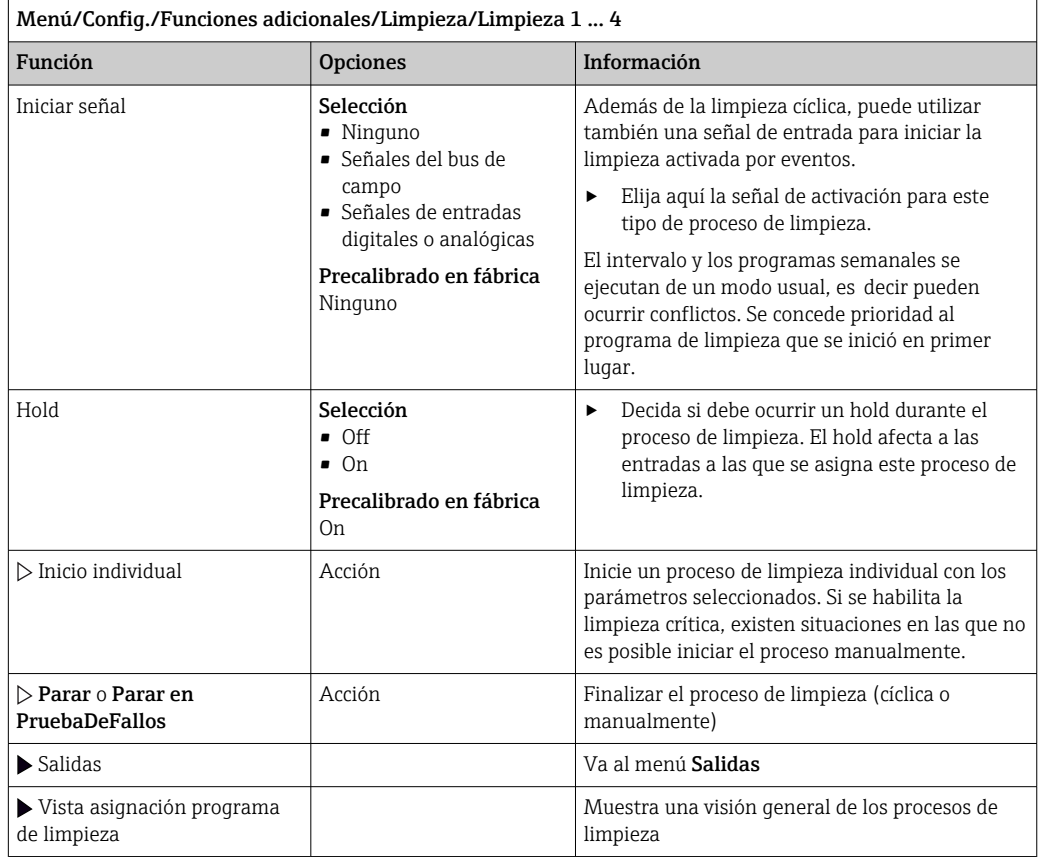

### 10.6.5 Funciones matemáticas

Además de los valores de proceso "reales", que se proporcionan con los sensores físicos conectados o entradas analógicas, se pueden utilizar funciones matemáticas para calcular un máximo de 8 valores de proceso "virtuales".

Los valores de proceso "virtuales" pueden ser:

- Salida mediante salida de corriente o un bus de campo
- Utilizados como variable controlada
- Asignados como variable medida a un interruptor de límite
- Utilizados como variable medida para activar la limpieza
- Indicador en los menús de medición definidos por el usuario

### Diferencia

Es posible restar dos valores medidos de dos sensores y usar el resultado para detectar mediciones incorrectas, por ejemplo.

Para calcular una diferencia, debe utilizar dos valores de medición con la misma unidad física.

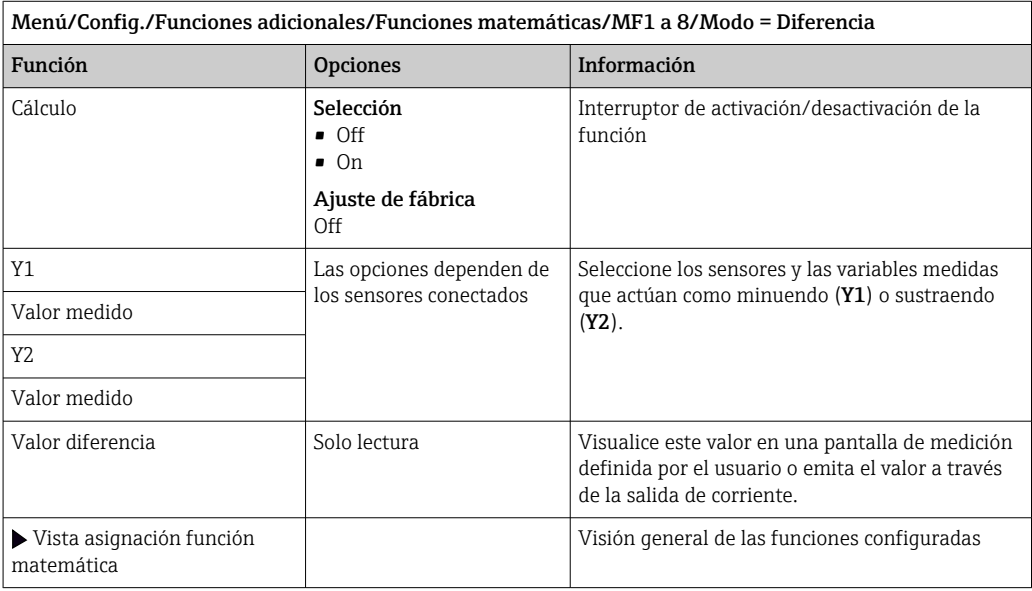

### Redundancia

Utilice esta función para monitorizar dos o tres sensores con mediciones redundantes. Se calcula la media aritmética de los dos valores medidos más próximos y se emite como el valor de redundancia.

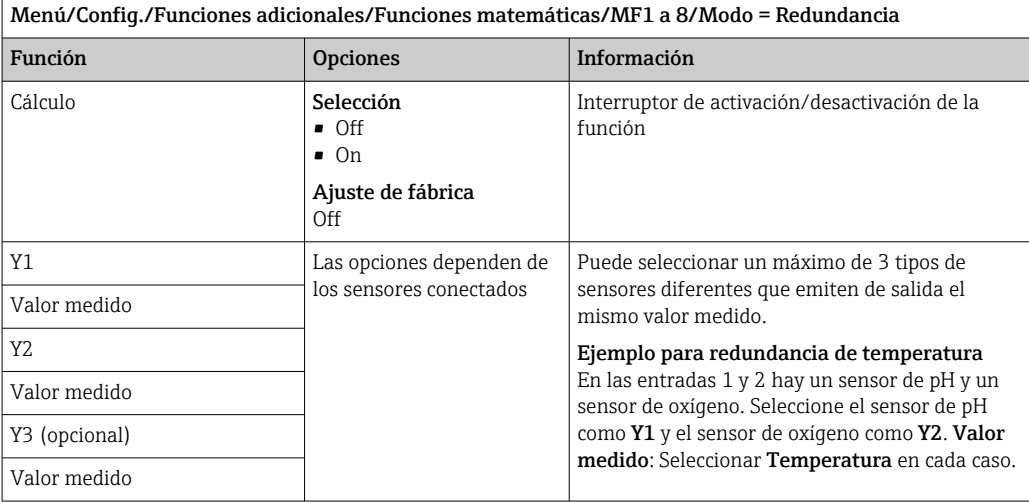

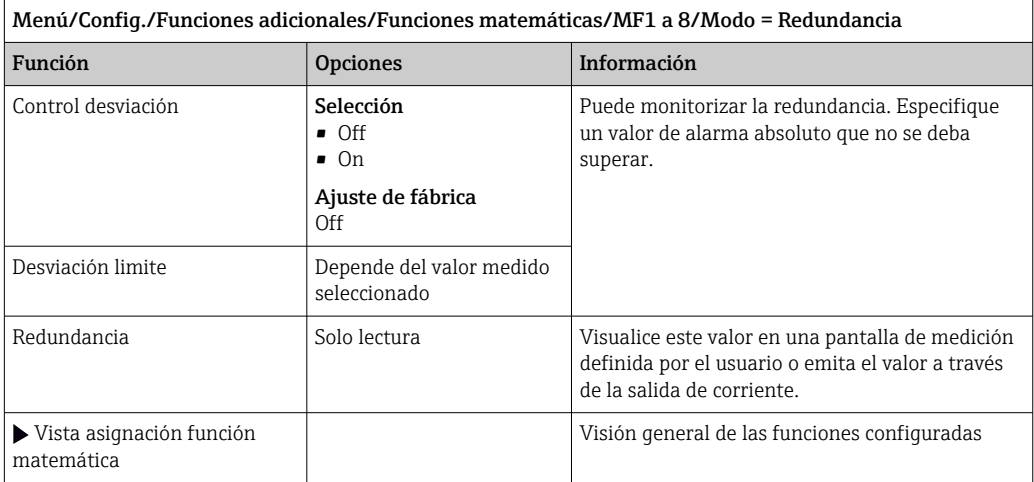

### valor rH

Para calcular el valor de rH, debe conectarse un sensor de pH y un redox. Resulta irrelevante si se utiliza un sensor de pH de vidrio, un sensor ISFET o el electrodo pH de un sensor ISE.

En lugar de funciones matemáticas, puede conectar también un sensor de pH/redox combinado.

‣ Establezca el valor medido principal simplemente en rH.

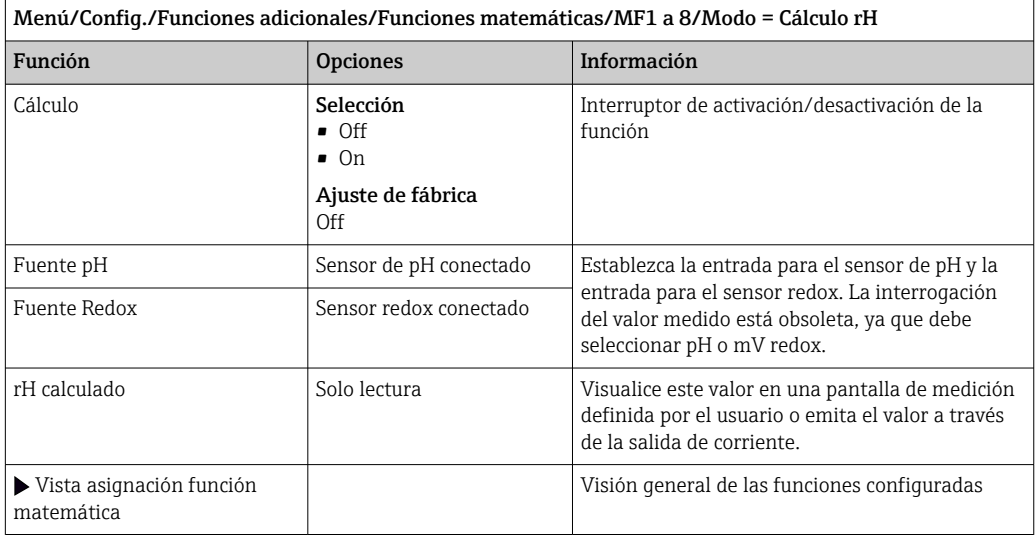

### Conductividad desgasificada

El dióxido de carbono del aire puede ser un factor contribuyente a la conductividad de un producto. La conductividad desgasificada es la conductividad del producto, excluyendo la conductividad causada por el dióxido de carbono.

r

A continuación, se enumeran las ventajas que ofrece el uso de la conductividad desgasificada mediante el ejemplo de una central eléctrica:

- La conductividad causada por productos de corrosión o suciedad en el agua para alimentación se determina tan pronto como se ponen en marcha las turbinas. El sistema excluye los valores de conductividad inicialmente alta derivados de la entrada de aire.
- Si el dióxido de carbono se considera como no corrosivo, puede dirigirse el vapor vivo hacia la turbina mucho antes durante la puesta en marcha.
- Si el valor de conductividad aumenta durante el funcionamiento normal, puede identificarse inmediatamente una entrada de refrigerante o aire mediante el cálculo de la conductividad desgasificada.

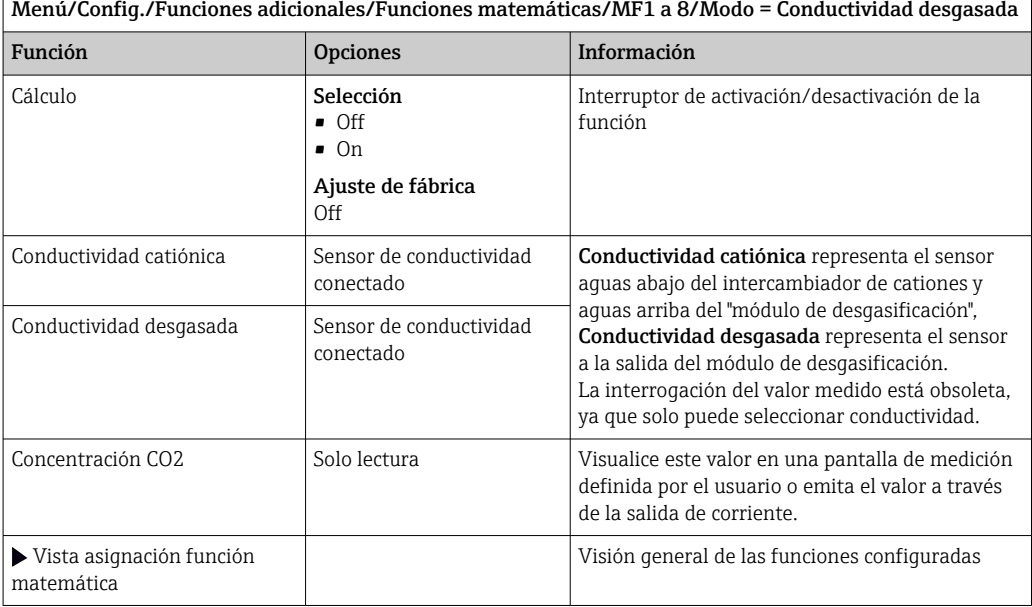

### Conductividad dual

Es posible restar dos valores de conductividad y usar el resultado para monitorizar la eficiencia de un intercambiador de iones, por ejemplo.

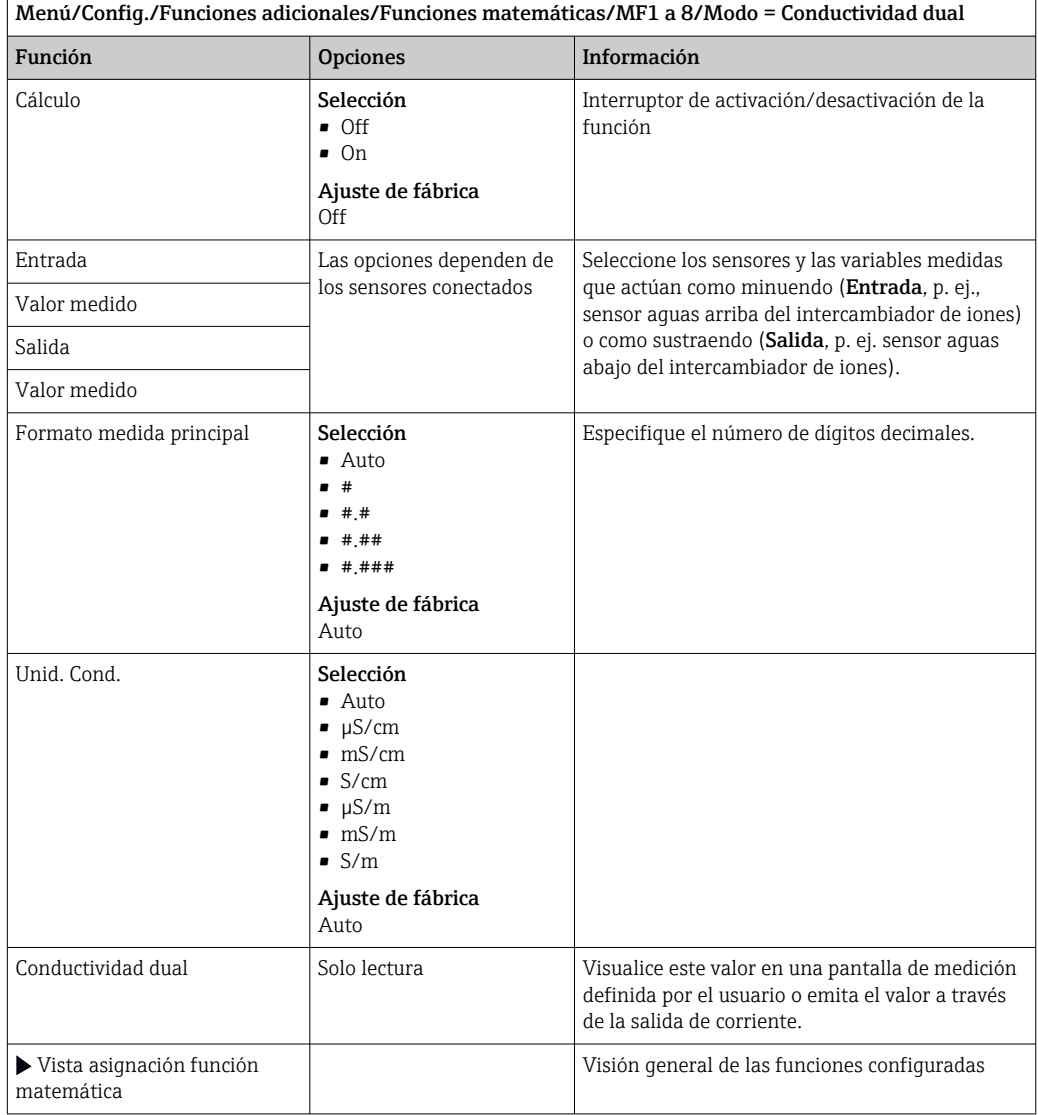

### <span id="page-130-0"></span>Valor de pH calculado

El valor de pH puede calcularse a partir de los valores medidos de dos sensores de conductividad bajo ciertas condiciones. Las áreas de aplicación incluyen centrales eléctricas, generadores de vapor y agua de alimentación de calderas.

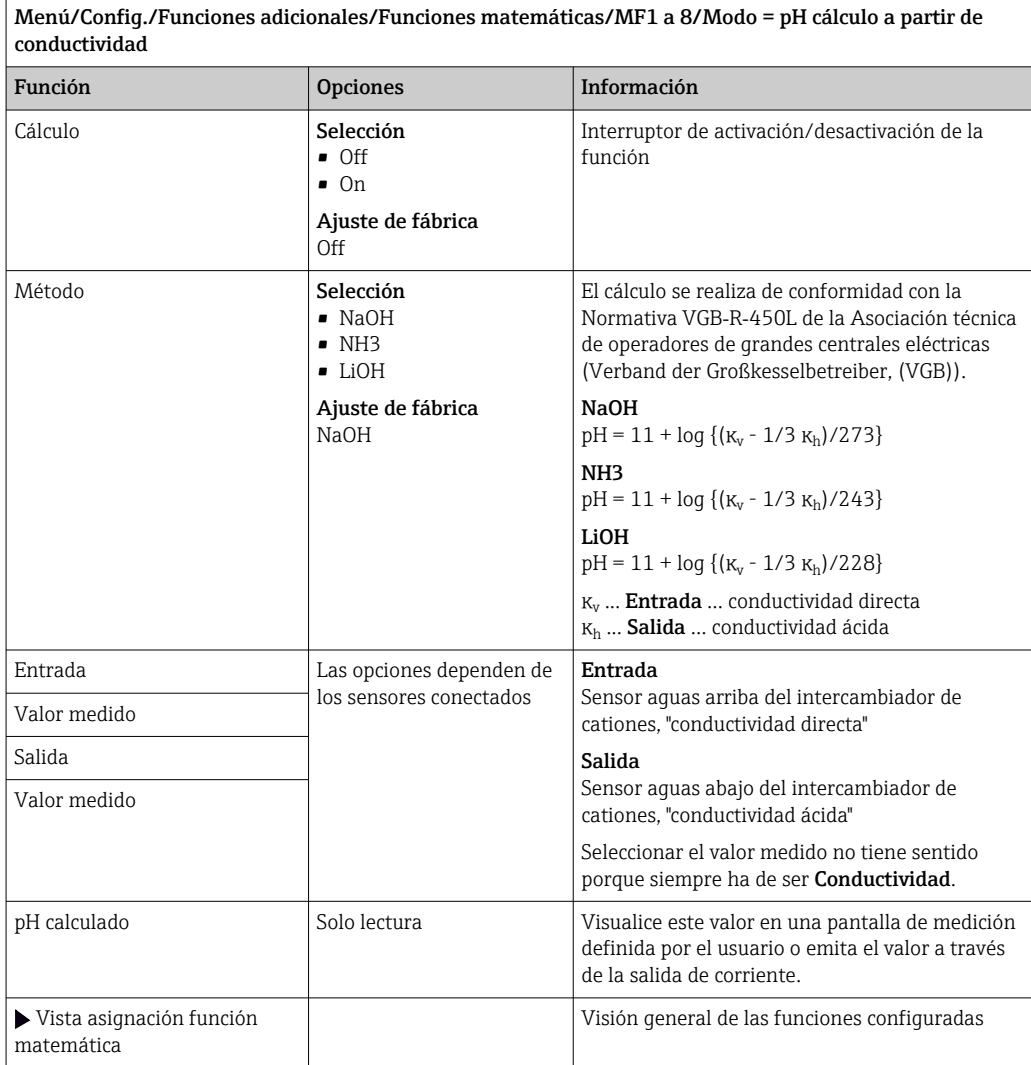

### Formula (opcional, con código de activación)

El editor de fórmulas permite calcular un nuevo valor a partir de un máximo de 3 valores medidos. Dispone de una amplia gama de operaciones matemáticas y lógicas (booleanas) para este propósito.

El Liquiline firmware ofrece una potente herramienta matemática con el editor de fórmulas. Usted es responsable de la viabilidad de su fórmula y, en consecuencia, de la viabilidad del resultado.

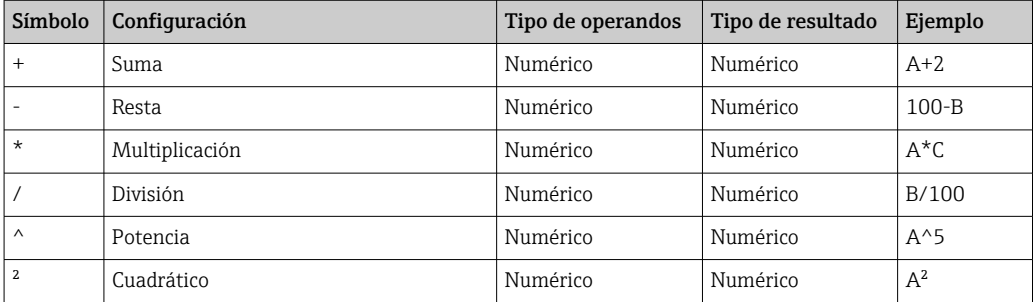

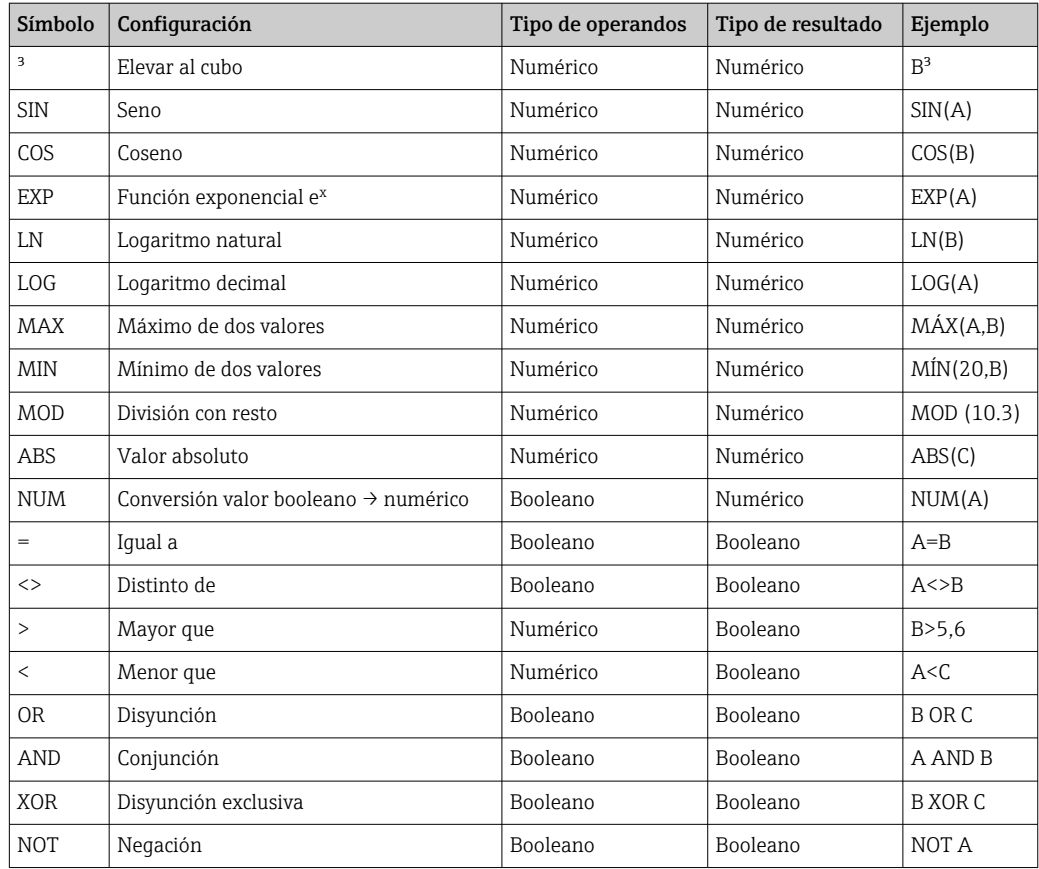

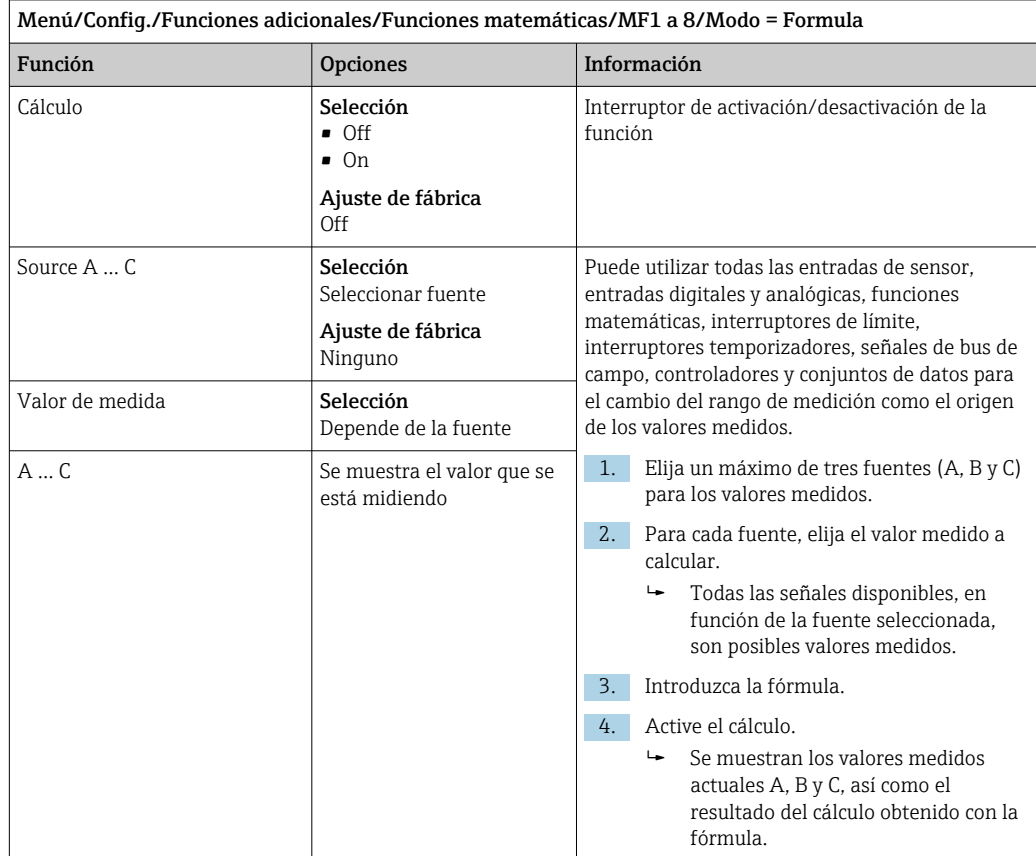

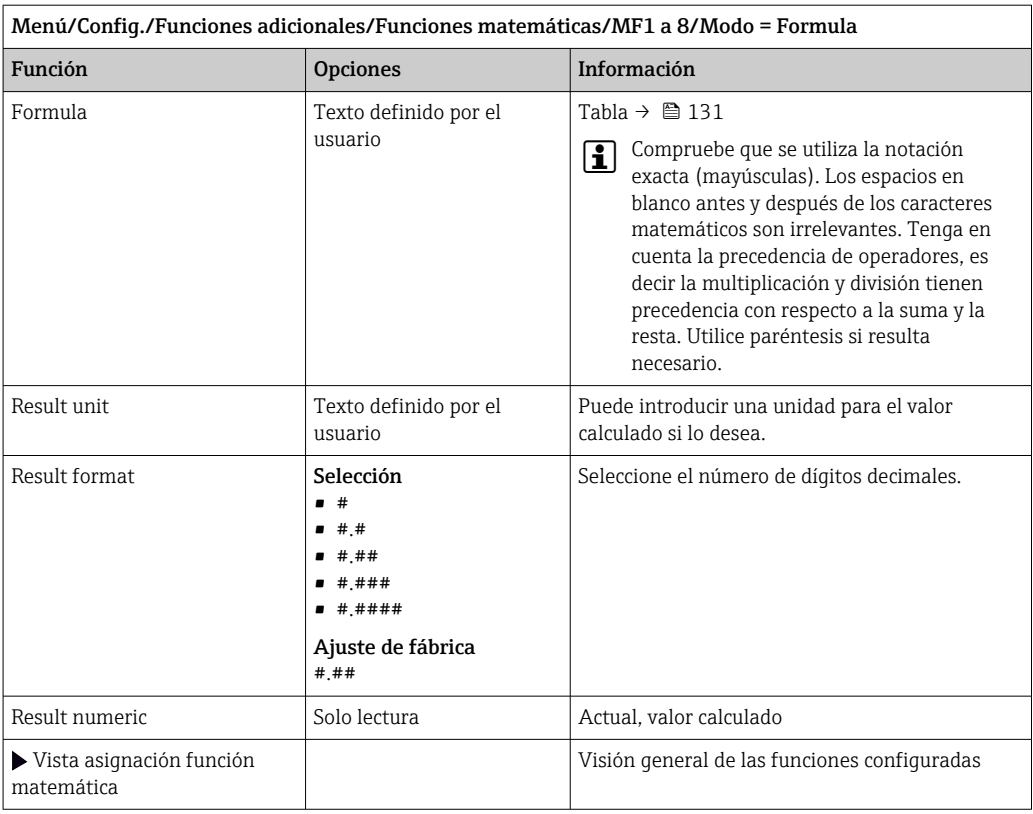

#### Ejemplo: regulador de cloro en dos puntos con monitorización del caudal volumétrico

Una salida de relé activa la bomba de dosificación. La bomba debe activarse cuando se cumplan las 3 condiciones siguientes:

- (1) Existe caudal
- (2) El caudal volumétrico supera un valor definido
- (3) La concentración de cloro disminuye por debajo de un valor definido
- 1. Conecte una señal de entrada digital desde un detector de nivel "INS" del portasondas CCA250 al módulo DIO.
- 2. Conecte una señal de entrada analógica de un caudal volumétrico al módulo AI.
- 3. Conecte el sensor de cloro.
- 4. Configure la función matemática Formula: Source A = entrada digital DIO, Source B  $=$  entrada de corriente AI, Source C  $=$  entrada Disinfection.
	- Fórmulas:
		- A AND  $(B > 3)$  AND  $(C < 0.9)$

(donde 3 es el valor de alarma inferior del caudal volumétrico y 0,9 es el valor de alarma inferior de la concentración de cloro)

5. Configure la salida de relé con la función matemática Formula y conecte la bomba de dosificación al relé correspondiente.

La bomba se activa si se cumplen todas las 3 condiciones. Si deja de cumplirse una de las condiciones, la bomba se desactiva nuevamente.

 En lugar de emitir el resultado de la fórmula directamente a un relé, puede conectar también un interruptor de límite intermedio para atenuar la señal de salida a través de un retardo de activación y desactivación.

#### Ejemplo: control basado en carga

La carga, es decir el producto de la concentración y el caudal volumétrico, resulta necesaria para la dosificación de precipitantes, por ejemplo.

1. Conecte la señal de entrada del analizador de fosfato al módulo AI.

- 2. Conecte una señal de entrada analógica de un caudal volumétrico al módulo AI.
- 3. Configure la función matemática **Formula: Source A** = señal de entrada para fosfatos y Source B = señal de entrada para caudal volumétrico.
	- Fórmulas:  $A^*B^*x$ 
		- (donde x es un factor de proporcionalidad específico de la aplicación)
- 4. Seleccione esta fórmula como la fuente, por ejemplo, de la salida de corriente o de una salida digital modulada.
- 5. Conecte la válvula o bomba.

### 10.6.6 Conmutación del rango de medición

Una configuración de conmutación del rango de medición (MRS) incluye las siguientes opciones para cada uno de los cuatro estados de entrada digital:

- Modo de funcionamiento (conductividad o concentración)
- Tabla de concentración
- Compensación de temperatura
- Rangeabilidad de la salida de corriente
- Rango del detector de nivel

Se asigna un conjunto MRS a un canal y se activa. La configuración del rango de medición seleccionada a través de entradas digitales se aplica ahora, en lugar de la configuración normal del canal del sensor vinculado. Las salidas de corriente e interruptores de límite que se controlen mediante el MRS deben estar conectados al conjunto MRS, no al canal de medición.

Las salidas de corriente y los interruptores de límite pueden estar vinculados a un conjunto MRS. Este conjunto MRS proporciona el valor medido y la rangeabilidad (salida de corriente) o el rango para monitorización del valor de alarma (interruptores de límite). Un interruptor de límite conectado a un conjunto MRS siempre utiliza el Fuera de rango de comprobaciónmodo. En consecuencia, conmuta cuando el valor está fuera el rango configurado.

Si se conecta una salida de corriente o un interruptor de límite a un conjunto MRS, ya no se puede configurar manualmente la rangeabilidad, el rango de monitorización y el modo del interruptor de límite. Por ello, estas opciones están ocultas en los menús (salida de corriente e interruptor de límite).

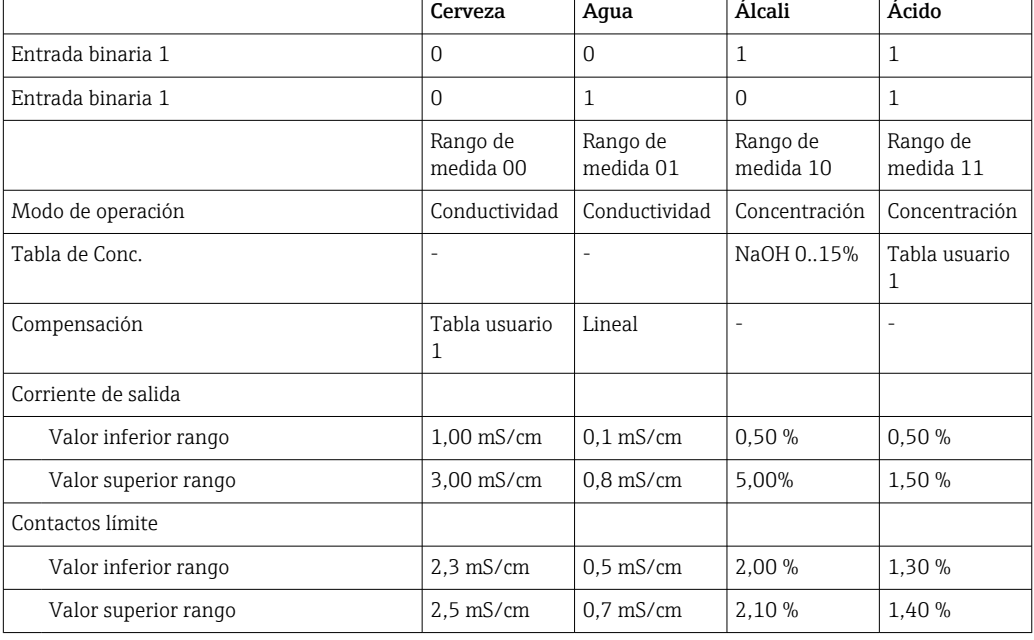

*Ejemplo de programación: limpieza CIP en una fábrica de cerveza*

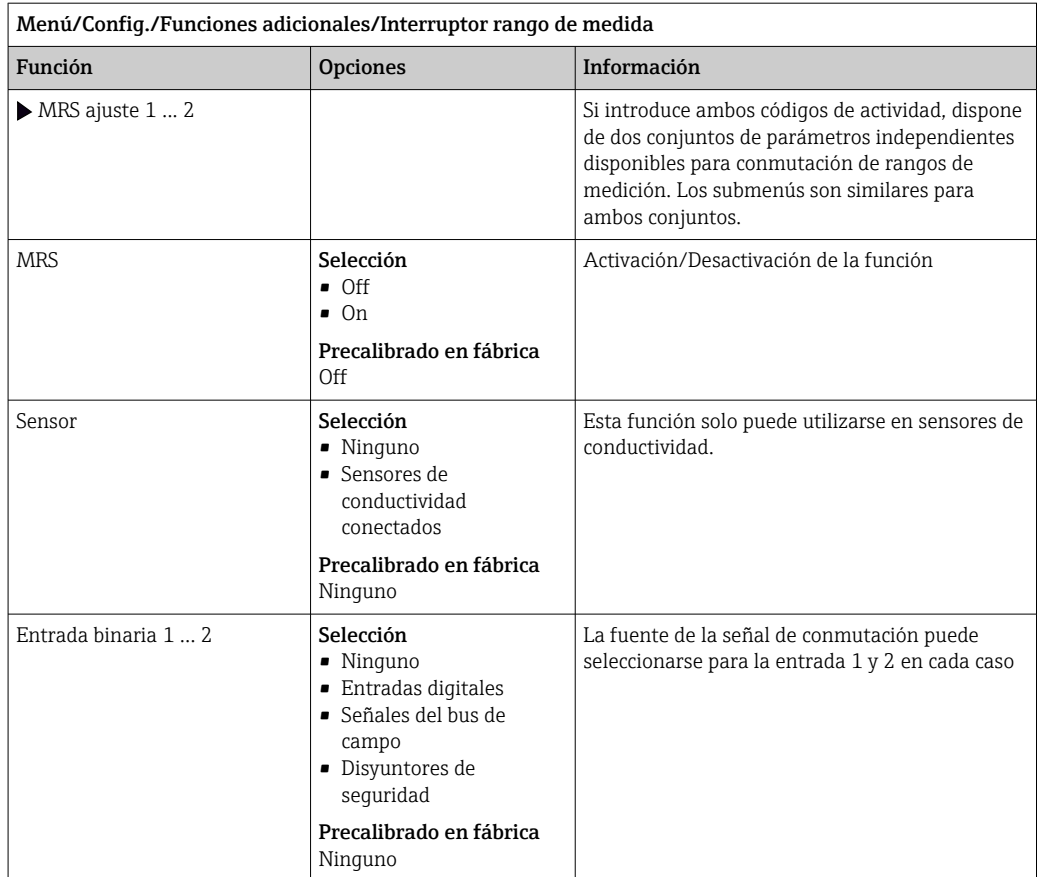

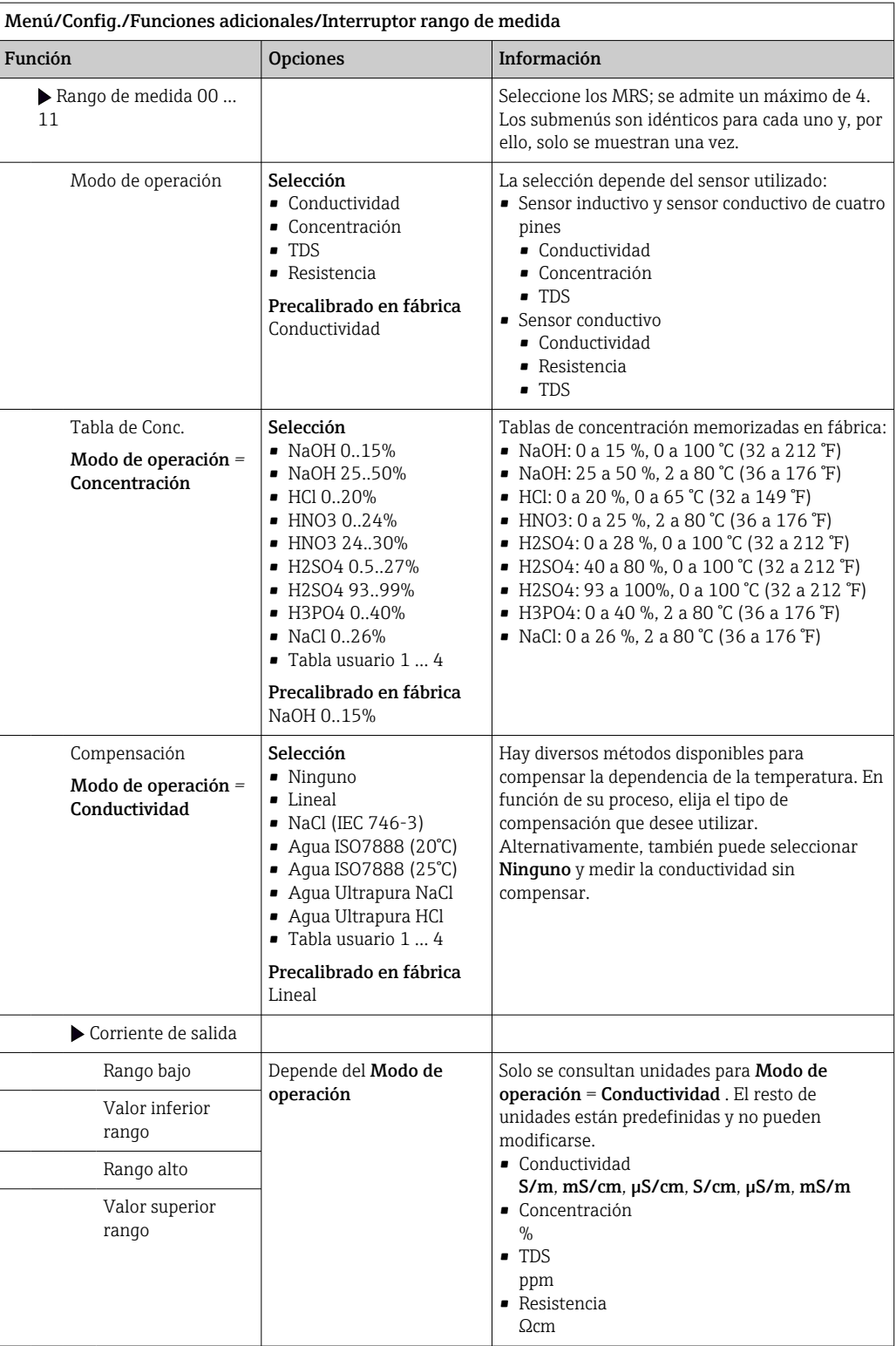

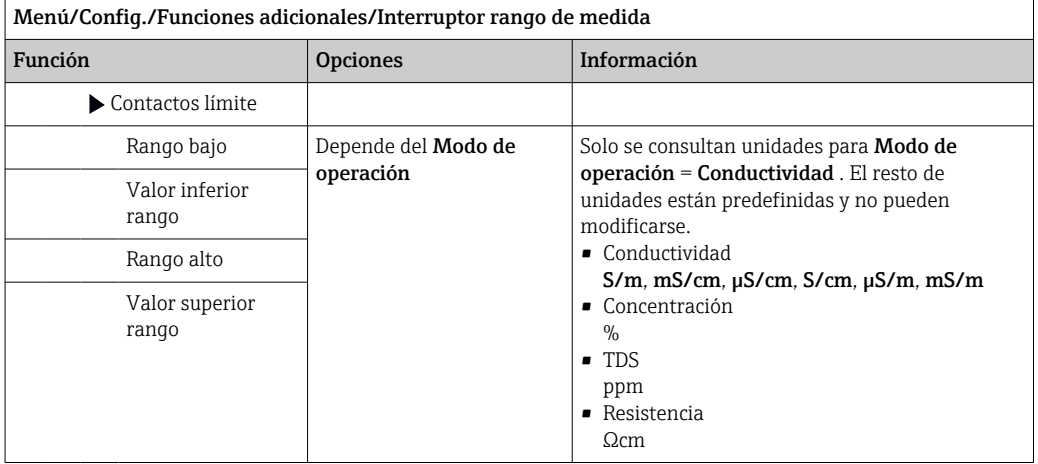

# 11 Diagnósticos y localización y resolución de fallos

# 11.1 Localización y resolución de fallos en general

El tomamuestras monitoriza sus funciones de manera independiente y constante.

El color de fondo del indicador cambia a rojo si ocurre un mensaje de diagnóstico para la categoría de error "F".

El LED junto al indicador parpadea en rojo si ocurre un mensaje de diagnóstico para la categoría de error "M".

## 11.1.1 Localización y resolución de fallos

Se activa un mensaje de diagnóstico en el indicador , los valores medidos no son plausibles o se ha identificado un fallo.

- 1. Véanse en el menú "Diagnostics" los detalles acerca de los mensajes de diagnóstico.  $\rightarrow$  Siga las instrucciones para rectificar el problema.
- 2. Si esto no funciona, busque el mensaje de diagnóstico en "Visión general sobre información de diagnóstico" en este manual de instrucciones. Utilice el número de mensaje como un criterio de búsqueda. Ignore las letras que se refieren a la clase de error según Namur.
	- Siga las instrucciones para la resolución del fallo que se indican en la última columna de las tablas de errores.
- 3. Si los valores medidos no resultan plausibles, el indicador local presenta fallos o hay otros problemas, busque sobre ellos en "Errores de proceso sin mensajes de error" (→ Manual de instrucciones Memosens, BA01245C) o en "Errores específicos del equipo"  $\left(\rightarrow \Box$  142).
	- $\rightarrow$  Siga las medidas correctivas recomendadas.
- 4. Si no es capaz de rectificar el error por usted mismo, contacte con el Departamento de Servicio Técnico y sencillamente de el número del error.

# 11.1.2 Errores específicos del equipo

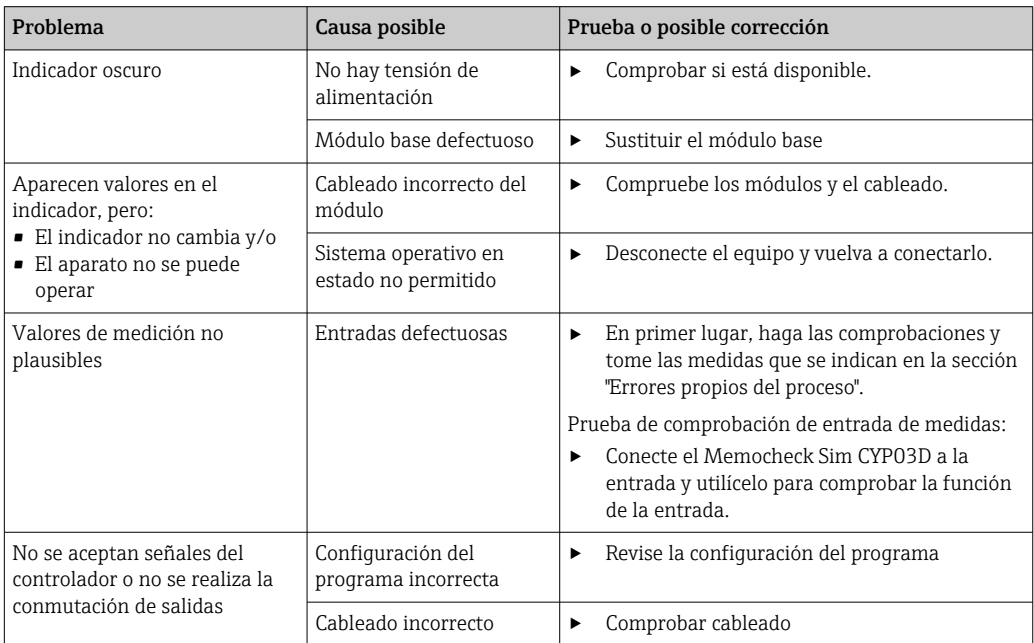

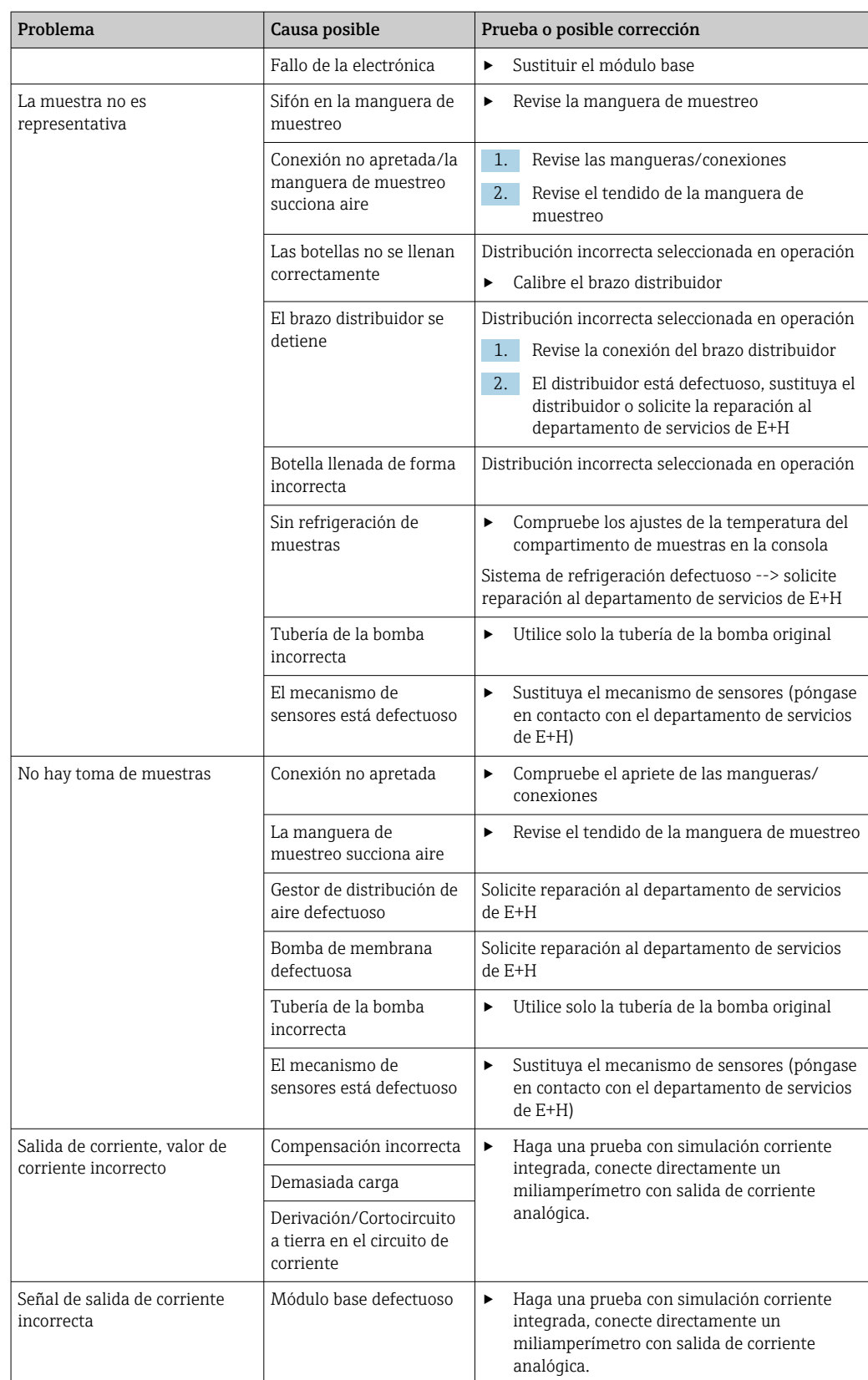

# 11.2 Información de diagnóstico mostrada en el indicador local

Se visualizan los eventos de diagnóstico actualizados, junto con su categoría de estado, código de diagnóstico y texto breve. Al hacer clic en el navegador puede obtener más información y sugerencias sobre medidas correctivas.

# 11.3 Adaptar la información de diagnósticos

# 11.3.1 Clasificación de los mensajes de diagnóstico

En el DIAG/Lista de diagnósticos menú puede consultar información más detallada sobre los mensajes actuales de diagnóstico visualizados.

Según Namur NE 107, Los mensajes de diagnóstico se caracterizan por:

- Número del mensaje
- Categoría del error (letra delante del número del mensaje)
	- $\mathbf{F} = (Fallo)$  se ha detectado un funcionamiento incorrecto La causa hay que buscarla en el punto de toma de muestras/punto de medición. Si está conectado un sistema de control debería cambiarlo al modo de operación manual.
	- $\bullet$   $\bullet$   $\bullet$  (Comprobación de funciones), (sin error) En el aparato se realiza un trabajo de mantenimiento. Espere que quede concluido.
	- $\bullet$  S = (Fuera de especificaciones), el punto de medición está trabajando fuera de su especificación

Sigue siendo posible realizar mediciones. No obstante, corre el riesgo de mayor desgaste, menor precisión de medición y acortamiento del tiempo de servicio. La causa hay que buscarla fuera del punto de medición.

- $\bullet$  **M** = (Mantenimiento requerido), deben tomarse medidas lo antes posible Sigue teniéndose la funcionalidad de toma de muestras/medición. No es necesario tomar inmediatamente medidas. Pero con un mantenimiento evitará que se produzcan mal funcionamientos en el futuro.
- Texto del mensaje
- Cuando se ponga en contacto con el servicio técnico, indique solo el número del mensaje. Como ustedes pueden cambiar individualmente la correspondencia a una categoría de errores, el servicio técnico no puede utilizar dicha información.

# 11.3.2 Adaptar el comportamiento de diagnóstico

A cada uno de los mensajes de diagnóstico se les ha asignado en fábrica una categoría concreta de error. Puesto que en función de la aplicación quizá se prefieran ajustes adicionales, las categorías de errores y las repercusiones en el punto de medición se pueden configurar individualmente. Además, usted puede también desactivar cualquiera de los mensajes de diagnóstico.

### Ejemplo

El mensaje de diagnóstico 531 Libro de registros llenoaparece en el indicador. Usted quiere modificar las propiedades de este mensaje para que no aparezca indicado el error en el indicador, por ejemplo.

- 1. Seleccione el mensaje de diagnóstico y pulse seguidamente el botón del navegador.
- 2. Decida: (a) ¿Debe desactivarse el mensaje? (Mensaje de diagnósticos = Off) (b) ¿Desea cambiar la categoría de error? (Señal estado)
	- (c) *¿*Debe emitirse una corriente de error? (**Corriente de error = On**)
	- (d) ¿Desea activar un programa de limpieza? (Programa de limpieza)
- 3. Ejemplo: si desactiva el mensaje.
	- El mensaje deja de visualizarse. En el DIAG menú, el mensaje se visualiza como Mensaje anterior.

### Ajustes posibles

La lista de mensajes de diagnóstico depende de la ruta seleccionada. Hay mensajes específicos del equipo y mensajes que dependen del sensor que esté conectado.

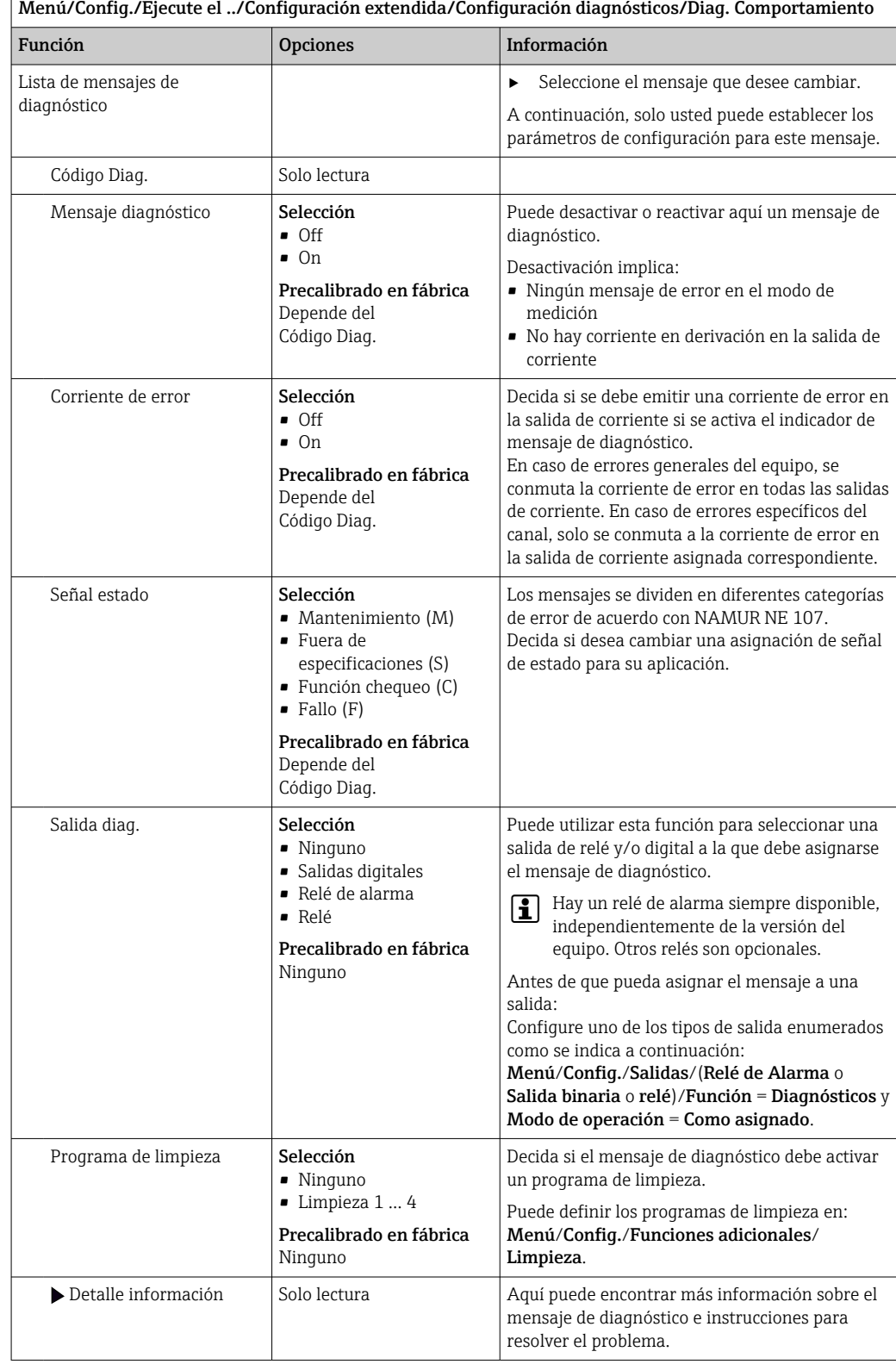

# <span id="page-141-0"></span>11.4 Visión general de información de diagnóstico

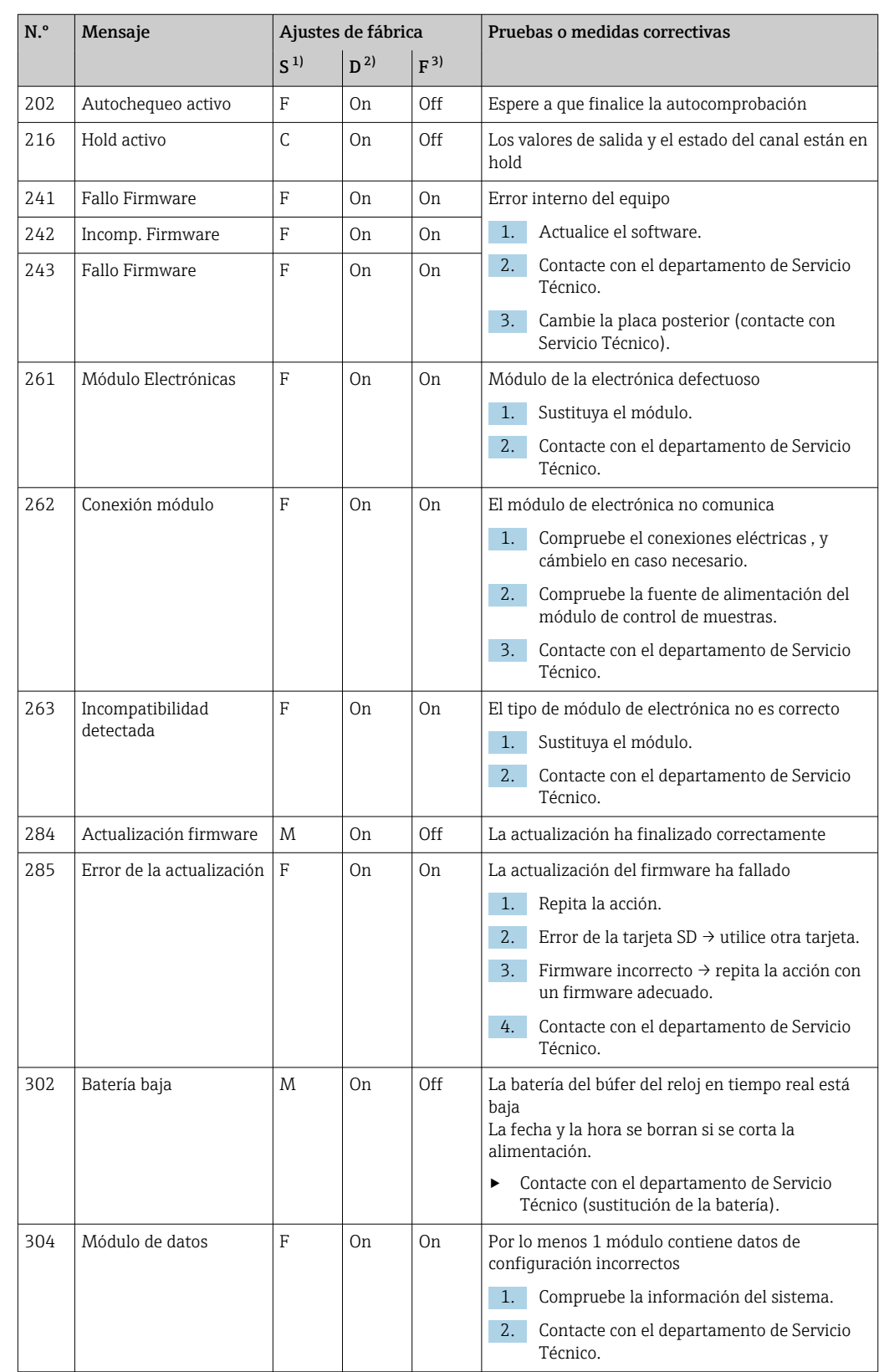

# 11.4.1 Mensajes de diagnóstico generales, específicos del equipo

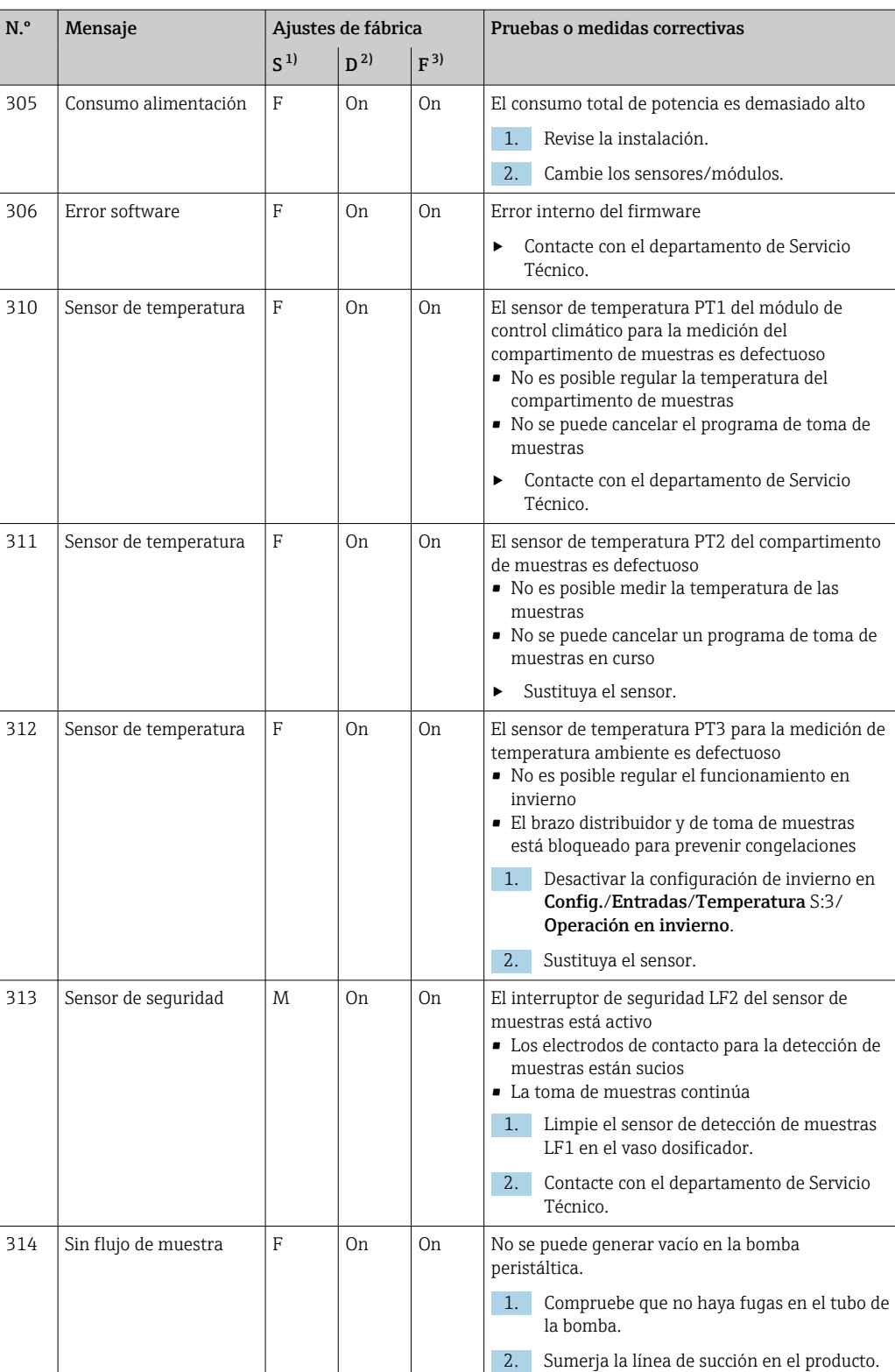

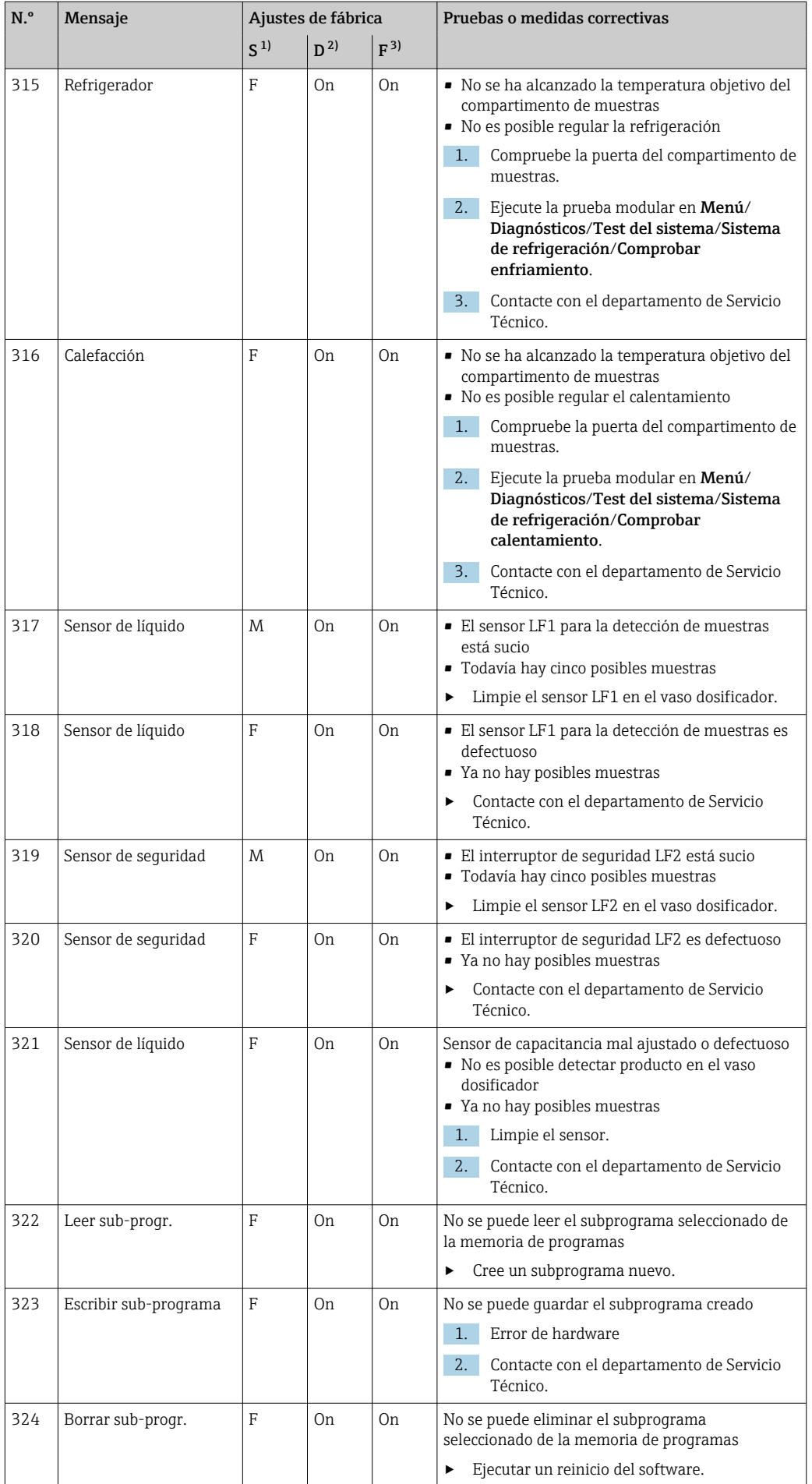
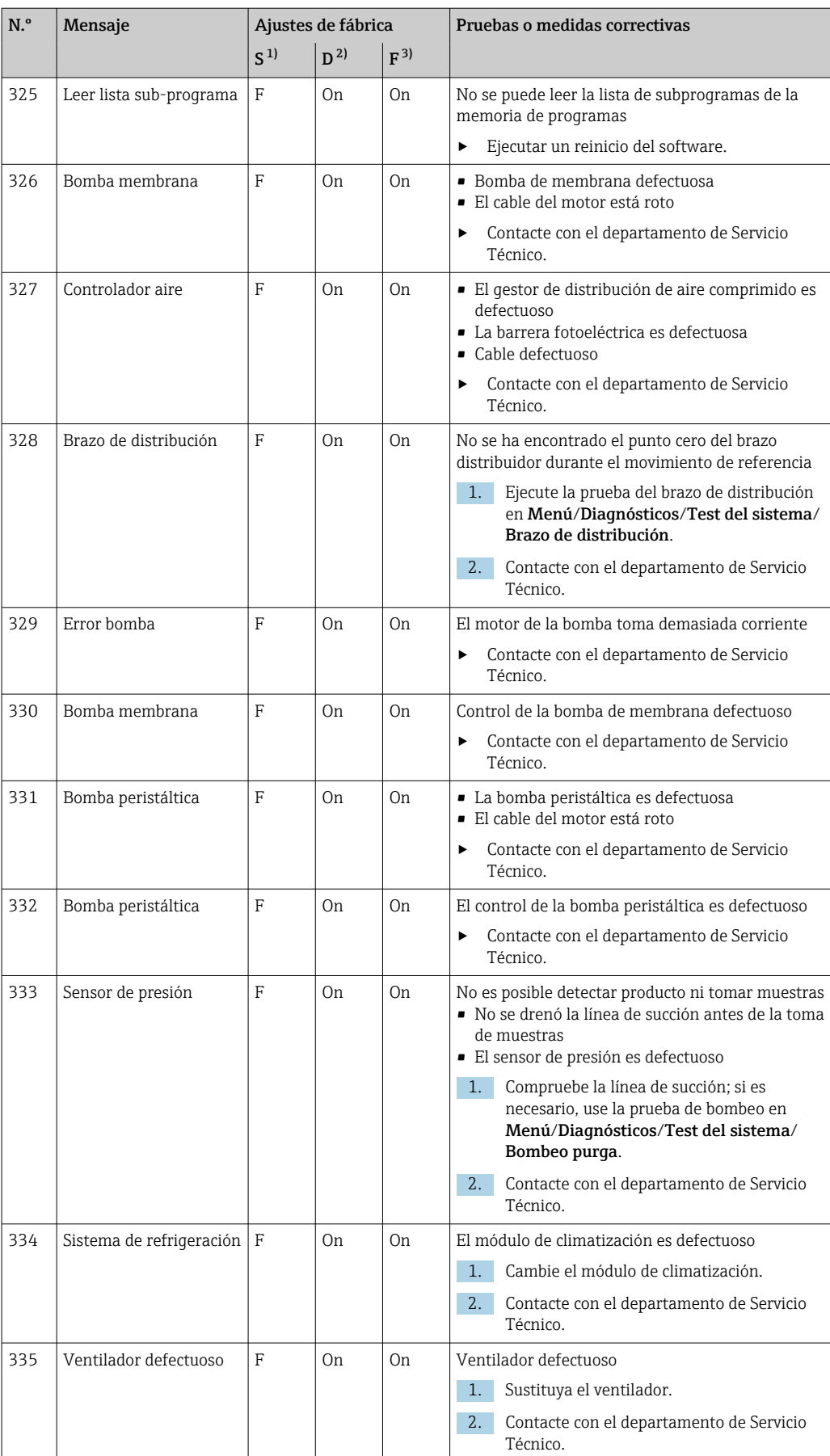

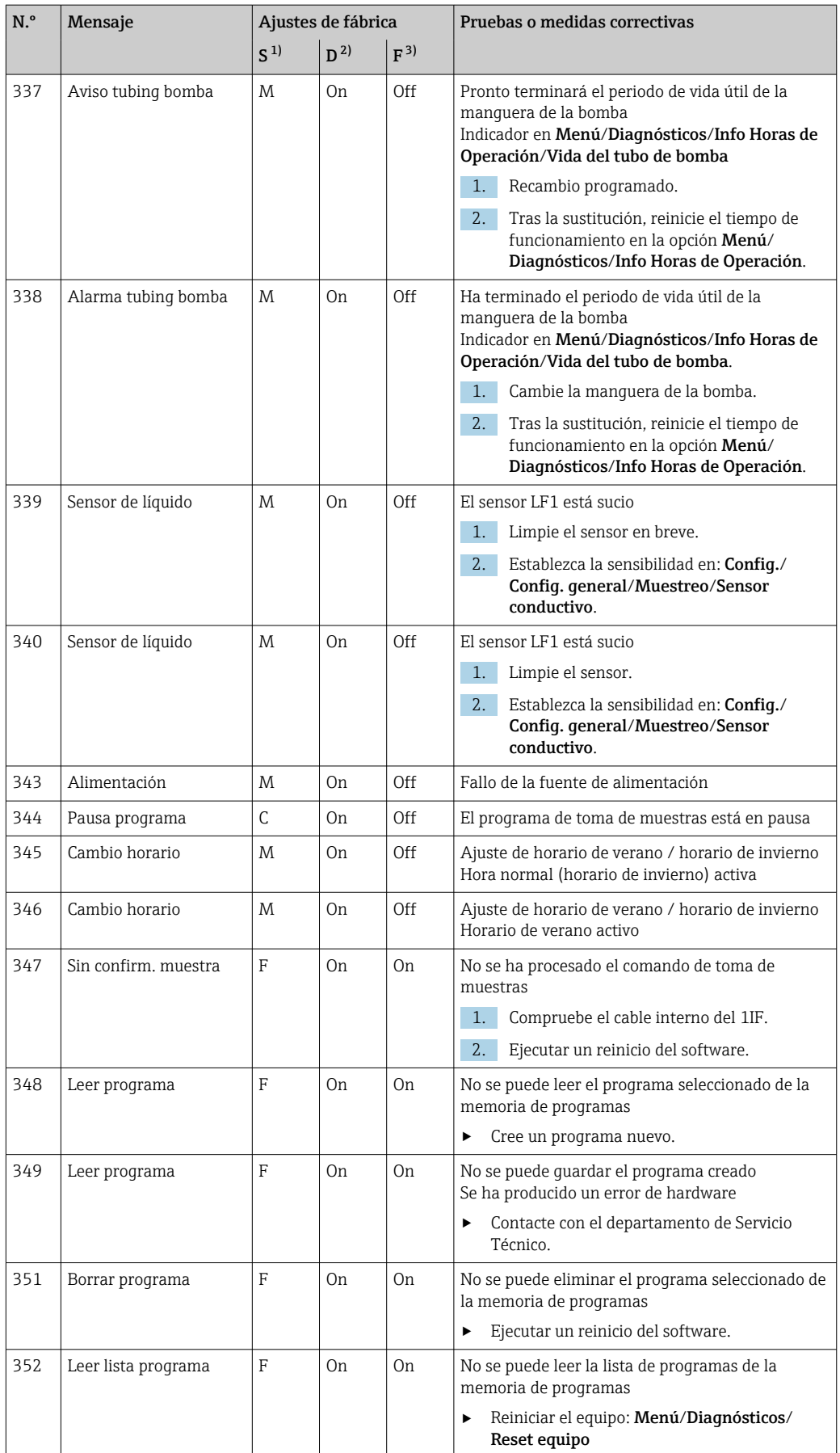

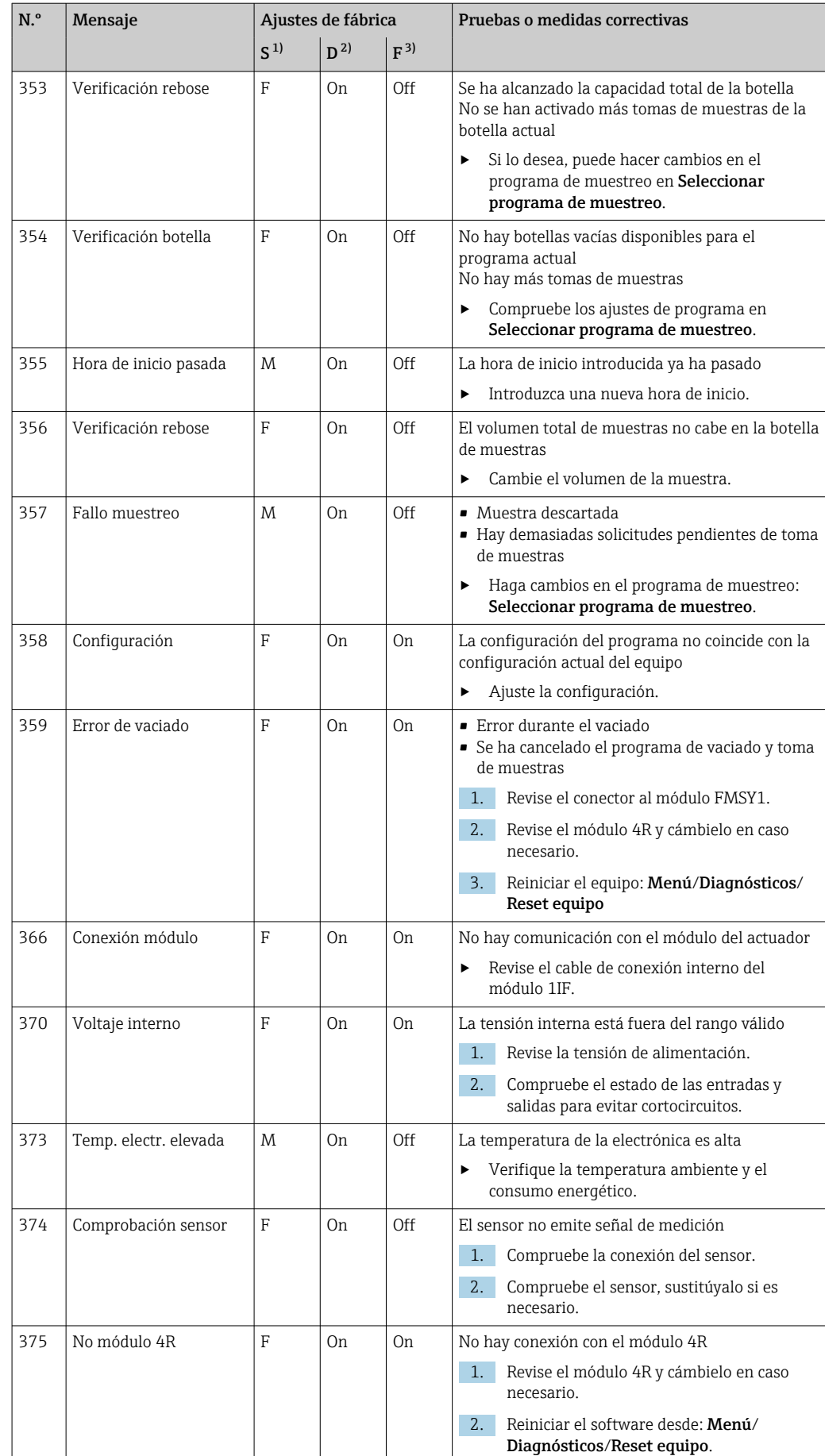

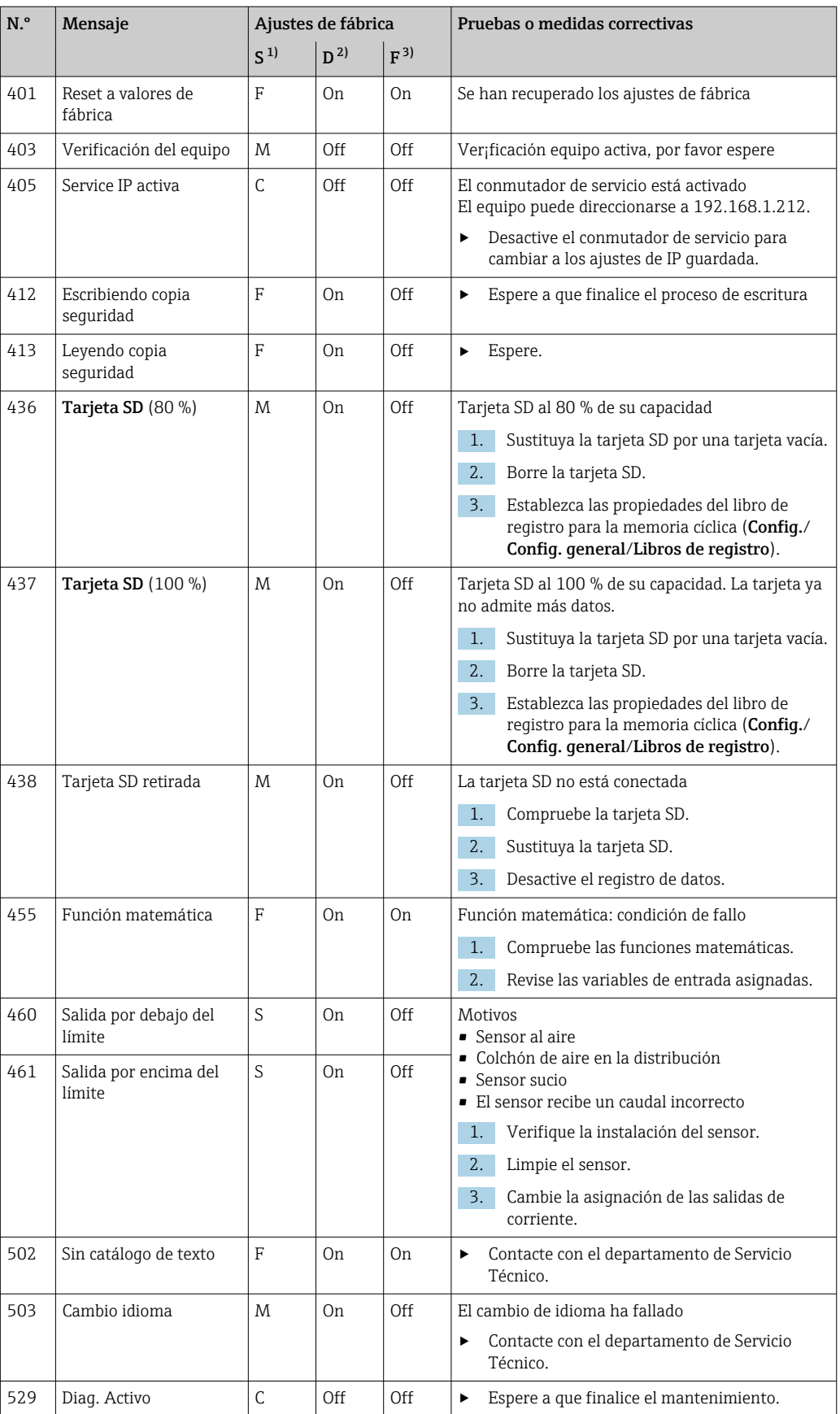

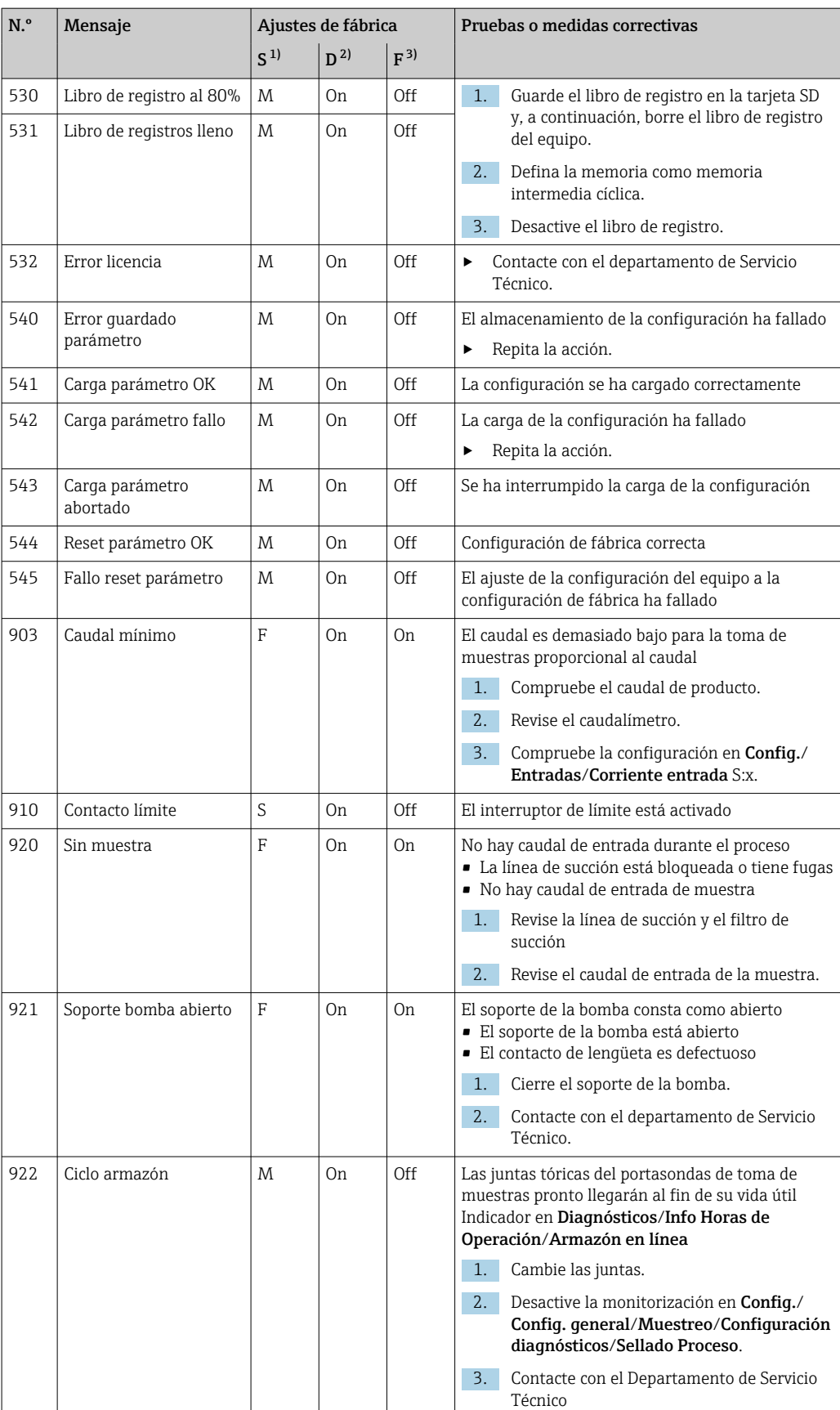

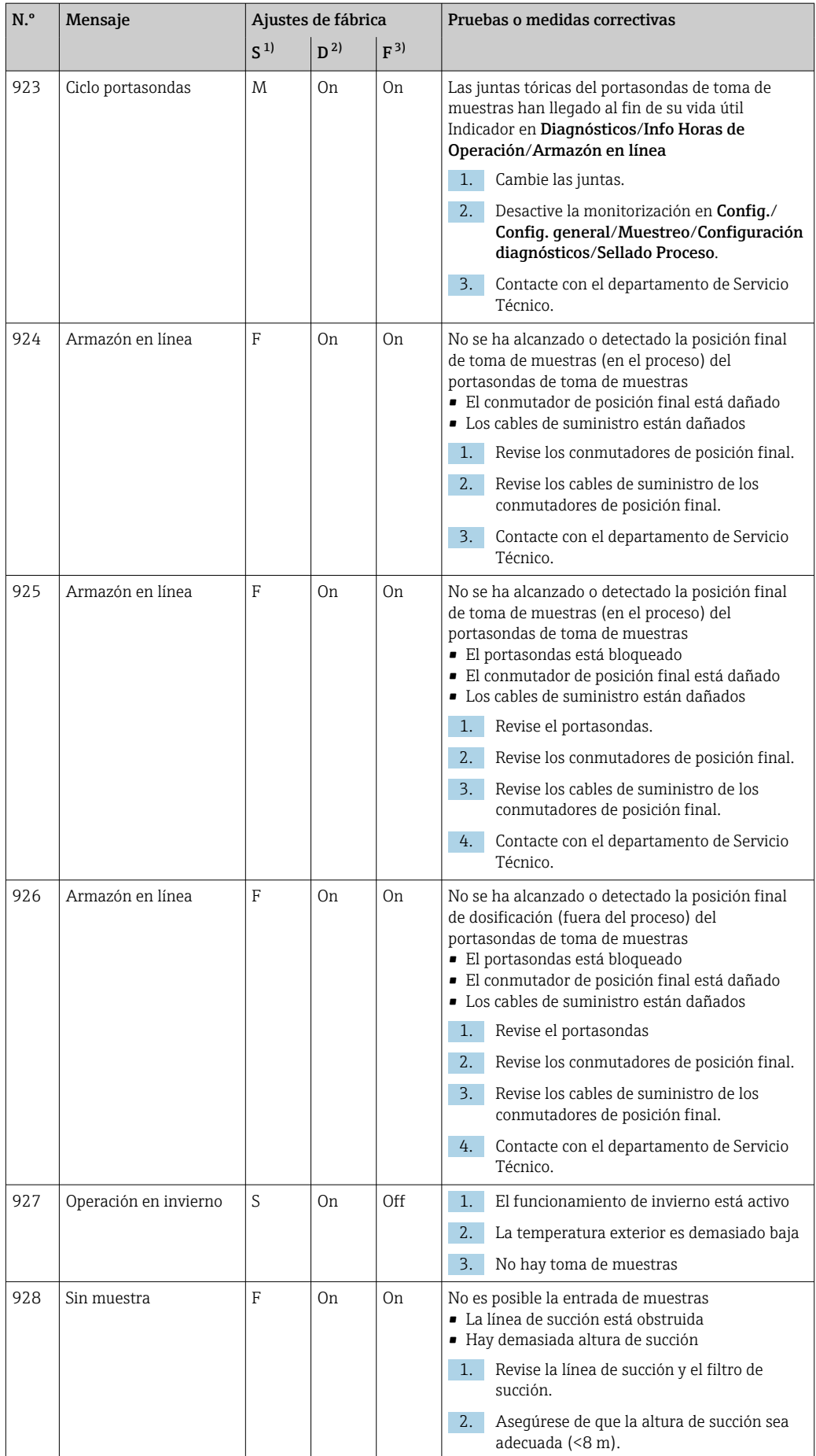

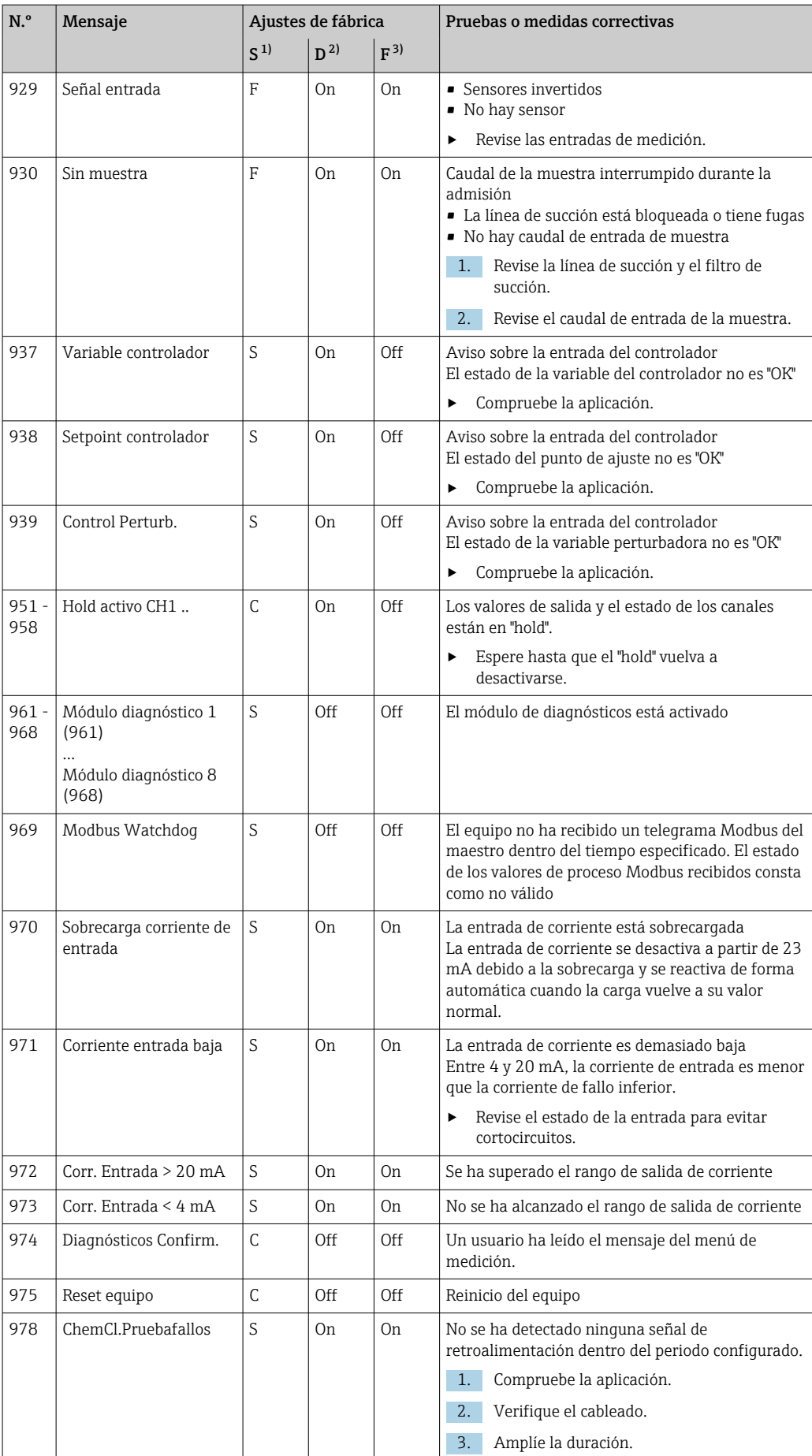

<span id="page-151-0"></span>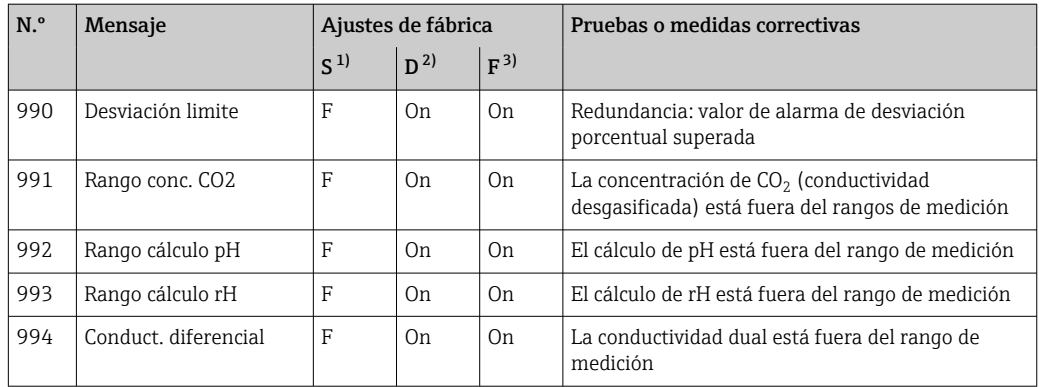

- 1) Señal estado
- 2) Mensaje diagnóstico
- 3) Corriente de error

## 11.5 Mensajes de diagnóstico pendientes

El menú "Diagnóstico" contiene toda la información acerca del estado del equipo.

Incluye además varias funciones de servicio.

Cada vez que se entra en este menú, se visualizan en seguida los siguientes mensajes:

- Mensaje más importante
- Mensaje de diagnóstico con el nivel de criticidad más elevado que se ha registrado • Mensaje anterior

Mensaje de diagnóstico cuya causa ya no está presente.

El resto de funciones en el menú de diagnóstico se describen en los siguientes capítulos.

Los mensajes de diagnóstico asociados con muestreo se eliminan bajo las siguientes condiciones:

- Los mensajes de diagnóstico causados por muestreo se eliminan automáticamente con el siguiente muestreo satisfactorio.
- Los mensajes de diagnóstico causados por el nivel de medio en la botella se eliminan cuando se realiza el siguiente cambio de botella.

Si el mensaje de diagnóstico "Sensor de líquido M313" se visualiza 5 veces H sucesivamente cuando se ejecuta un programa, el programa activo se cancela por motivos de seguridad. Este comportamiento por parte del equipo no puede alterarse con la desactivación del mensaje de diagnóstico en Menú/Config./Config. general/ Configuración extendida/Configuración diagnósticos .

## 11.6 Lista de diagnósticos

Todos los mensajes de diagnóstico actuales se muestran aquí.

Hay una marca de tiempo disponible para cada mensaje. Asimismo, el usuario también visualiza la configuración y la descripción del mensaje se guarda en Menú/Config./Config. general/Configuración extendida/Configuración diagnósticos/Diag. Comportamiento .

## 11.7 Libros de registros

### 11.7.1 Libros de registro disponibles

Tipos de libros de registro

- Libros de registro disponibles físicamente (además del libro de registro global)
- Vista de la base de datos de todos los registros (=libro de registro global)

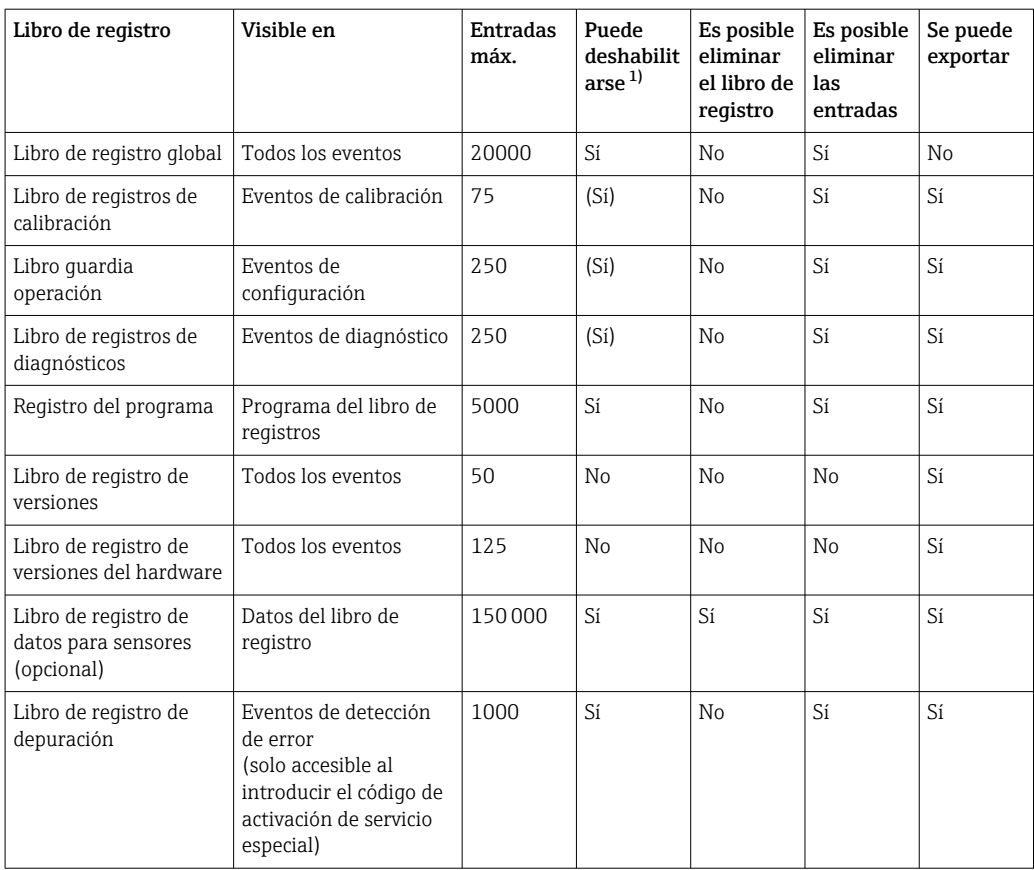

1) Los datos que figuran entre paréntesis indican que ello está en función del libro de registro global

## 11.7.2 Menú de libros de registro

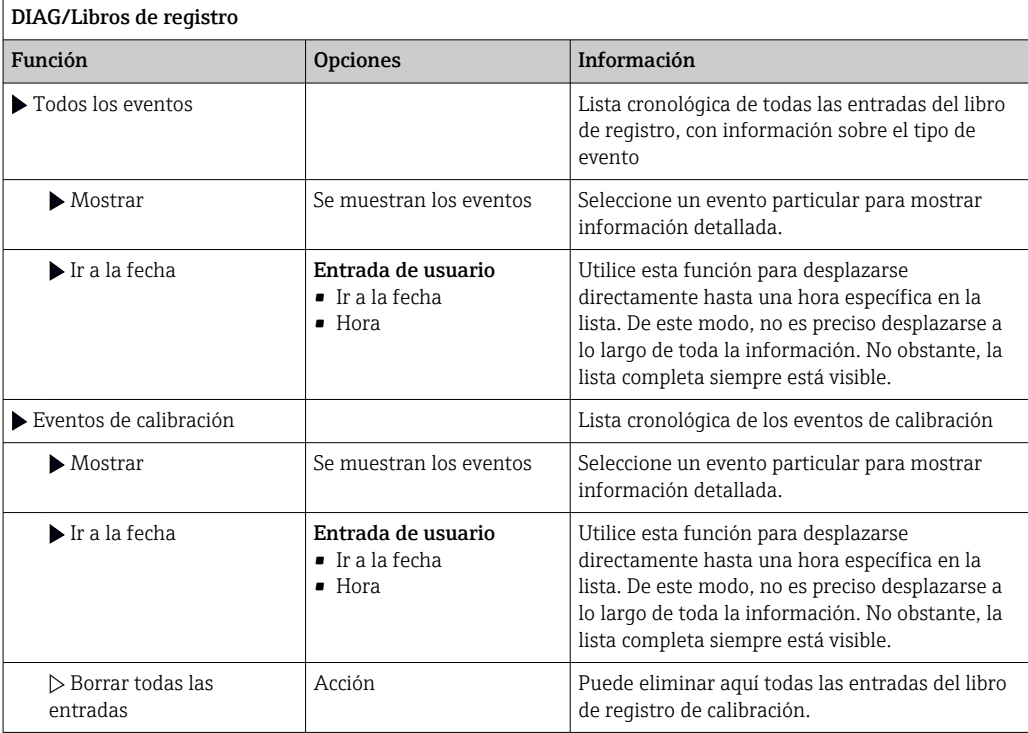

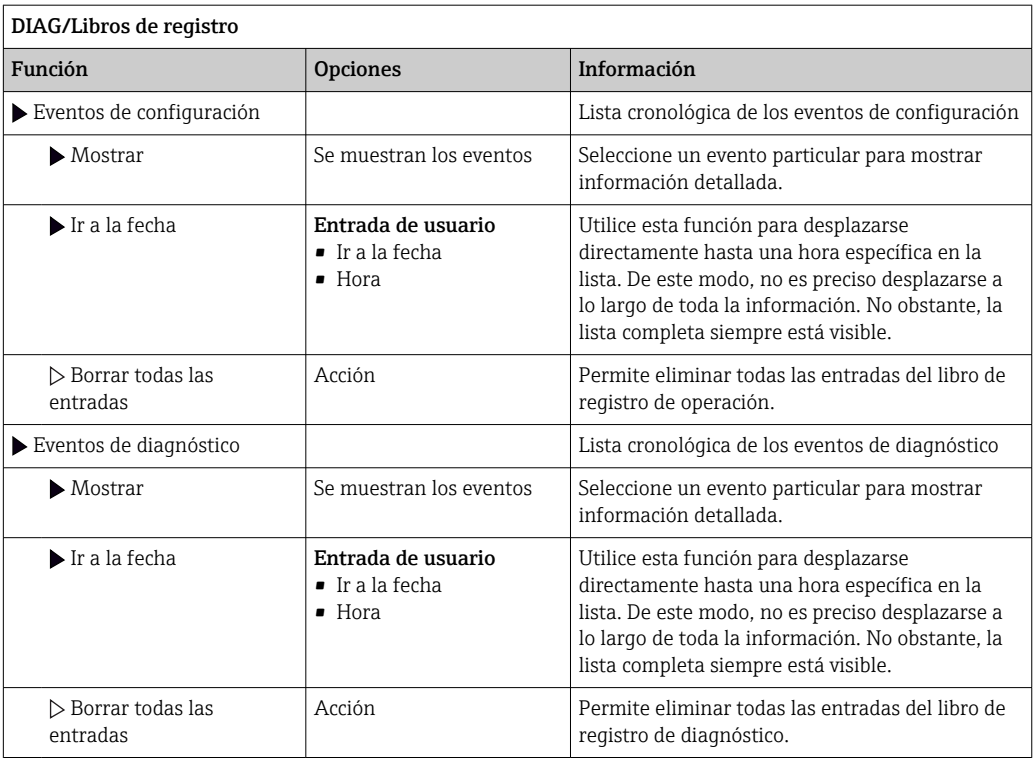

También puede ver las entradas de datos del libro de registro gráficamente en el indicador (Mostrar gráfico).

Puede adaptar también el indicador para personalizarlo a sus requisitos individuales:

- Pulse el botón del navegador en el indicador gráfico: se ofrecen opciones adicionales como la función de zoom y el movimiento en la dirección x/y del gráfico.
- Definir el cursor: si selecciona esta opción, puede desplazarse a lo largo del gráfico con el navegador y visualizar la entrada del libro de registro (marca de tiempo/valor medido) en forma de texto para cada punto en el gráfico.
- Indicación simultánea de dos libros de registro: Selecciona 2º gráfico y Mostrar gráfico
	- Una pequeña cruz marca el gráfico seleccionado activo, para el cual puede cargarse la función de zoom o usarse un cursor, por ejemplo.
	- En el menú contextual (pulse el botón del navegador), puede seleccionar el otro gráfico. A continuación, puede aplicar la función de zoom, un movimiento o un cursor a este gráfico.
	- El menú contextual también permite seleccionar ambos gráficos simultáneamente. Ello le permite hacer uso de la función de zoom en ambos gráficos simultáneamente, por ejemplo.

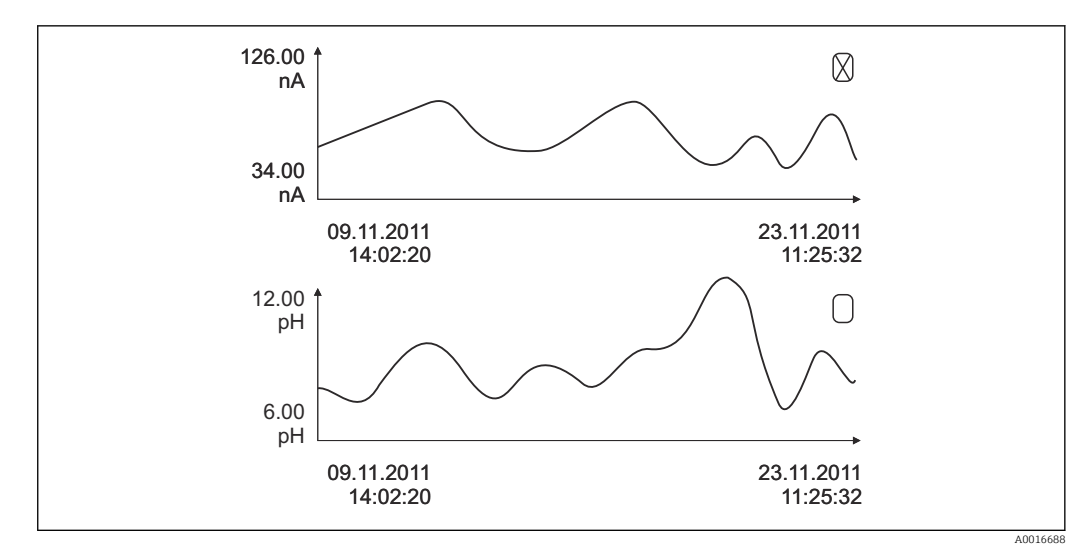

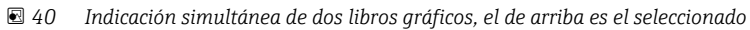

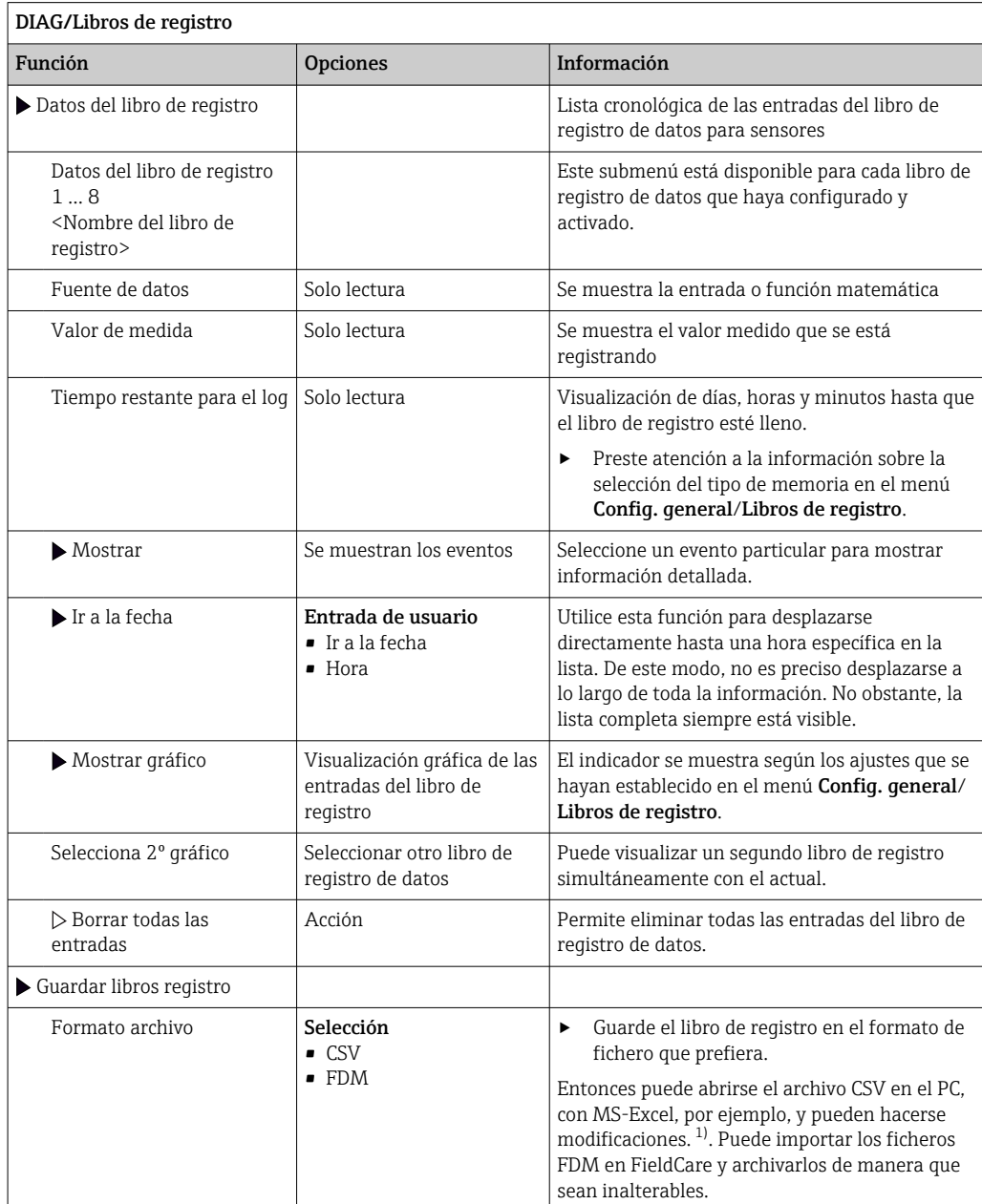

<span id="page-155-0"></span>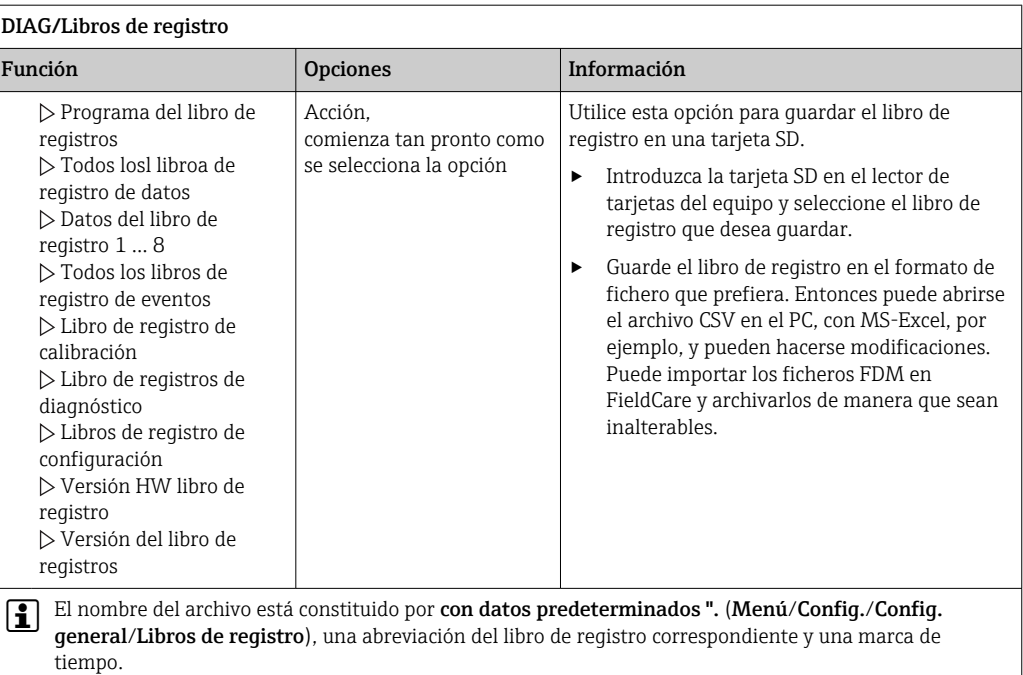

1) En los ficheros CSV se emplean formatos numéricos y separadores internacionales. Por este motivo, es imprescindible importarlos en MS Excel como datos externos con los ajustes de formatos correctos. Si se hace doble clic en el fichero para abrirlo, los datos únicamente se visualizan correctamente si MS Excel está instalado con el ajuste de los EE. UU.

## 11.7.3 Libro de registro del programa

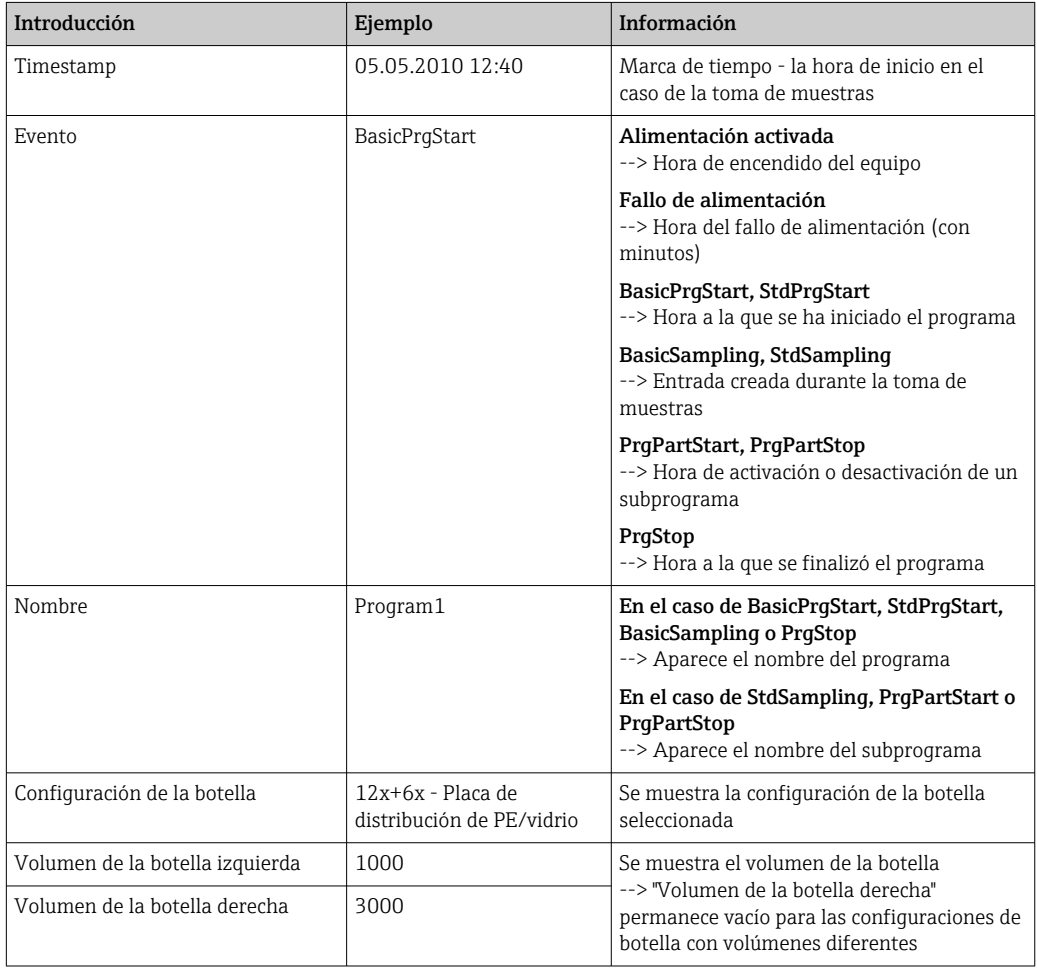

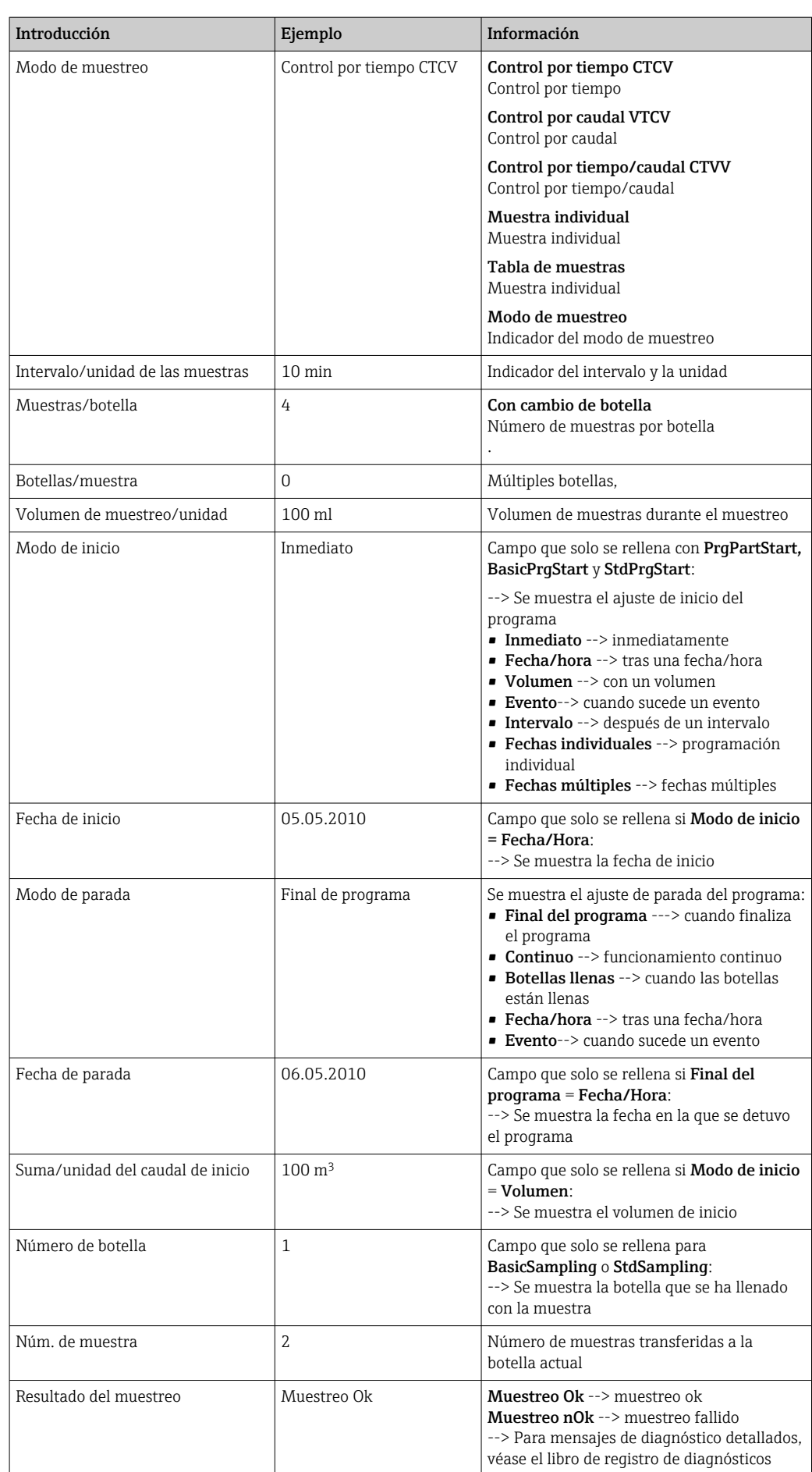

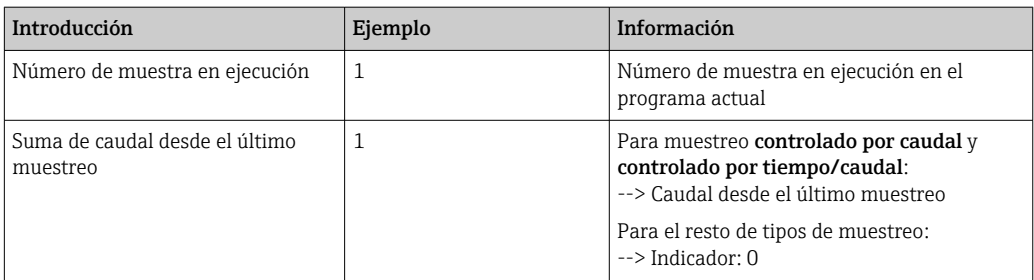

## 11.7.4 Estadísticas de botella

Se muestran las estadísticas de botella del tomamuestras:

- ‣ En Menú/Diagnósticos/Libros de registro/Programa libro de registros seleccione la opción de menú Mostrar resumen del actual programa o simplemente seleccione la tecla de configuración rápida STAT durante un programa de muestreo activo
	- Se muestran las estadísticas para cada botella individual cuando se inicie el programa. Estas proporcionan información detallada sobre las últimas operaciones de muestreo.

Las estadísticas se borran cuando suceden los siguientes eventos:

Se inicia el programa

H.

Las estadísticas se sobrescriben selectivamente cuando suceden los siguientes eventos:

Cuando se alcanza la primera botella en situaciones donde el "Funcionamiento continuo" está configurado como el final del programa en los ajustes del programa

Las estadísticas se muestran de la forma siguiente:

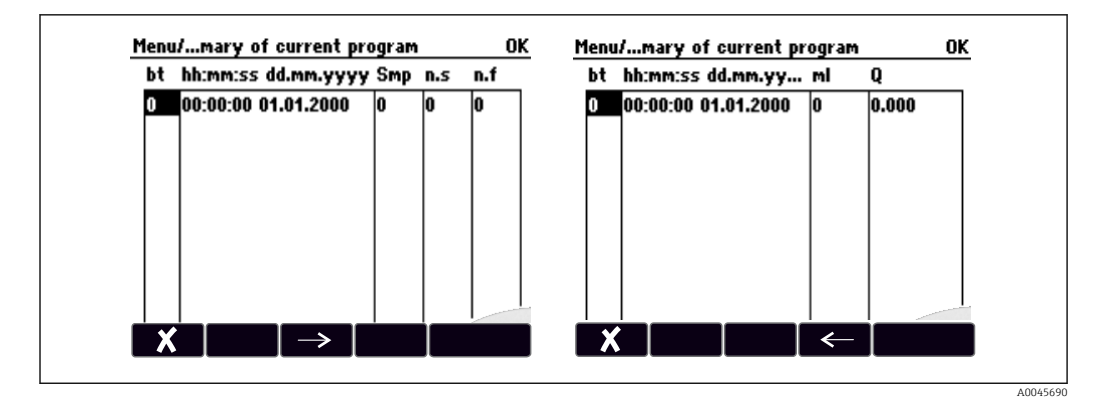

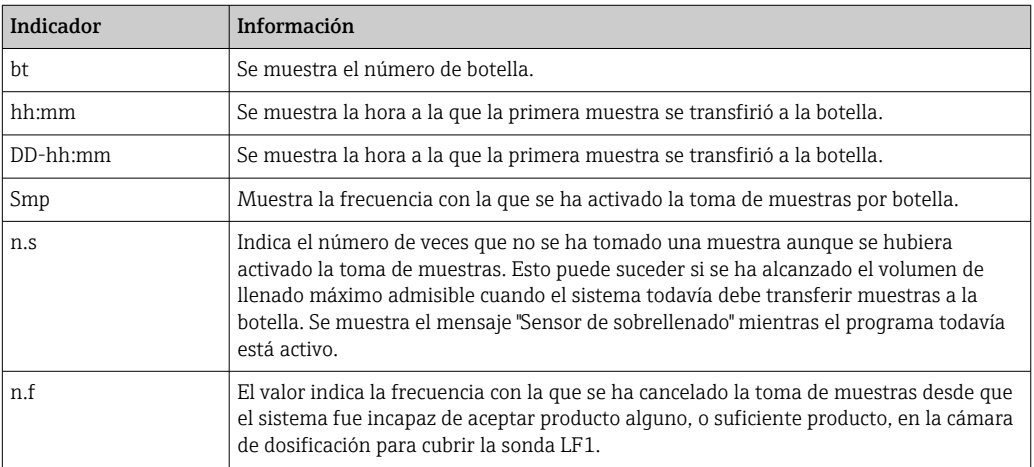

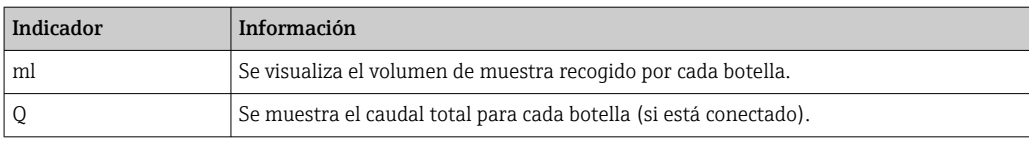

# 11.8 Información del equipo

## 11.8.1 Información del sistema

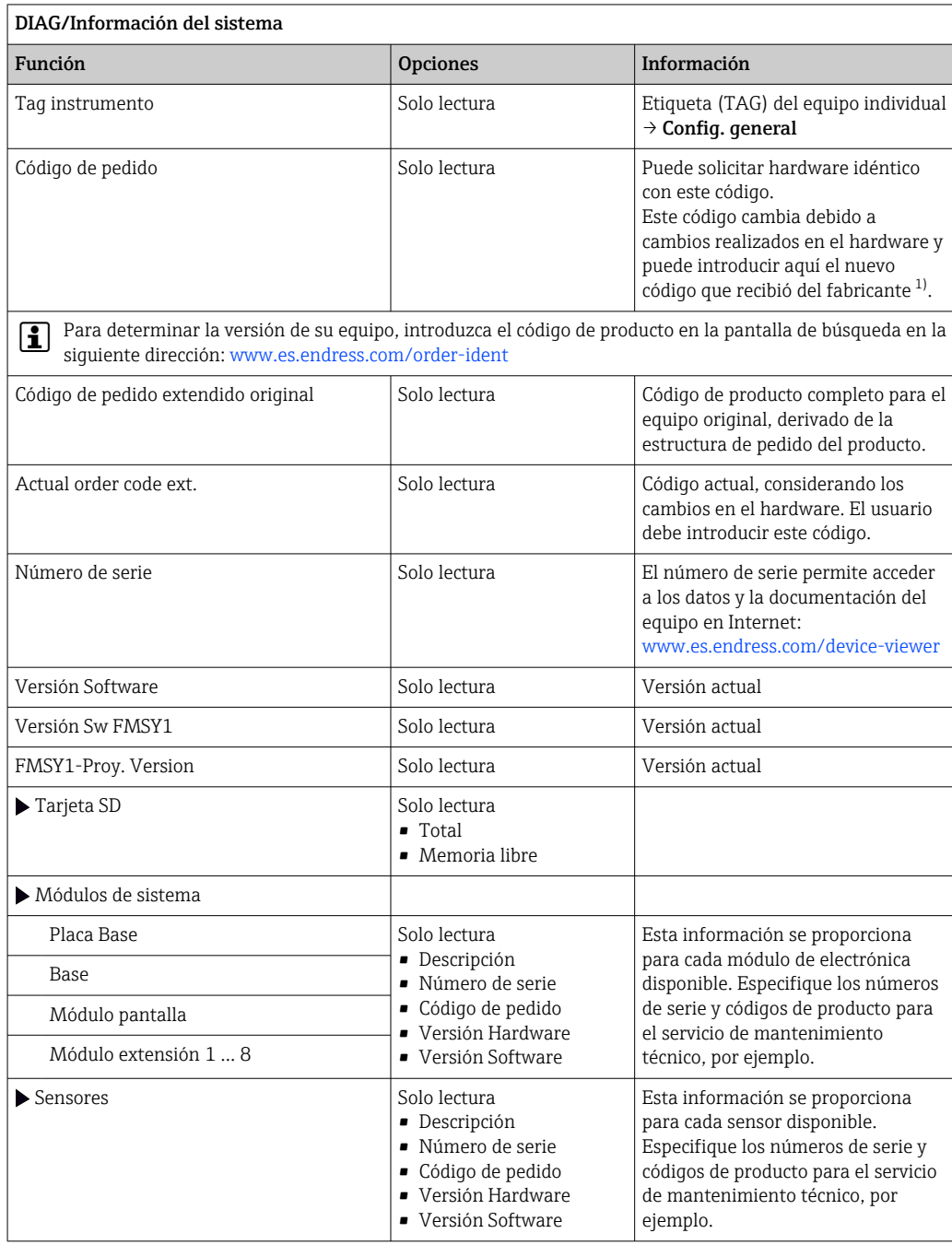

<span id="page-159-0"></span>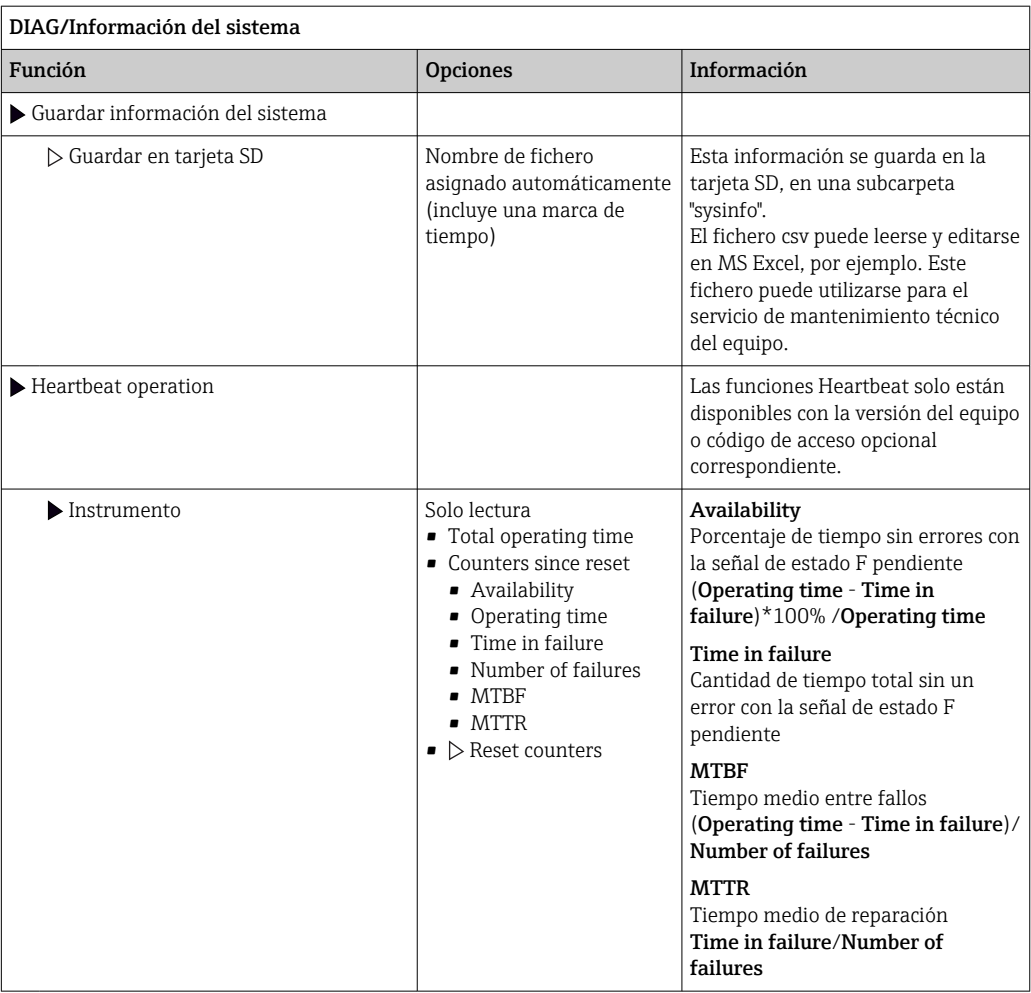

1) Siempre que proporcione al fabricante toda la información sobre cambios en el hardware.

## 11.8.2 Información del sensor

‣ Seleccione el canal que desee en la lista de canales.

La información se muestra en las siguientes categorías:

- Valores extremos Condiciones extremas a las que el sensor estuvo expuesto anteriormente, p.  ej., temperaturas mín./máx. 2)
- Tiempo de operación Tiempo en funcionamiento del sensor bajo condiciones extremas definidas
- Información Calibración Datos de calibración de la última calibración
- Especificaciones del sensor Límites del rango de medición para el valor medido principal y la temperatura
- Información general Información de identificación del sensor

Los datos específicos mostrados dependen del sensor que esté conectado.

<sup>2)</sup> No disponible para todos los tipos de sensor.

## 11.9 Simulación

Puede simular valores en las entradas y salidas para realizar pruebas:

- Valores de corriente en las salidas de corriente
- Valores medidos en las entradas
- Abertura o cierre del contacto de relé

Solo se simulan valores de corriente. La función de simulación no permite calcular el valor totalizado para el caudal o la lluvia.

‣ Antes de la simulación: active las entradas y salidas en el menú de ajustes.

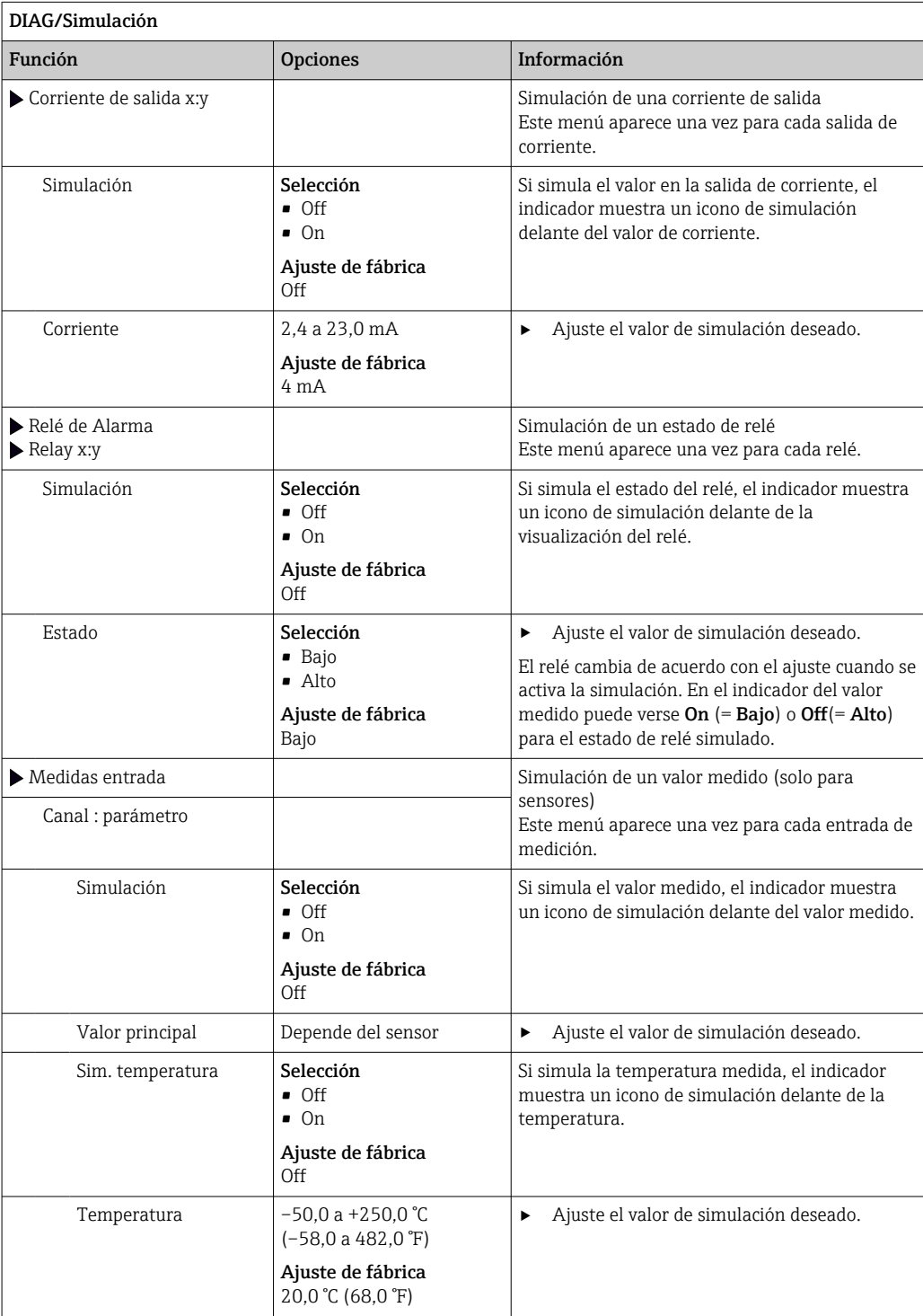

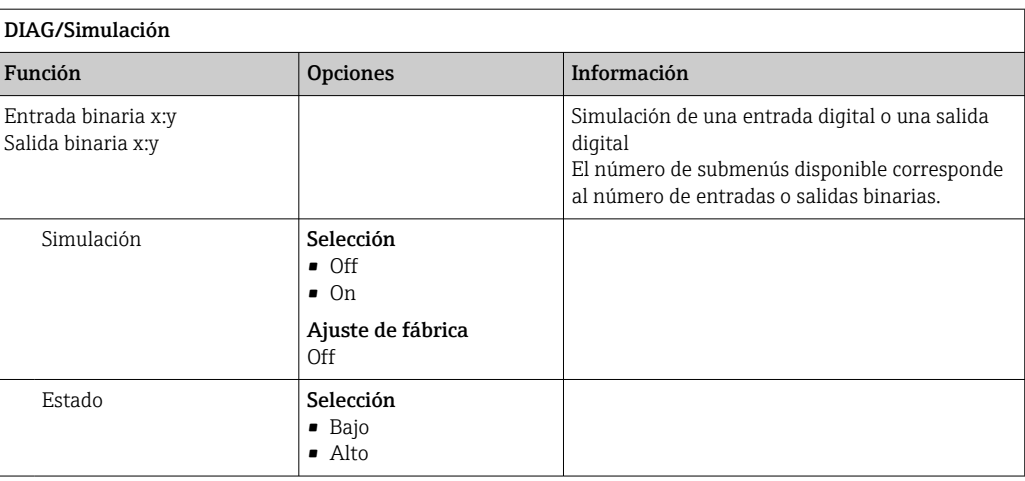

# 11.10 Verificación del dispositivo

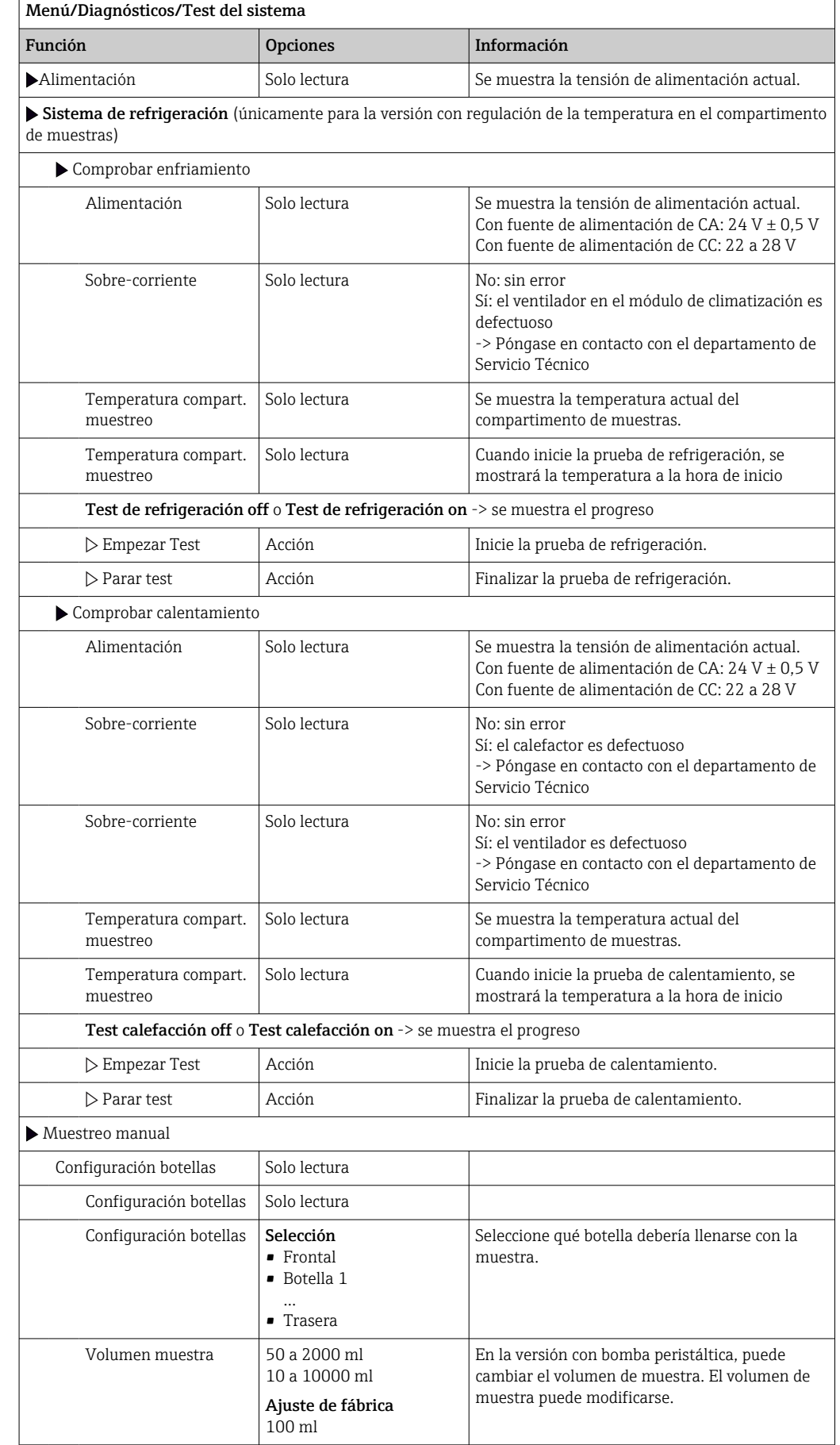

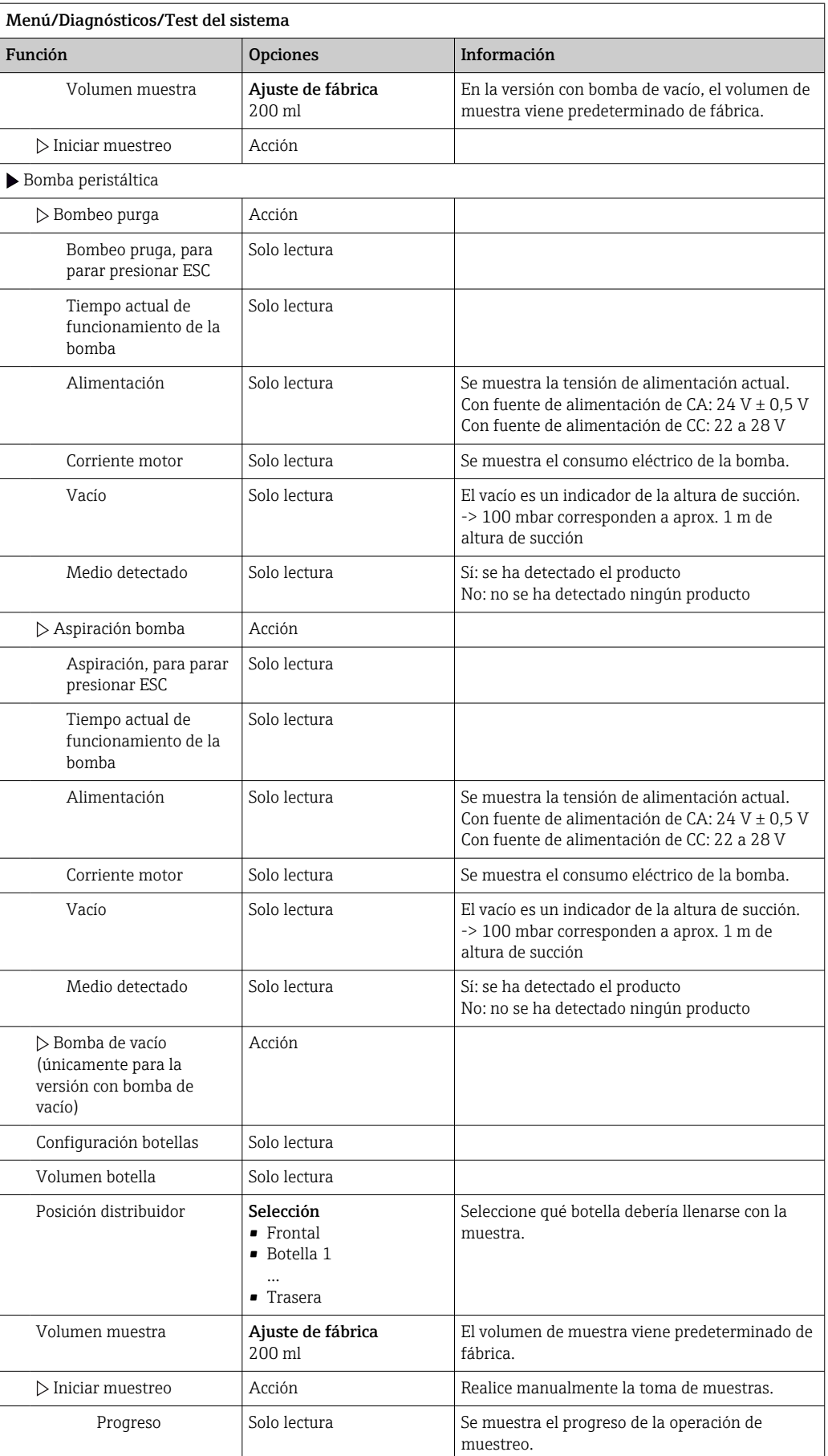

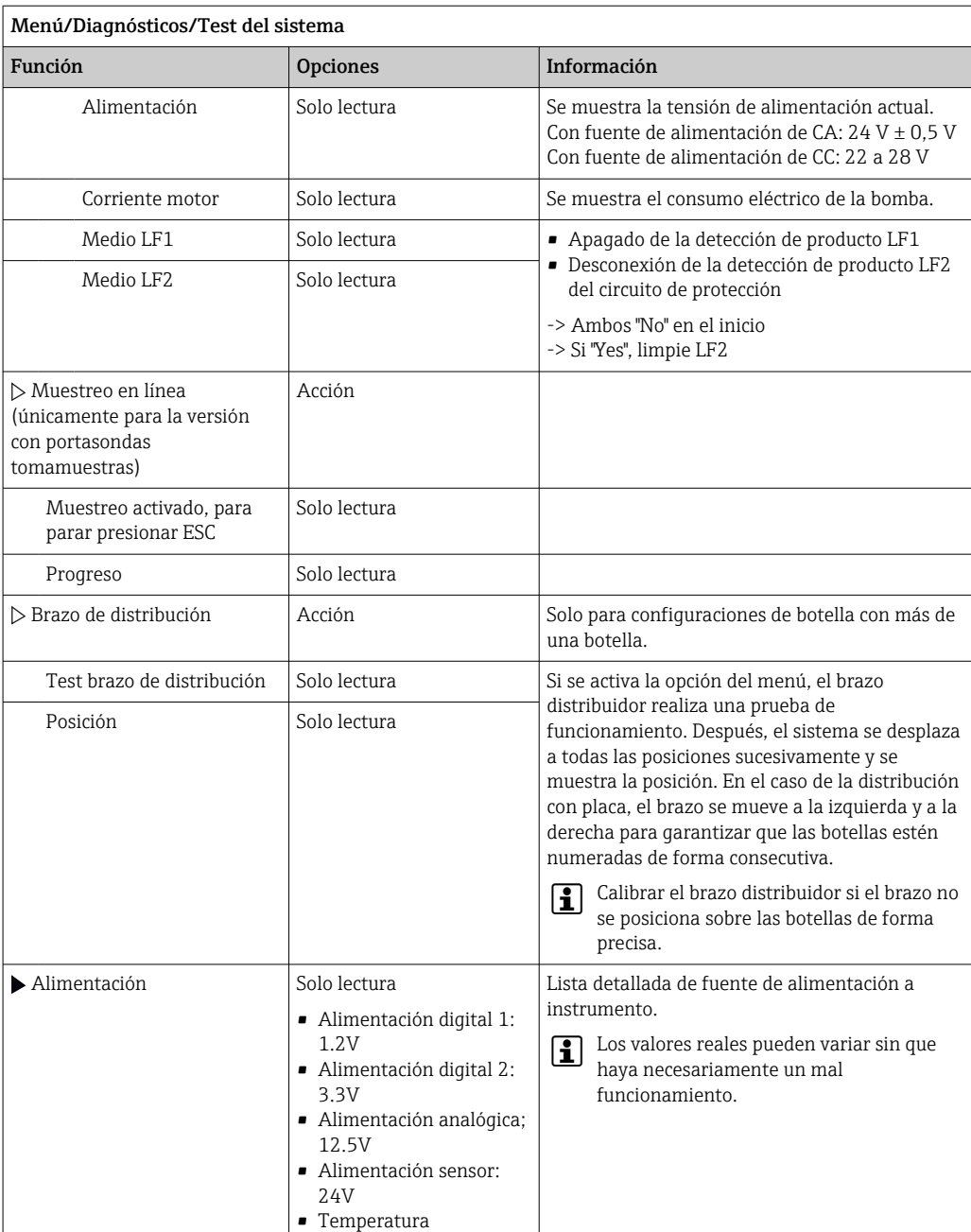

# 11.11 Reiniciar el equipo de medición

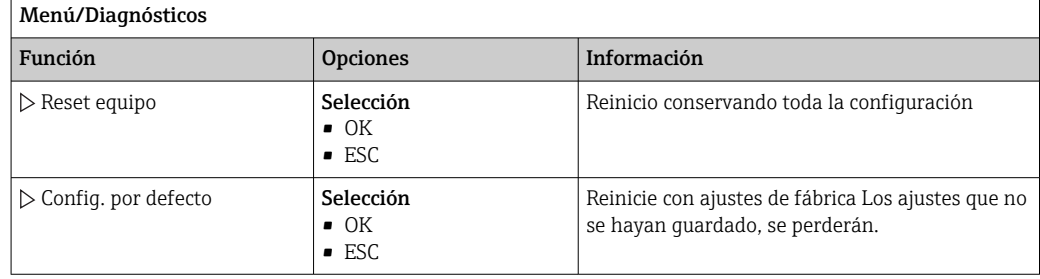

## 11.12 Información sobre tiempos de operación

Se muestra la siguiente información:

- Horas de operación del instrumento: Muestra las horas de operación totales del equipo en días, horas y minutos
- Horas de operación de la refrigeración (únicamente para la versión con módulo de climatización):
	- Muestra las horas de operación totales del compresor en días, horas y minutos
- Sensor de rebose (para la versión con bomba de vacío): Número de veces que LF2 ha producido un apagado de seguridad
- Válvula de dosificación (para la versión con bomba de vacío): Número de veces que se ha actuado la válvula de dosificación; -> corresponde al número de muestras tomadas
- Bomba de vacío (para la versión con bomba de vacío): Muestra el tiempo de operación de la bomba en horas y minutos
- Totalizador de muestra (para la versión con bomba peristáltica): Número total de muestras tomadas y errores de muestra
- Vida del tubo de bomba (para la versión con bomba peristáltica): Muestra la antigüedad del tubo en días, horas y minutos
- Bomba peristáltica (para la versión con bomba peristáltica): Muestra el tiempo de operación de la bomba en horas y minutos

Este contador debe reiniciarse cuando se sustituye un tubo. H

• Esteras de filtro:

Muestra el período de uso en días

- Horas de operación del fotómetro: Muestra las horas de operación en horas
- Horas de operación del módulo refrigeración: (opcional): Muestra el periodo de uso en días.

Con Resetear, ajuste la lectura del contador específica a cero.

## 11.13 Estado de las entradas/salidas

### Ruta: Pantalla/Medida

Se enumeran los siguientes valores medidos (solo lectura):

- Entradas digitales Estado actual de la función: on u off
- Entradas de corriente Están disponibles los valores actuales reales de todas las entradas de corriente
- Relé

Estado actual de la función: on u off

- Salidas digitales Estado actual de la función: on u off
- Sensores de temperatura
- Se muestra el valor actual • Salidas de corriente
- (para la versión con sensores con protocolo Memosens) Valores actuales reales de las salidas de corriente

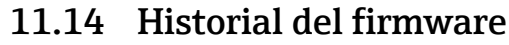

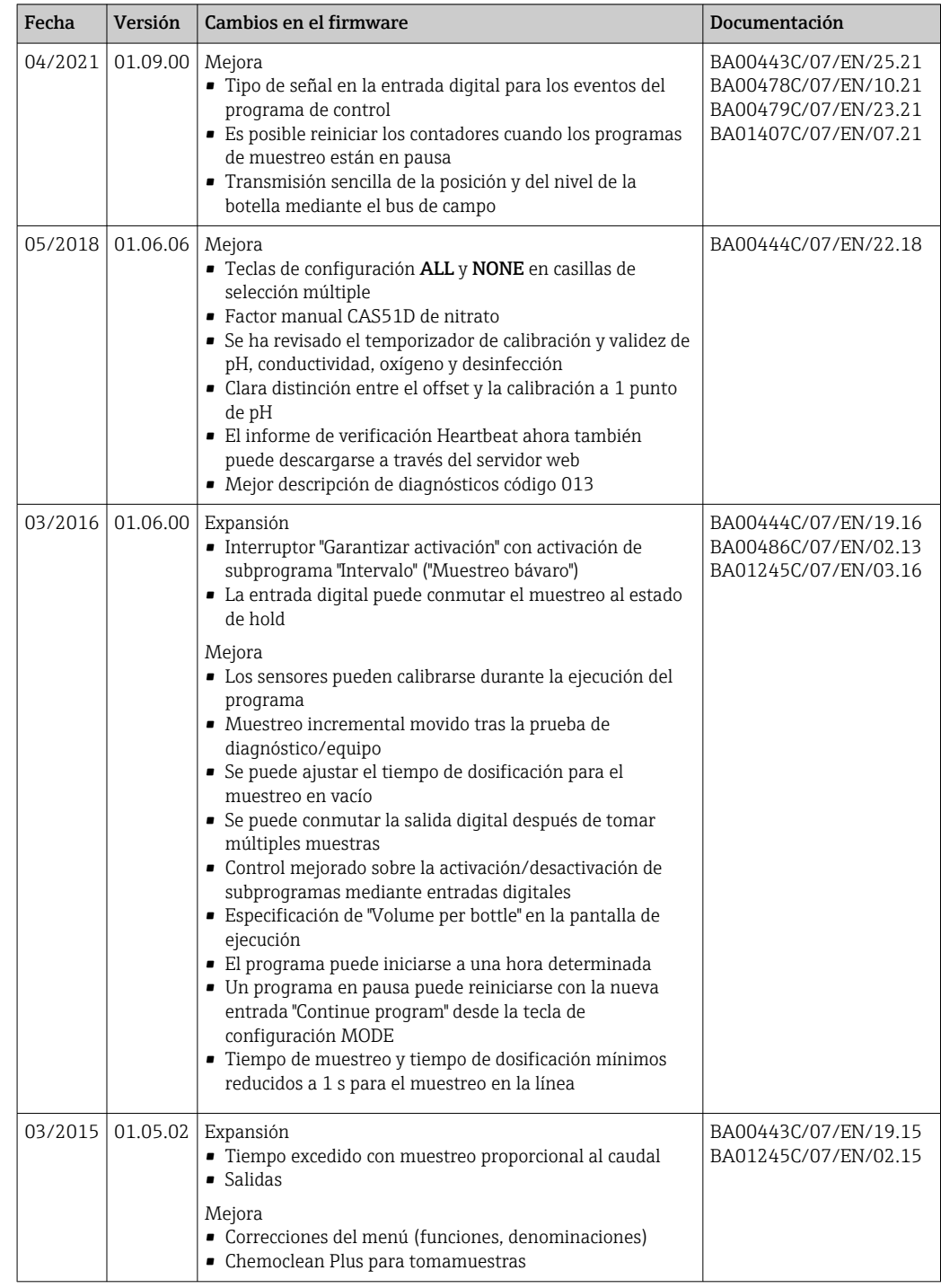

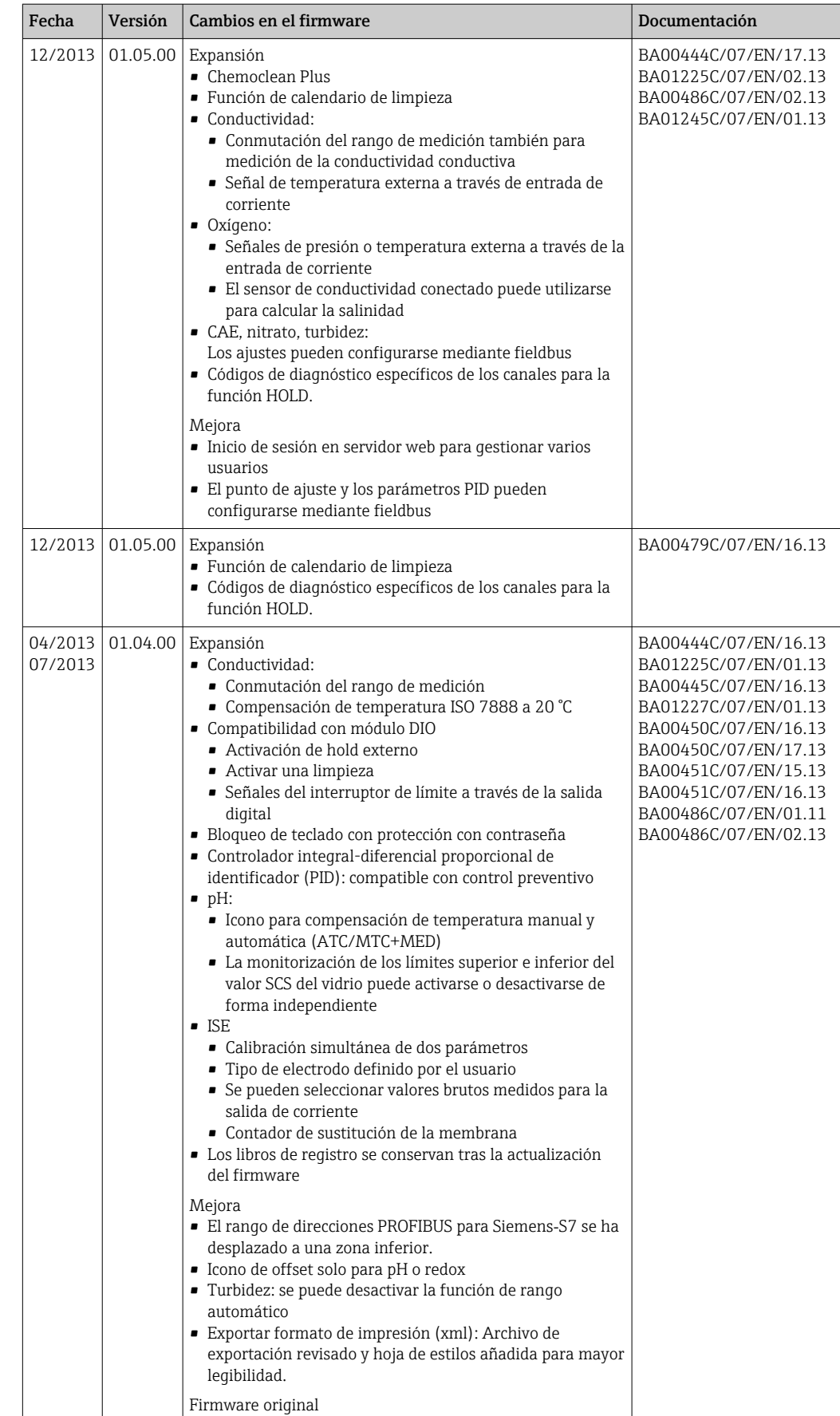

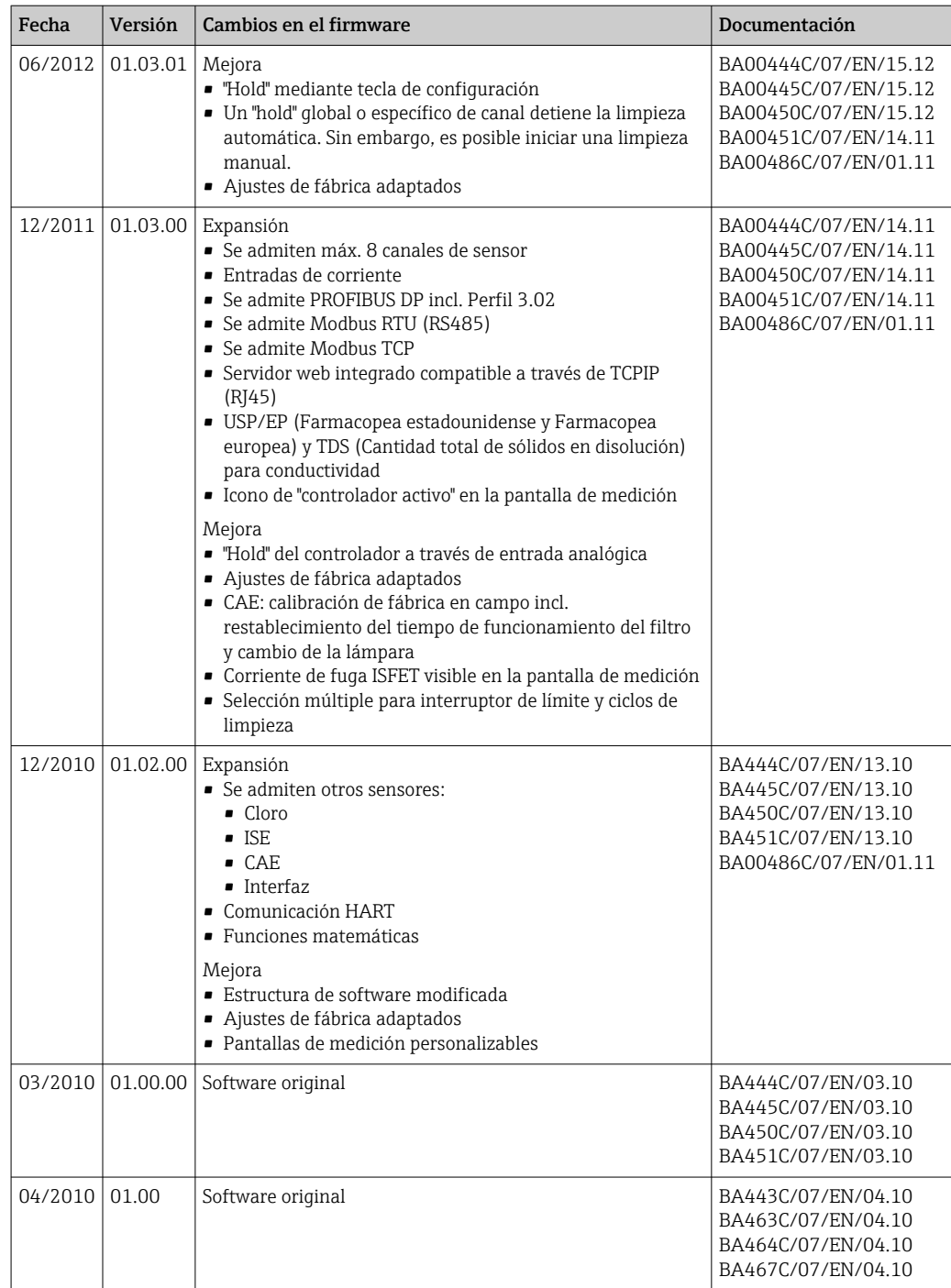

# 12 Mantenimiento

Efectos sobre el proceso y el control de proceso

‣ Prevea con antelación todas las mediciones necesarias para garantizar el funcionamiento seguro y la fiabilidad de todo el punto de medición.

### **A** ADVERTENCIA

Presión de proceso y temperatura, suciedad, tensión eléctrica

Riesgo de lesiones graves o incluso mortales

- ‣ Si es necesario retirar un sensor durante las tareas de mantenimiento, evite cualquier riesgo debido a la presión, temperatura y suciedad.
- ‣ Cerciórese de que el dispositivo no se encuentra bajo tensión antes de destaparlo.
- ► La alimentación eléctrica de los contactos de conmutación puede realizarse mediante circuitos independientes. Corte también la alimentación de estos circuitos antes de manipular los terminales.

### AVISO

#### Descargas electrostáticas (ESD)

Riesgo de daños en los componentes de la electrónica

- ‣ Tome las medidas de protección de personal que sean necesarias para evitar las descargas electrostáticas, como por ejemplo descargarse previamente con puesta a tierra de protección o una conexión permanente con tierra mediante una correa de muñeca.
- ‣ Para su propia seguridad, utilice únicamente piezas de repuesto originales. Con las piezas de recambio originales se garantiza además el buen funcionamiento, precisión y fiabilidad del sistema tras el mantenimiento.

### **AATENCIÓN**

Posibilidad de ensuciamiento microbiológico del contenido de las botellas de muestra. Posibilidad de lesión leve a moderada.

‣ Usar ropa de protección adecuada.

## 12.1 Mantenimiento recomendado

Las tareas de mantenimiento deben realizarse a intervalos regulares para garantizar el funcionamiento eficiente del tomamuestras.

Las tareas de mantenimiento comprenden:

- Sustitución de fungibles
- Limpieza del equipo

Los intervalos de limpieza dependen en gran medida de:

- El producto
- Las condiciones ambientales del tomamuestras (polvo, etc.)
- Los intervalos de programación

Por este motivo, adapte los intervalos de limpieza a sus requisitos particulares, pero asegúrese siempre de que estas tareas de limpieza se realizan con regularidad.

#### Sustitución de fungibles

El personal de servicios de Endress+Hauser sustituye los fungibles con intervalos de uno o dos años. Póngase en contacto con la oficina de ventas de su zona para gestionar este tema.

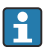

Endress+Hauser proporciona a sus clientes contrato de mantenimiento. Un contrato de mantenimiento aumenta la seguridad de operación de su equipo y reduce la carga de trabajo de su personal. Pida información detallada sobre los contratos de mantenimiento al personal de servicios de Endress+Hauser.

## 12.2 Calibración

### 12.2.1 Sensores

Todos los sensores conectados se pueden calibrar con un programa de muestreo activo.

## 12.2.2 Brazo distribuidor

La posición del brazo distribuidor se ajusta en fábrica. Calibrar el brazo distribuidor solo es posible en la versión con múltiples botellas.

El brazo distribuidor debe calibrarse si:

- Se ha sustituido el motor del brazo distribuidor
- Aparece el mensaje de error "F236 Brazo distribuidor" en el indicador

1. Seleccione el número de botellas en el menú "Config./Ajuste básico".

2. Proceda como se describe a continuación para calibrar el brazo distribuidor:

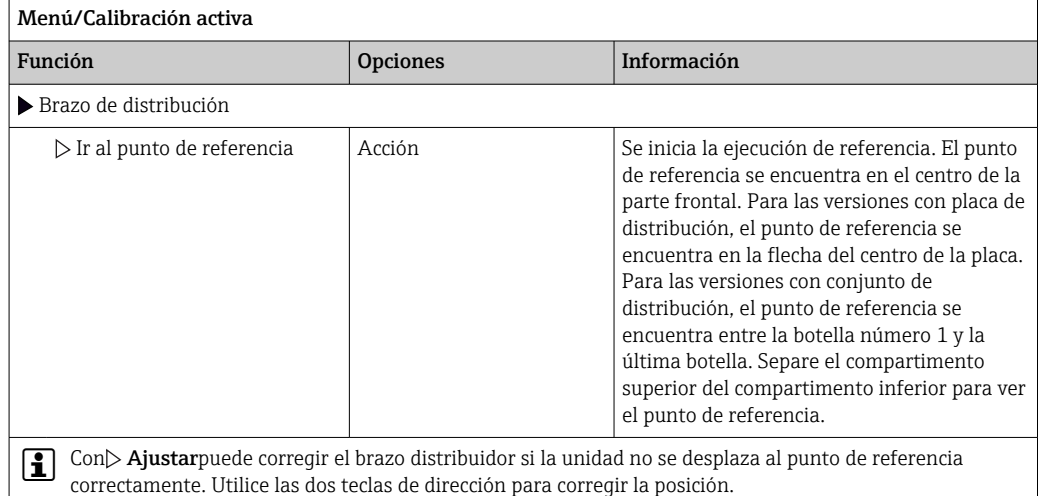

3. Después, realice la prueba del brazo distribuidor en el menú Diagnósticos/Test del sistema/Relé/Brazo de distribución".

## 12.2.3 Volumen de muestra de la bomba de vacío

El volumen de dosificación de la bomba de vacío se preconfigura en fábrica con un valor de 200 ml. El volumen requerido para una muestra se ajusta moviendo la tubería de dosificación manualmente.

## AVISO

#### La calibración no se puede realizar durante el funcionamiento.

No se puede determinar el volumen de muestra.

‣ Detenga el programa de muestreo antes de calibrar el volumen de muestra.

#### Calibración del volumen de muestra

Proceda como se describe a continuación para calibrar el volumen de muestra:

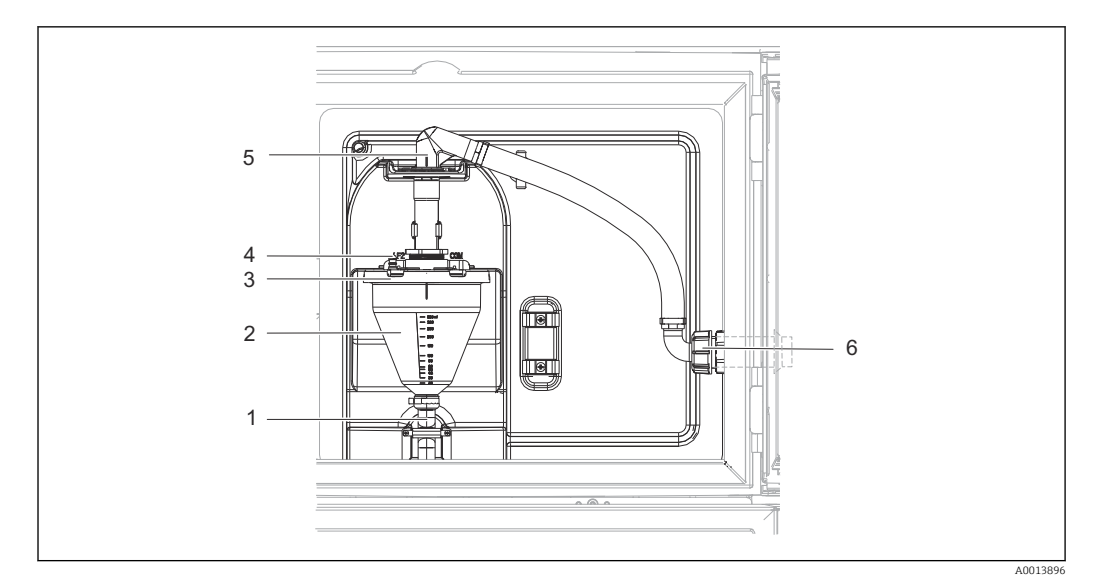

 *41 Bomba de vacío*

- *1 Manguera de salida*
- *2 Vaso de dosificación*
- *3 Tapa de la cámara de dosificación*
- *4 Conexión del conducto de aire*
- *5 Bloqueo para la manguera de aspiración*
- *6 Tuerca adaptadora para manguera de aspiración*
- 1. Compruebe el volumen de muestra configurado en Menu/Setup/General settings/ Sampling/Dosing volume.
- 2. Afloje la tuerca adaptadora de la manguera de aspiración (elemento 6).
- 3. Gire la manguera de aspiración en el cierre (elemento 5) hasta la posición "abierto" y tire de la manguera hacia arriba para desconectarla.
- 4. Suelte el conducto de aire (elemento 4) y extraiga la cámara de dosificación (elemento 2) de la parte frontal junto con la manguera de salida (elemento 1).
- 5. Abra el cierre de bayoneta (elemento 3) y destape la cámara de dosificación.

#### Dosificación

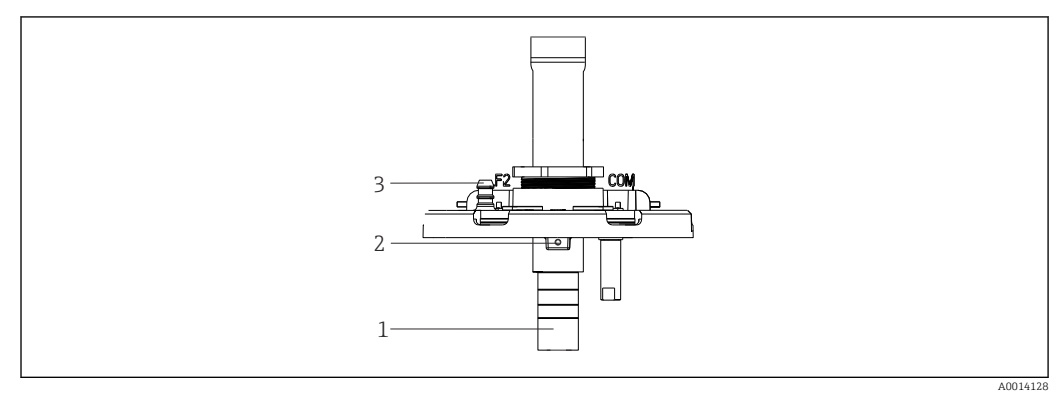

- *42 Bomba de vacío*
- *1 Tubo de dosificación*
- *2 Tornillo Allen*
- *3 Conexión del conducto de aire*
- 1. Afloje el tornillo Allen de 2 mm con la llave suministrada.
- 2. Establezca el volumen de muestra ajustando el tubo de dosificación. Fije el tubo de dosificación con el tornillo.
- 3. Utilice la escala blanca (A) para dosificar sin presión y la escala azul (B) para dosificar con presión.
- 4. Reinstale las piezas en orden inverso. Compruebe que los contactos de los sensores de conductividad están en la posición correcta.
- 5. Compruebe que el tubo de dosificación está colocado correctamente activando la toma de muestras manual.

#### Sensor de capacitancia

(Únicamente para la versión con bomba de vacío)

El sensor capacitivo ya se ha preconfigurado en fábrica para agua. Simplemente ajustar el sensor si fuera necesario modificar la sensibilidad de conmutación. Este sería el caso si la muestra cubre más del 30 % del sensor (elemento 1). Se enciende una luz amarilla y verde (elemento 2) en el sensor capacitivo.

#### Ajuste

Ajustar el sensor capacitivo según se describe a continuación:

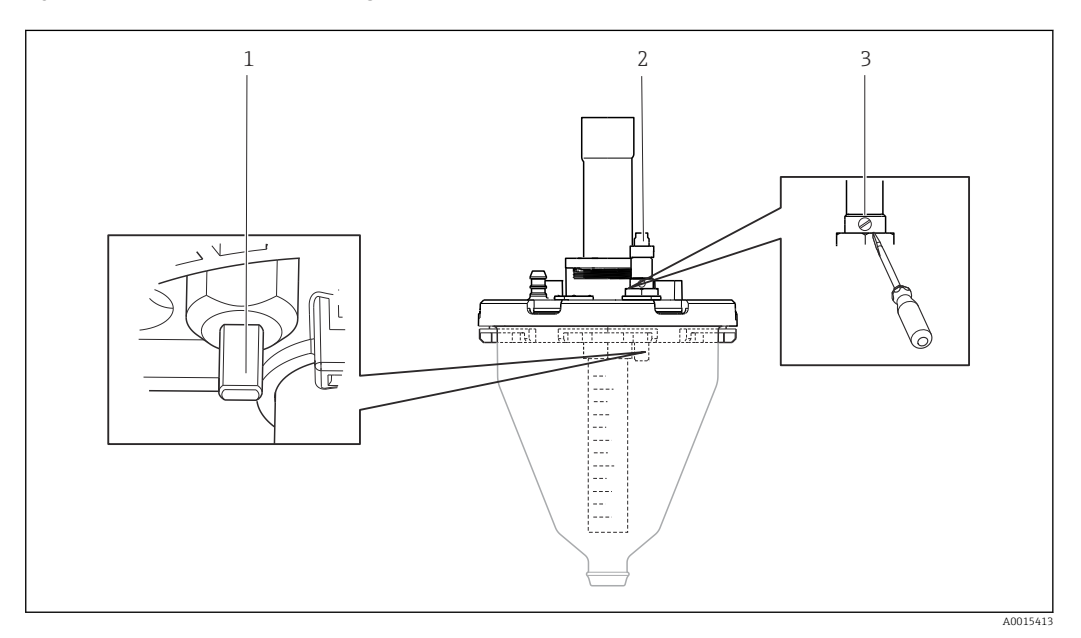

 *43 Ajuste del sensor capacitivo*

- *1 Sensor*
- *2 Luz amarilla y verde*
- *3 Tornillo de ajuste*

1. Compruebe que la cámara de dosificación está vacía.

- 2. Después, gire ligeramente hacia la izquierda (sentido antihorario) hasta que se vuelva a encender la luz amarilla. En ese momento, el sensor se ajusta a la configuración más sensible.
- 3. Para verificar los ajustes, realizar una toma de muestras manual.
- 4. Si este ajuste es demasiado sensible (activación incorrecta o la luz amarilla no vuelve a encenderse tras el muestreo), ajustar el sensor a una configuración menos sensible girando el tornillo de ajuste más hacia la izquierda.

### 12.2.4 Volumen de muestra de la bomba peristáltica

El volumen de muestra de la bomba peristáltica se calibra en fábrica.

Para calibrar el volumen de muestra es necesario un vaso de precipitados para H medición con un volumen de al menos 200 ml.

<span id="page-173-0"></span>Proceda como se describe a continuación para calibrar:

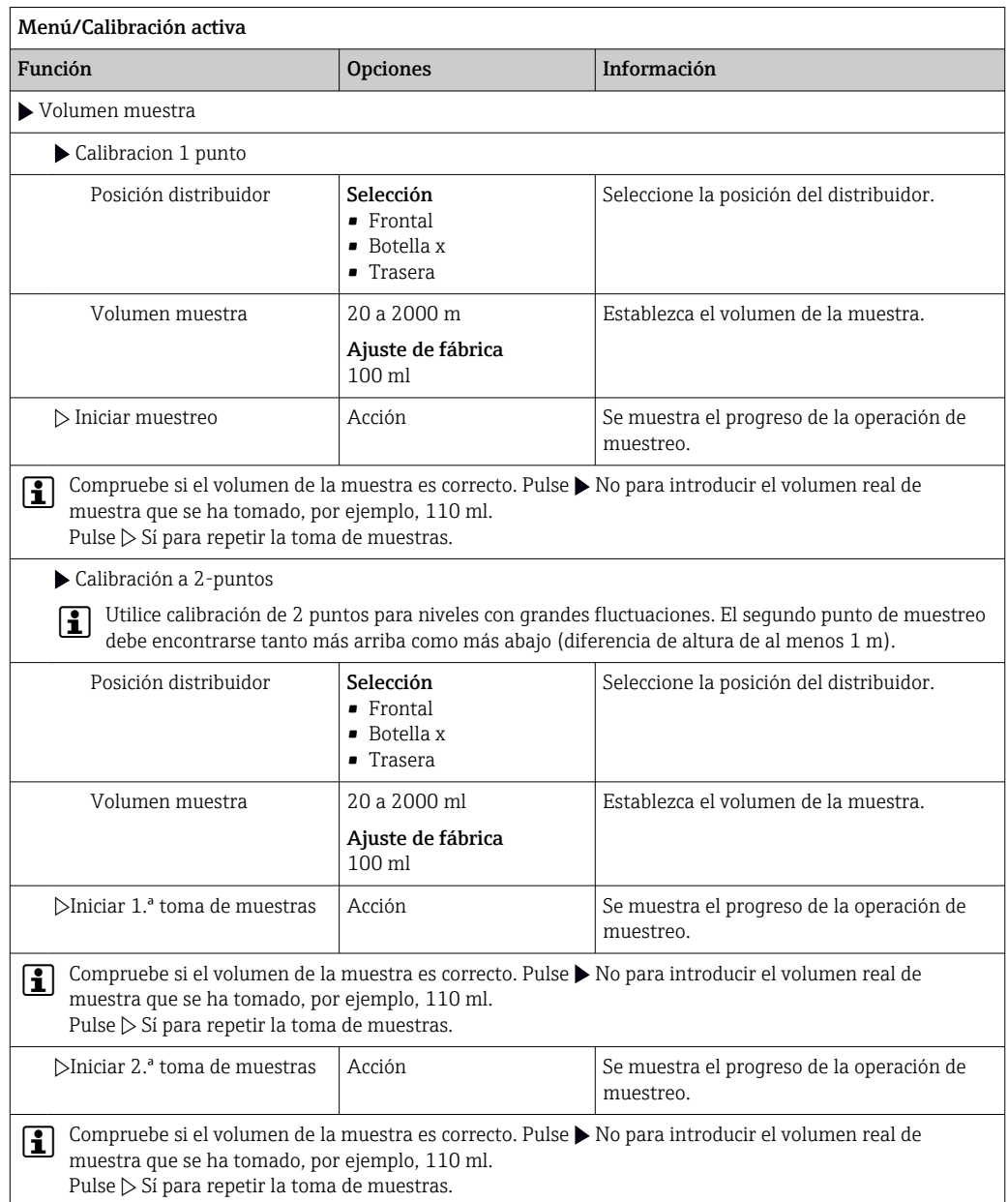

## 12.3 Sustituir el tubo de la bomba

### **A**ADVERTENCIA

### Piezas giratorias

Posibilidad de lesión leve a moderada.

- ‣ Retire el tomamuestras del servicio antes de abrir la bomba peristáltica.
- ‣ Proteja el tomamuestras contra cualquier arranque imprevisto mientras esté trabajando con la bomba destapada.

### Abrir la bomba peristáltica

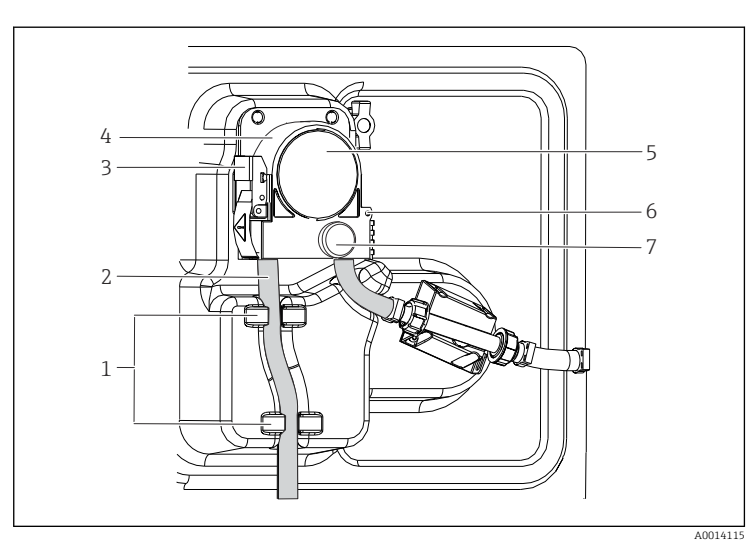

#### *Soporte*

- *Tubería de la bomba*
- *Pestaña de sujeción Soporte de la bomba*
	- *Tapa del cabezal de*
	- *la bomba*
- *Pin de posicionamiento Tornillo de cabeza moleteada*

 *44 Abrir la bomba peristáltica*

- 1. Retire el tomamuestras del servicio pausando un programa que se esté ejecutando.
- 2. Abra la pestaña de fijación (elemento 3) y empuje el soporte de la bomba (elemento 4) hacia arriba.
- 3. Extraiga el tornillo de cabeza moleteada (elemento 7) y abra la tapa del cabeza de la bomba (elemento 5) hacia la derecha.
- 4. Extraiga el tornillo de cabeza moleteada (elemento 7) y abra la tapa del cabeza de la bomba (elemento 5) hacia la derecha.

#### Sustituir el tubo de la bomba

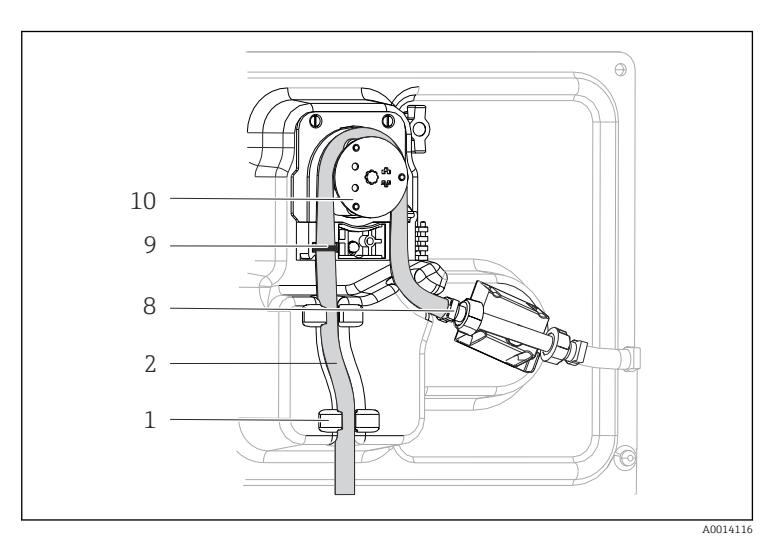

- *1 2 8 9 10 Soporte Tubería de la bomba Terminal Anillo marcador*
	- *Rodillo*

- *45 Sustituir el tubo de la bomba*
- 1. Extraiga la abrazadera (elemento 8) y el tubo de la bomba (elemento 2) de la bomba.
- 2. Elimine las incrustaciones de silicona que pueda haber en el rodillo (elemento 10) y el soporte de la bomba flexible.
- 3. Compruebe que el rodillo y todos los rollos giran de forma suave y uniforme.
- 4. Aplique lubricante al rodillo.
- 5. Fije el nuevo tubo de la bomba al sensor de presión con la abrazadera (elemento 8).
- 6. Guíe el tubo de la bomba alrededor del rodillo e insertar el anillo marcador en la ranura (elemento 9).

7. Cierre la tapa del cabezal de la bomba y atorníllela firmemente. Cierre el soporte de la bomba.

8. Para evitar mediciones incorrectas, reinicie la vida útil del tubo a cero en Menú/ Diagnósticos/Info Horas de Operación/Vida del tubo de bomba con la función "Resetear".

Calibre el volumen de muestra cada vez que sustituya un tubo de la bomba.  $\mathbf{f}$ 

## 12.4 Limpieza

### 12.4.1 Caja

‣ Limpie la parte frontal de la caja solo con detergentes disponibles en el mercado.

El frontal de la caja es resistente a lo siguiente en conformidad con la norma DIN 42 115:

- Etanol (durante un periodo de corto de tiempo)
- Ácidos diluidos (máx. 2% HCl)
- Bases diluidas (máx. 3% NaOH)
- Productos de limpieza domésticos basados en el jabón

### AVISO

#### Detergentes no admisibles

Daños a las la superficie o junta de la caja

- ‣ No utilice nunca soluciones ácidas o alcalinas para limpiar el equipo.
- ‣ No utilice en ningún caso limpiadores orgánicos como acetonas, alcohol bencílico, metanol, cloruro de metileno, xileno o glicerol concentrado.
- ‣ Nunca utilice vapor a alta presión para la limpieza.

#### 12.4.2 Partes que entran en contacto con el producto líquido

‣ Después de la limpieza, enjuague todas las piezas en contacto con el producto con agua limpia para garantizar se elimine cualquier residuo de detergente de forma que no afecte a futuras muestras del producto.

#### Versión con bomba de vacío

Limpie las piezas en contacto con el producto como se describe a continuación:

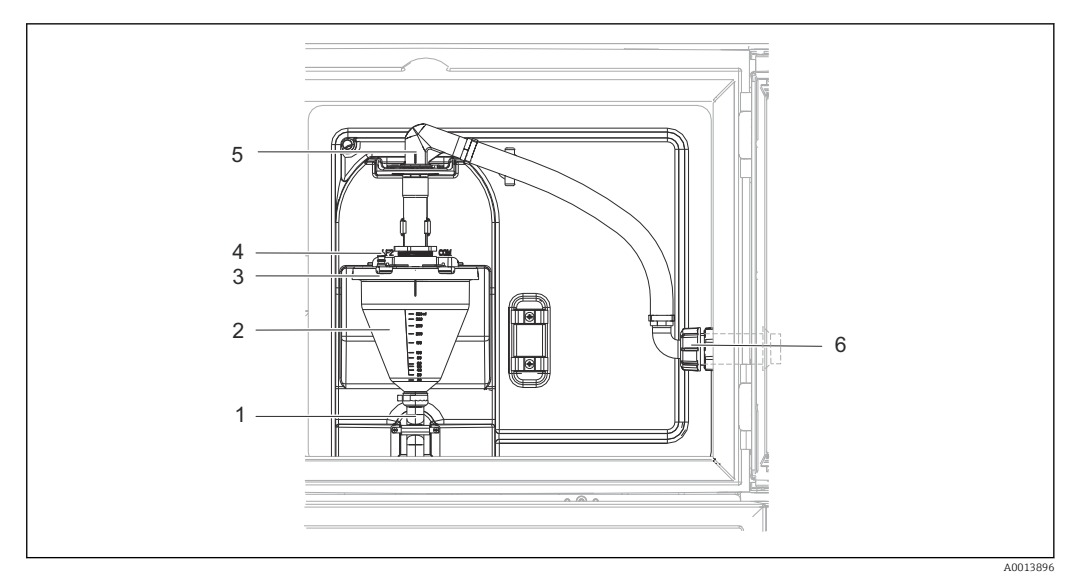

 *46 Bomba de vacío*

- *1 Manguera de salida*
- *2 Vaso de dosificación*
- *3 Tapa de la cámara de dosificación*
- *4 Conexión del conducto de aire*
- *5 Bloqueo para la manguera de aspiración*
- *6 Tuerca adaptadora para manguera de aspiración*

1. Afloje la tuerca adaptadora de la manguera de aspiración (elemento 6).

- 2. Gire la manguera de aspiración en el cierre (elemento 5) hasta la posición "abierto" y tire de la manguera hacia arriba para desconectarla.
- 3. Suelte el conducto de aire (elemento 4) y extraiga la cámara de dosificación (elemento 2) de la parte frontal junto con la manguera de salida (elemento 1).
- 4. Abra el cierre de bayoneta (elemento 3) y destape la cámara de dosificación.
- 5. Limpie estas piezas (mangueras, cámara de dosificación, etc.) con agua o una solución jabonosa. En caso necesario, utilice un cepillo para botellas.
	- Puede limpiar la cámara de dosificación y la tapa de la cámara de dosificación en un lavavajillas a 60 °C.
- 6. Compruebe que la tubería de dosificación está ajustada correctamente y establezca el valor anterior en caso necesario.

7. Reinstale las piezas limpias en orden inverso.

#### Versión con bomba peristáltica

Limpie las piezas en contacto con el producto como se describe a continuación:

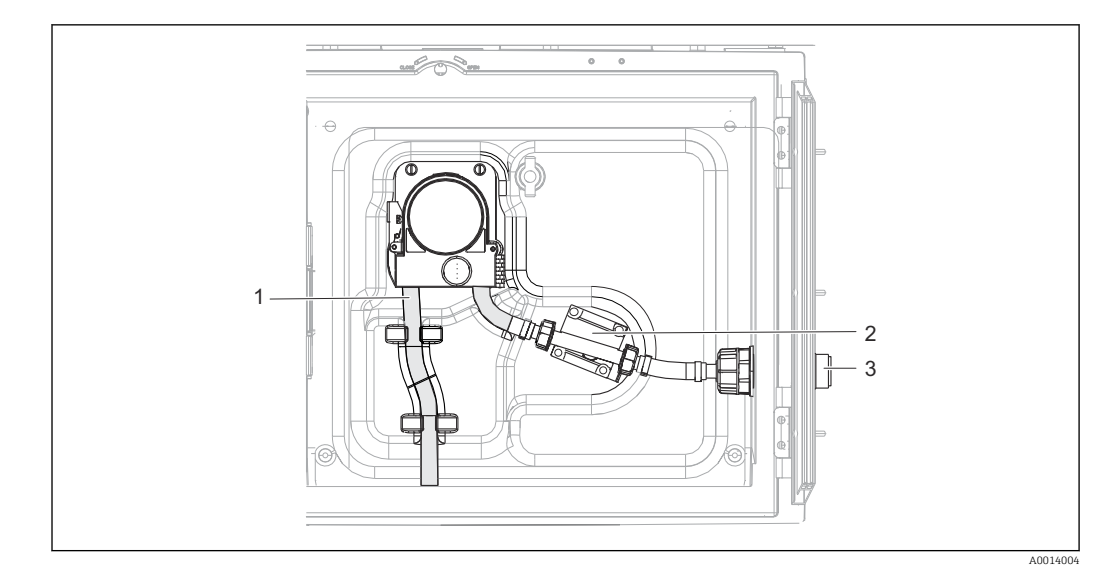

 *47 Versión con bomba peristáltica*

- *1 Tubería de la bomba*
- *2 Sensor de presión*
- *3 Conexión por manguera*
- 1. Suelte el suministro de muestras en la conexión del tubo (elemento 3).
- 2. Conecte un recipiente con agua limpia a la conexión del tubo.
- 3. Extraiga las botellas del compartimento de muestras.
- 4. Enjuague las piezas en contacto con el producto con agua limpia realizando un muestreo manual o ejecutando una prueba de bombeo (en Menú/Diagnósticos/Test del sistema/ -> Bomba peristáltica/Bombeo purga/Aspiración bomba
- 5. Extraiga los acoplamientos situados a la izquierda y derecha del sensor de temperatura (elemento 2). Limpie con cuidado el segmento del tubo con un cepillo para botellas y enjuáguelo con agua limpia.
- 6. Reconecte el suministro de muestras a la conexión del tubo y vuelva a colocar las botellas en el compartimento de muestras.

#### **A** ADVERTENCIA

#### Piezas giratorias

Posibilidad de lesión leve a moderada.

- ‣ No abra la tapa de la bomba peristáltica mientras la bomba esté en funcionamiento.
- ‣ Proteja el tomamuestras contra cualquier arranque imprevisto mientras esté trabajando con la bomba destapada.

#### Interior de la bomba peristáltica

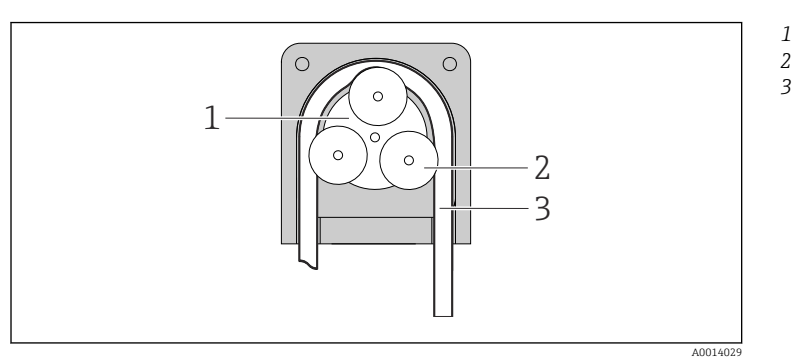

- *Rotor de la bomba*
	- *Rodillo Tubería de la bomba*
	-

 *48 Vista interior de la bomba peristáltica*

1. Retire el tomamuestras del servicio pausando un programa que se esté ejecutando.

2. Abra la bomba peristáltica tal y como se describe en la  $\rightarrow \Box$  174 sección "Sustituir el tubo de la bomba".

3. Extraiga el tubo de la bomba.

4. Elimine las incrustaciones de silicona que pueda haber en el rodillo y el soporte de la bomba flexible.

5. Compruebe que el rodillo gira de forma suave y uniforme

#### Limpiar el brazo distribuidor

#### Limpie el brazo distribuidor como se describe a continuación:

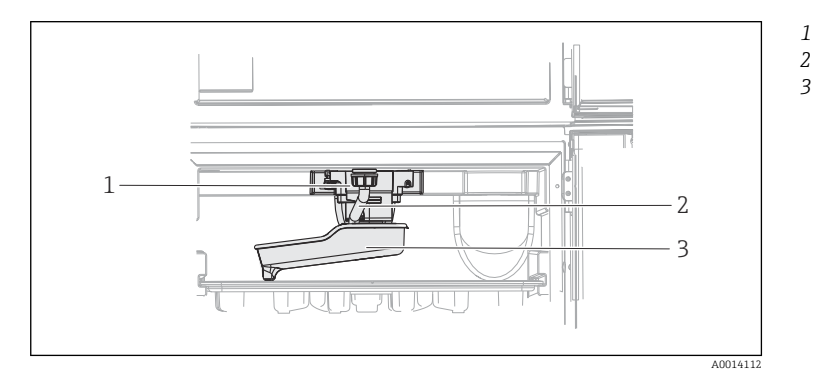

*Motor del brazo distribuidor*

*Tubería de drenaje Brazo distribuidor*

 *49 Preparación de las muestras*

1. Suelte la tubería de salida (elemento 2).

2. Levante el protector contra salpicaduras.

3. Extraiga el brazo distribuidor por la parte frontal.

4. Retire la tapa.

- 5. Limpie estas piezas con agua o una solución jabonosa. En caso necesario, utilice un cepillo para botellas.
- 6. Reinstale las piezas limpias en orden inverso.

Compruebe que el brazo distribuidor está correctamente fijado. El brazo distribuidor H debe estar fijado, de lo contrario, el movimiento de rotación podría bloquearse o el sistema podría no aproximarse correctamente a las botellas.

### 12.4.3 Preparación de las muestras

El compartimiento de las muestras tiene una cubierta plástica interior permeable.

- 1. Extraiga las bandejas para botellas y la cubeta de distribución.
- 2. Extraiga las botellas.
- 3. Extraiga el brazo distribuidor. Véase también
- 4. Limpie el compartimento de muestras pulverizando agua con una manguera.

Puede lavar las botellas de material plástico PE y vidrio en un lavavajillas a 60 °C.I - 1

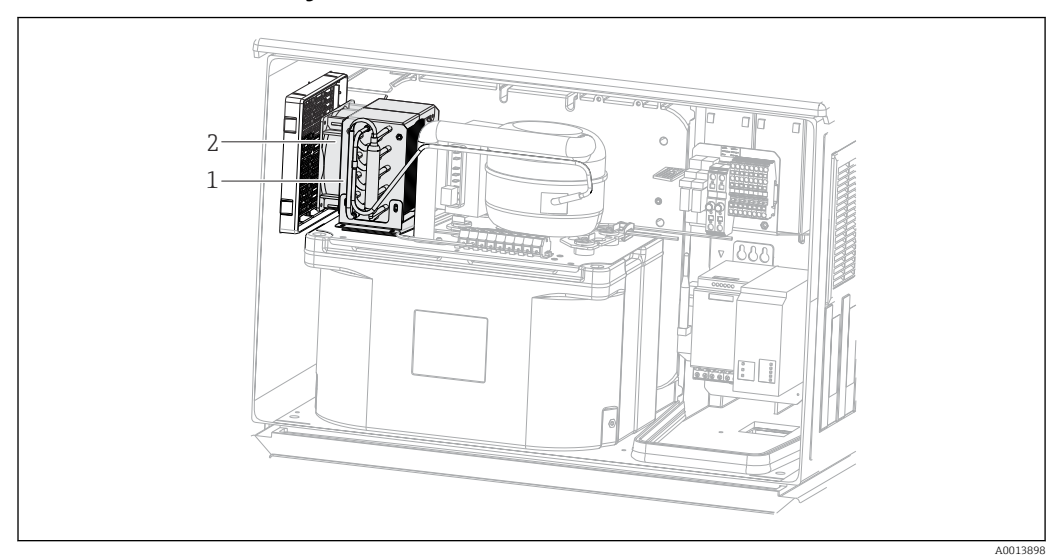

### 12.4.4 Ventilador y licuador

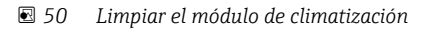

- *1 Licuador*
- *2 Ventilador*
- ‣ Limpie el licuador y el ventilador con aire comprimido.

## 12.4.5 Sensores digitales

### **AATENCIÓN**

La limpieza no se apaga durante las actividades de calibración o mantenimiento Riesgo de lesiones a causa del producto o del detergente.

- ‣ Si hay un sistema de limpieza conectado, apáguelo antes de extraer un sensor del producto.
- ‣ Si necesita comprobar la función de limpieza mientras esta se encuentre en curso, utilice ropa, gafas y guantes de protección o adopte otras medidas adecuadas para protegerse.

## 12.5 Asistencia técnica

Recomendamos que adquiera y utilice una tarjeta SD (véanse los accesorios). Puede  $\boxed{2}$ guardar toda la configuración del tomamuestras en la tarjeta SD (véase la sección "Gestión de datos") y ponerla a disposición del personal de servicio técnico en caso de que necesite asistencia técnica.
## <span id="page-180-0"></span>13 Reparación

### 13.1 Piezas de repuesto

El esquema de reparación y conversión prevé lo siguiente:

- El producto tiene un diseño modular
- Las piezas de repuesto están agrupadas en kits que incluyen las instrucciones correspondientes
- Use exclusivamente piezas de repuesto originales del fabricante
- Las reparaciones son efectuadas por el departamento de servicios del fabricante o bien por usuarios debidamente formados
- Los equipos certificados solo pueden ser convertidos en otras versiones de equipos certificadas por el departamento de servicios del fabricante o bien en la fábrica
- Tenga en cuenta las normas aplicables, los reglamentos nacionales, la documentación Ex (XA) y los certificados

1. Lleve a cabo las reparaciones conforme a las instrucciones incluidas en el kit.

2. Documente la reparación o conversión e introdúzcala, si no se ha introducido todavía, en la herramienta de gestión del ciclo de vida (W@M).

Las piezas de repuesto del equipo actualmente disponibles para el suministro se pueden consultar en el sitio web:

[www.endress.com/device-viewer](https://www.endress.com/device-viewer)

‣ Cuando curse pedidos de piezas de repuesto, indique el número de serie del equipo.

## 13.2 Devolución

La devolución del producto es necesaria si requiere una reparación o una calibración de fábrica o si se pidió o entregó el producto equivocado. Conforme a la normativa legal y en calidad de empresa certificada ISO, Endress+Hauser debe cumplir con determinados procedimientos para el manejo de los equipos devueltos que hayan estado en contacto con el producto.

Para asegurar un proceso rápido, profesional y seguro en la devolución del equipo:

► Consulte el sitio web [www.endress.com/support/return-material](http://www.endress.com/support/return-material) para información sobre el procedimiento y las condiciones de devolución de equipos.

## 13.3 Eliminación de residuos

## $\boxtimes$

En los casos necesarios según la Directiva 2012/19/UE, sobre residuos de equipos eléctricos y electrónicos (RAEE), nuestro producto está marcado con el símbolo representativo a fin de minimizar los desechos de RAEE como residuos urbanos no seleccionados. No tire a la basura los productos que llevan la marca de residuos urbanos no seleccionados. En lugar de ello, devuélvalos a Endress+Hauser para su eliminación en las condiciones pertinentes.

El equipo contiene componentes electrónicos. El producto debe desecharse como residuo electrónico.

‣ Tenga en cuenta las normativas locales.

### Elimine las baterías correctamente

‣ Elimine siempre las baterías conforme a los reglamentos locales relativos a la eliminación de baterías.

## <span id="page-182-0"></span>14 Accesorios

Se enumeran a continuación los accesorios más importantes disponibles a la fecha de impresión del presente documento.

‣ Póngase en contacto con la Oficina de ventas o servicios de su zona para que le proporcionen información sobre accesorios no estén incluidos en esta lista.

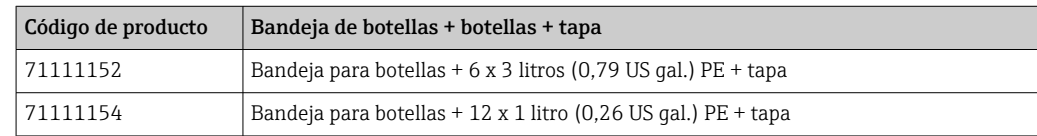

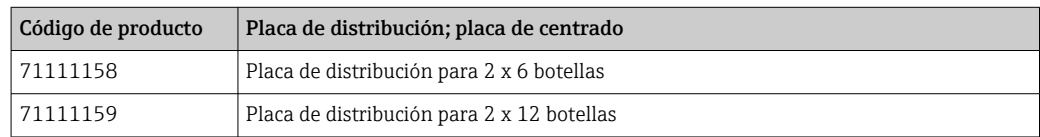

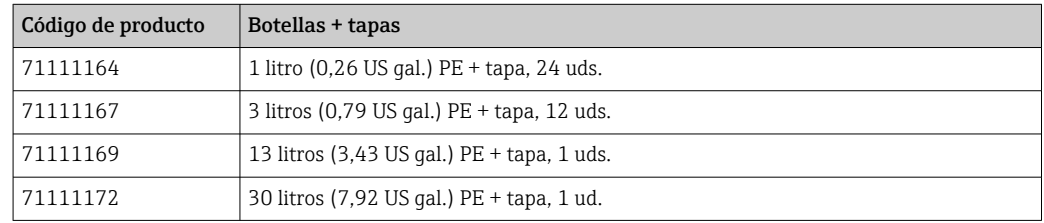

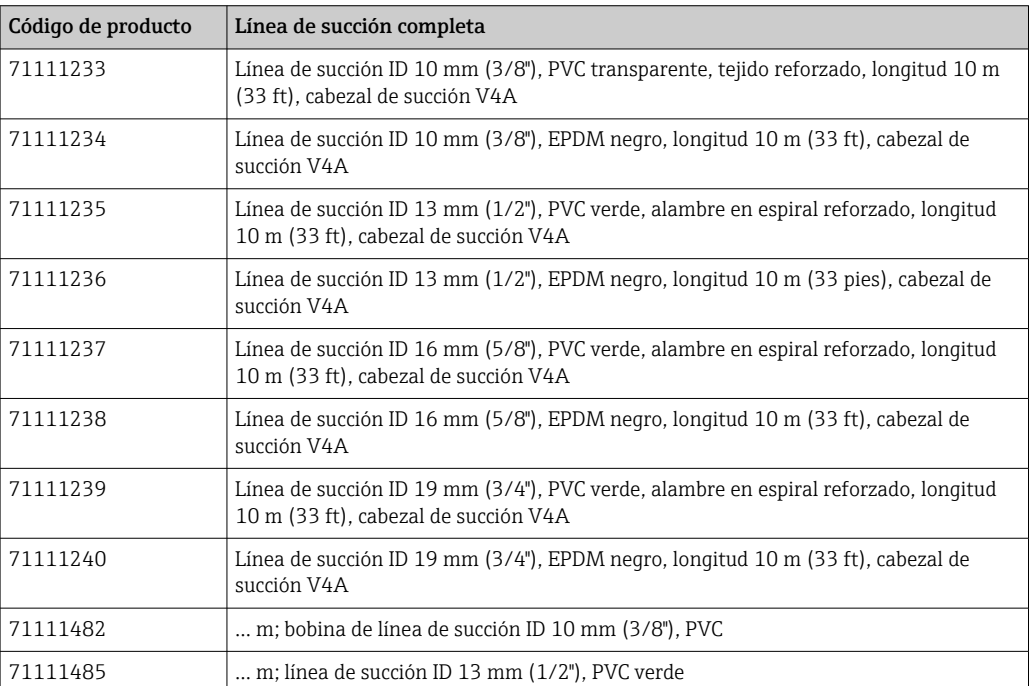

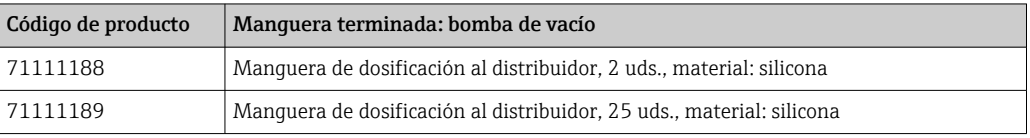

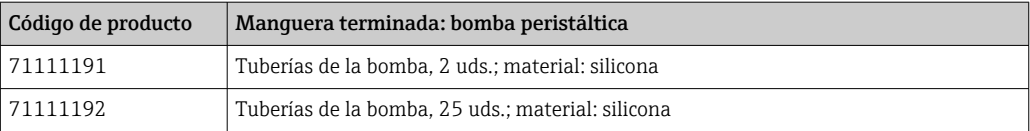

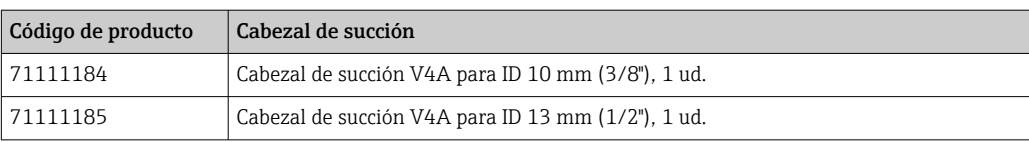

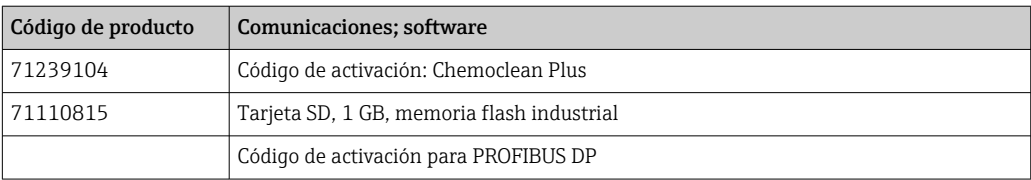

## 15 Datos técnicos

### 15.1 Entrada

<span id="page-184-0"></span>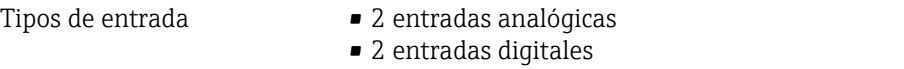

## 15.2 Entrada digital, pasiva

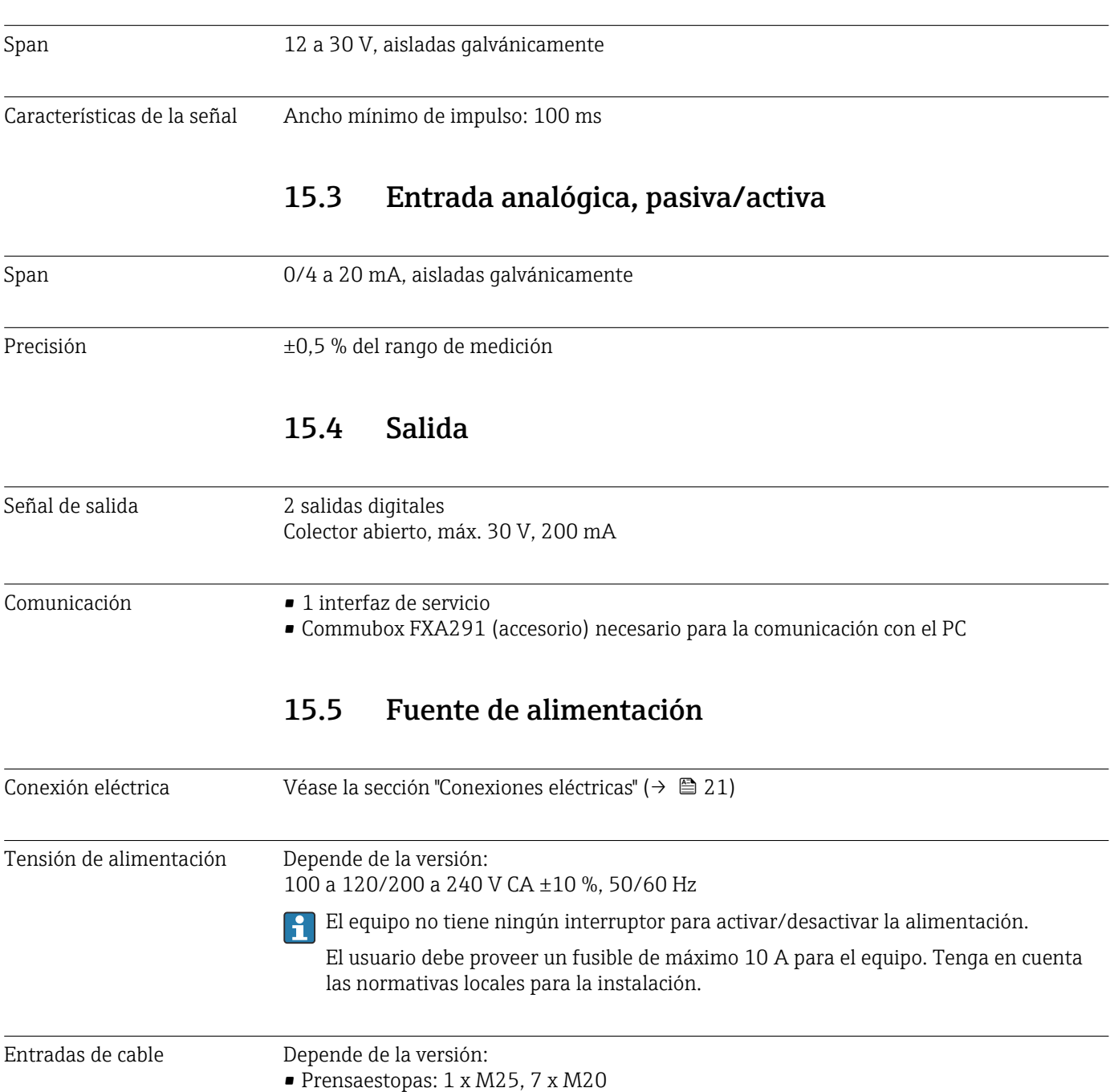

• Prensaestopas: 1 x M25, 1 x M20

<span id="page-185-0"></span>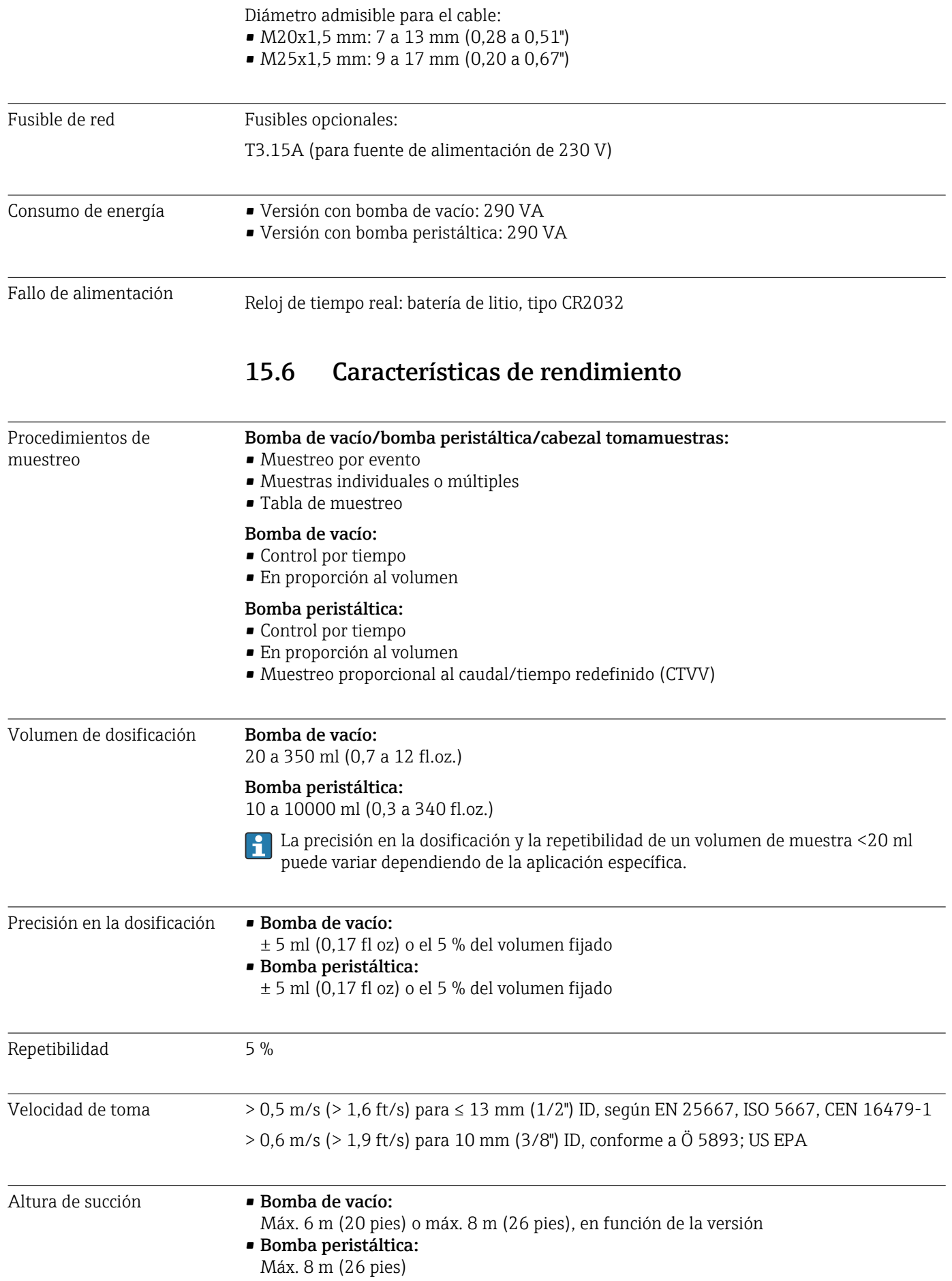

<span id="page-186-0"></span>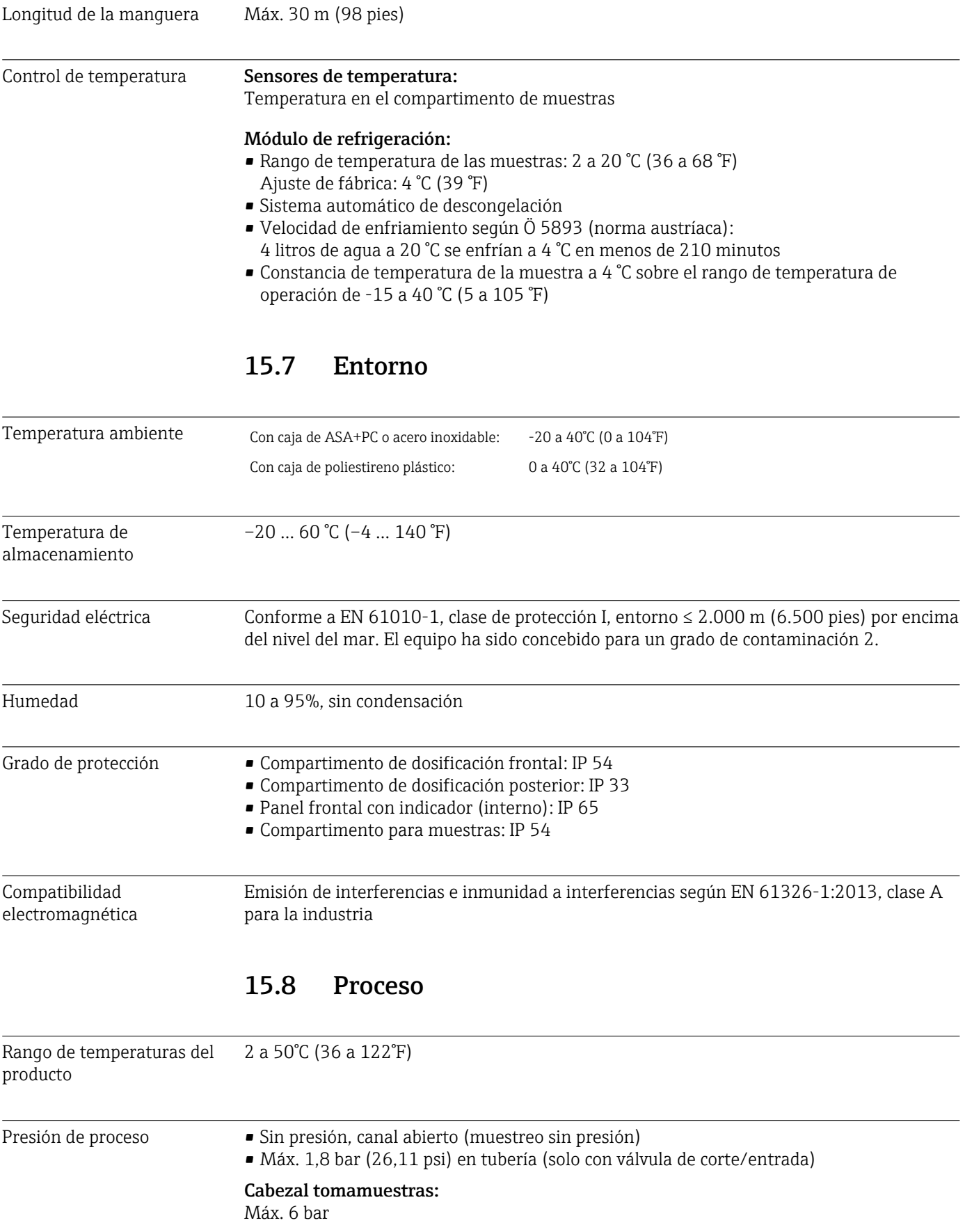

<span id="page-187-0"></span>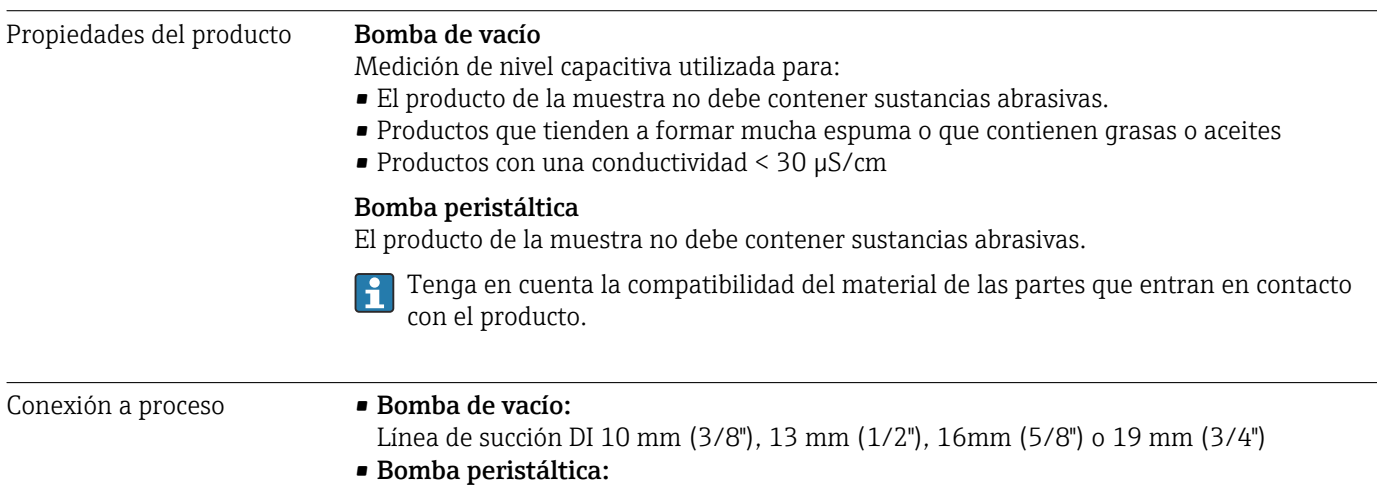

Manguera de aspiración DI 10 mm (3/8")

### 15.9 Diseño mecánico

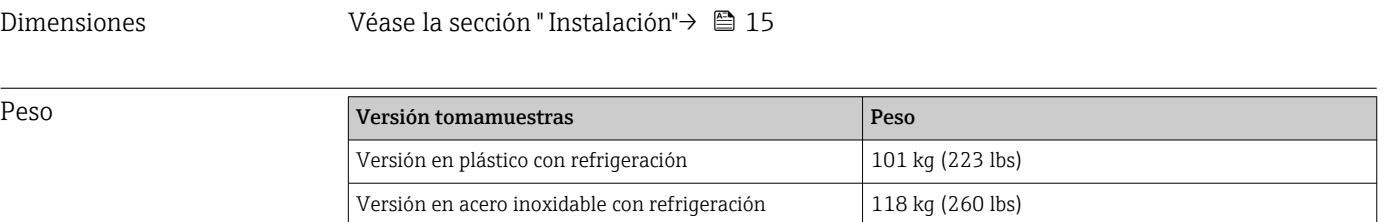

Materiales **El plástico poliestireno VO puede cambiar de color cuando se expone directamente a la** radiación solar. Para uso a la intemperie sin tapa de protección ambiental, se recomienda utilizar plástico ASA+PC V0. La decoloración no afecta a la funcionalidad.

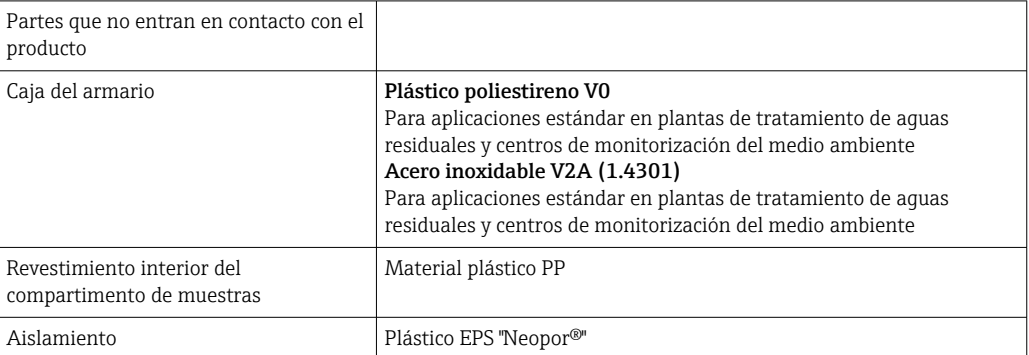

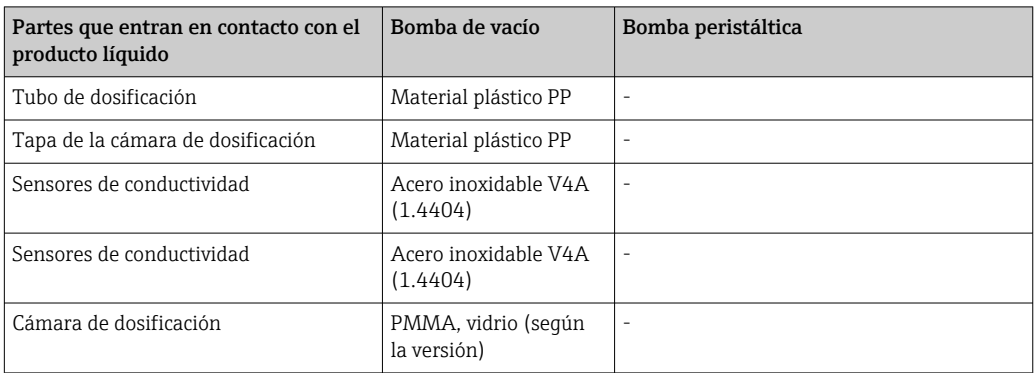

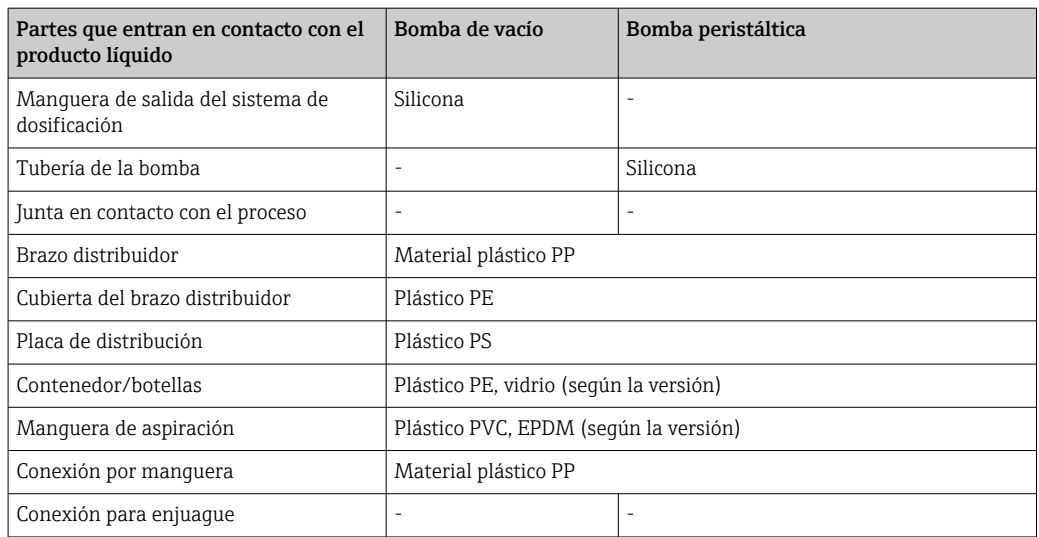

Elija una junta en contacto con proceso según la aplicación. La de viton se recomienda para aplicaciones estándar con muestras acuosas.

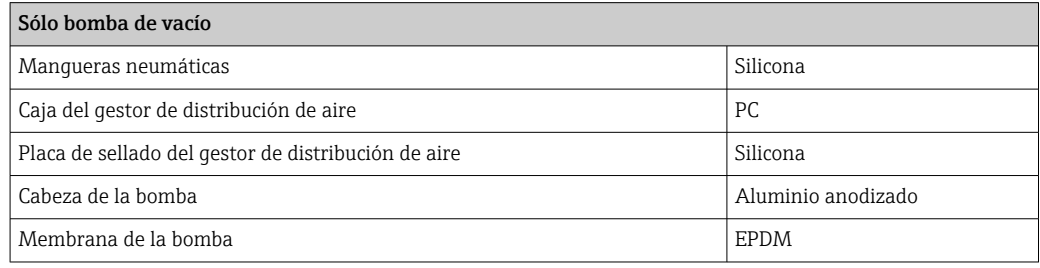

Conexiones a proceso • Bomba de vacío:

- Línea de succión DI 10 mm (3/8"), 13 mm (1/2"), 16mm (5/8") o 19 mm (3/4") • Bomba peristáltica:
- Manguera de aspiración DI 10 mm (3/8")

# Índice alfabético

## A

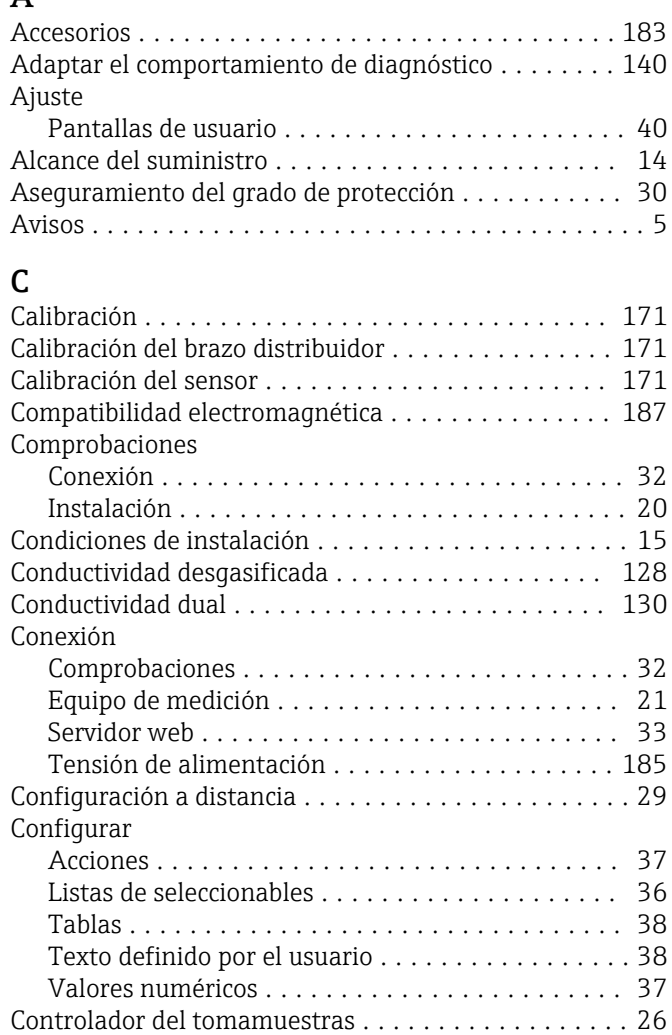

### D

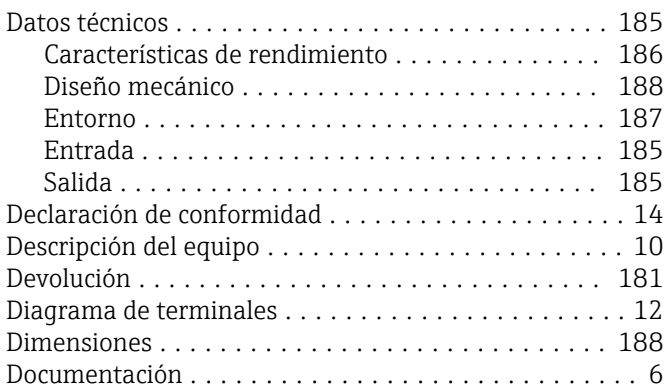

### E

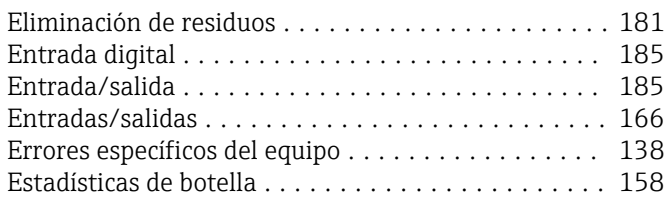

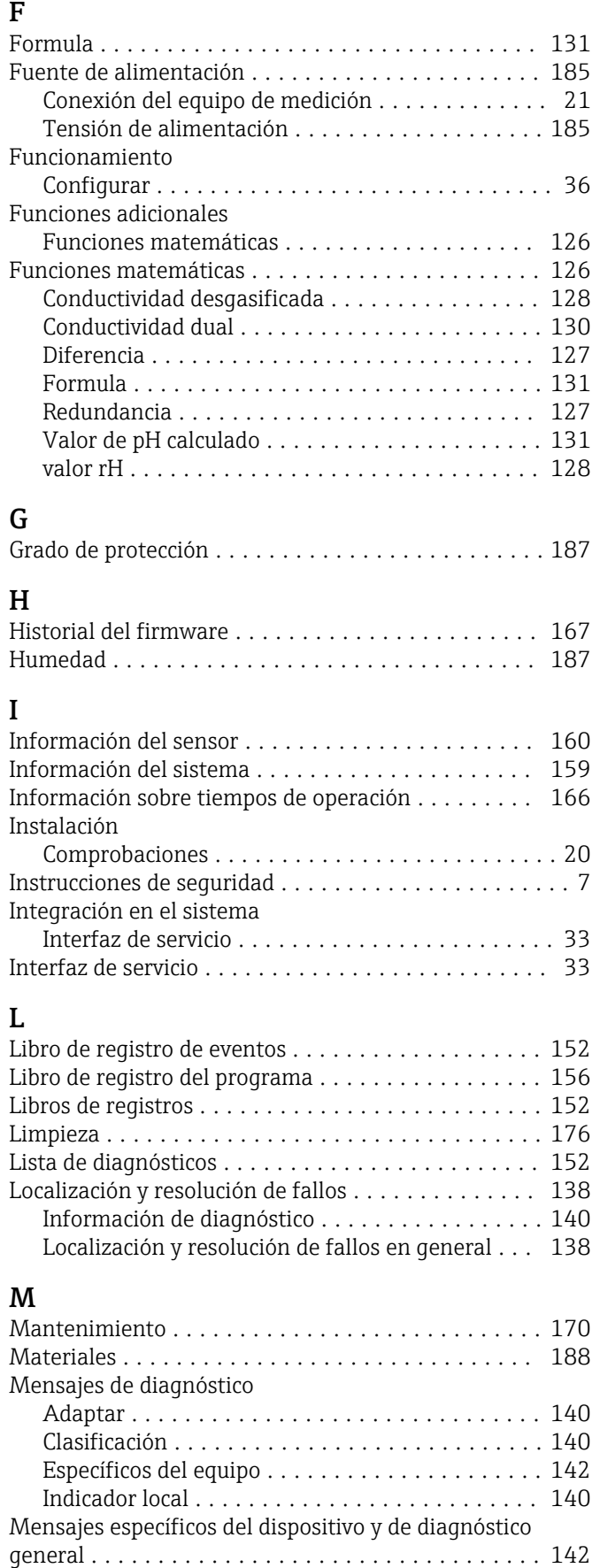

### P

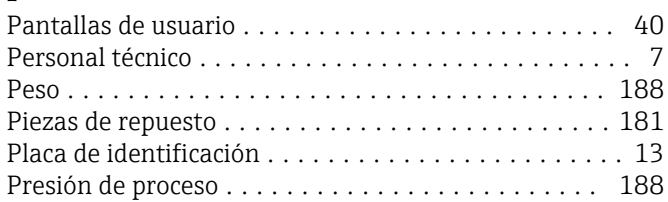

## R

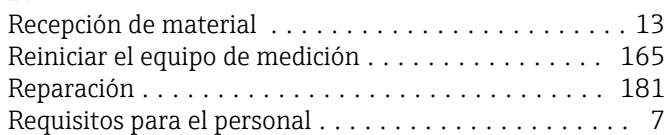

## S

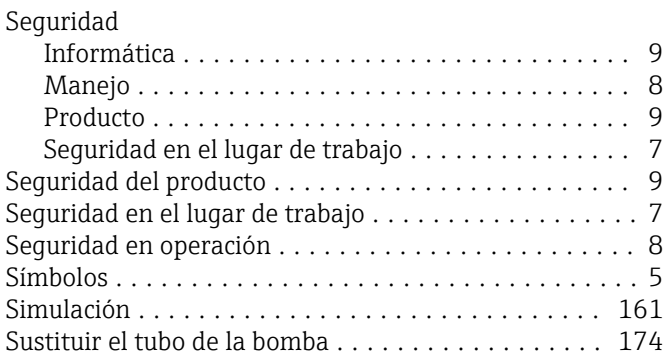

## T

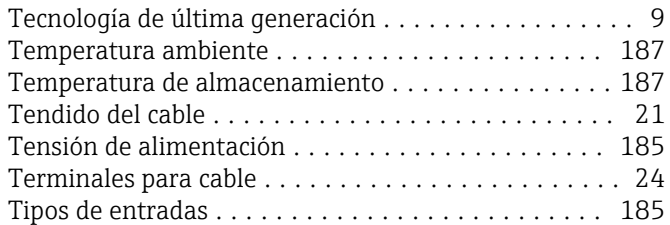

### U  $\overline{\text{U}}$ so

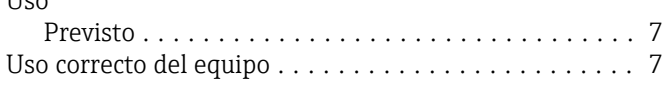

## V

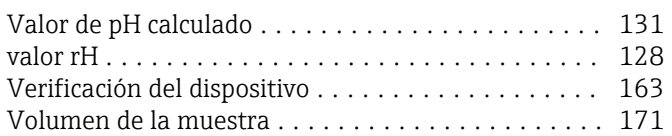

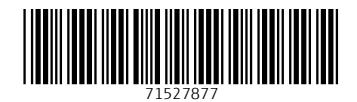

www.addresses.endress.com

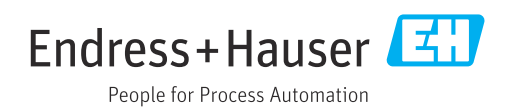